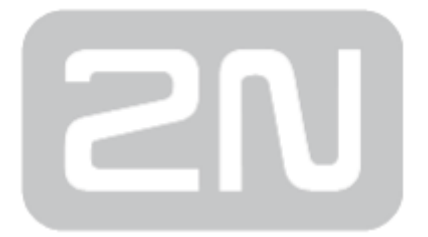

## 2N Helios IP

### IP Interkom

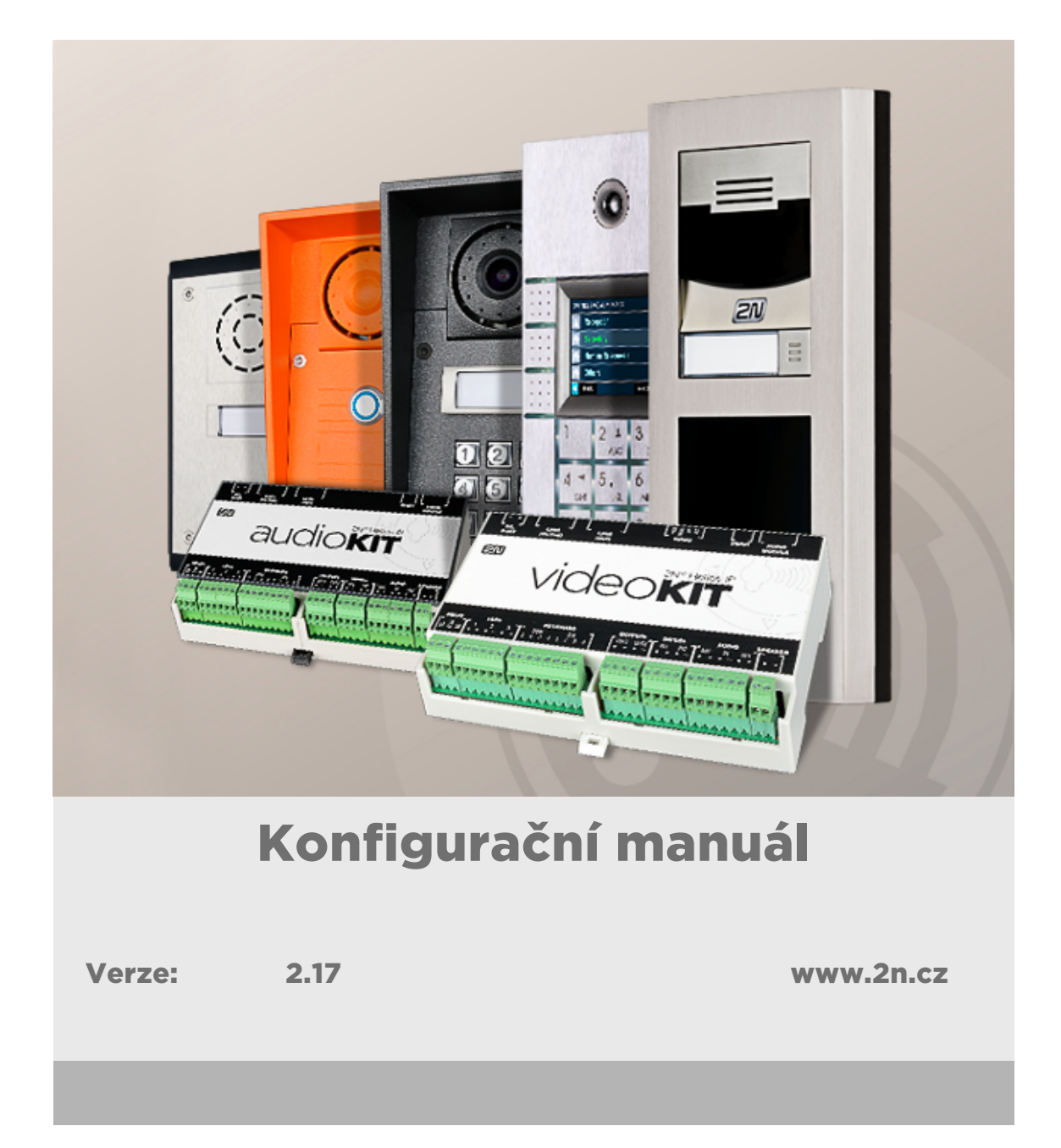

Společnost 2N TELEKOMUNIKACE a.s. je českým výrobcem a dodavatelem telekomunikační techniky.

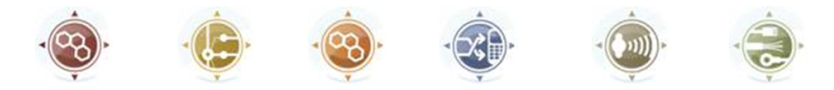

K produktovým řadám, které společnost vyvíjí, patří GSM brány, pobočkové ústředny, dveřní a výtahové komunikátory. 2N TELEKOMUNIKACE a.s. se již několik let řadí mezi 100 nejlepších firem České republiky a již dvě desítky let symbolizuje stabilitu a prosperitu na trhu telekomunikačních technologií. V dnešní době společnost vyváží do více než 120 zemí světa a má exkluzivní distributory na všech kontinentech.

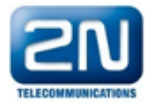

2N<sup>®</sup> je registrovaná ochranná známka společnosti 2N TELEKOMUNIKACE a.s. Jména výrobků a jakákoli jiná jména zde zmíněná jsou registrované ochranné známky a/nebo ochranné známky a/nebo značky chráněné příslušným zákonem.

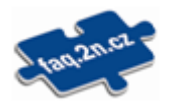

Pro rychlé nalezení informací a zodpovězení dotazů týkajících se 2N produktů a služeb 2N TELEKOMUNIKACE spravuje databázi FAQ nejčastějších dotazů. Na www.faq.2n.cz naleznete informace týkající se nastavení produktů, návody na optimální použití a postupy "Co dělat, když...".

# $\epsilon$

Společnost 2N TELEKOMUNIKACE a.s. tímto prohlašuje, že zařízení 2N® je ve shodě se základními požadavky a dalšími příslušnými ustanoveními směrnice 1999/5/ES. Plné znění prohlášení o shodě naleznete CD-ROM (pokud je přiloženo) nebo na www.2n.cz.

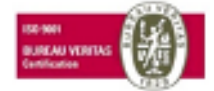

Společnost 2N TELEKOMUNIKACE a.s. je vlastníkem certifikátu ISO 9001:2009. Všechny vývojové, výrobní a distribuční procesy společnosti jsou řízeny v souladu s touto normou a zaručují vysokou kvalitu, technickou úroveň a profesionalitu všech našich výrobků.

### Obsah:

- [1. Popis produktu](#page-3-0)
- [2. Expresní průvodce základním nastavením](#page-5-0)
- [3. Rozdíly mezi modely a licencování funkcí](#page-12-0)
- [4. Signalizace provozních stavů](#page-17-0)
- [5. Konfigurace interkomu](#page-20-0)
	- [5.1 Stav](#page-24-0)
	- [5.2 Adresář](#page-28-0)
	- [5.3 Hardware](#page-47-0)
	- [5.4 Služby](#page-97-0)
	- [5.5 Systém](#page-150-0)
	- [5.6 Použité porty](#page-171-0)
- [6. Doplňkové informace](#page-173-0)
	- [6.1 Řešení problémů](#page-174-0)
	- [6.2 Směrnice, zákony a nařízení](#page-175-0)
	- [6.3 Obecné pokyny a upozornění](#page-176-0)

### <span id="page-3-0"></span>1. Popis produktu

Dveřní interkomy 2N Helios IP jsou schopny nahradit klasické zvonkové tlačítkové tablo s hlasitým telefonem a celý systém rozvodů, zvonků a domovních telefonů v objektech, kde jsou instalovány rozvody strukturované kabeláže. Interkom poskytuje mnohem dokonalejší a širší služby než běžné domovní telefony. Instalace interkomu do vaší sítě je velmi jednoduchá, stačí jej připojit pomocí kabelu UTP k dalším prvkům lokální sítě a nastavit nezbytné parametry.

Díky integrovanému protokolu SIP může interkom využívat všechny služby VoIP sítí – přesměrování v době nepřítomnosti (na jiné pracoviště, na záznamník či mobilní telefon) nebo přepojení hovoru (např. ze sekretariátu na požadovanou konkrétní osobu).

Interkomy jsou vybaveny volitelným počtem tlačítek rychlé volby, umožňujících sestavit hovor na číslo uživatele, které bylo předem uloženo do seznamu uživatelů v interkomu. Každému z tlačítek rychlé volby je možné přiřadit až tři telefonní čísla, na která lze volat současně nebo postupně. Díky integrovanému kalendáři lze jednotlivá tlačítka konfigurovat tak, aby byl volaný účastník vždy zastižen, nebo naopak zamezit volání na vybraná telefonní čísla mimo vyhrazenou dobu.

Některé modely interkomu 2N Helios IP jsou vybaveny numerickou klávesnicí, kterou lze použít jako kódový zámek nebo jako klasický tlačítkový telefon.

Interkomy 2N Helios IP umožňují uživatelům v síti sledovat dění před kamerou pomocí služby streamování videa. Díky plné podpoře standardu ONVIF se můžou stát součástí Video Surveillance Systému ve vašem objektu.

Interkomy 2N Helios IP mohou být vybaveny čtečkou RFID karet, která umožňuje nejen zpřístupnit objekt autorizovaným osobám, ale zároveň se stát součástí zabezpečovacího systému objektu nebo docházkového systému ve vaší firmě.

Interkomy 2N Helios IP jsou vybaveny reléovým spínačem (volitelně dalšími relé a výstupy), kterým lze ovládat elektrický zámek nebo jiné zařízení připojené k interkomu. Interkomu je možné velmi flexibilně nastavit, kdy a jak se mají tyto spínače aktivovat – kódem, automaticky hovorem, stiskem tlačítka rychlé volby apod.

V manuálu jsou použity následující symboly a piktogramy:

#### Nebezpečí úrazu

Vždy dodržujte tyto pokyny, abyste se vyhnuli nebezpečí úrazu.

#### Varování

Vždy dodržujte tyto pokyny, abyste se vyvarovali poškození zařízení.

**Upozornění** 

Důležité upozornění. Nedodržení pokynů může vést k nesprávné funkci zařízení.

#### $\odot$  Tip

Užitečné informace pro snazší a rychlejší používání nebo nastavení.

#### Poznámka

Postupy a rady pro efektivní využití vlastností zařízení.

### <span id="page-5-0"></span>2. Expresní průvodce základním nastavením

#### Nastavení připojení k lokální síti

Abyste se mohli přihlásit ke konfiguračnímu rozhraní interkomu, musíte znát jeho IP adresu. Interkomy 2N Helios IP mají z výroby nastaveno automatické získání IP adresy z DHCP serveru. Pokud tedy připojíte interkom do sítě, ve které se nachází DHCP server nakonfigurovaný tak, aby přiděloval IP adresy všem novým zařízením, získá svou vlastní IP adresu i váš interkom. IP adresu interkomu můžete zjistit buď přímo ze stavu DHCP serveru (podle MAC adresy interkomu uvedené na výrobním štítku), příp. vám ji může sdělit přímo interkom pomocí hlasové funkce – viz Instalační manuál k příslušnému modelu interkomu.

Pokud ve vaší síti není DHCP server, musíte nastavit interkom na statickou IP adresu pomocí tlačítek interkomu, viz Instalační manuál k příslušnému modelu. Váš interkom poté získá pevnou adresu 192.168.1.100, kterou použijete pouze pro první přihlášení a poté ji můžete změnit.

V případě, že již znáte IP adresu vašeho interkomu, zadejte ji do vašeho oblíbeného prohlížeče. Doporučujeme použít aktuální verzi prohlížeče Chrome, Firefox nebo Internet Explorer 9+. 2N Helios IP není plně kompatibilní se staršími verzemi prohlížečů.

Pro první přihlášení do konfiguračního rozhraní použijte jméno admin a heslo 2n (heslo platné po uvedení zařízení do výchozího stavu).

Interkom vyžaduje při prvním přihlášení změnu hesla. Jsou akceptovaná pouze silná hesla – minimálně osm znaků dlouhá, která obsahují alespoň jedno velké písmeno, jedno malé písmeno a jednu číslici.

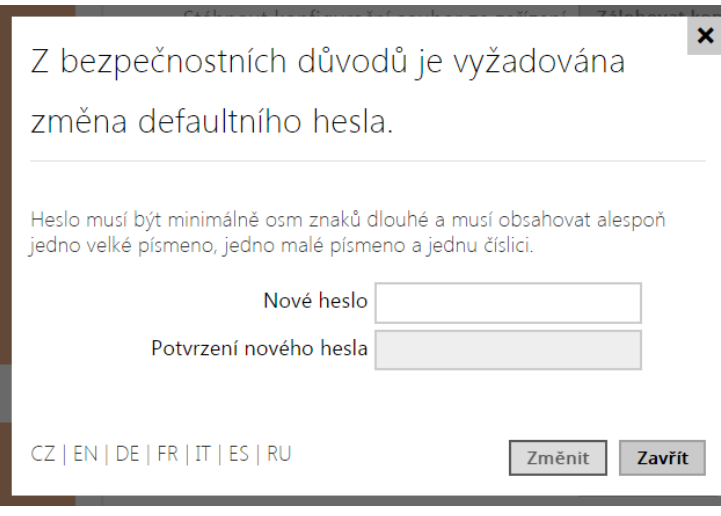

Zvolené heslo si dobře zapamatujte, příp. zapište. V případě, že heslo zapomenete, budete muset uvést interkom do výchozího stavu (viz instalační manuál k příslušnému modelu), a tím ztratíte zároveň veškeré provedené změny v nastavení.

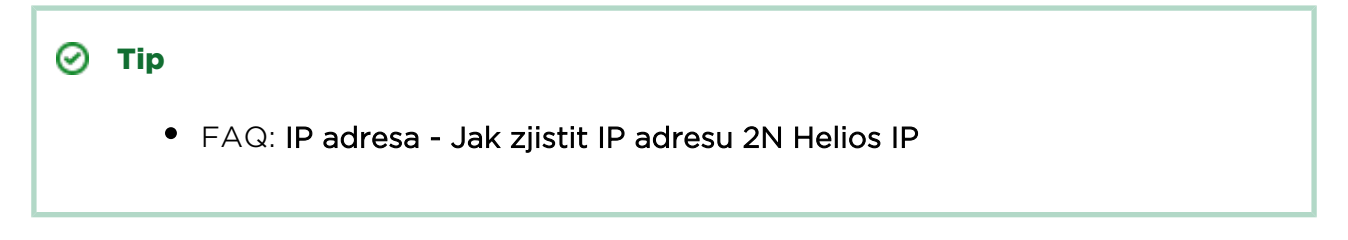

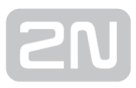

### Aktualizace firmware

Po prvním přihlášení k interkomu doporučujeme zároveň aktualizovat firmware interkomu. Nejnovější firmware pro svůj interkom naleznete na stránkách [www.2n.cz](http://www.2n.cz/). K aktualizaci firmware slouží tlačítko Aktualizovat Firmware v menu Systém / Údržba. Po uploadu firmwaru do zařízení se zařízení jednou restartuje a aktualizace je hotova. Aktualizace trvá přibližně půl minuty.

### Nastavení připojení k SIP serveru

Aby interkom mohl telefonovat a byl dostupný v rámci vaší VoIP infrastruktury, musíte nastavit několik důležitých parametrů. Tyto parametry se nastavují v menu Služby / Telefon / SIP.

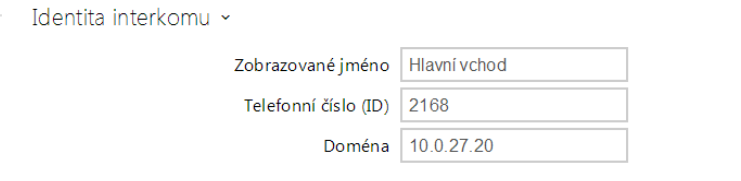

- Zobrazované jméno nastavte jméno, které se bude zobrazovat na telefonu volaného jako identifikace volajícího. Toto jméno je zobrazeno také v přihlašovacím okně a na úvodní stránce webového rozhraní.
- Telefonní číslo (ID) nastavte vlastní telefonní číslo interkomu (příp. jiné jednoznačné ID skládající ze znaků a čísel). Toto číslo společně s doménou jednoznačně identifikuje interkom při voláních a registraci.
- Doména nastavte doménové jméno služby, u které je interkom zaregistrován. Obvykle se shoduje s adresou SIP proxy nebo registraru. Pokud ve své instalaci interkomu nepoužíváte SIP proxy, zadejte IP adresu interkomu.

Pokud ve své síti používáte SIP server (proxy, registrar), je nutné nastavit adresu těchto prvků v síti:

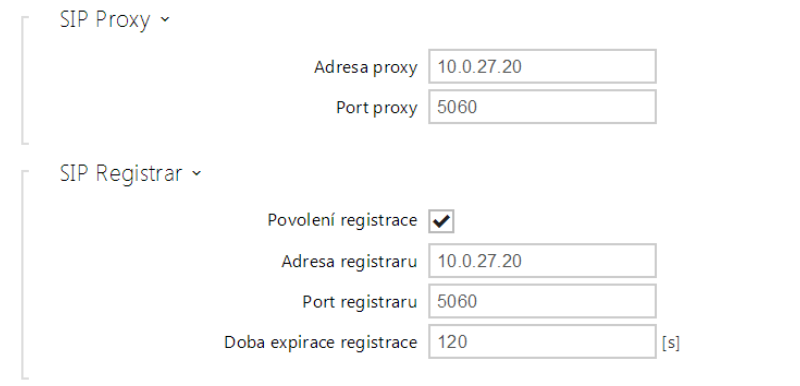

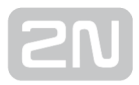

- Adresa proxy nastavte IP adresu nebo doménové jméno SIP proxy.
- Adresa registraru nastavte IP adresu nebo doménové jméno SIP registraru. Adresa SIP proxy a SIP registraru bývá obvykle shodná.
- Povolení registrace povolte registraci interkomu u nastaveného SIP registraru.

Pokud váš SIP server vyžaduje autentizaci koncových zařízení, zadejte následující parametry:

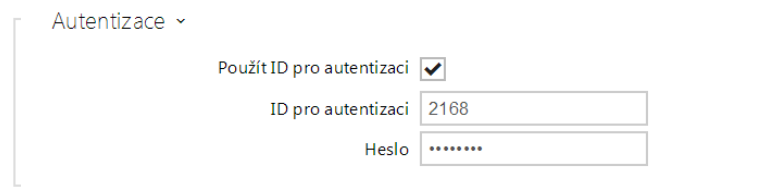

Heslo – Zadejte heslo používané při autentizaci interkomu.

### Nastavení tlačítek rychlé volby

Všechny modely interkomů 2N Helios IP jsou vybaveny tlačítky rychlé volby. Pokud uživatel stiskne jedno z tlačítek rychlé volby, dojde k sestavení hovoru na telefonní číslo přednastavené na příslušné pozici v seznamu uživatelů.

V menu Adresář / Uživatelé vyberte pozici číslo 1, která odpovídá tlačítku 1 rychlé volby.

Pozici povolte pomocí políčka Pozice povolena a zadejte telefonní číslo volané stanice do pole Telefonní číslo v sekci Telefonní čísla uživatele.

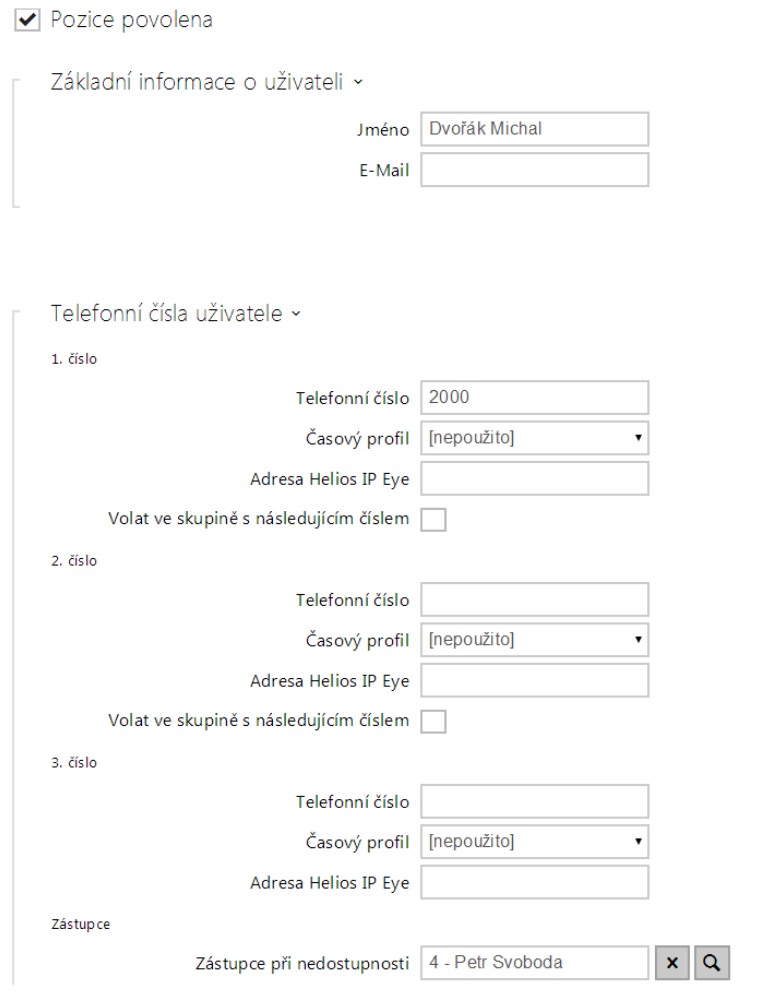

Interkom 2N Helios IP můžete také použít s jedním nebo několika IP telefony bez SIP serveru. Pro volání z interkomu se použije tzv. Direct SIP Call. V takovém případě místo telefonního čísla vyplňte SIP adresu volaného telefonu ve tvaru sip: telefonní číslo@ip\_adresa\_telefonu.

### Nastavení spínání elektrického zámku

K interkomům 2N Helios IP lze připojit elektrický dveřní zámek, který lze ovládat pomocí kódu zadaného na numerické klávesnici interkomu, příp. kódu zadaného na klávesnici IP telefonu v průběhu hovoru. Elektrický dveřní zámek připojte podle návodu v Instalačním manuálu k příslušnému modelu.

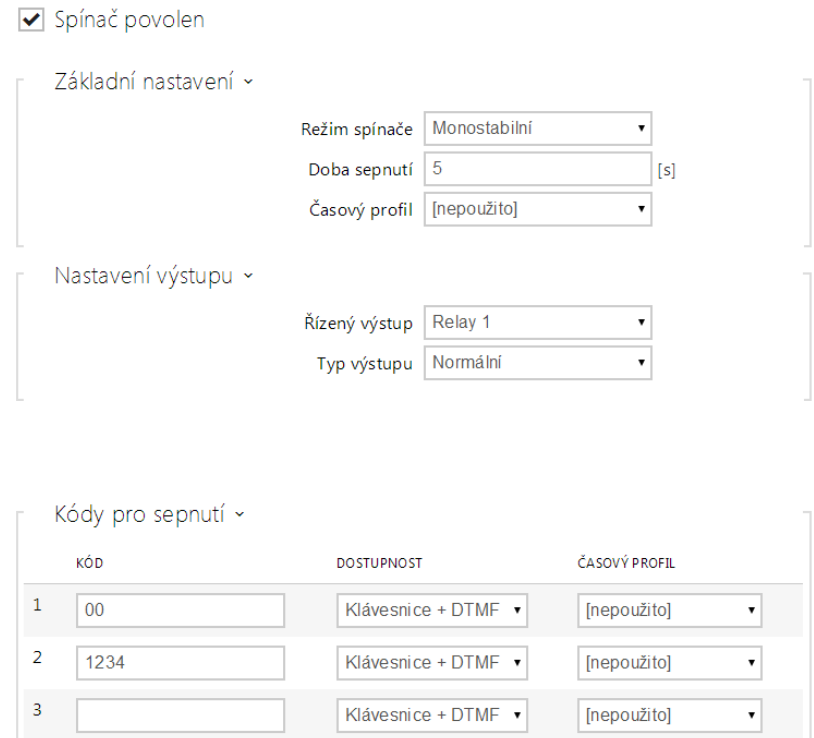

V záložce Hardware / Spínače / Spínač 1 povolte spínač pomocí políčka Spínač povolen, nastavte parametr Řízený spínač na výstup interkomu, ke kterému je elektrický dveřní zámek připojen. Poté nastavte jeden nebo více kódů pro sepnutí spínače – elektrického dveřního zámku.

### <span id="page-12-0"></span>3. Rozdíly mezi modely a licencování funkcí

Tento manuál je společný pro celou rodinu produktů 2N Helios IP, a proto některé zde popisované funkce jsou dostupné pouze v konkrétních modelech 2N Helios IP, příp. jsou dostupné až po vložení platného licenčního klíče. V této kapitole je uveden přehled rozdílů mezi jednotlivými modely a licencemi. Výčet rozdílů není úplný, je omezen pouze na ty, které ovlivňují možnosti konfigurace. Pokud daná funkce není dostupná u všech modelů, je v příslušné kapitole poznámka a odkaz na tuto kapitolu.

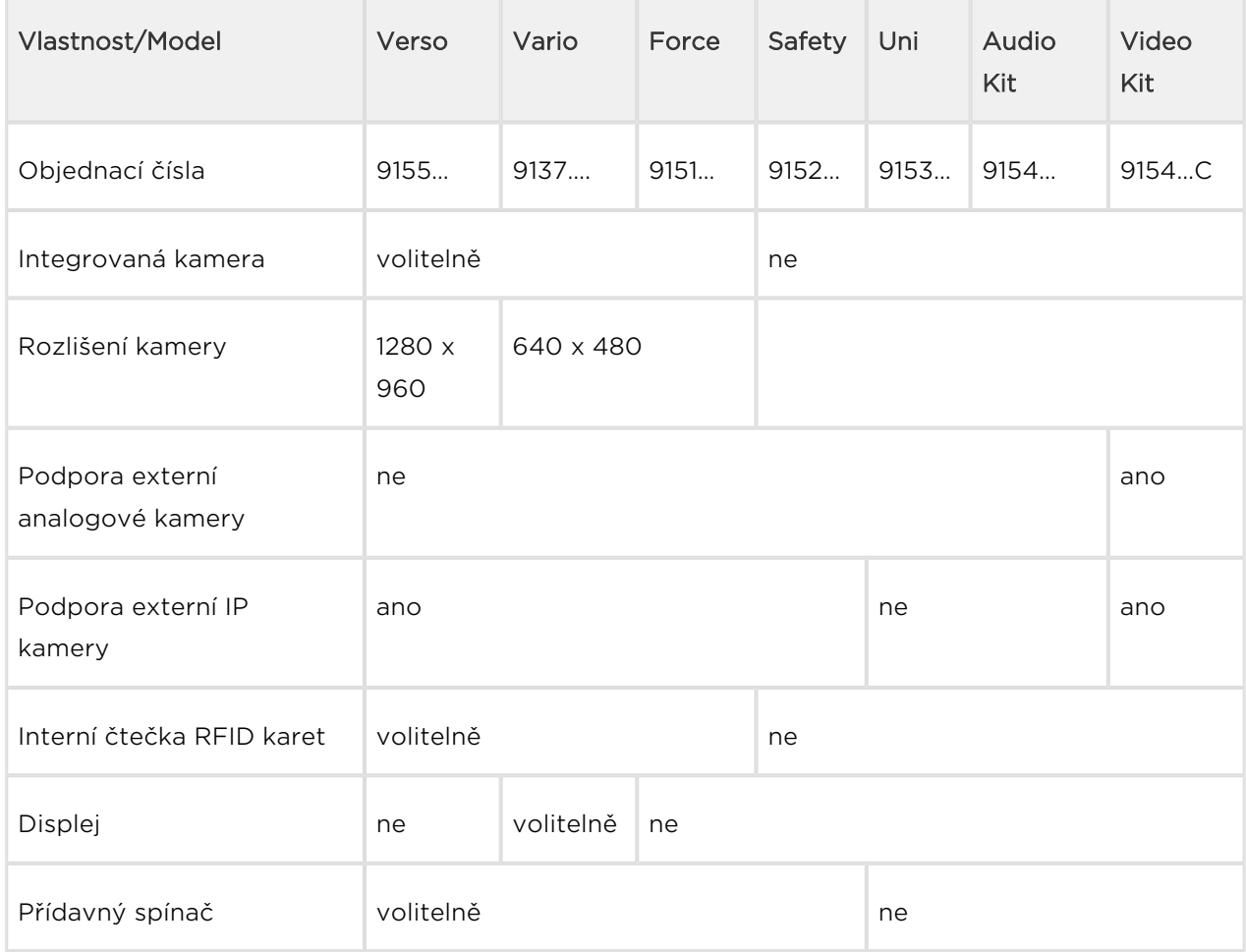

V tabulce níže je přehled vlastností a funkcí jednotlivých modelů 2N Helios IP.

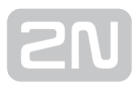

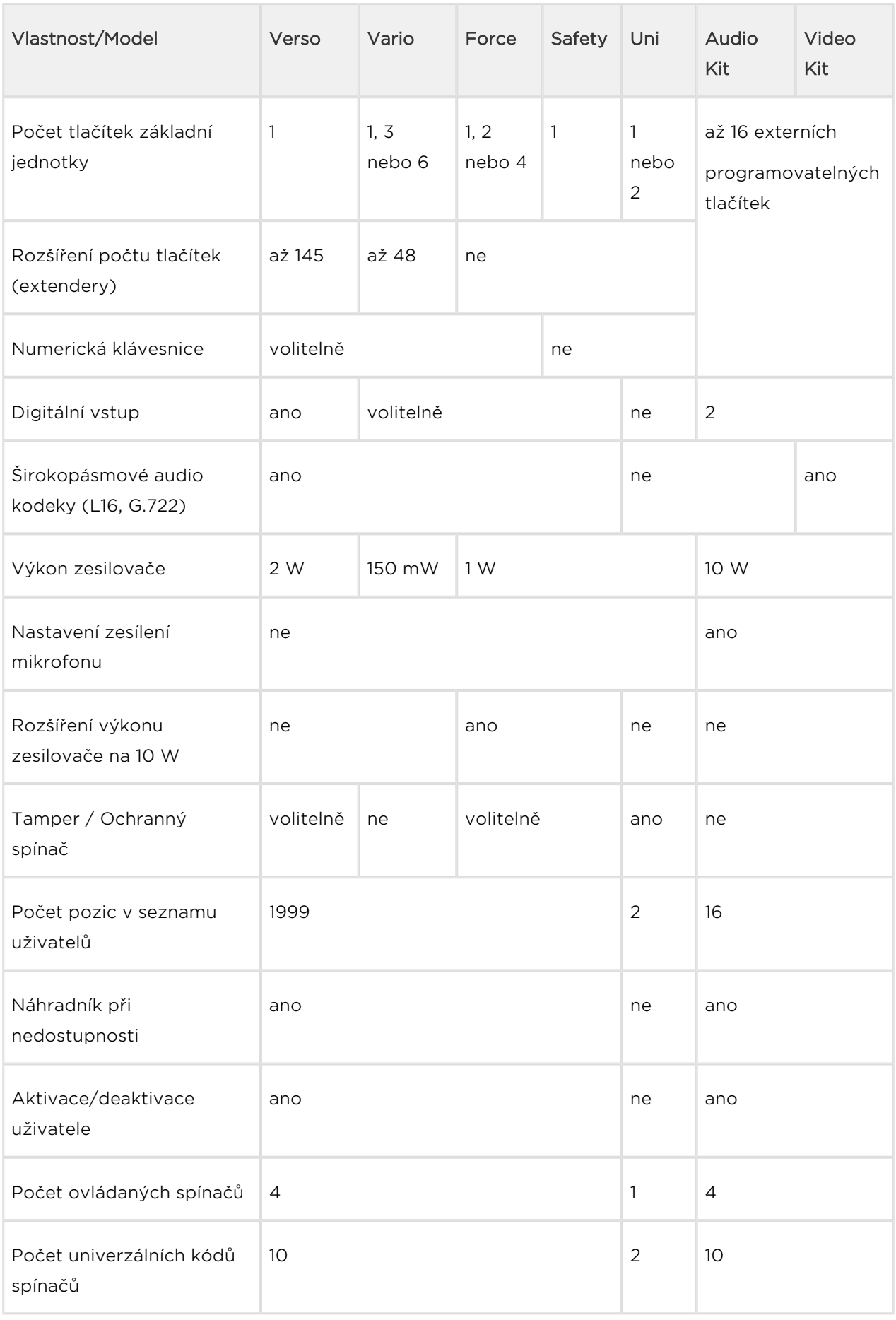

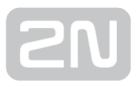

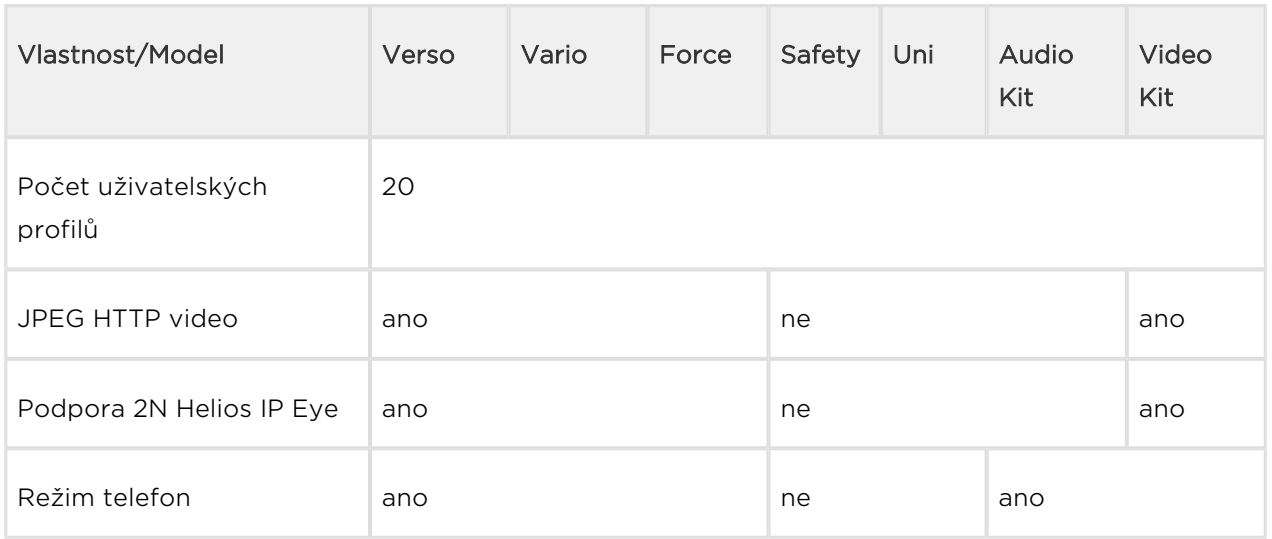

Některé funkce 2N Helios IP jsou dostupné pouze po zadání platného licenčního klíče (viz kapitola Licence). K dispozici jsou následující typy licencí:

- Enhanced Audio (obj. č. 9137905)
	- Enhanced Video (obj. č. 9137906)
	- Enhanced Integration (obj. č. 9137907)
	- Enhanced Security (obj. č. 9137908)
	- Gold (obj. č. 9137909)
	- G.729 (obj. č. 9137902)
	- InformaCast (obj. č. 9137910)
	- NFC (obj.č. 9137915)

Licence G.729 povoluje použití audio kodeku G.729.

Licence InformaCast povoluje použití SingleWire InformaCast protokolu.

Licence NFC zapíná podporu autentizace pomocí mobilních telefonů vybavených funkcí NFC u vybraných modelů 13 Mhz čteček RFID karet.

Pro model 2N® Helios IP Uni nejsou dostupné žádné licence.

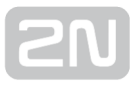

V následující tabulce jsou vyjmenovány funkce, které jsou aktivovány vložením licenčních klíčů odpovídajících výše uvedeným licencím. Licence lze libovolně kombinovat.

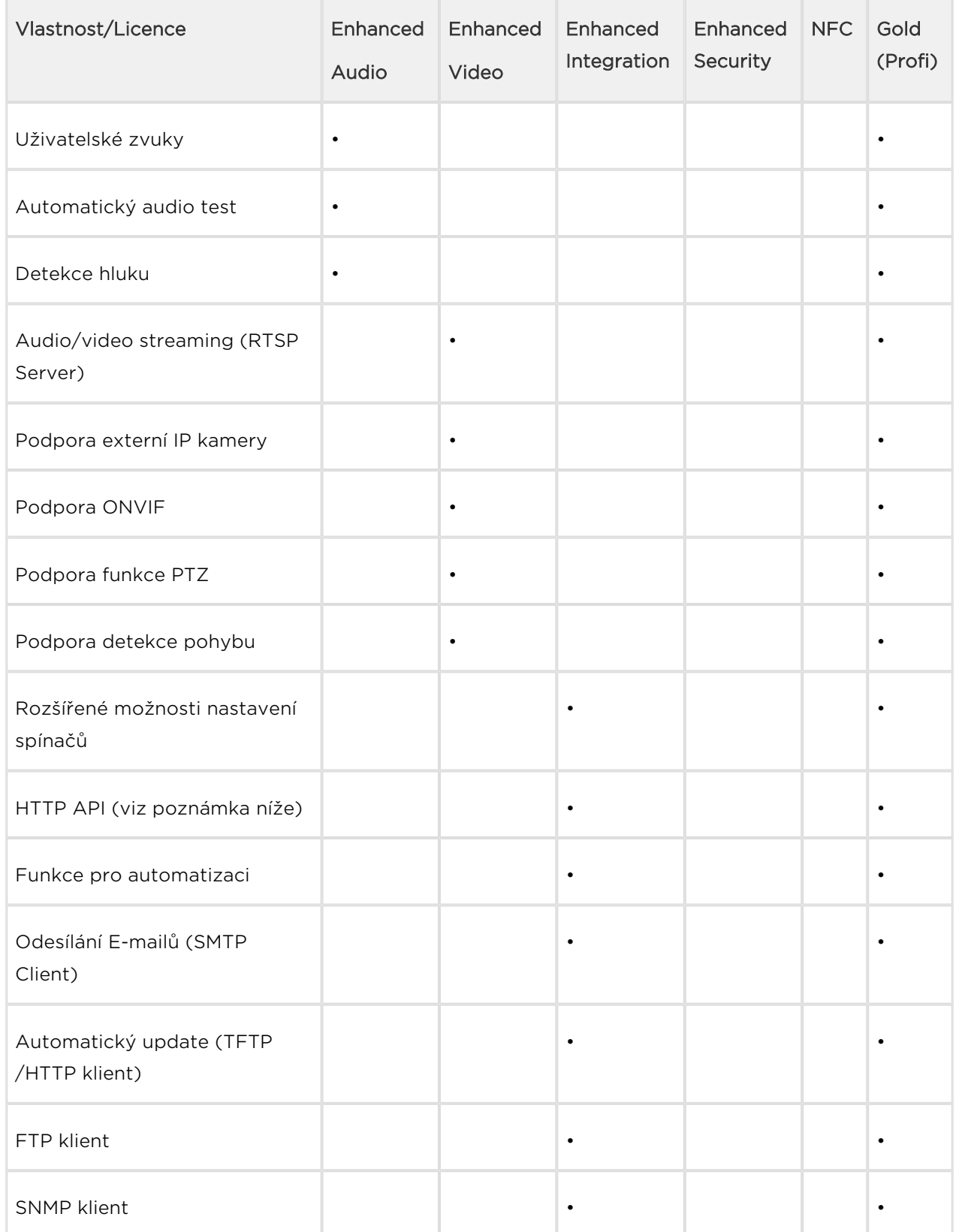

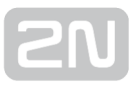

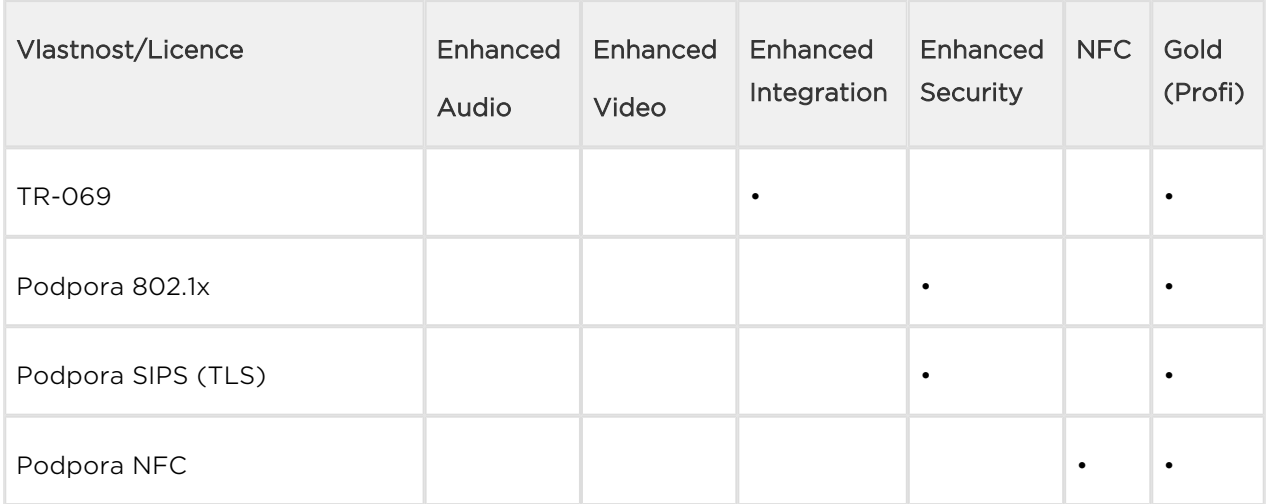

#### Poznámka

Kompletní HTTP API je dostupné pouze s licencí Gold nebo Enhanced Integration. Pouze část rozhraní (Camera API a Switch API) je dostupné bez této licence.

#### Poznámka

Rozšířené možnosti nastavení spínačů – aktivace spínače hovorem, aktivace spínače tlačítkem rychlé volby, časový profil pro spínač

#### $\odot$  Tip

FAQ: [Licence pro 2N Helios IP – Jak ji získat](https://faq.2n.cz/pages/viewpage.action?pageId=18450305)

## <span id="page-17-0"></span>4. Signalizace provozních stavů

2N Helios IP signalizuje pomocí zvukových hlášení změny a přechody mezi různými provozními stavy. Pro každý typ změny stavu existuje jiný typ hlášení. Seznam jednotlivých hlášení je uveden v následující tabulce:

#### Poznámka

Signalizaci některých z výše uvedených stavů je možné upravit, viz kapitola Uživatelské zvuky.

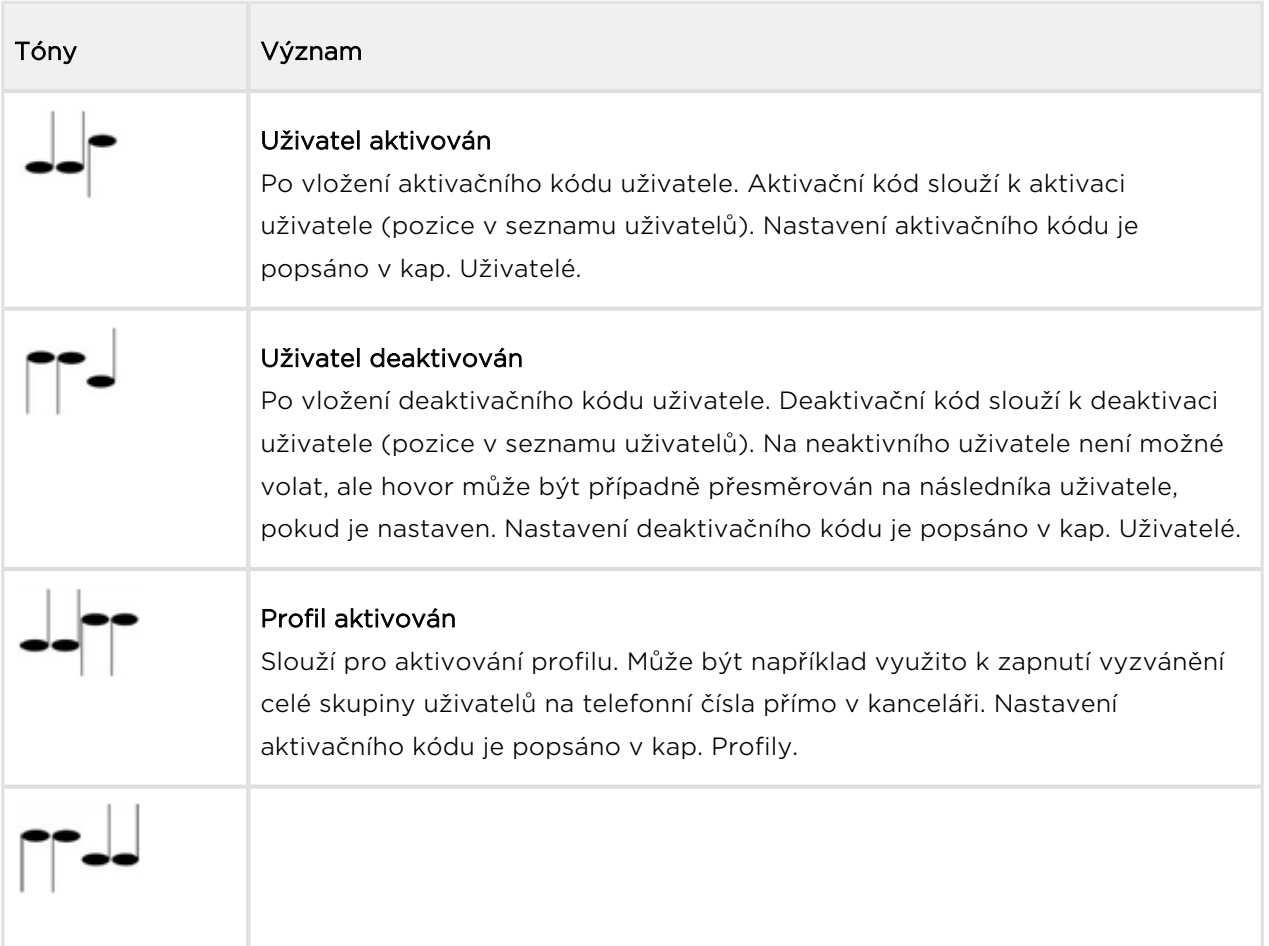

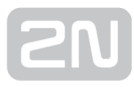

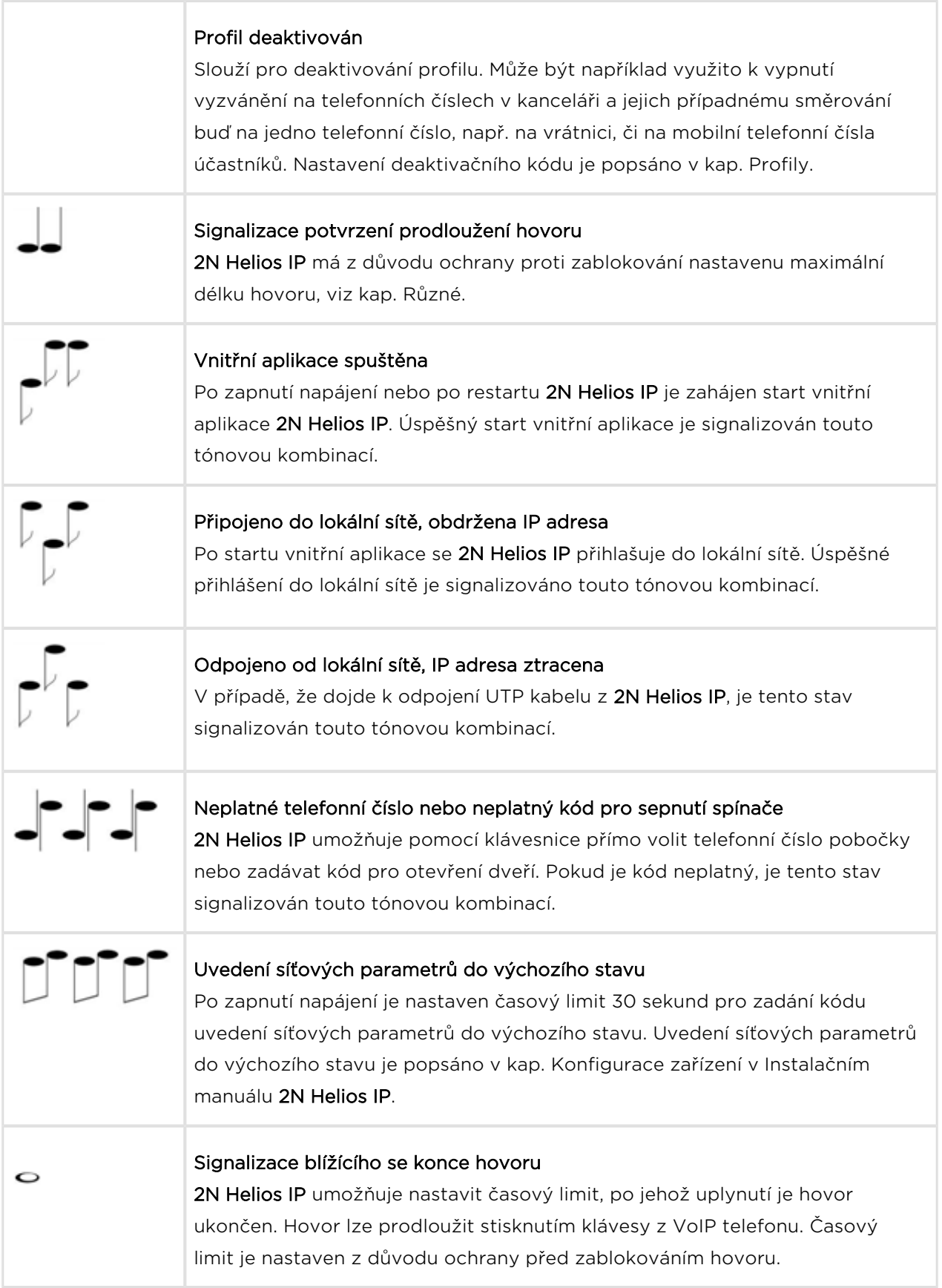

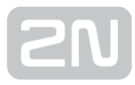

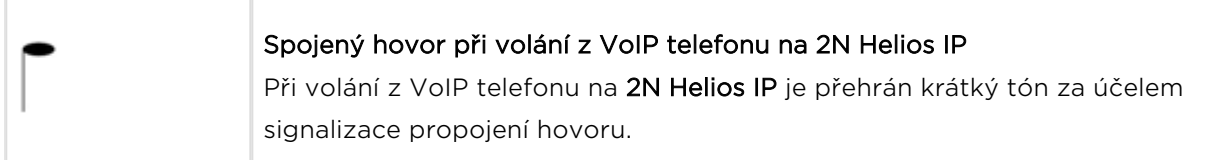

### <span id="page-20-0"></span>5. Konfigurace interkomu

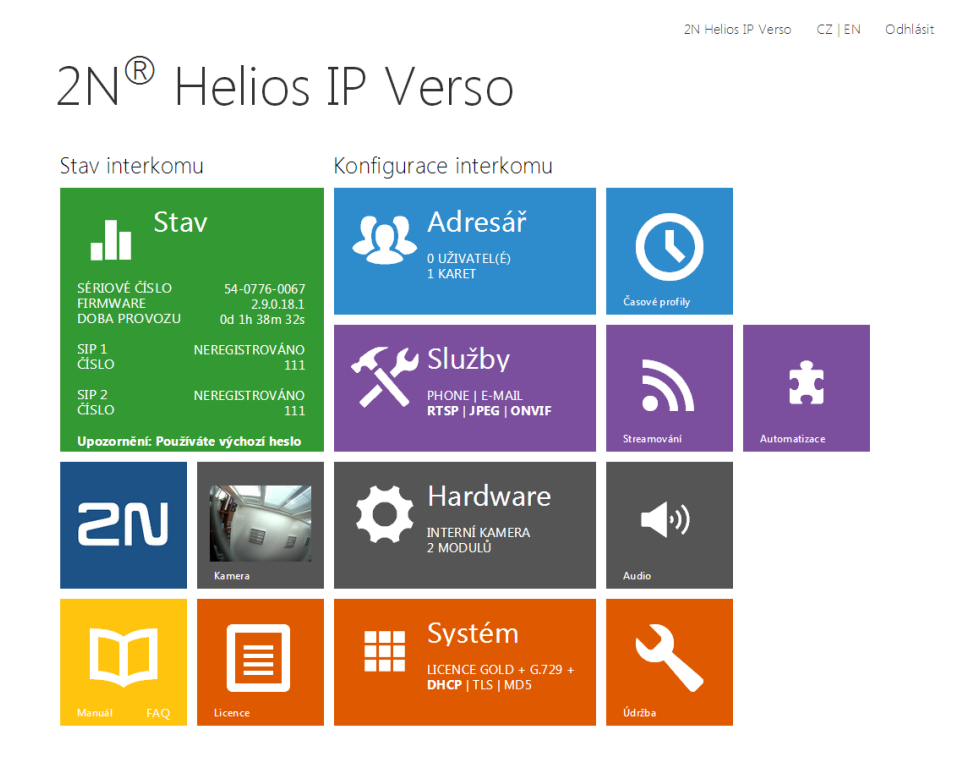

#### Úvodní přehledová obrazovka

Úvodní stránka se zobrazí po přihlášení do webového rozhraní interkomu. Kdykoli se k ní můžete vrátit pomocí tlačítka  $\bigoplus$  umístěného v levém horním rohu dalších stránek webového rozhraní. V záhlaví stránky se zobrazuje jméno interkomu (viz parametr Zobrazované jméno v nastavení Služby / Telefon / SIP). Lze volit mezi jazyky webového rozhraní pomocí tlačítek CZ a EN. Od interkomu se můžete odhlásit pomocí tlačítka Odhlásit v pravém horním rohu stránky.

Úvodní stránka slouží jako první úroveň menu a rychlá navigace (kliknutím na libovolnou dlaždici) do vybraných částí konfigurace interkomu. V některých dlaždicích se zároveň zobrazuje stav vybraných služeb.

### $\odot$  Tip

Video Tutoriál: [New web interface of 2N](https://www.youtube.com/watch?v=95kfUs8MtHY&list=UUL4rQtjCnq3cT5-A9N0Xr4Q)® Helios IP intercoms

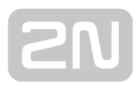

### Konfigurační menu

Konfigurace interkomu 2N Helios IP je rozdělena do 5 hlavních nabídek – Stav, Adresář, Hardware, Služby a Systém; každá z nabídek je rozdělena do dalších částí, viz následující přehled.

#### Stav

- Systém základní informace o interkomu
- Služby informace o spuštěných službách a jejich stavu
- Licence aktuální stav licence a dostupných funkcí interkomu

#### Adresář

- Uživatelé nastavení telefonních čísel uživatelů, tlačítek rychlého volání, přístupových karet a uživatelské kódy pro řízení spínačů
- Profily nastavení časových profilů
- Přístupové karty nastavení přístupových karet

#### Hardware

- Spínače nastavení spínání elektrického zámku, osvětlení apod.
- Audio hlasitosti audia, signalizačních tónu apod., parametry mikrofonu
- Kamera nastavení interní kamery a externí IP kamery
- Klávesnice nastavení chování tlačítek a klávesnice
- Tlačítka nastavení přiřazení tlačítek rychlé volby jednotlivým uživatelům
- Displej základní nastavení displeje
- Čtečka karet nastavení čtečky karet, Wiegand interface
- **Rozšiřující moduly** nastavení rozšiřujících modulů 2N® Helios IP Verso

#### Služby

- Telefon nastavení telefonu a připojení k SIP ústředně
- Streamování nastavení streamování audia a videa (ONVIF, RTSP, Multicast apod.)
- Onvif nastavení služby Onvif
- E-Mail nastavení odesílaných e-mailů a připojení k SMTP serveru
- Automatizace flexibilní nastavení interkomu dle specifických požadavků uživatele
- HTTP API nastavení autorizace HTTP API
- Uživatelské zvuky nastavení a upload uživatelských zvuků
- Web server nastavení web serveru a přístupového hesla
- Audio Test nastavení automatického audio testu
- SNMP nastavení služby SNMP

#### Systém

- Síť nastavení připojení k lokální síti, 802.1x, zachytávání paketů
- Datum a čas nastavení reálného času a časové zóny
- Licence nastavení licencí, aktivace trial licence
- Certifikáty nastavení certifikátů a privátních klíčů
- Aktualizace nastavení automatických aktualizací firmware a konfigurace
- Syslog nastavení odesílání systémových zpráv syslog serveru
- Údržba záloha a obnovení konfigurace, aktualizace firmware

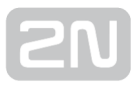

### <span id="page-24-0"></span>5.1 Stav

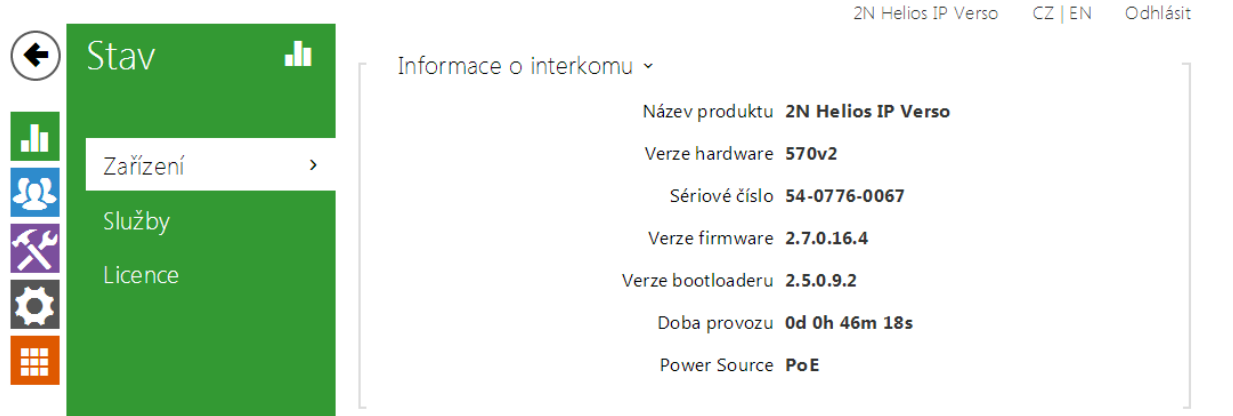

V menu Stav je přehledně zobrazen aktuální stav a informace o interkomu. Menu je rozděleno do tří záložek: Zařízení, Služby a Licence.

#### Záložka Zařízení

Zobrazuje informace o modelu a jeho vlastnostech, verzi firmware a bootloaderu apod.

#### Záložka Služby

Zobrazuje stav síťového rozhraní a vybraných služeb.

Stav síťového rozhraní » MAC Adresa 7C-1E-B3-00-C6-EE Stav DHCP POUŽITO IP Adresa 10.0.27.251 Maska sítě 255.255.255.0 Výchozí brána 10.0.27.1 Primární DNS 10.0.100.102 Sekundární DNS 10.0.100.5

Stav telefonu (SIP 1) ~

Telefonní číslo (ID) 5045

Stav registrace ZAREGISTROVÁNO

Důvod selhání -

Adresa registraru 10.0.97.150

Čas poslední registrace 2016-03-02 14:12:01

Stav telefonu (SIP 2) ~

Telefonní číslo (ID) 111

Stav registrace NEREGISTROVÁNO

Důvod selhání -

Adresa registraru

Čas poslední registrace N/A

#### Záložka Licence

Zobrazuje seznam licencovaných funkcí interkomu. U každé funkce se zobrazuje, zda je aktuálně dostupná (na základě platného licenčního klíče zadaného v menu Systém / Licence).

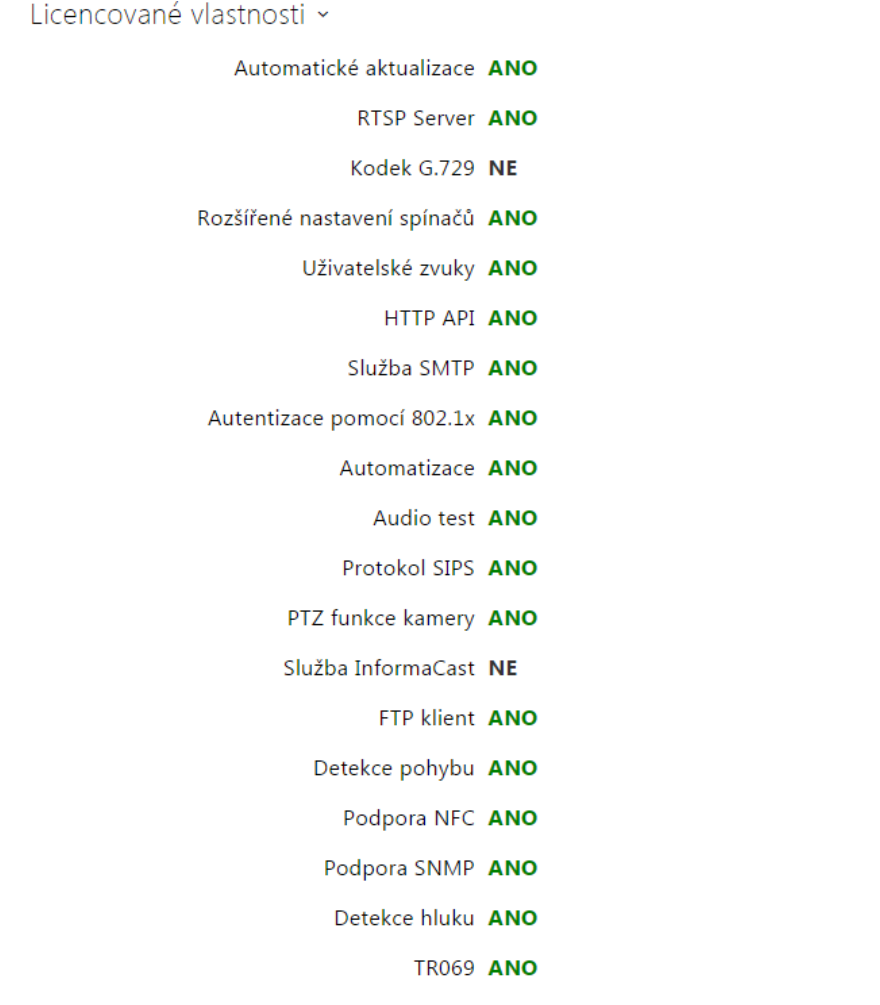

#### Záložka Historie přístupů

Na záložce Historie přístupů se zobrazuje posledních 10 záznamů o přiložených kartách. Každý záznam obsahuje čas přiložení karty, její ID, typ a popis obsahující informaci, zda je karta platná, příp. kterému uživateli byla přiřazena.

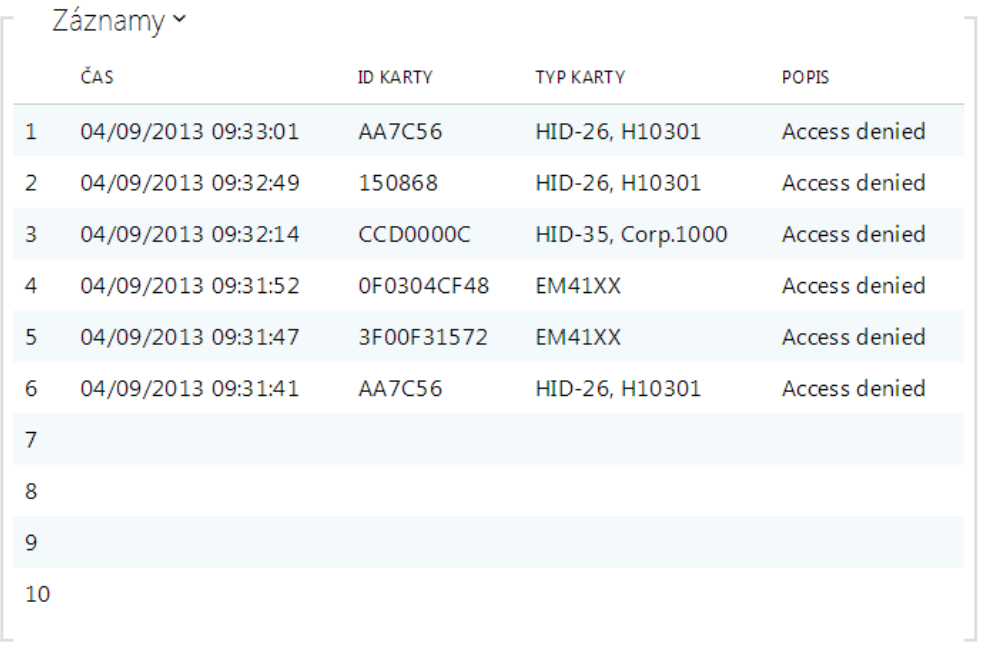

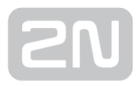

### <span id="page-28-0"></span>5.2 Adresář

Zde je přehled toho, co v kapitole naleznete:

- [5.2.1 Uživatelé](#page-29-0)
- [5.2.2 Časové profily](#page-40-0)
- [5.2.3 Svátky](#page-43-0)
- [5.2.4 Přístupové karty](#page-44-0)

#### <span id="page-29-0"></span>5.2.1 Uživatelé

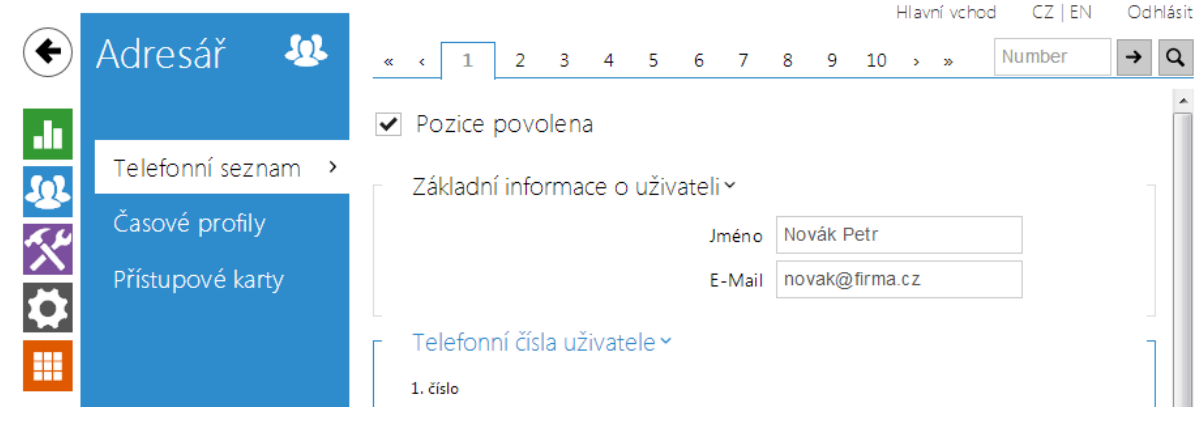

Seznam uživatelů je jednou z nejdůležitějších částí konfigurace interkomu. Seznam uživatelů obsahuje důležité informace o uživatelích, které zpřístupňují funkce interkomu, jako jsou volání pomocí tlačítek rychlé volby, otvírání dveří pomocí RFID karet nebo spínání kódového zámku, informování uživatele o zmeškaných hovorech pomocí e-mailů apod.

Seznam uživatelů může obsahovat až 1999 uživatelů (u jednotlivých modelů 2N Helios IP se může počet položek lišit) – každému uživateli je přiřazena obvykle právě jedna položka (pozice s pořadovým číslem 1 až 1999).

Seznam uživatelů obsahuje uživatele, kteří mají být přístupní pomocí tlačítek zrychlené volby (lze na ně volat), ale zároveň i uživatele, kteří mají mít pouze přístup do objektu pomocí RFID karty, kódu apod.

Navázání uživatelů na tlačítka zrychlené se provádí v menu Hardware / Tlačítka. Ve výchozím stavu je tlačítko 1 navázáno na pozici 1 v seznamu uživatelů, tlačítko 2 na pozici 2 v telefonním seznamu atd. Vazby mezi jednotlivými uživateli a tlačítky lze podle potřeby změnit. Většina modelů interkomů 2N Helios IP je vybavena jedním nebo více tlačítky rychlé volby. Jejich počet, možnosti rozšíření naleznete v instalačním manuálu příslušného modelu interkomu.

Každý záznam v seznamu uživatelů obsahuje následující údaje:

- Jméno nepovinný údaj sloužící pro lepší orientaci v seznamu, např. při vyhledávání uživatelů.
- E-mail adresa uživatele pro odeslání informace o zmeškaném hovoru pomocí emailu.
- Virtuální číslo číslo, které lze použít pro volání na uživatele pomocí numerické klávesnice. Číslo může mít dvě až čtyři číslice. Virtuální čísla nesouvisí s vlastními telefonními čísly uživatele. Mohou tvořit zcela jiný číslovací plán, který je na telefonních číslech nezávislý a umožňuje tak skrýt vlastní telefonní čísla uživatelů. Tuto funkci lze s výhodou použít v instalacích, kde počet tlačítek zrychlené volby nedostačuje. Příchozí zadá na numerické klávesnici virtuální číslo a stiskne klávesu \*. Pokud použijete tento způsob volání na uživatele, je vhodné poblíž interkomu umístit přehledný seznam jmen uživatelů a jejich virtuální čísel včetně jednoduchého návodu k použití. Funkce virtuálních čísel lze zapnout v menu Hardware / Klávesnice pomocí parametru Volání pomocí numerické klávesnice. Parametr může nabývat těchto hodnot:
	- Vypnuto na numerické klávesnici nelze přímo zadat číslo uživatele.
	- Virtuální číslo uživatele na numerické klávesnici lze zadat virtuální číslo uživatele. Po následném stisku klávesy \* se zahájí hovor.
	- Číslo pozice uživatele na numerické klávesnici lze zadat pozici uživatele (01–1999). Po následném stisku klávesy \* se zahájí hovor. Jedná se o původní chování firmware do verze 2.10, tuto volbu nedoporučujeme dále používat, protože komplikuje správu seznamu uživatelů.
- Telefonní čísla až tři telefonní čísla uživatele, na které lze volat postupně po uplynutí časového limitu, příp. současně (tzv. skupinové volání). Volání na každé z čísel lze podmínit časovým profilem. Ke každému z telefonních čísel lze přiřadit adresu počítače se spuštěnou aplikací 2N Helios IP Eye, která umožňuje mj. před vyzvednutím hovoru zobrazit video z kamery interkomu.
- Kódy pro sepnutí spínačů vlastní kódy uživatele pro aktivací spínačů (např. dveřního zámek). Každý z kódu lze podmínit časovým profilem.
- Uživatelské karty vlastní přístupové karty uživatele, které lze podmínit časovým profilem. U každého z uživatelů lze zapnout nebo vypnout funkci dvojité autentizace, kdy pro aktivaci spínače je nutné nejprve přiložit platnou kartu uživatele a následně na numerické klávesnici zadat kód pro sepnutí příslušného spínače.
- Aktivační a deaktivační kódy vlastní kódy uživatele pro aktivaci a deaktivaci uživatele. Na deaktivovaného uživatele nelze z interkomu volat pomocí tlačítek zrychlené volby, ani pomocí virtuálního čísla. Volání na deaktivovaného uživatele automaticky přesměruje hovor na jeho zástupce.
- Uživatelský mobilní klíč umožňuje autentizovat uživatele pomocí mobilní aplikace 2N® Mobile Key.

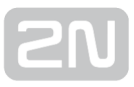

Nastavení seznamu uživatelů nachází v menu Adresář / Uživatelé. Pomocí navigačního panelu lze jednoduše volit mezi pozicemi v seznamu. Šipky po stranách lze použít na stránkování. Můžete také zadat přímo číslo pozice a stiskem tlačítka  $\Box$  se přesunout rychle na zadanou pozici. Pokud znáte jméno uživatele, můžete jej v seznamu vyhledat stiskem tlačítka q

#### Seznam parametrů

 $\triangledown$  Pozice povolena

Pozice povolena – povoluje volání na tuto pozici seznamu.

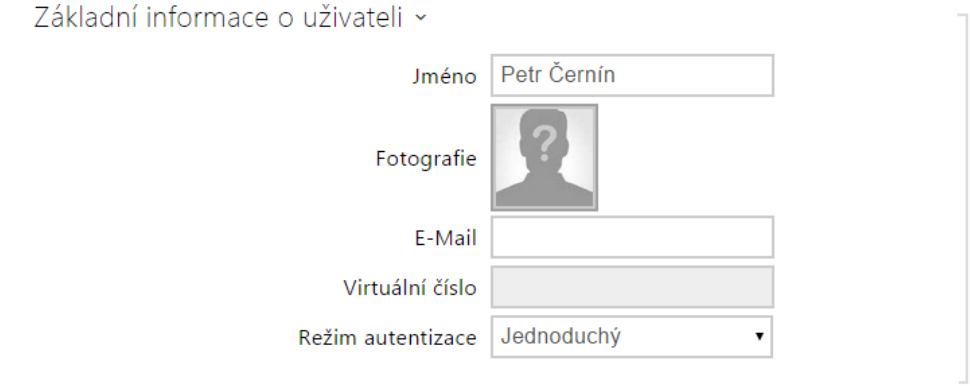

- Jméno jméno uživatele na dané pozici seznamu. Tento parametr je nepovinný a slouží pouze pro jednodušší orientaci a vyhledávání v seznamu.
- Fotografie fotografie uživatele zobrazovaná na displeji. Kliknutím na obrázek lze vybrat soubor s obrázkem uloženým na disku příp. sejmout obrázek pomocí web kamery připojené k počítači. Tento parametr je dostupný pouze na modelech vybavených displejem.
- E-Mail e-mail uživatele, na který může být zaslána informace o zmeškaných nebo všech realizovaných hovorech. Více informací o nastavení odesílání e-mailů naleznete v kapitole e-mail. Lze zadat více e-mailových adres oddělených čárkou.
- Virtuální číslo číslo, které lze použít pro volání na uživatele pomocí numerické klávesnice. Funkce virtuálních čísel lze zapnout v menu Hardware / Klávesnice pomocí parametru Volání pomocí numerické klávesnice.
- Režim autentizace umožňuje nastavit režim dvojité autentizace uživatele pomocí karty a zároveň pomocí numerického kódu. Pro sepnutí spínače při zapnuté funkci dvojitá aktivace, je potřeba nejprve přiložit platnou kartu uživatele a poté zadat jeden z platných kódů pro sepnutí spínače (do deseti sekund od přiložení karty).

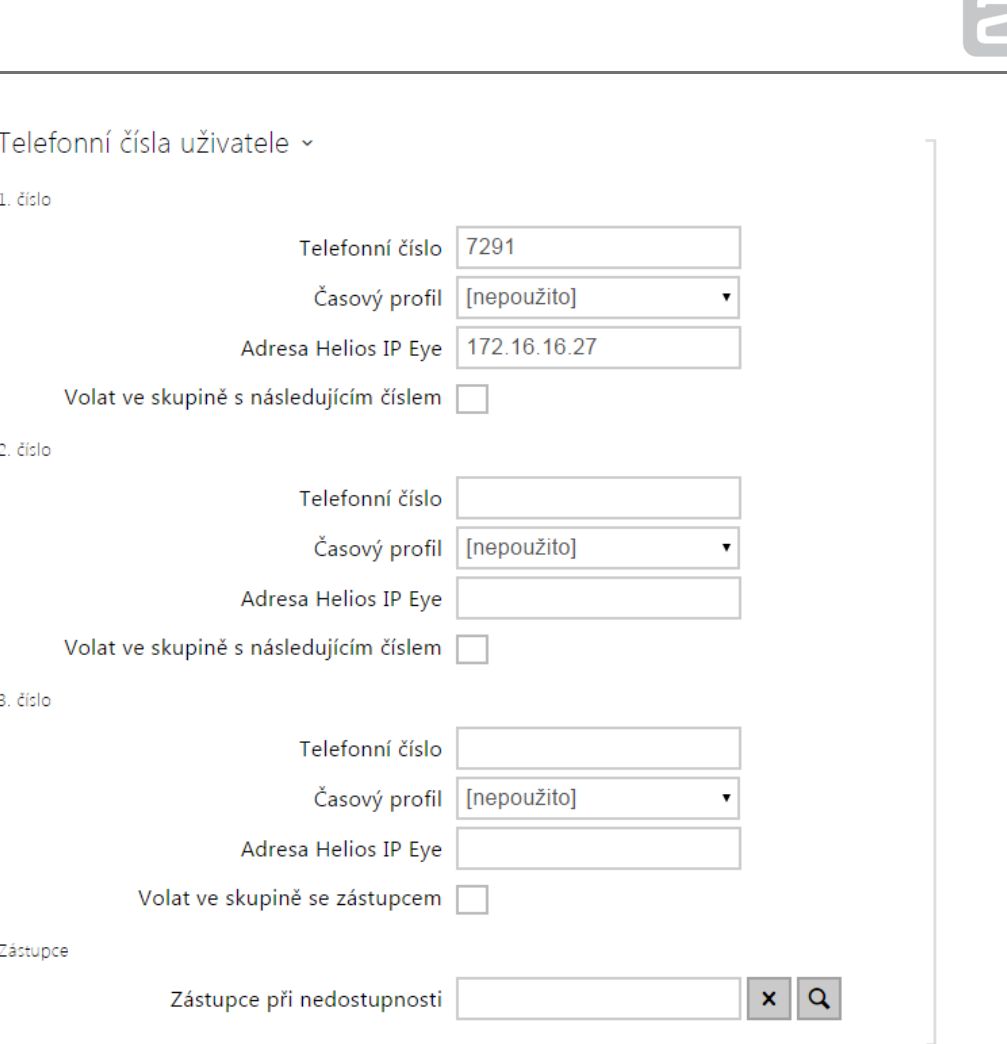

Na každé pozici seznamu lze zadat až tři telefonní čísla uživatele. V případě, že uživatel je nedostupný na jednom z čísel, použije se po nastavené době vyzvánění další telefonní číslo. Lze také volat na více čísel současně, a to povolením funkce Volat ve skupině s následujícím číslem. Platnost každého z telefonních čísel je možné zároveň omezit pomocí časového profilu.

- Telefonní číslo telefonní číslo stanice, na kterou má být hovor směrován. Pro tzv. přímé SIP volání zadejte adresu ve tvaru sip:[user\_id@]doména[:port], např.: sip:200@192.168.22.15 nebo sip:jmeno@vasefirma. Pro volání na mobilní aplikaci Helios IP Mobile zadejte device:název zařízení. Název zařízení si nastavíte v mobilní aplikaci. Pokud za telefonním číslem uvedete znaky /1 resp. /2, pro odchozí volání se explicitně použije SIP účet 1 resp. 2.
- Časový profil umožňuje přiřadit k telefonnímu číslu časový profil a tak řídit jeho platnost. Pokud profil není aktivní, telefonní číslo není použito a pro volání se použije následující telefonní číslo, pokud je definováno.

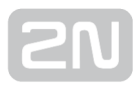

**• Adresa 2N® Helios IP Eye** - nastavuje adresu počítače, který bude informován speciální UDP zprávou o probíhajícím volání na telefonní číslo uživatele. Tuto zprávu využívá aplikace 2N® Helios IP Eye pro vyvolání zobrazení okna s obrazem z kamery, které mohou s výhodou použít uživatelé, kteří nemají k dispozici videotelefon vybavený displejem. Adresa počítače se zadává ve tvaru: doména[:port1][:port2], např.: [pocitac.vasefirma.cz](http://pocitac.vasefirma.cz) nebo 192.168.22.111. Parametry port1 a port2 jsou nepovinné a použijí se v případě, kdy v cestě mezi počítačem a interkomem je překlad adres (NAT) a je potřeba porty nastavit v souladu s routerem či jiným zařízením realizujícím NAT. Parametr port1 (s výchozí hodnotou 8003) udává cílový port pro UDP zprávy odesílané aplikaci 2N® Helios IP Eye. Parametr port2 (s výchozí hodnotou 80) udává cílový port pro

HTTP komunikaci aplikace 2N<sup>®</sup> Helios IP Eye s interkomem.

#### Poznámka

- Funkce "Adresa Helios IP Eye" je dostupná pouze u vybraných modelů 2N Helios IP (viz kapitola Přehled modelů a licencí).
- Pokud na zařízení nejsou licencovány funkce Enhanced Integration, je možné ovládat zámky pouze pouze při probíhajícím hovoru. Pokud

probíhá hovor s uživatelem, u něhož je vyplněna adresa **2N® Helios IP** Eye, není pro otevření zámku žádná licence nutná.

#### $\odot$  Tip

•  $FAQ: 2N^*$  [Helios IP Eye - Jak jej nastavit s 2N Helios IP](https://faq.2n.cz/pages/viewpage.action?pageId=18451218)

#### $\odot$  Tip

- Video Tutoriál: [SW application for IP intercoms 2N](https://www.youtube.com/watch?v=esrOg0auBmc&list=UUL4rQtjCnq3cT5-A9N0Xr4Q)<sup>®</sup> Helios IP Eye
- Volat ve skupině s následujícím číslem umožňuje nastavit funkci skupinového volání, tj. volání na více telefonních čísel současně. Lze volat na první dvě čísla, poslední dvě čísla, případně na všechna tři čísla uživatele současně. Po přijetí jednoho z hovorů budou ostatní hovory automaticky ukončeny.
- Volat ve skupině se zástupcem umožňuje rozšířit skupinové volání i na dalšího uživatele specifikovaného jako Zástupce při nedostupnosti.
- Zástupce při nedostupnosti umožňuje vybrat uživatele, na kterého bude v případě nedostupnosti daného uživatele směrováno spojení. Zadejte číslo pozice v seznamu příp. uživatele vyberte pomocí tlačítka Najít. Nastavení zástupce se uplatní, pokud uživatel neodpoví do stanoveného časového limitu ani na jednom z uvedených telefonních čísel, příp. pokud čísla nejsou dostupná z jiných důvodů (časové profily, uživatel je deaktivován).

#### Poznámka

Funkce "Zástupce při nedostupnosti" je dostupná pouze u vybraných modelů 2N Helios IP (viz kapitola Přehled modelů a licencí).

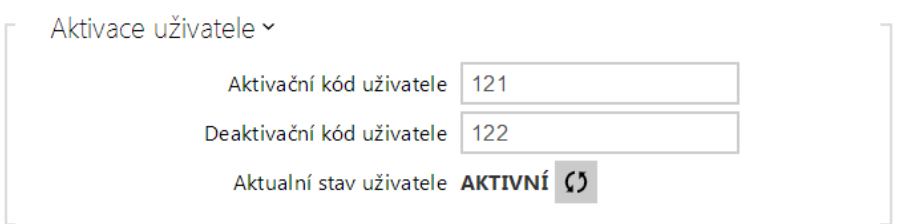

Každý uživatel může mít přiřazen tzv. aktivační a deaktivační kód, pomocí kterého může sám ovlivňovat směrování hovorů interkomu. Pokud je uživatel deaktivován, nejsou na jeho telefonní čísla směrovány hovory. Hovory jsou v tomto případě směrovány na uvedeného zástupce při nedostupnosti.

- Aktivační kód uživatele umožňuje nastavit soukromý aktivační kód uživatele. Kód může být až 16 znaků dlouhý a může obsahovat pouze číslice 0–9. Pokud je nastaven pouze aktivační kód, příp. pokud aktivační a deaktivační kódy jsou shodné, pak aktivační kód slouží zároveň k aktivaci i deaktivaci.
- Deaktivační kód uživatele umožňuje nastavit soukromý deaktivační kód uživatele. Kód může být až 16 znaků dlouhý a může obsahovat pouze číslice 0–9.
- Aktuální stav uživatele zobrazuje aktuální stav uživatele. Pomocí tlačítka můžete aktuální stav kdykoli změnit.

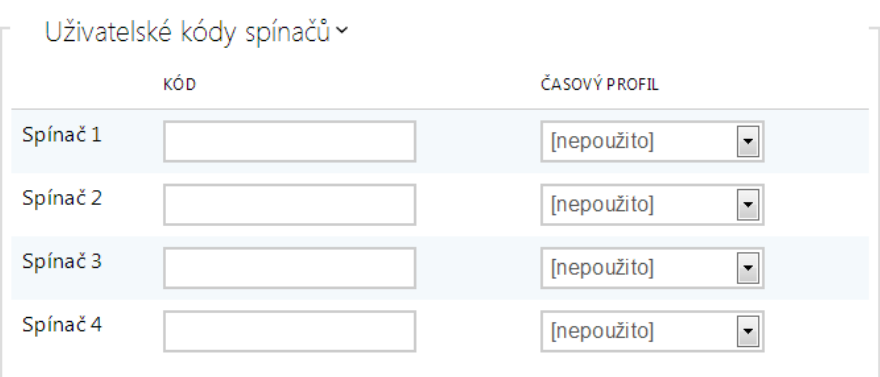

Každý z uživatelů může mít přiřazen vlastní soukromý kód pro sepnutí spínače. Uživatelské kódy spínačů lze libovolně kombinovat s univerzálními kódy spínačů zadanými v menu Hardware / Spínače. Pokud se kódy překrývají s jinými kódy již zadanými v konfiguraci interkomu, pak se u takto kolidujících kódů objeví značka $\, {\bf \mathbb{O}}$  .

- Kód umožňuje nastavit soukromý kód uživatele pro sepnutí spínače. Kód může být až 16 znaků dlouhý a může obsahovat pouze číslice 0–9.
- Časový profil umožňuje přiřadit ke kódu pro sepnutí zámku časový profil a tak řídit jeho platnost. Pokud uvedený profil není aktivní, k sepnutí spínače při zadání kódu nedojde. Pokud je kódu přiřazeno více profilů současně, kód je platný, pokud alespoň jeden z profilů je aktivní.

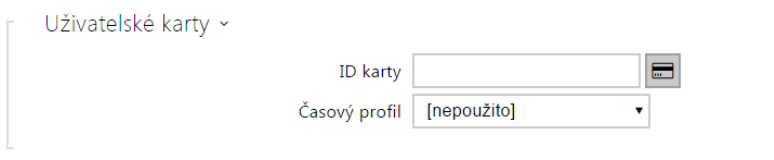

Každý z uživatelů interkomu může mít přiřazenu jednu přístupovou RFID kartu. Více o přístupových kartách a dalších možnostech nastavení viz kapitola Přístupové karty.

- ID karty umožňuje nastavit ID přístupové karty uživatele. Každý uživatel může mít přiřazenu právě jednu přístupovou kartu. ID přístupové karty je sekvence 6– 32 znaků z množiny 0–9, A–F. Po přiložení platné karty ke čtečce dojde k sepnutí spínače asociovaného s příslušnou čtečkou karet. V případě, že je navolen režim dvojité autentizace, dojde k sepnutí spínače daného zadaným numerickým kódem po přiložení karty.
- Časový profil umožňuje přiřadit k přístupové kartě uživatele časový profil a tak řídit její platnost. Pokud profil není aktivní, přístupová karta uživatele je považována za neplatnou. Pokud je kartě přiřazeno více profilů současně, karta je platná, pokud alespoň jeden z profilů je aktivní.
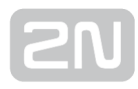

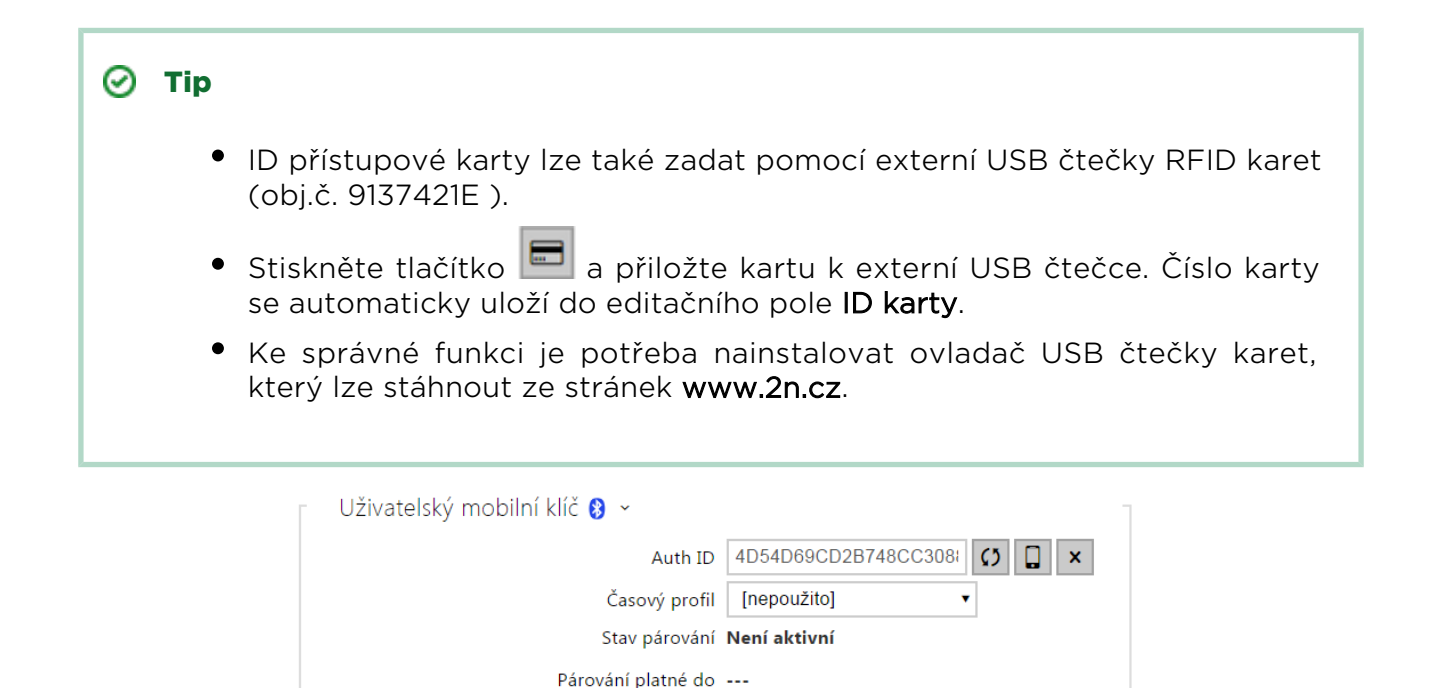

- Auth ID jednoznačný identifikátor mobilního zařízení (resp. jeho uživatele). Hodnota parametru je automaticky vygenerovaná při párování. Auth ID lze přesunout k jinému uživateli, příp. je možné jej zkopírovat do jiného zařízení v rámci stejné lokace.
- Časový profil umožňuje přiřadit k Auth ID uživatele časový profil a tak řídit jeho platnost. Pokud profil není aktivní, Auth ID uživatele je považováno za neplatné. Pokud je k Auth ID přiřazeno více profilů současně, Auth ID je platné, pokud alespoň jeden z profilů je aktivní.
- Stav párování aktuální stav párování (Není aktivní, Čekání na spárování, Platnost PINu vypršela nebo Spárováno).
- Párování platné do datum a čas konce platnosti vygenerovaného autorizačního PINu.

### Párování pomocí Bluetooth modulu v interkomu

Postup pro spárování mobilního telefonu s uživatelem je následující:

- 1. U vybraného uživatelského účtu zahájíme párování stisknutím tlačítka u položky Auth ID.
- 2. Objeví se dialogové okno s kódem PIN.
- **3.** V aplikaci **2N** $^{\circledR}$  **Mobile Key** najdeme příslušnou čtečku a stiskneme tlačítko Start pairing.
- 4. Do pole pro vstup zadáme kód z bodu 2.

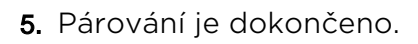

## USB RFID čtečka karet

Načítat ID karet je možné přes USB RFID čtečku. Postup je následující:

1. Jděte do nastavení 2N Helios IP USB Driver

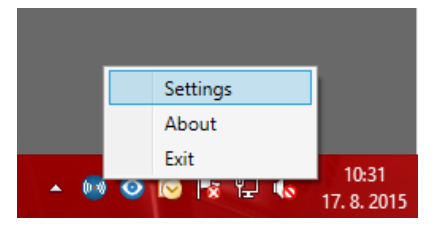

2. Nastavte COM port připojené čtečky

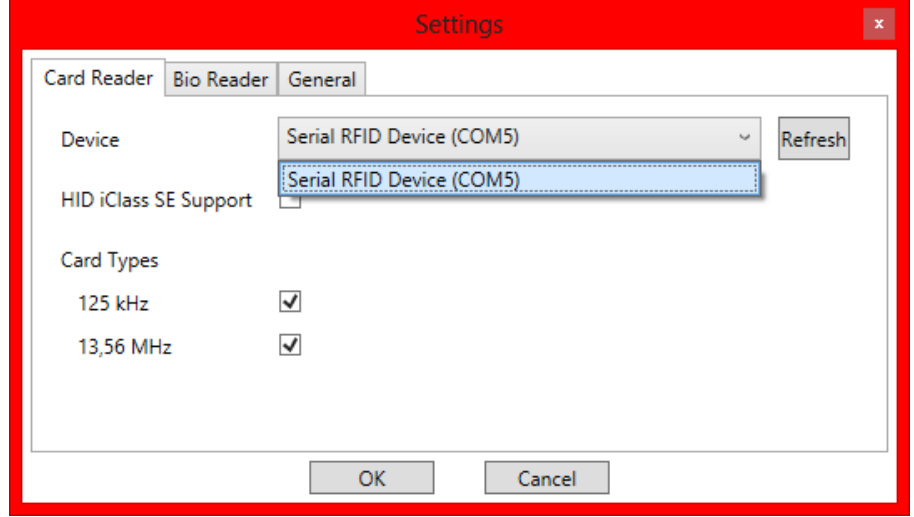

**3.** Na webu **2N Helios IP** u uživatele zmáčkněte tlačítko načtení karty

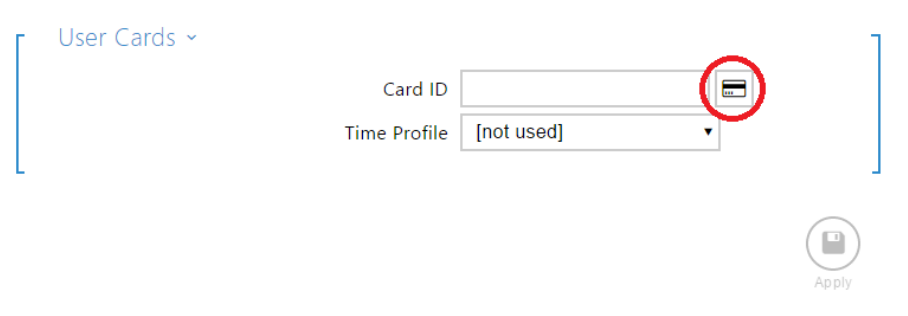

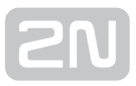

4. Přiložte kartu na čtečku

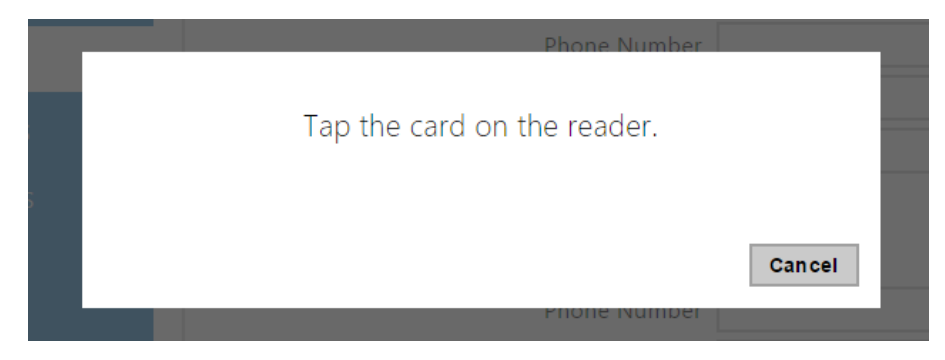

5. Karta je načtená

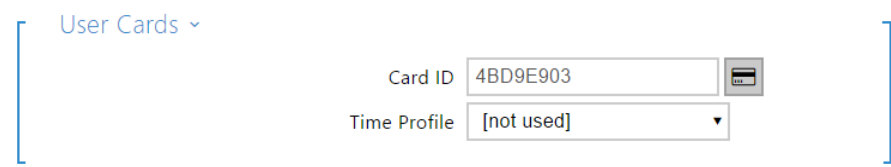

Nezapomeňte konfiguraci uložit.

## 5.2.2 Časové profily

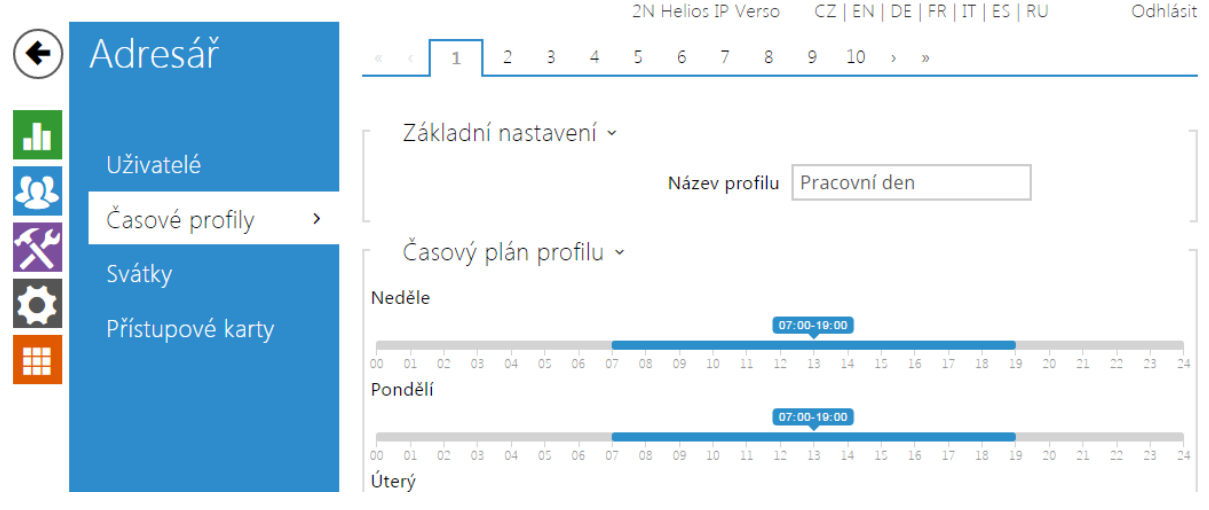

Vybrané funkce interkomu, jako je např. odchozí volání, přístup pomocí RFID karty nebo numerického kódu, lze časově omezit. Uvedeným funkcím lze přiřadit tzv. časový profil, který určuje, kdy je daná funkce dostupná a kdy ne. Časovými profily lze řešit následující požadavky:

- zcela blokovat volání na vybraného uživatele mimo vyhrazený čas
- blokovat volání na vybraná telefonní čísla uživatele mimo vyhrazený čas
- blokovat přístup pomocí RFID karty uživatele mimo vyhrazený čas
- blokovat přístup pomocí vybraného numerického kódu mimo vyhrazený čas
- blokovat sepnutí spínače mimo vyhrazený čas

Každý časový profil definuje dostupnost funkce, se kterou je spojen pomocí týdenního kalendáře. Jednoduše lze nastavit čas od–do a příp. dny v týdnu, kdy má být funkce dostupná. 2N Helios IP umožňuje vytvořit až 20 různých časových profilů (u jednotlivých modelů 2N Helios IP se může počet profilů lišit). Dané funkci můžete přiřadit libovolný vytvořený časový profil, viz nastavení Uživatelé, Přístupové karty, Spínače.

Platnost časového profilu můžete řídit nejen nastavením týdenního kalendáře, ale i pomocí speciálních aktivačních a deaktivačních kódů přiřazených danému profilu. Aktivační a deaktivační kódy lze kdykoli zadat pomocí numerické klávesnice interkomu nebo svého telefonu (během hovoru s interkomem). Tímto způsobem lze manuálně aktivovat příp. deaktivovat některé z funkcí např. při příchodu nebo odchodu z objektu.

Nastavení časových profilů se nachází v menu Adresář Časové profily.

### Seznam parametrů

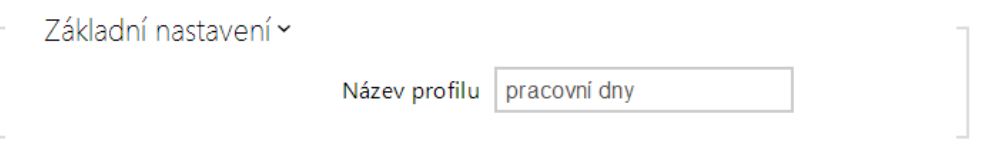

Název profilu – vámi zvolený název profilu. Tento parametr je nepovinný a slouží pouze pro jednodušší orientaci v seznamu profilů a pro snadnější výběr profilu v nastavení spínačů, karet a telefonních čísel.

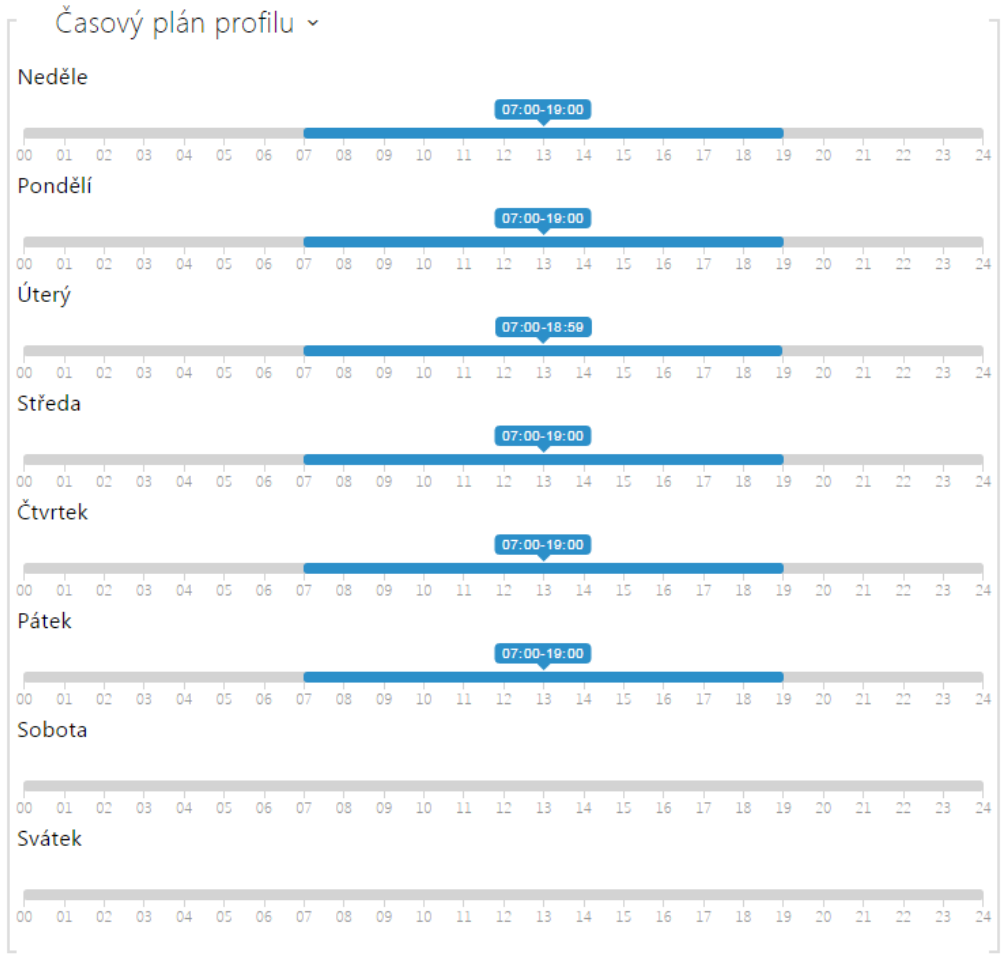

Slouží k nastavení času aktivního profilu v rámci týdenní periody. Profil je aktivní, pokud aktuální čas spadá do nastavených intervalů.

V případě, že daný den je označen jako svátek (viz nastavení Adresář Svátky), pak se bez ohledu na to, jaký je den v týdnu, uplatní poslední řádek tabulky označený jako Svátek.

Pro správné použití této funkce je nezbytné, aby zařízení mělo správně nastavený aktuální čas (viz kapitola Datum a čas).

### Poznámka

- V rámci jednoho dne lze nastavit libovolný počet intervalů např. 8:00–12: 00, 13:00–17:00, 18:00–20:00.
- Pokud chcete, aby profil byl aktivní celý den, vložte jeden interval pokrývající celý den, tj. 00:00–24:00

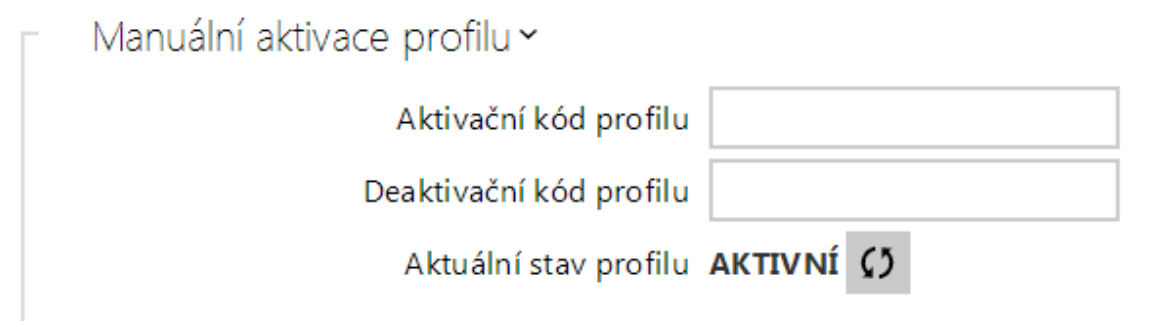

- Aktivační kód profilu umožňuje nastavit aktivační kód profilu. Kód může být až 16 znaků dlouhý a může obsahovat pouze číslice 0–9. Pokud je nastaven pouze aktivační kód, příp. pokud aktivační a deaktivační kódy jsou shodné, pak aktivační kód slouží zároveň k aktivaci i deaktivaci.
- Deaktivační kód profilu umožňuje nastavit deaktivační kód profilu. Kód může být až 16 znaků dlouhý a může obsahovat pouze číslice 0–9.
- Aktuální stav profilu zobrazuje aktuální stav aktivace profilu. Pomocí tlačítka můžete aktuální stav kdykoli změnit.

### Poznámka

- Pokud není nastaven aktivační a deaktivační kód profilu, stav profilu se řídí pouze časovým rozvrhem.
- Pokud použijete časový profil společně s aktivačním a deaktivačním kódem, profil bude aktivní jen tehdy, pokud je splněna zároveň časová podmínka a profil je aktivován pomocí kódu.

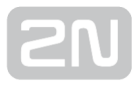

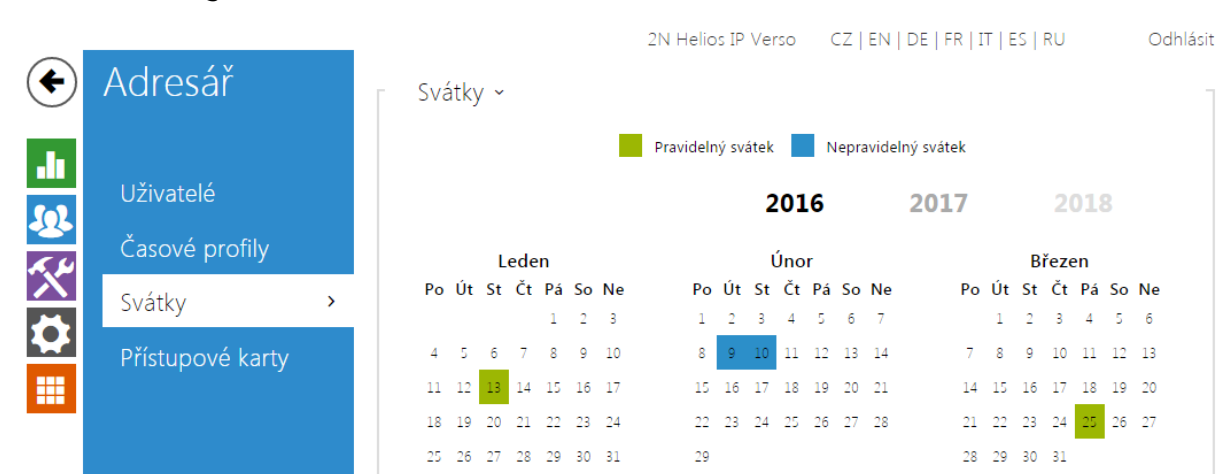

### 5.2.3 Svátky

Na této stránce se nastavují dny, na které připadá svátek (příp. den pracovního klidu). Pro dny, na které připadá svátek, lze v časovém profilu nastavit odlišné časové intervaly než pro ostatní dny.

Svátky lze nastavit až na následujících 5 let dopředu (rok lze zvolit kliknutím na číslo roku v horní části stránky). Na stránce je zobrazen kalendář pro celý rok. Kliknutím na kalendářní den se označí nebo zruší svátek. Pravidelné svátky (opakující se každý rok ve stejný kalendářní den) jsou označeny zelenou barvou. Nepravidelné svátky (připadající na konkrétní kalendářní den pouze daném roce) jsou označeny modrou barvu. První kliknutí označí den jako pravidelný svátek, následující kliknutí označí den jako nepravidelný svátek a další kliknutí den ze seznamu svátků vyjme.

## 5.2.4 Přístupové karty

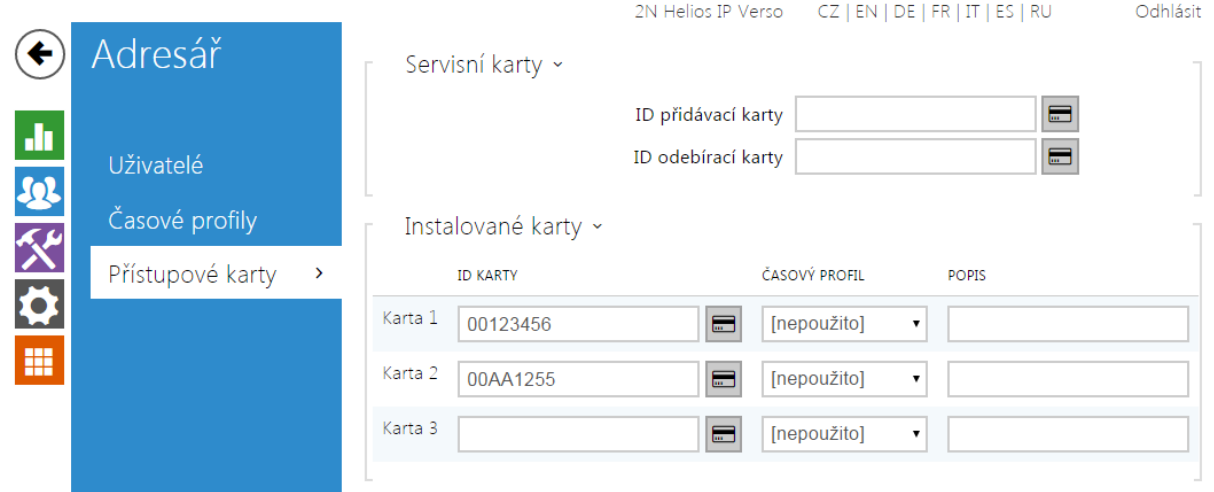

Každý uživatel interkomu může mít přiřazenu jednu nebo více přístupových RFID karet. ID přístupové karty se obvykle uvádí v seznamu uživatelů společně s dalšími údaji o uživateli, jako jsou telefonní čísla, e-mail apod. Alternativně je možné karty definovat v seznamu nazvaném Instalované karty. Tento seznam definuje omezený počet karet přiřazených nikoli konkrétnímu uživateli, ale např. návštěvám apod.

Seznam instalovaných karet lze spravovat ručně pomocí konfiguračního rozhraní interkomu – karty lze přidávat, odebírat, příp. upravovat. Hlavní výhodou tohoto seznamu je však možnost karty přidávat a odebírat bez nutnosti vstupu do konfiguračního rozhraní pouze pomocí tzv. servisní přidávací a odebírací karty. Na rozdíl od seznamu uživatelů, kde lze zadat až 1999 karet, je seznam instalovaných karet omezený pouze na 10 karet.

Pro přidání karty do seznamu přiložte ke čtečce nejprve přidávací kartu a poté kartu, kterou chcete do seznamu přidat. Karta bude do seznamu přidána vždy, pokud ještě není zcela plný a zároveň pokud karta v seznamu ještě není.

Pro odebrání karty ze seznamu přiložte ke čtečce nejprve odebírací kartu a poté kartu, kterou chcete ze seznamu odebrat. Záznam o přiložené kartě bude zrušen a přístup pomocí této karty bude blokován.

Servisní karty jsou dvě běžné karty, pouze vámi vyhrazené pro tento speciální účel. Jejich ID musíte uvést v položkách ID přidávací karty a ID odebírací karty v sekci Servisní karty.

ID přístupových karet je sekvence 6–32 znaků z množiny 0–9, A–F (tj. číslo v hexadecimálním tvaru o délce nejméně 24 bitů, nejvýše však 128 bitů). Počet znaků ID přístupové karty je dán typem karty a může se lišit. Platí však, že karty stejného typu mají ID vždy stejně dlouhé.

Jestliže používáte externí čtečku karet připojenou k interkomu pomocí rozhraní wiegand, dochází při přenosu ID karty pomocí toho rozhraní ke zkrácení ID na 6 nebo 8 znaků (podle nastavení režimu přenosu). Pokud přiložíte stejnou kartu k interní čtečce, obdržíte ID kompletní, které je obvykle delší – 8 znaků a více. Posledních 6 příp. 8 znaků ID je však shodných. Toho se využívá při porovnání ID karet s databází v interkomu – pokud porovnávaná ID mají různou délku, porovnávají se od konce a shoda musí být nalezena nejméně v 6 znacích. Pokud jsou ID stejně dlouhá, porovnávají se všechny znaky. Tímto mechanismem je dosaženo vzájemné kompatibility interní a externí čtečky. V menu Adresář / Přístupové karty / Záznamy lze určit, zda karta byla přiložena k interní nebo externí čtečce.

Všechny karty přiložené k interní čtečce nebo přijaté pomocí rozhraní wiegand jsou zaznamenávány a posledních 10 přiložených karet si můžete zobrazit v menu Stav / Historie přístupů. V seznamu můžete kromě ID karet nalézt také jejich typ, čas přiložení a příp. další informace. V případě malého systému můžete využít pro zadávání ID karet jednoduchý trik – přiložte kartu ke čtečce interkomu a vyhledejte ji v záložce Historie přístupů. ID karty označte pomocí myší, např. dvojklikem na ID karty, a stiskněte klávesy CTRL+C. Nyní máte ID karty ve schránce a pomocí kláves CTRL+V je můžete vložit do libovolného políčka v nastavení interkomu.

Po přiložení karty k RFID čtečce je ID karty porovnáno s databází karet v interkomu. Pokud ID přiložené karty odpovídá jedné z karet v databázi, je provedena příslušná akce – aktivace spínače (odemknutí elektrického zámku dveří apod.). Číslo aktivovaného spínače můžete změnit v nastavení Hardware / Čtečka karet pomocí

parametru Asociovaný spínač (modely 2N® Helios IP Vario, Force, Safety), případně v nastavení Hardware / Moduly pomocí parametru Asociovaný spínač u modulu čtečky karet (model 2N® Helios IP Verso).

Nastavení přístupových karet se nachází v menu Adresář / Přístupové karty.

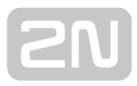

### Seznam parametrů

### Záložka Karty

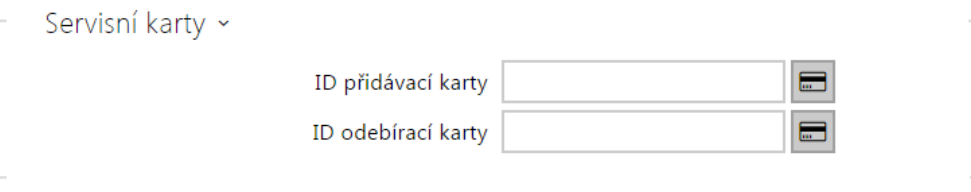

- · ID přidávací karty ID servisní karty určené pro přidávání do seznamu instalovaných karet. ID karty je sekvence 6–32 znaků z množiny 0–9, A–F.
- · ID odebírací karty ID servisní karty určené pro odebírání ze seznamu instalovaných karet. ID karty je sekvence 6–32 znaků z množiny 0–9, A–F.

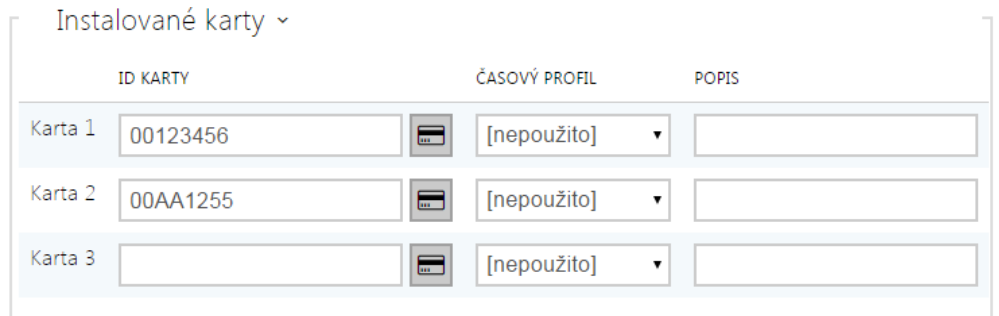

- ID karty ID přístupové karty. ID přístupové karty je sekvence 6–32 znaků z množiny 0–9, A–F.
- Časový profil umožňuje přiřadit k přístupové kartě uživatele časový profil a tak řídit její platnost. Pokud profil není aktivní, přístupová karta uživatele je považována za neplatnou.
- **Popis** do tohoto pole můžete uložit libovolnou informaci, jako je např. jméno vlastníka karty apod. Popis se zobrazí při přiložení karty v záložce Záznamy. Popis slouží pouze pro lepší přehled v seznamu karet a na funkci interkomu nemá vliv.

# 5.3 Hardware

Zde je přehled toho, co v kapitole naleznete:

- [5.3.1 Spínače](#page-48-0)
- [5.3.2 Audio](#page-54-0)
- [5.3.3 Kamera](#page-59-0)
- [5.3.4 Klávesnice](#page-66-0)
- [5.3.5 Tlačítka](#page-69-0)
- [5.3.6 Podsvícení](#page-71-0)
- [5.3.7 Displej](#page-73-0)
- [5.3.8 Čtečka karet](#page-80-0)
- [5.3.9 Digitální vstupy](#page-83-0)
- [5.3.10 Rozšiřující moduly](#page-87-0)

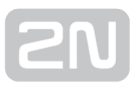

## <span id="page-48-0"></span>5.3.1 Spínače

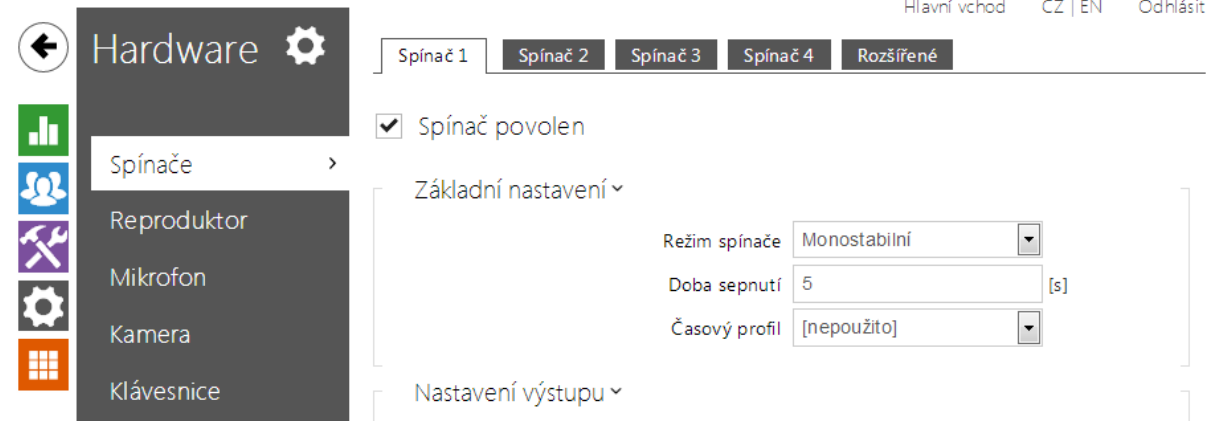

Spínače umožňují velmi flexibilní řízení různých periferií připojených k interkomu (jako jsou elektrické dveřní zámky, osvětlení, doplňková signalizace zvonění apod.).

2N Helios IP umožňuje nakonfigurovat až 4 (u různých modelů se může lišit) nezávislé spínače, které lze použít k libovolnému účelu.

### Spínač může být aktivován:

- zadáním platného kódu na numerické klávesnici interkomu nebo přijetím sekvence DTMF znaků v hovoru,
- přiložením platné RFID karty ke čtečce,
- s definovaným zpožděním od sepnutí jiného spínače,
- příchozím nebo odchozím hovorem 1),
- stiskem jednoho z tlačítek rychlé volby 1),
- přijetím HTTP příkazu z jiného zařízení v síti 1),
- pomocí automatizace pomocí akce Action.ActivateSwitch.

Pokud je potřeba, aktivaci spínače lze blokovat pomocí zvoleného časového profilu.

### Pokud je spínač aktivní, lze nastavit:

- sepnutí libovolného logického výstupu interkomu (relé, výkonový výstup)
- sepnutí výstupu, na který je připojen modul 2N® Helios IP Bezpečnostní relé
- odeslání HTTP příkazu jinému zařízení

Spínač může pracovat v monostabilním anebo bistabilním režimu. V monostabilním režimu je spínač automaticky vypnut po nastavené době. V bistabilním režimu je spínač první aktivací zapnut a další vypnut.

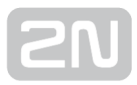

### Spínač může signalizovat svůj stav pomocí:

- konfigurovatelného pípnutí, příp. zvoleným uživatelským zvukem
- signalizační LED diodou, pokud jí je interkom vybaven
- na displeji (pokud je jím příslušný model interkomu vybaven) pomocí ikony otevřených dveří

### Seznam parametrů

 $\sqrt{\phantom{a}}$  Spínač povolen

**· Spínač povolen** - globálně povoluje nebo zakazuje řízení spínače. Pokud spínač není povolen, nelze jej sepnout žádným ze zadaných kódů (včetně uživatelských kódů spínačů), nelze jej aktivovat hovorem ani tlačítkem rychlé volby.

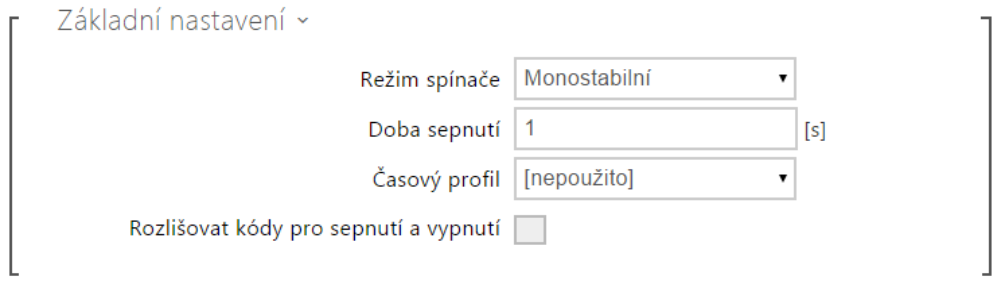

- Režim spínače nastavuje monostabilní nebo bistabilní režim spínače. V monostabilním režimu je spínač automaticky vypnut po nastavené době sepnutí. V bistabilním režimu se spínač první aktivací zapne a druhou vypne.
- Doba sepnutí nastavuje dobu sepnutí spínače v monostabilním režimu. V bistabilním režimu spínače se nastavená doba sepnutí neuplatní.
- Časový profil umožňuje přiřadit spínači časový profil, který povoluje sepnutí spínače. Pokud přiřazený časový profil není aktivní, nelze spínač sepnout pomocí kódu, nelze jej aktivovat hovorem ani tlačítkem rychlé volby.
- Rozlišovat kódy pro sepnutí a vypnutí umožňuje nastavit režim kódů spínačů, kdy liché kódy (1., 3., atd.) jsou určeny pro sepnutí a sudé kódy (2., 4., atd) jsou pro vypnutí spínače. Tento režim lze použít pouze, pokud je spínač nastaven do bistabilního režimu.

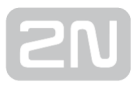

### Poznámka

Časové profily spínačů jsou dostupné pouze s licencí Gold nebo Enhanced Integration.

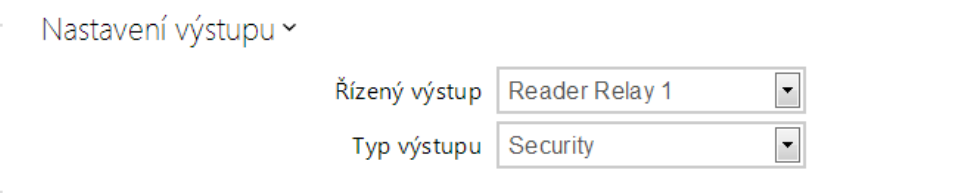

- Řízený výstup umožňuje přiřadit spínači elektrický výstup. Lze vybrat mezi všemi dostupnými výstupy příslušného modelu interkomu – relé, výkonové výstupy, výstupy na rozšiřujících modulech apod. Pokud zvolíte volbu žádný, spínač nebude ovládat žádný elektrický výstup, můžete jej stále však použít pro řízení externího zařízení pomocí HTTP příkazů.
- **Typ výstupu** pokud používáte  $2N^{\circledR}$  Helios IP Bezpečnostní relé, nastavte typ výstupu na hodnotu security. V režimu security výstup pracuje v inverzním

režimu, tj. je stále sepnutý, a modul 2N® Helios IP Bezpečnostní relé ovládá

pomocí specifické sekvence pulzů. Pokud používáte reverzní zámek dveří (tj. dveře jsou při přivedení napětí na zámek uzamčeny), nastavte typ výstupu na hodnotu inverzní.

### Poznámka

**• 2N® Helios IP Vario** - na konfiguračním konektoru je potřeba nastavit

interní napájení a spínací relé. **2N<sup>®</sup> Helios IP Force –** bezpečnostní relé se připojuje na svorky DOOR + a -.

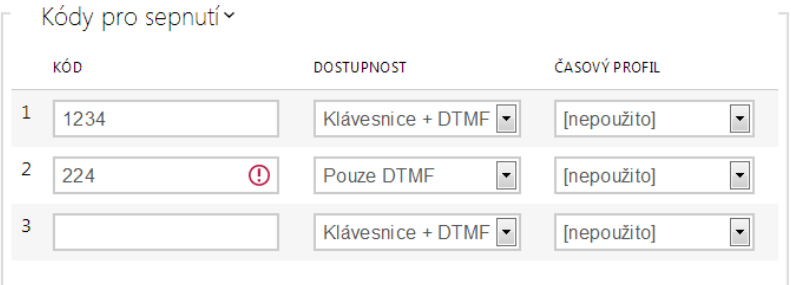

Seznam univerzálních kódů, pomocí kterých lze z telefonního přístroje nebo z klávesnice interkomu aktivovat spínače. Pro každý spínač lze zadat až 10 univerzálních kódů (počet kódů se může u jednotlivých modelů interkomu lišit).

- Kód umožňuje zadat číselný kód spínače. Kód musí obsahovat alespoň dva znaky. Pokud má být kód dostupný z numerické klávesnice interkomu, doporučujeme použít alespoň čtyři znaky. Kódy 00 a 11 nelze zadávat z numerické klávesnice. Kód se potvrzuje znakem \*. Kód může být až 16 znaků dlouhý.
- Dostupnost umožňuje blokovat zadání kódu pro sepnutí spínače z numerické klávesnice interkomu nebo telefonního přístroje uživatele.
- Časový profil umožňuje přiřadit ke kódu spínače časový profil a tak řídit jeho platnost.

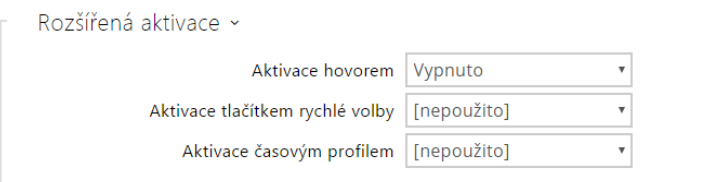

- Aktivace hovorem umožňuje nastavit aktivaci spínače příchozím příp. odchozím hovorem. Při odchozím hovoru je spínač aktivován po obdržení SIP zprávy 180 Ringing, kterou protistrana potvrzuje, že vyzvání. V případě bistabilního režimu spínače je spínač aktivní po celou dobu hovoru. V případě monostabilního režimu je spínač aktivován začátkem hovoru a vypnut po nastavené době sepnutí.
- Aktivace tlačítkem rychlé volby umožňuje přiřadit spínači jedno z tlačítek rychlé volby. Spínač je aktivován stiskem tohoto tlačítka.

#### Poznámka

Aktivace tlačítkem rychlé volby je dostupná pouze s licencí Gold nebo Enhanced Integration.

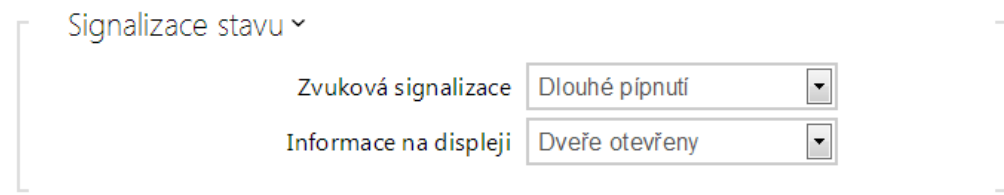

Zvuková signalizace – umožňuje nastavit typ zvukové signalizace při sepnutí spínače. Je možné vybrat mezi Krátkým tónem, Dlouhý tónem (po celou dobu sepnutí) a uživatelským zvukem, viz kapitola Uživatelské zvuky.

• Informace na displeji - umožňuje povolit nebo zakázat signalizaci sepnutého spínače na displeji.

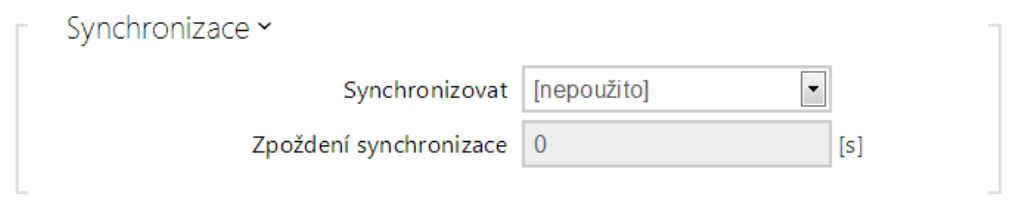

- Synchronizovat povoluje funkci synchronizace spínače, která umožňuje automatické sepnutí spínače po nastavené době od okamžiku sepnutí jiného spínače. Délku intervalu mezi sepnutím spínačů určuje parametr Zpoždění synchronizace.
- Zpoždění synchronizace nastavuje délku intervalu mezi synchronizovaným sepnutím dvou spínačů. Parametr se neuplatní, pokud není povolena funkce Synchronizovat.

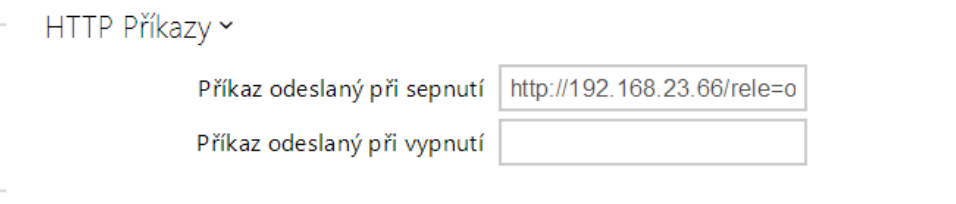

### Poznámka

- Odesílání HTTP příkazů je dostupné pouze s licencí Gold nebo Enhanced Integration.
- Příkaz odeslaný při sepnutí umožňuje nastavit příkaz odesílaný externímu zařízení (např. WEB relé) při sepnutí spínače. Příkaz se odesílá pomocí protokolu HTTP (GET request). Příkaz musí být ve tvaru [http://ip\\_adresa/cesta](http://ip_adresa/cesta). Např. <http://192.168.1.50/relay1=on>.
- Příkaz odeslaný při vypnutí umožňuje nastavit příkaz odesílaný externímu zařízení (např. WEB relé) při vypnutí spínače. Příkaz se odesílá pomocí protokolu HTTP (GET request). Příkaz musí být ve tvaru [http://ip\\_adresa/cesta](http://ip_adresa/cesta). Např. <http://192.168.1.50/relay1=off>

### $\odot$  Tip

V případě použití externího relé obj.č.: 9137410E jsou použity následující HTTP příkazy:

- Pro trvalé sepnutí [http://ip\\_adresa/state.xml?relayState=](http://ip_adresa/state.xml?relayState=1)1 (např.: <http://192.168.1.10/state.xml?relayState=1>)
- Pro sepnutí na předdefinovaný čas (defaultně 1,5 s) [http://ip\\_adresa](http://ip_adresa/state.xml?relayState=2) [/state.xml?relayState=2](http://ip_adresa/state.xml?relayState=2) (např.: <http://192.168.1.10/state.xml?relayState=2> )
- Pro vypnutí [http://ip\\_adresa/state.xml?relayState=0](http://ip_adresa/state.xml?relayState=0) (např.: [http://192.](http://192.168.1.10/state.xml?relayState=0) [168.1.10/state.xml?relayState=0\)](http://192.168.1.10/state.xml?relayState=0)

V případě použití externího relé obj.č.: 9137411E jsou použity následující HTTP příkazy (znak X v příkazech je třeba nahradit číslem relé):

- Pro trvalé sepnutí [http://ip\\_adresa/state.xml?relayXState=1](http://ip_adresa/state.xml?relayXState=1) (např.: <http://192.168.1.10/state.xml?relay1State=1>)
- Pro sepnutí na předdefinovaný čas (defaultně 1,5 s) [http://ip\\_adresa](http://ip_adresa/state.xml?relayXState=2) [/state.xml?relayXState=2](http://ip_adresa/state.xml?relayXState=2) (např.: [http://192.168.1.10/state.xml](http://192.168.1.10/state.xml?relay1State=2)? [relay1State=2\)](http://192.168.1.10/state.xml?relay1State=2)
- Pro vypnutí [http://ip\\_adresa/state.xml?relayXState=0](http://ip_adresa/state.xml?relayXState=0) (např.: <http://192.168.1.10/state.xml?relay1State=0>)

Rozšířené nastavení » Kód spínače bez potvrzení

Kód spínače bez potvrzení – povoluje možnost aktivace prvního kódu spínače uvedeného v seznamu kódů ze strany telefonu bez potvrzení znakem \*. Při zaškrtnutí se první kód nepotvrzuje. Toto nastavení se netýká ostatních kódů spínače uvedených v seznamu a zadávání kódu z klávesnice, ty je vždy nutno potvrdit pomocí \*. Slouží pro nastavení zpětné kompatibility se staršími modely interkomů firmy 2N.

### Poznámka

Časové profily spínačů jsou dostupné pouze s licencí Gold nebo Enhanced Integration.

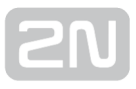

### <span id="page-54-0"></span>5.3.2 Audio

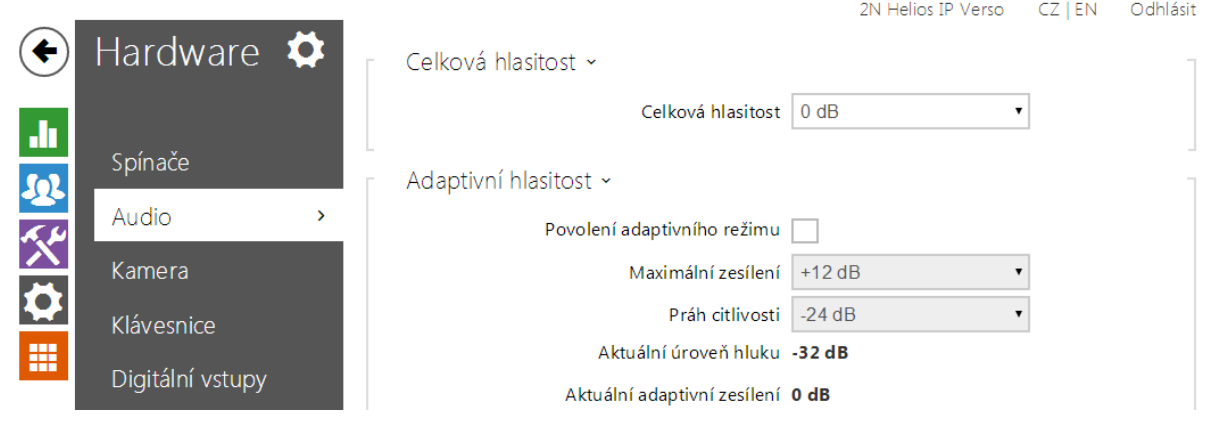

Všechny modely interkomu 2N Helios IP jsou vybaveny reproduktorem, příp. výstupem výkonového zesilovače, ke kterému lze připojit externí reproduktor. V této části konfigurace se nastavuje hlasitost telefonních hovorů a hlasitost signalizace různých stavů zařízení. Parametr Celková hlasitost řídí celkovou hlasitost zařízení a ovlivňuje nejen hlasitost hovoru, ale i hlasitost signalizačních tónů apod. Tento parametr nastavte podle hlučnosti prostředí, ve kterém je interkom používán. V případě, že hlučnost prostředí není konstantní, lze využít adaptivní režim, který umožní dočasně zvýšit celkovou hlasitost zařízení podle aktuální úrovně okolního hluku.

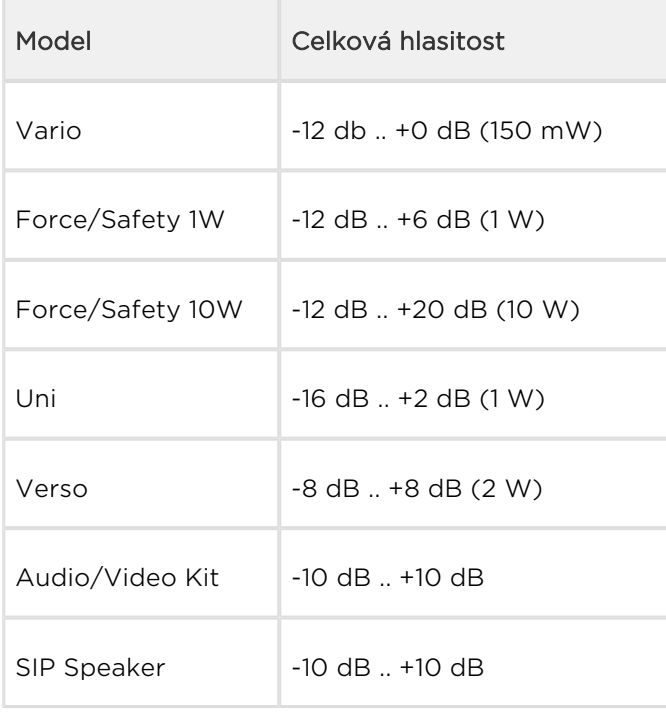

### Seznam parametrů

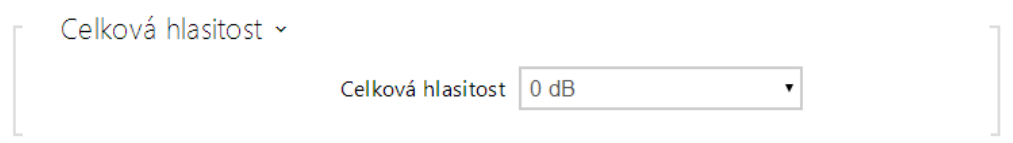

Celková hlasitost – nastavuje celkovou hlasitost zařízení. Toto nastavení ovlivňuje hlasitost telefonních hovorů a všech signalizačních tónů.

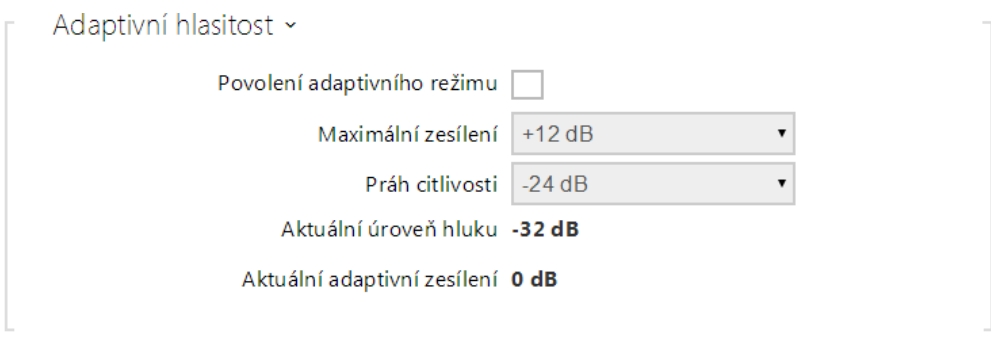

- Povolení adaptivního režimu zapíná adaptivní režim řízení hlasitosti, ve kterém je hlasitost reproduktoru nastavována automaticky podle hlučnosti prostředí, ve kterém je interkom nainstalován.
- Maximální zesílení maximální zesílení, které lze v adaptivním režimu aplikovat na celkovou hlasitost.
- Práh citlivosti práh okolního hluku, při kterém dochází k aplikování adaptivního zesílení.
- Aktuální úroveň hluku zobrazuje aktuálně naměřenou úroveň okolního hluku.
- Aktuální adaptivní zesílení zobrazuje aktuálně aplikované zesílení celkové hlasitosti. Hodnota je daná rozdílem Aktuální úrovně hluku a nastaveného prahu citlivosti a nikdy nepřekročí nastavené maximální zesílení.

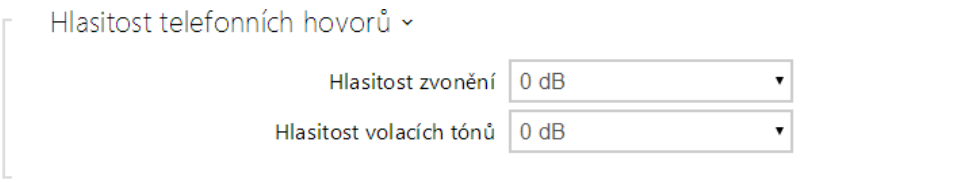

- Hlasitost zvonění nastavuje hlasitost signalizace příchozího hovoru.
- Hlasitost volacích tónů nastavuje hlasitost oznamovacího, vyzváněcího a obsazovacího tónu. V případě, že volací tóny jsou automaticky generovány ústřednou, toto nastavení se neuplatní.

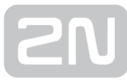

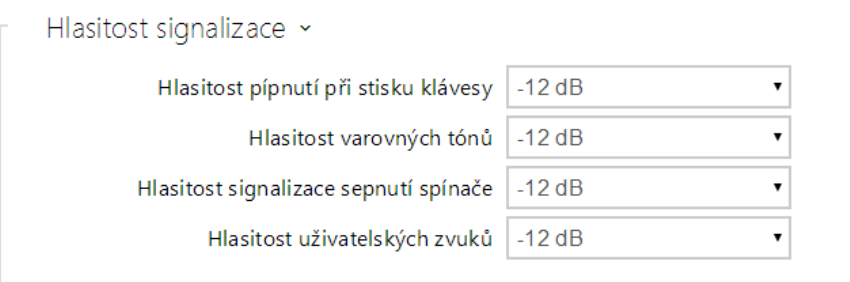

- H lasitost pípnutí při stisku klávesy nastavuje hlasitost pípnutí generovaného při stisku klávesy. Nastavená hlasitost je relativní vůči nastavené celkové hlasitosti.
- Hlasitost varovných tónů nastavuje hlasitost varovných a signalizačních tónů popsaných v kapitole Signalizace provozních stavů. Nastavená hlasitost je relativní vůči nastavené celkové hlasitosti.
- Hlasitost signalizace sepnutí spínače nastavuje hlasitost tónu generovaného při aktivaci spínače. Nastavená hlasitost je relativní vůči nastavené celkové hlasitosti.
- Hlasitost uživatelských zvuků nastavuje hlasitost přehrávaných uživatelských zvuků. Nastavená hlasitost je relativní vůči nastavené celkové hlasitosti.

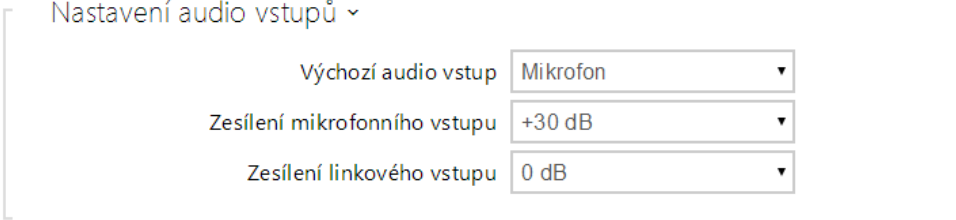

- Výchozí audio vstup umožňuje nastavit výchozí audio vstup (mikrofon, linkový vstup nebo vstup audio modulu), který bude použit pro telefonní hovory a streamování audia.
- Zesílení mikrofonního vstupu umožňuje nastavit zesílení mikrofonního vstupu.
- Zesílení linkového vstupu umožňuje nastavit zesílení linkového vstupu nezávisle na nastavení zesílení mikrofonu.

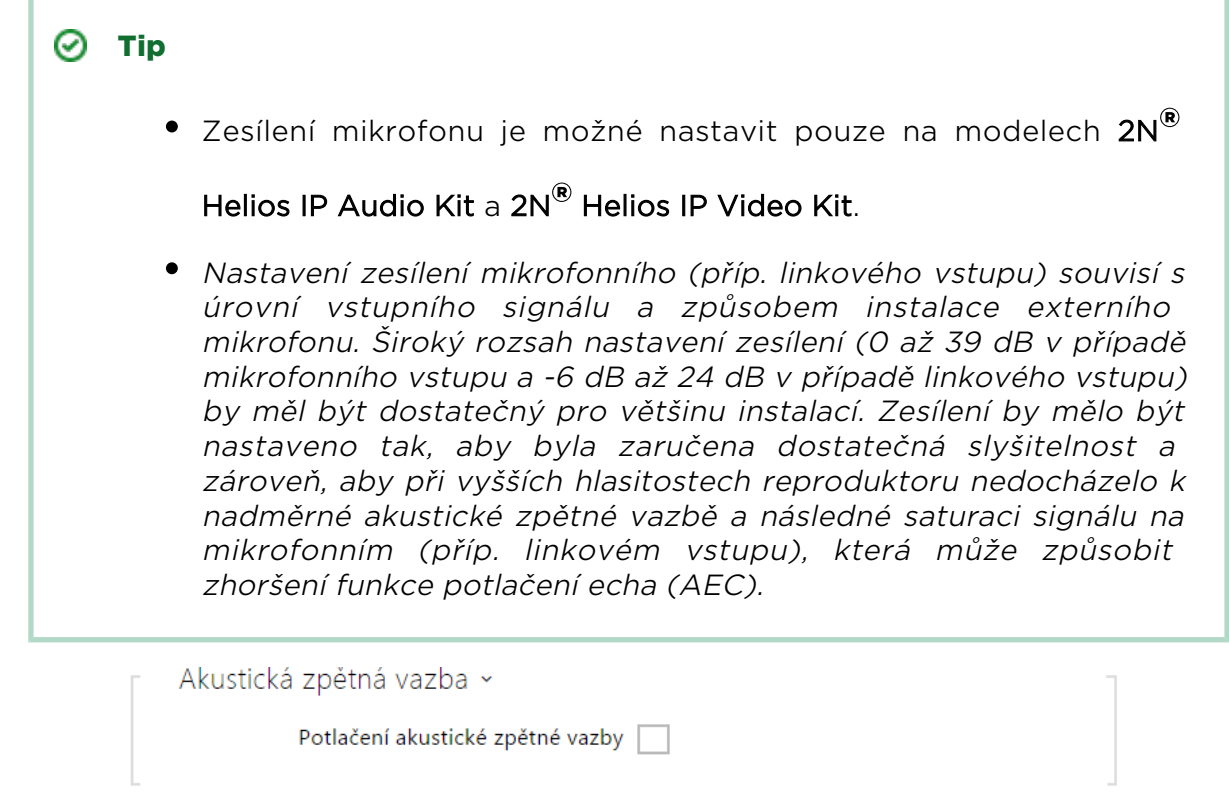

Potlačení akustické zpětné vazby - nastavuje režim automatického potlačování akustické zpětné vazby (obvykle pískání) mezi reproduktorem interkomu a sluchátkem telefonního přístroje, pokud je umístěn v těsné blízkosti interkomu. Tento režim je implicitně vypnutý.

 $\sqrt{\phantom{a}}$  Zapnuta detekce hluku

Zapíná automatickou detekci hluku resp. překročení nastaveného prahu úrovně signálu mikrofonu. Alarm vyvolaný překročením prahové hodnoty lze zpracovat pomocí události automatizace Event.NoiseDetected a navázat jej na další uživatelské akce.

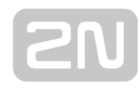

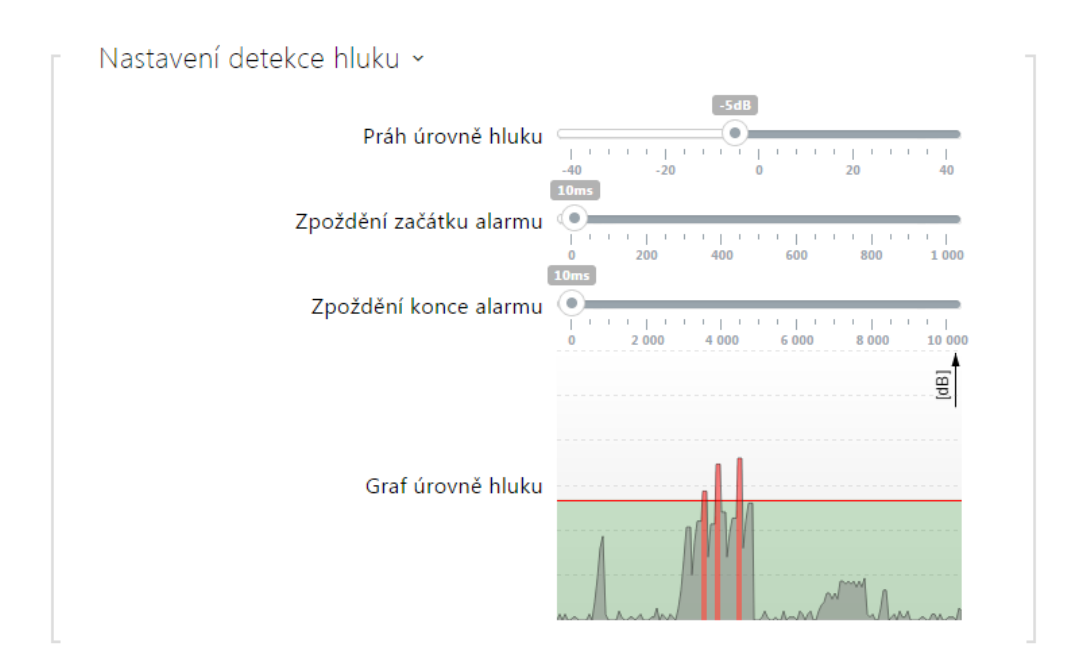

- Práh úrovně hluku nastavuje práh úrovně signálu z mikrofonu, po jehož překročení bude vyvolán alarm.
- Zpoždění začátku alarmu nastavuje dobu, po kterou musí být signál nad prahovou hodnotou, tak aby byl vyvolán alarm.
- Zpoždění konce alarmu nastavuje dobu, po kterou musí být signál pod prahovou hodnotou, tak aby byl ukončen alarm.
- Graf úrovně hluku zobrazuje historii úrovně měřeného signálu. Červeně jsou označeny okamžiky, kdy je aktivován alarm.

## <span id="page-59-0"></span>5.3.3 Kamera

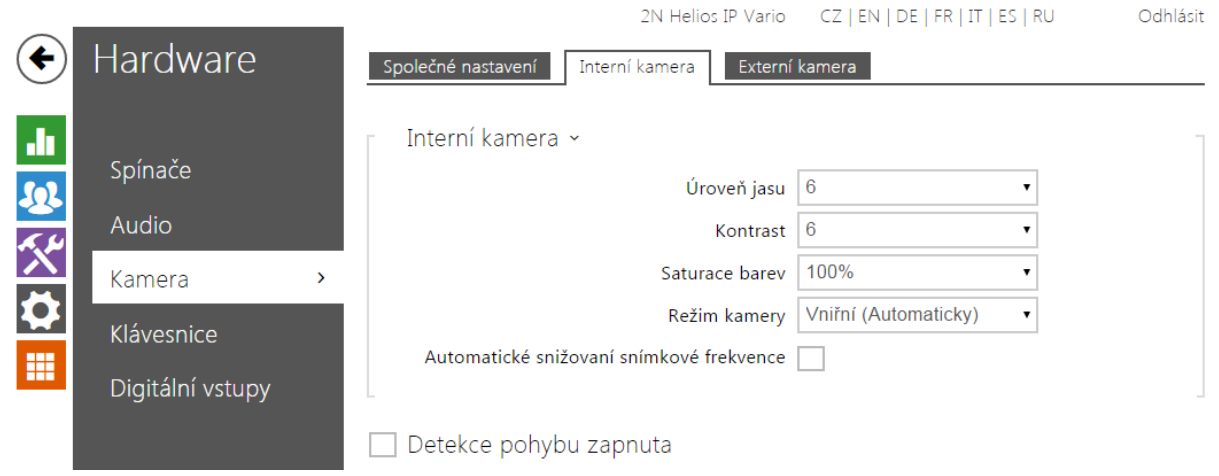

Toto menu je dostupné pouze u modelů 2N Helios IP, které jsou vybaveny interní kamerou nebo umožňují připojit externí kameru. Signál z kamery lze streamovat přímo do hovoru na video telefon, odesílat pomocí e-mailů, streamovat pomocí ONVIF/RTSP protokolu na jiné zařízení (např. video surveilance) nebo jednoduše stahovat z interkomu jako JPEG snímky pomocí HTTP protokolu.

Jako zdroj video signálu může být použita:

- interní integrovaná kamera nebo externí analogová kamera (pouze 2N® Helios IP Video Kit)
- běžná externí IP kamera podporující RTSP stream s kodeky MJPEG (max. rozlišení 640 x 480) nebo H.264 (max. rozlišení 640 x 480 Base Line Profile). Maximální doporučená snímková frekvence je v obou případech 15 snímků za sekundu. Při vyšších snímkových frekvencích může docházet k nežádoucím efektům (snížení plynulosti přehrávání).

V menu Kamera se nastavují parametry kamery, jako je jas, sytost barev, příp. přihlašovací údaje pro externí IP kameru. Parametry související s video hovory a streamováním videa se nacházejí v menu Služby / Telefon, Služby / Streamování a Služby / E-Mail.

## Seznam parametrů

## Záložka Základní nastavení

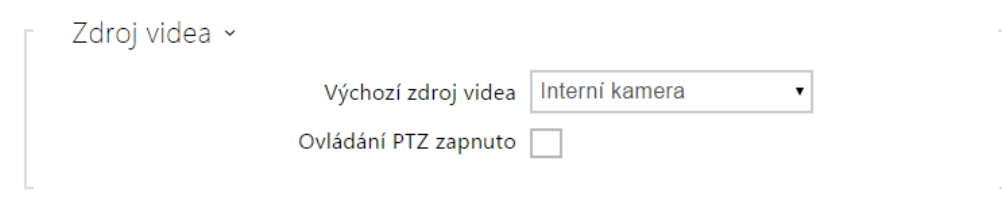

- Výchozí zdroj videa nastavuje výchozí zdroj video signálu. Lze volit mezi interní kamerou (resp. analogovou kamerou připojenou k interkomu) a externí IP kamerou. Změna výchozího zdroje video signálu se uplatní u RTSP streamu a při použití HTTP API. V aplikaci 2N Helios IP Eye je nutné externí kameru vybrat ručně, a to i v případě, kdy zařízení nemá interní kameru a je připojena pouze externí. Pokud k interkomu není připojena interní kamera, lze zvolit jako výchozí zdroj videa pouze externí IP kameru. V případě, že externí kamera není správně připojena nebo nastavena, zobrazují se znaky N/A na modrém pozadí.
- Ovládání PTZ zapnuto povoluje funkci PTZ (Pan-Tilt-Zoom), která umožňuje volit zobrazovaný výřez obrazu kamery v průběhu hovoru pomocí DTMF (pouze

2N<sup>®</sup> Helios IP Verso). Pokud je funkce povolena, lze pomocí numerické

klávesnice IP telefonu kameru ovládat. Režim PTZ se zapíná a vypíná klávesou \*. Význam kláves IP telefonu v režimu PTZ je následující:

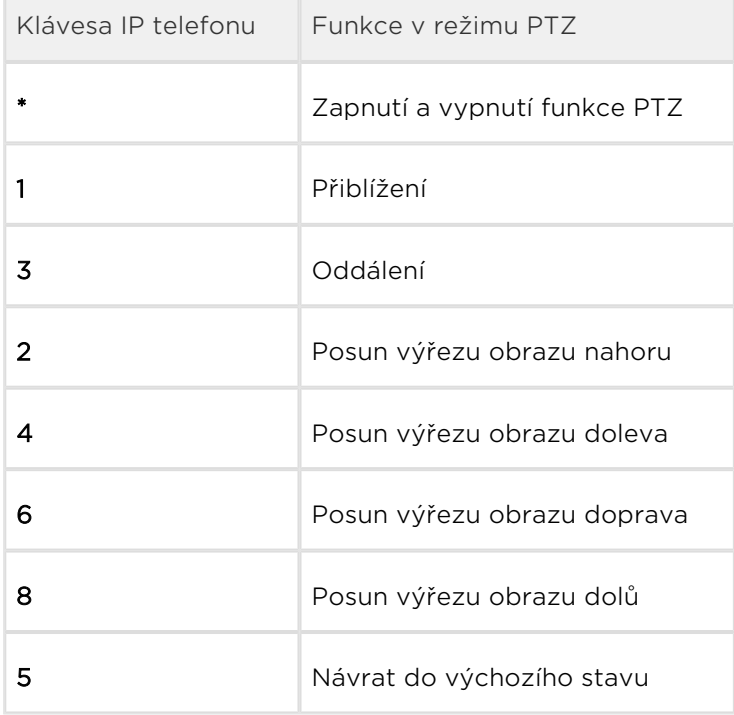

## Záložka Interní kamera

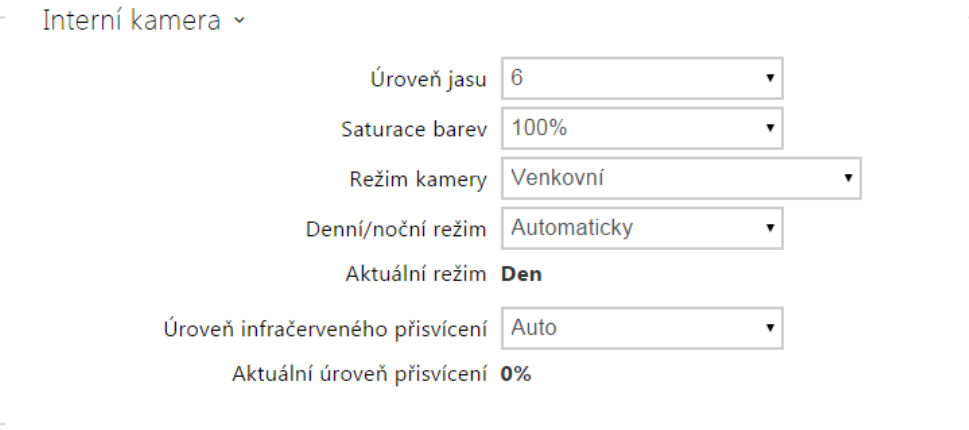

- Úroveň jasu nastavuje úroveň jasu obrazu z kamery.
- Saturace barev nastavuje sytost/saturaci barev obrazu z kamery.
- Režim kamery umožňuje nastavit různé režimy snímání obrazu podle aktuální instalace interkomu (vnitřní a venkovní použití). V případě vnitřní instalace lze volit mezi různými způsoby potlačení blikání obrazu způsobeného zdroji umělého světla. V případě venkovní instalace lze nastavit režim potlačení přímého slunečního světla.
- Automatické snižování snímkové frekvence povoluje automatické snižování snímkové frekvence za zhoršených světelných podmínek, čímž dojde ke zlepšení kvality obrazu na úkor snímkové frekvence.
- Ořezávání obrazu pozorovací úhel kamery interkomu 2N® Helios IP Force je

nastaven tak, aby kamera zabírala co největší prostor. Tento parametr umožňuje nastavit automatické ořezávání obrazu kamery tak, aby v záběru nebyl vidět rámeček zařízení, což v některých případech může působit rušivě. Pokud vyžadujete maximální pozorovací úhel, tuto funkci vypněte. Parametr je

dostupný pouze na modelu 2N® Helios IP Force.

- Denní/noční režim nastavuje způsob řízení denního a nočního režimu kamery. Lze nastavit automatický režim (řízený úrovní okolního světla), příp. trvale denní nebo noční režim.
- Aktuální režim zobrazuje aktuálně zvolený režim kamery (den/noc). V denním režimu kamera používá filtr pro potlačení infračerveného záření a infra přisvícení je vypnuto. V nočním režimu. V nočním režimu je filtr pro potlačení infračerveného záření odstraněn a infra přisvícení je zapnuto.
- Úroveň infračerveného přisvícení umožňuje nastavit úroveň infračerveného přisvícení v rozsahu 0–100 % v několika krocích. Infračervené přisvícení je automaticky zapnuto v nočním režimu. Nastavení úrovně přisvícení je dostupná

pouze na modelu 2N<sup>®</sup> Helios IP Verso a 2N<sup>®</sup> Helios IP Force s HD kamerou.

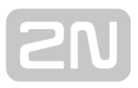

Aktuální úroveň přisvícení – zobrazuje aktuální úroveň infračerveného přisvícení v % z maxima. Úroveň může být automaticky snížena pod nastavenou hodnotu, tak aby nedošlo k překročení maximální možného odběru z napájecího zdroje (obvykle např. v případě přípojení většího počtu rozšiřujících modulů a napájení pomocí PoE).

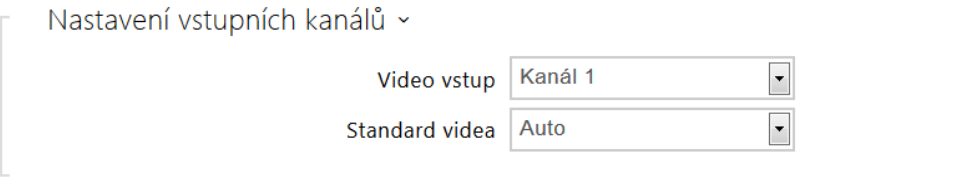

### Poznámka

- Toto nastavení je dostupné pouze na modelech vybavených vstupy pro externí analogovou kameru.
- Video vstup umožňuje zvolit jeden ze dvou vstupů pro připojení analogové kamery. Vstup lze také za provozu měnit pomocí automatizace pomocí akce Action.SetCameraInput.
- Standard videa umožňuje nastavit video standard připojené kamery. Hodnotu parametru upravte jen tehdy, pokud nefunguje správně automatická detekce video standardu (hodnota Auto).

Detekce pohybu zapnuta

Detekce pohybu zapnuta – umožňuje zapnout automatickou detekci pohybu z obrazu interní kamery. Pohyb je detekován pomoci sledování změny jasové složky ve vybrané části obrazu v čase. Při pohybu objektů v záběru kamery dochází ke změně určitě části obrazu – aktivitě, kterou lze vyjádřit v procentech. Pokud aktivita překročí nastavený horní práh citlivosti je indikován pohyb. Pohyb je indikován tak dlouho, dokud aktivita neklesne pod nastavený dolní práh citlivosti. Prahy citlivosti lze nastavit podle požadavků, konkrétní instalace a stejně tak lze nastavit oblast detekce (výřez, ve kterém je sledovaná aktivita).

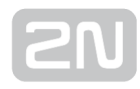

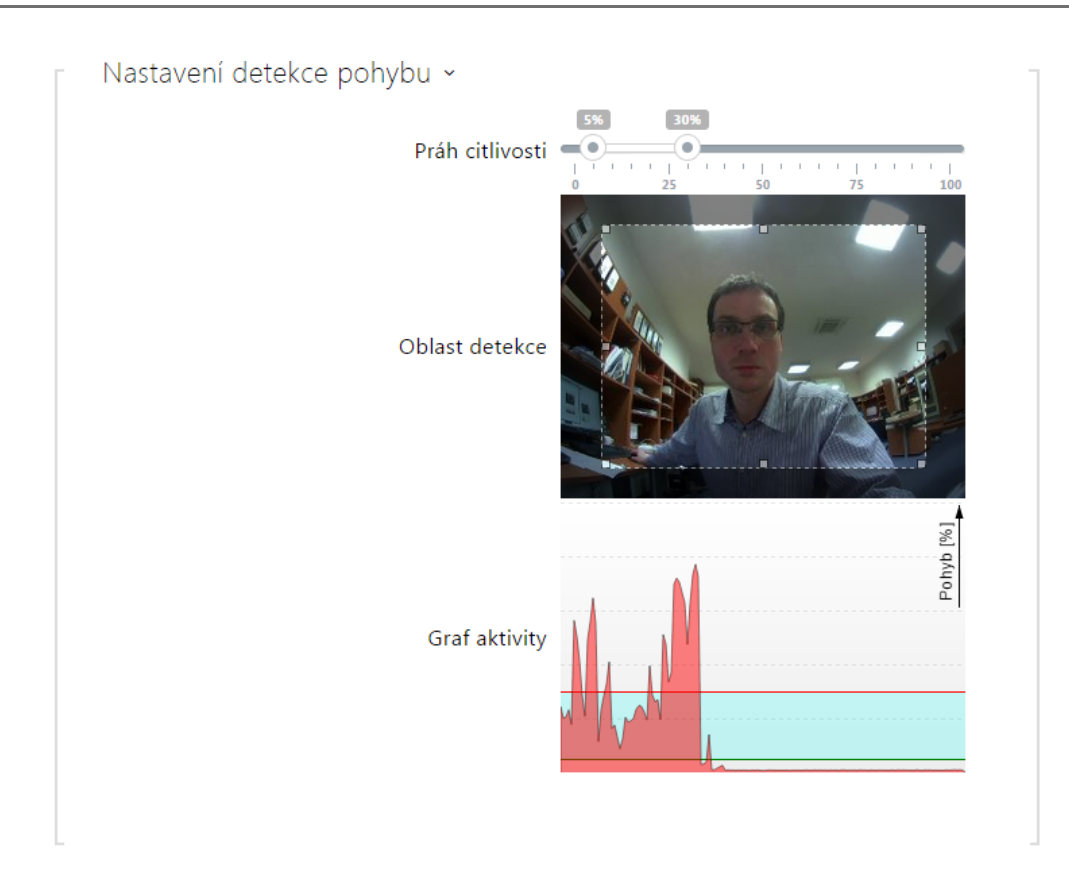

- Práh citlivosti umožňuje nastavit dolní a horní práh citlivosti a hysterezi algoritmu detekce pohybu.
- Oblast detekce umožňuje nastavit obdélníkový výřez obrazu, ve kterém se provádí detekce pohybu.
- Graf aktivity zobrazuje historii detekované aktivity (změny jasové složky obrazu) společně s nastaveným dolním a horním prahem citlivosti.

## Záložka Externí kamera

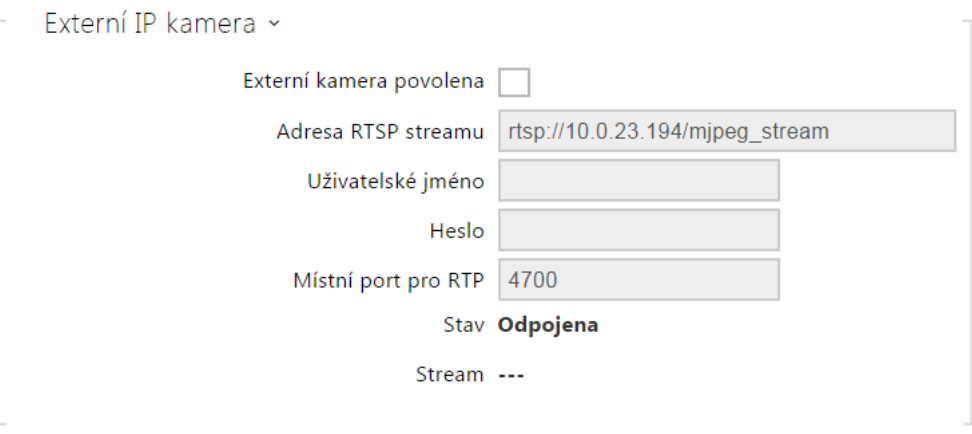

- Externí kamera povolena povoluje stahování RTSP streamu z externí IP kamery. Pro správnou funkci je nutné vyplnit platnou adresu RTSP streamu, příp. uživatelské jméno a heslo.
- Adresa RTSP streamu adresa RTSP streamu IP kamery ve formátu [rtsp://ip\\_adresa\\_kamera/parametry](rtsp://ip_adresa_kamera/parametry). Parametry jsou specifické pro daný model připojené IP kamery. Pokud jako externí kameru používáte jiný interkom 2N Helios IP, použijte adresu ve tvaru [http://ip\\_adresa/mjpeg\\_stream](http://ip_adresa/mjpeg_stream) nebo [http://ip\\_adresa/h264\\_stream](http://ip_adresa/h264_stream).
- Uživatelské jméno jméno uživatele pro autentizaci připojení k externí IP kameře. Parametr je povinný pouze tehdy, pokud externí IP kamera vyžaduje autentizaci.
- Heslo heslo pro autentizaci připojení k externí IP kameře. Parametr je povinný pouze tehdy, pokud externí IP kamera vyžaduje autentizaci.
- Místní port pro RTP nastavuje místní UDP port příjem RTP streamu.

### $\odot$  Tip

FAQ: [Externí kamera - Jak ji nastavit na 2N®Helios IP?](https://faq.2n.cz/pages/viewpage.action?pageId=30771353)

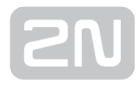

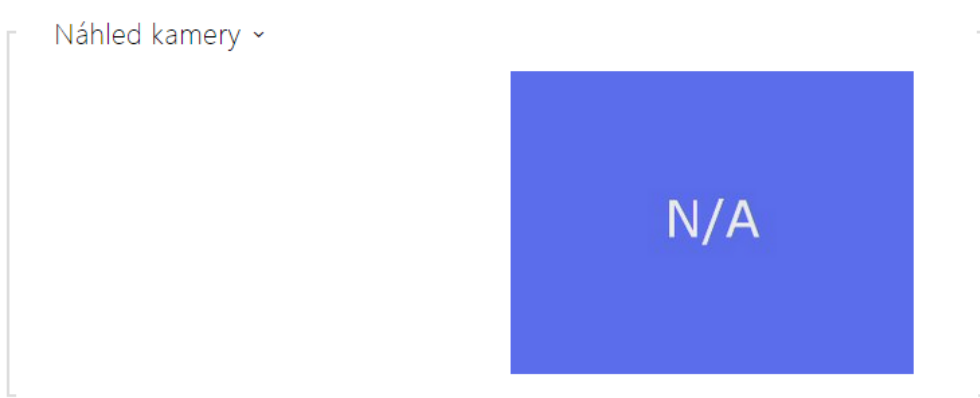

V okně náhled kamery se zobrazuje aktuální obraz přijímaný z externí kamery. V případě, že externí kamera není správně připojena nebo nastavena, zobrazují se znaky N/A na modrém pozadí.

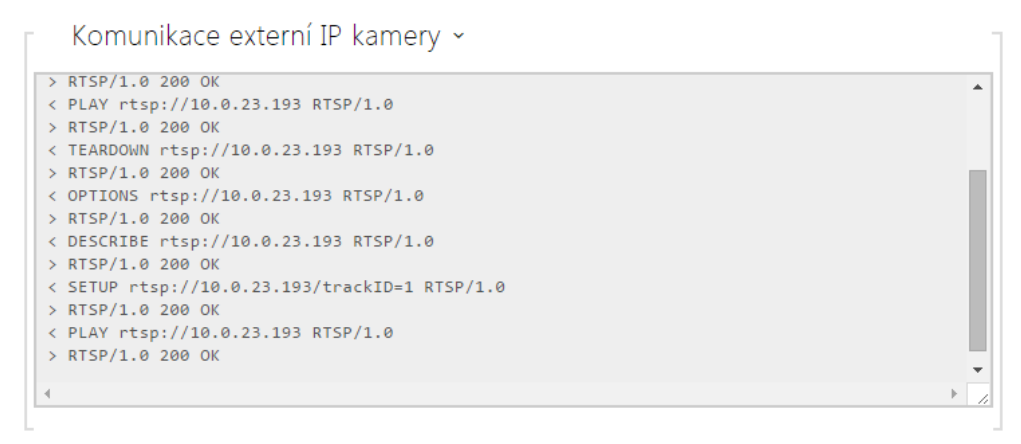

V okně Komunikace externí IP kamery se zobrazuje průběh RTSP komunikace s nastavenou externí IP kamerou včetně případných chyb a poruchových stavů.

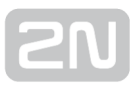

## <span id="page-66-0"></span>5.3.4 Klávesnice

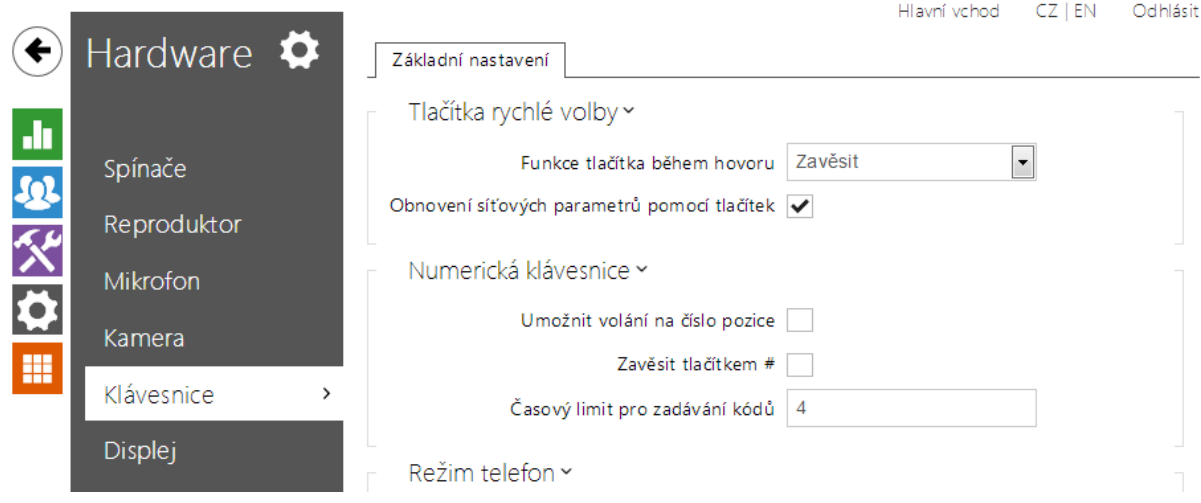

Tato část konfigurace slouží k nastavení funkcí numerické klávesnice a tlačítek rychlé volby. Interkom 2N Helios IP umožňuje:

- použít numerickou klávesnici pro volbu obecných telefonních čísel,
- použít numerickou klávesnici pro volbu pozice uživatele v seznamu uživatelů,
- použít numerickou klávesnici pro zadání přístupového kódu, např. pro otevření dveřního zámku,
- nastavit funkci klávesy #,
- nastavit časový limit při zadávání kódů a tel. čísel,
- zvolit funkci tlačítek a kláves připojených ke 2N® Helios IP Audio/Video Kit.

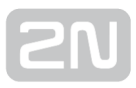

## Seznam parametrů

## Záložka Základní nastavení

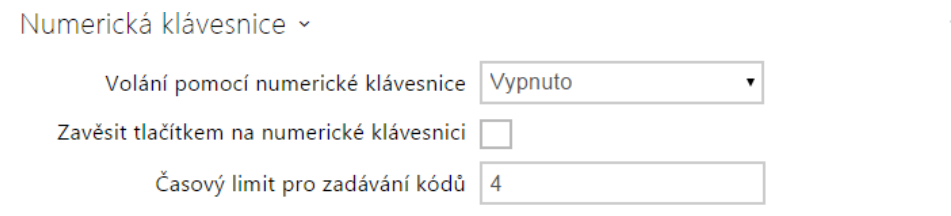

- Volání pomocí numerické klávesnice povoluje možnost volání na uživatele z numerické klávesnice zadáním pozice uživatele v seznamu, příp. zadáním virtuálního čísla uživatele a následným potvrzením pomocí klávesv **(X)** (klávesa v případě klávesnice u 2N® Helios IP Verso).
- Zavěsit tlačítkem na numerické klávesnici povoluje ukončení probíhajícího hovoru pomocí klávesy # (klávesa v případě klávesnice u 2N® Helios IP Verso ). Pokud byl hovor navázán pomocí tlačítka rychlé volby, lze jej ukončit také pomocí opakovaného stisku stejného tlačítka, viz parametr Funkce tlačítka během hovoru.
- Č asový limit pro zadávání kódů nastavuje maximální prodlevu mezi stisky kláves při volbě kódu nebo telefonního čísla pomocí numerické klávesnice interkomu. Při zadání čísla v režimu telefon, tedy po stisku klávesy **(K)** (klávesa v případě klávesnice u 2N® Helios IP Verso) a zadání čísla dle maximální délky nastavené u položky Maximální délka čísla, je po vypršení této doby volba automaticky potvrzena, jako by byla stisknuta klávesa **(K)** (klávesa v případě klávesnice u 2N® Helios IP Verso). Při volbě pozice uživatele, virtuálního čísla nebo kódu pro sepnutí spínače je po vypršení doby volba odmítnuta, není-li potvrzena tlačítkem  $\mathbb{E}$  (tlačítky  $\mathbb{E}$ , nebo  $\mathbb{E}$ , dle požadované funkce v případě klávesnice u 2N® Helios IP Verso). Limit pro zadávání kódů lze nastavit v rozmezí 3–15 s.

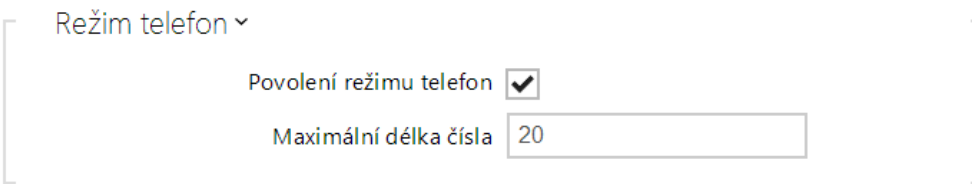

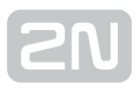

Povolení režimu telefon – povoluje možnost sestavovat hovory přímo na telefonní čísla zadaná z numerické klávesnice interkomu. Sestavování hovoru na telefonní číslo je možné pomocí posloupnosti kláves  $\boxplus$  telefonní číslo  $\boxplus$  (resp.

telefonní číslo v případě klávesnice u 2N® Helios IP Verso). Pokud není

použit ukončovací znak  $\boxtimes$  (klávesa v případě klávesnice u 2N® Helios IP Verso), volba je po vypršení časového limitu pro zadání kódu automaticky potvrzena, jako by byla stisknuta klávesa  $\mathbb{E}$  (klávesa  $\mathbb{E}$  v případě klávesnice u

2N® Helios IP Verso).

Maximální délka čísla – nastavuje maximální počet číslic telefonního čísla v režimu telefon. Po dosažení tohoto počtu dojde k automatickému vytočení i bez následného stisku tlačítka \*.

### Záložka Mapování

Modely interkomů  $2N^*$  Helios IP Audio Kit a  $2N^*$  Helios IP Video Kit jsou vybaveny osmi svorkami pro připojení externích tlačítek nebo klávesnice a umožňují připojení až 16 tlačítek. Funkci každého z tlačítek lze nezávisle nastavit.

Tlačítka jsou organizována do matice 4 sloupce x 4 řádky, viz následující obrázek, a tomu odpovídá i jejich nastavení.

Výchozí nastavení tlačítek je uvedeno na následujícím obrázku.

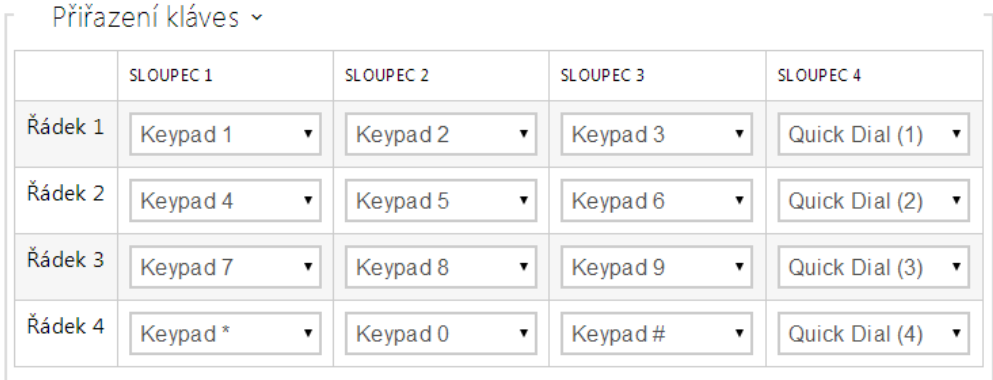

Ke každé pozici v matici můžete přiřadit jednu z funkcí – klávesu numerické klávesnice 0 až 9, \*, # nebo jedno z tlačítek rychlé volby 1–16.

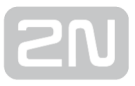

## <span id="page-69-0"></span>5.3.5 Tlačítka

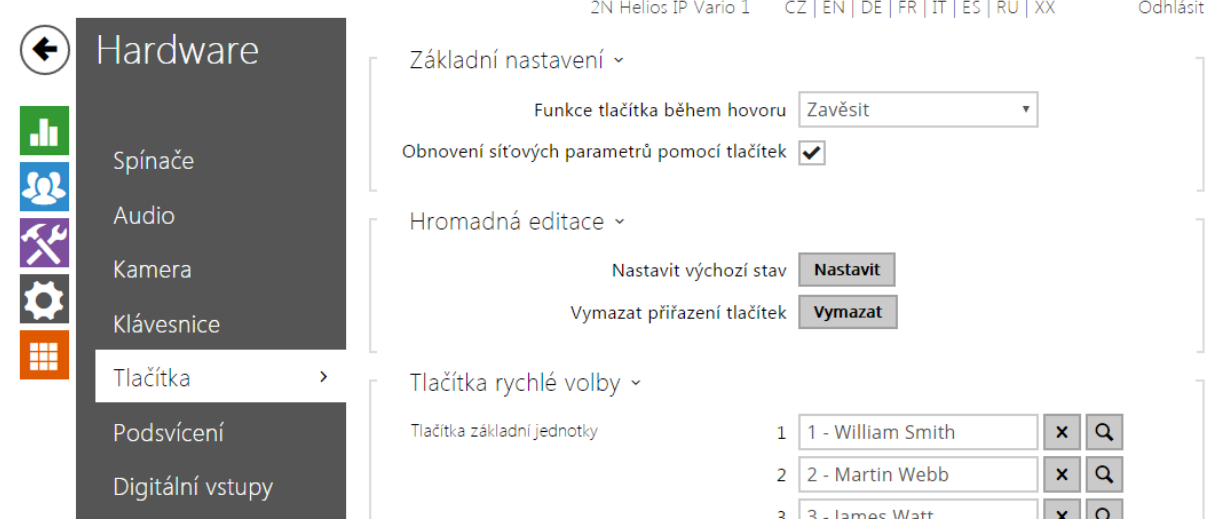

Na této stránce lze přiřadit tlačítkům zrychlené volby uživatele zadaného v seznamu uživatelů na stránce Adresář / Uživatelé. Ve výchozím stavu jsou všechna dostupná tlačítka interkomu navázána na uživatele v seznamu. Pokud tlačítko není přiřazeno žádnému uživateli, pak je lze stále využít např. v automatizaci nebo pro sepnutí spínače.

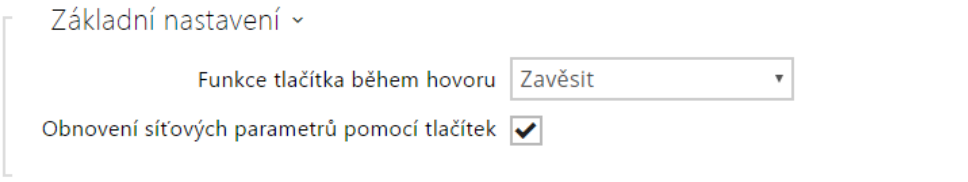

- Funkce tlačítka během hovoru nastavuje funkci tlačítka rychlé volby během hovoru. Nastavení se týká pouze tlačítka, kterým byl hovor vyvolán. Můžete volit mezi následujícími možnostmi:
	- Žádná stisknutí tlačítka nebude mít žádný vliv na sestavovaný ani spojený hovor.
	- Zavěsit stiskem tlačítka se ukončí sestavovaný nebo probíhající hovor.
	- Volat další stiskem tlačítka se přejde k volání dalšího čísla uživatele v telefonním seznamu. Takto lze zrychlit proces vytáčení, v případě, kdy uživatel není na některých z telefonních čísel dostupný.
	- Flash stiskem tlačítka se pošle do probíhajícího hovoru speciální DTMF značka FLASH, na kterou může zareagovat připojená ústředna a provést zvolenou akci.

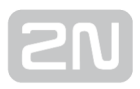

Obnovení síťových parametrů pomocí tlačítek – povoluje možnost uvedení síťových parametrů do výchozího nastavení pomocí stisku posloupnosti tlačítek rychlé volby po restartu interkomu tak, jak je popsáno v kapitole Konfigurace zařízení v Instalačním manuálu příslušného modelu.

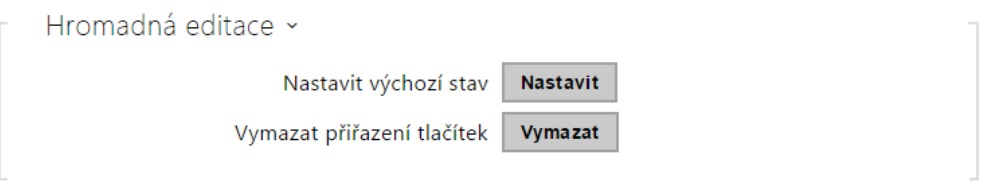

Funkce pro hromadnou editaci dostupná na modelech interkomu s více než 3 tlačítky.

- Nastavit nastaví všechna tlačítka do výchozího stavu. Tj. tlačítko 1 bude navázáno na uživatele na pozici 1, tlačítko 2 bude navázáno na uživatele na pozici 2, atd.
- Vymazat odstraní navázání všech tlačítek na uživatele.

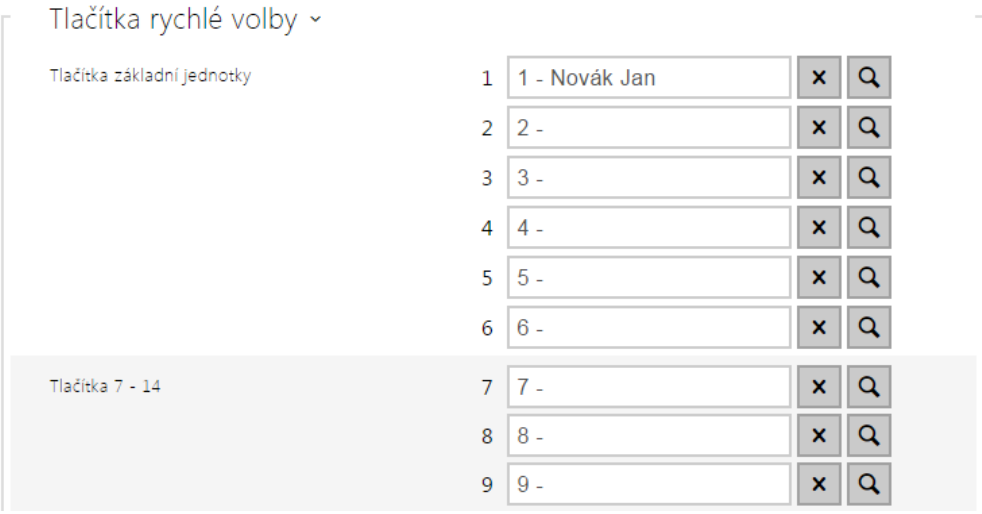

Zobrazuje seznam všech potenciálně dostupný tlačítek na interkomu. Seznam obsahuje tlačítka včetně těch, které nejsou fyzicky v interkomu přítomny. Na některých modelech (2N® Helios IP Vario, 2N® Helios IP Verso) je seznam tlačítek je rozdělen do skupin po 8 příp. 5 tlačítek odpovídajících rozšiřujícím tlačítkovým modulům. Do editačního pole lze přímo zadat číslo pozice v seznamu uživatelů příp. použít tlačítko **q** pro pohodlné vyhledání uživatele podle jména.

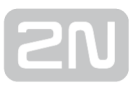

### <span id="page-71-0"></span>5.3.6 Podsvícení

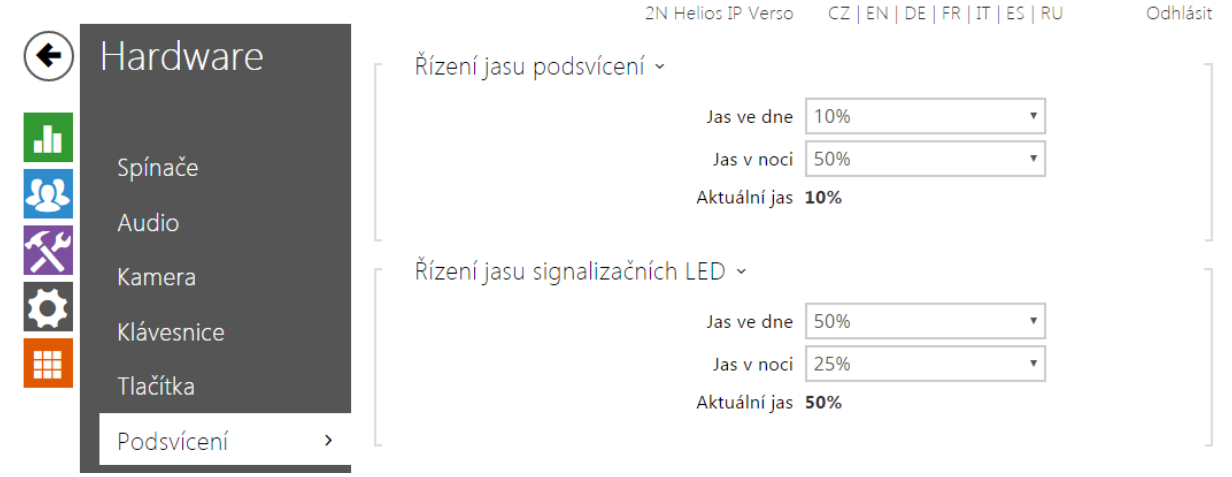

Na této záložce lze nastavit nezávisle úroveň podsvícení jmenovek, tlačítek příp. úroveň svitu signalizačních LED.

V případě, že je interkom vybaven senzorem úrovně okolní světla, automaticky zvolí vhodnou úroveň podsvícení v rozsahu nastavených hodnot. Vybrané interkomy umožňují nezávisle řídit úroveň podsvícení jmenovek (tlačítek) a signalizačních led (např. podsvícené piktogramy). Viz tabulky níže:

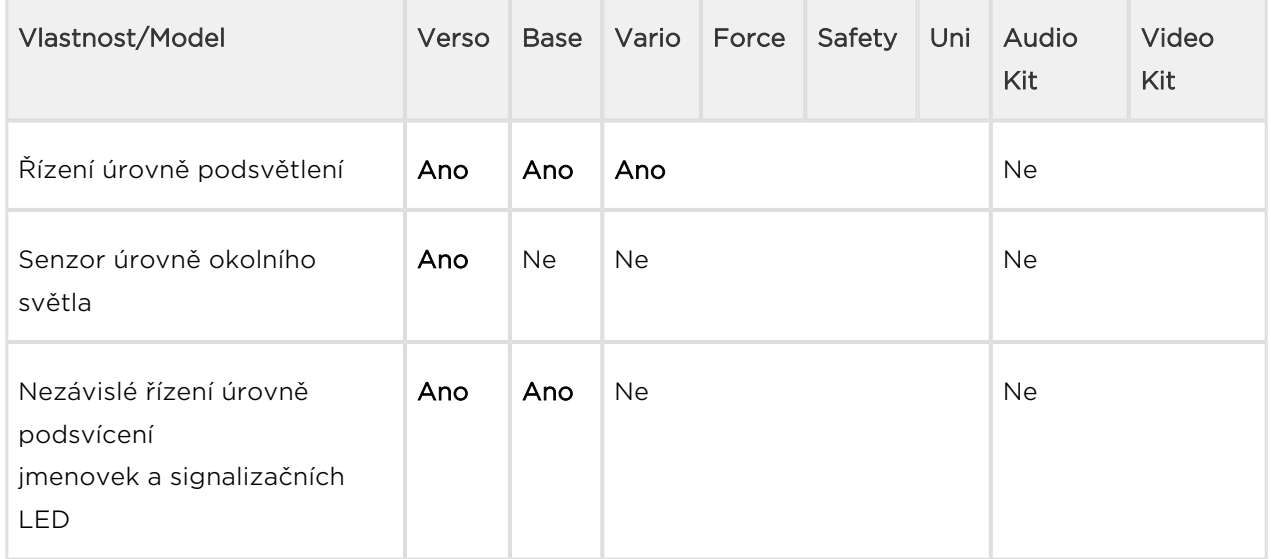

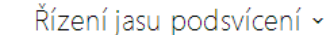

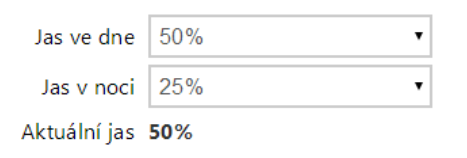
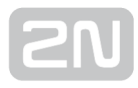

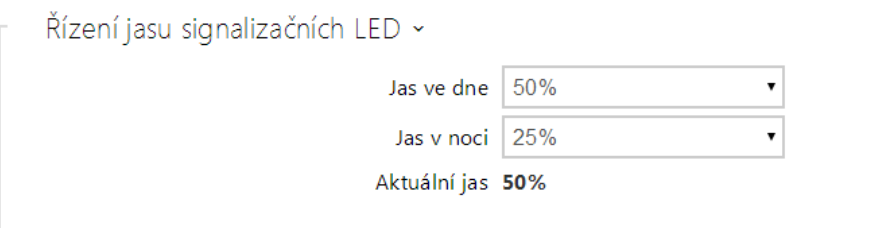

- Jas ve dne nastavuje hodnotu jasu podsvícení ve dne. Hodnota se udává v procentech z maximálního možného jasu LED.
- Jas v noci nastavuje hodnotu jas LED v noci. Hodnota se udává v procentech z maximálního možného jasu LED. V případě, kdy jsou parametru Jas ve dne a Jas v noci nastaveny na stejnou hodnotu, úroveň okolního světla se nebere v potaz.
- Aktuální stav zobrazuje aktuálně automaticky zvolenou hodnotu jasu LED dle aktuální detekované úrovně okolního světla.

#### Poznámka

Nastavení úrovně jasu ovlivňuje funkčnost, spotřebu a celkový vzhled zařízení. Vysoký jas podsvícení jmenovek a tlačítek může při nízké úrovni okolního světla způsobit oslnění osoby stojící před interkomem, zároveň obecně zvyšuje spotřebu zařízení. Nízký jas signalizační led vede při použití interkomu přímém slunci snížení kontrastu mezi zhasnutou a rozsvícenou LED a obtížné rozpoznání stavu LED.

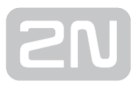

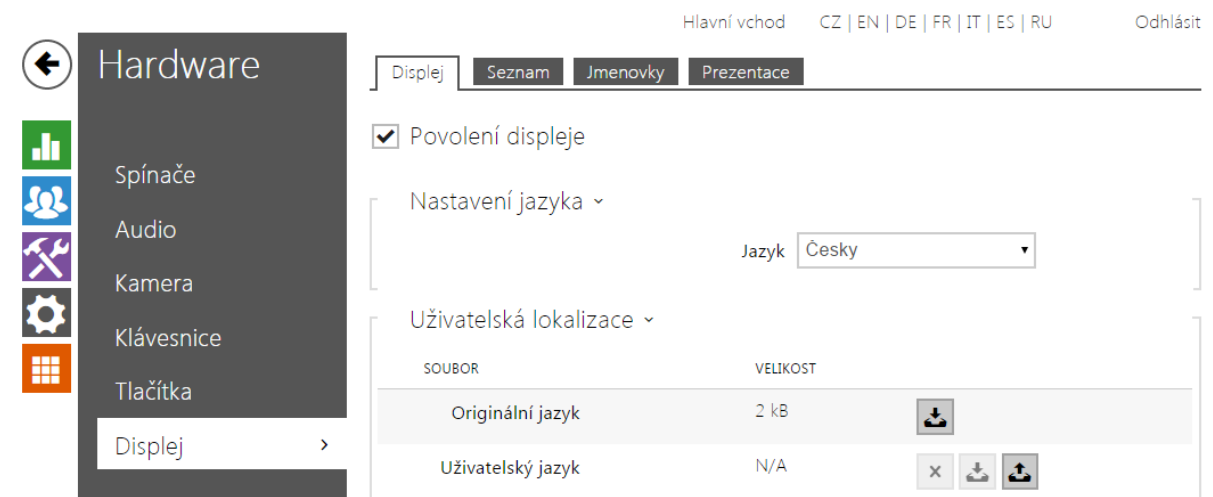

### 5.3.7 Displej

Některé modely interkomu 2N® Helios IP Vario příp. 2N® Helios IP Vario mohou být vybaveny barevným LCD displejem. Na displeji se zobrazuje stav zařízení (např. průběh hovoru, otevření dveří) a displej může zároveň pracovat v několika režimech:

Jmenovky - v režimu digitálních jmenovek se displeji zobrazují až 4 vybraní uživatele z adresáře. Každému z uživatelů je přiřazeno jedno ze 4 tlačítek umístěných po obou stranách displeje. Stiskem jednoho z tlačítek se aktivuje volání na vybraného uživatele.

Seznam - zobrazuje konfigurovatelný seznam uživatelů, který lze procházet pomocí tlačítek numerické klávesnice (tlačítka potištěná šipkami). V rámci seznamu lze vytvořit prakticky libovolný počet skupin, které lze navzájem vnořovat. Do každé skupiny lze vložit libovolný počet uživatelů z adresáře.

Prezentace - po nastavené době nečinnosti se na displeji může zobrazovat prezentace v podobě sady nahraných obrázků. Mezi jednotlivými obrázky se automaticky přepíná a dobu zobrazení jednoho obrázku lze nastavit.

# Záložka Displej (pouze modely 2N® Helios IP Vario)

Povolení displeje

• Povolení displeje - pokud je displej povolen, zobrazuje automaticky jmenovky, telefonní seznam příp. prezentaci. Pokud displej není povolen, může zobrazovat pouze obrázky nahrané pomocí HTTP API (viz dokumentace k HTTP API).

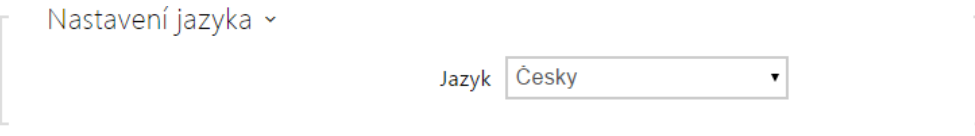

Jazyk – Nastavuje jazyk textů zobrazovaných na displeji. Lze vybrat jeden ze sedmi předdefinovaných jazyků - anglicky, španělsky, německy, francouzsky. rusky, italsky a česky. V případě, že vám ani jeden z uvedených jazyků nevyhovuje, můžete zvolit volbu Vlastní a vytvořit vlastní lokalizační soubor, viz níže.

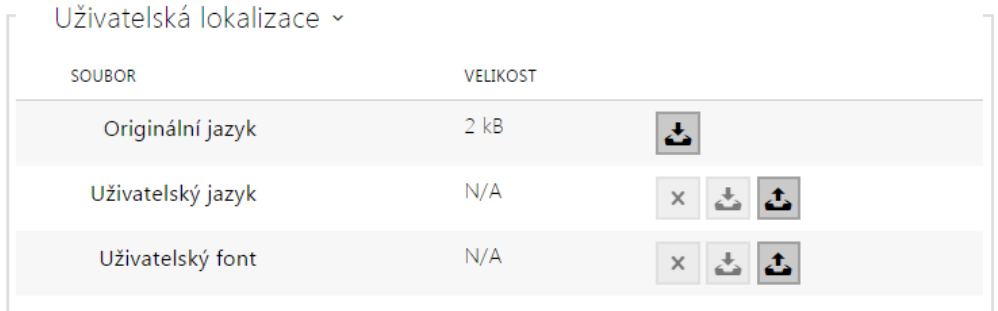

- Originální jazyk umožňuje stáhnout šablonu lokalizační souboru pro vlastní překlad. Jedná se o XML soubor se všemi texty zobrazovanými na displeji.
- Uživatelský jazyk umožňuje nahrát, odstranit a stáhnout vlastní lokalizační soubor.
- Uživatelský font umožňuje nahrát, odstranit a stáhnout vlastní font pro texty zobrazované na displeji. Soubor musí být ve formátu TTF a nesmí být větší než 4 MB.

#### Poznámka

Pokud vám nevyhovuje ani jeden z předefinovaných jazyků displeje, postupujte následovně:

- stáhněte originální jazykový soubor (je v angličtině),
- upravte soubor pomocí textového editoru (anglické texty nahraďte vlastními),
- nahrajte upravený lokalizační soubor zpět do interkomu,
- **nastavte parametr Nastavení jazyka | Jazyk na hodnotu vlastní,**
- zkontrolujte texty přímo na displeji interkomu a případně je upravte.

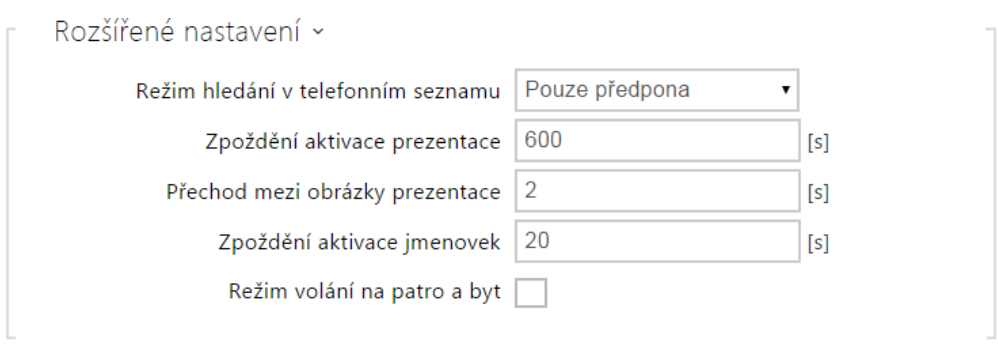

- Režim hledání v telefonním seznamu nastavuje způsob vyhledání uživatelů v zobrazovaném telefonním seznamu. Uživatele lze vyhledávat podle počátečních znaků jména (pouze předpona) nebo libovolného výskytu zadaných znaků ve jméně (libovolný výskyt).
- Zpoždění aktivace prezentace nastavuje maximální dobu nečinnosti uživatele (tj. kdy uživatel neovládá zařízení pomocí tlačítek nebo numerické klávesnice), po které dojde k automatickému přepnutí do režimu prezentace.
- Přechod mezi obrázky prezentace nastavuje dobu zobrazení jednoho obrázku prezentace, než dojde k přepnutí na další obrázek.
- Zpoždění aktivace jmenovek nastavuje maximální dobu nečinnosti uživatele (tj. kdy uživatel neovládá zařízení pomocí tlačítek nebo numerické klávesnice), po které dojde k návratu z telefonního seznamu do režimu zobrazování jmenovek. Do režimu jmenovek se lze také vrátit stiskem tlačítka Zpět umístěným v levém rohu displeje.
- Režim volání na patro a byt aktivuje speciální displej, ve kterém se místo telefonního seznamu a jmenovek na displeji zobrazuje obrazovka pro zadání čísla patra a volbu bytu na zvoleném patře. Uživatel pomocí numerické klávesnice zadá dvojciferné číslo patra a poté stiskne jedno z tlačítek A až F po stranách displeje. Interkom volá na pozici v adresáři danou zvoleným číslem patra a stisknutým tlačítkem. Pozice v telefonním seznamu se spočítá jako 6 x Číslo patra + N, kde N je 0 pro A, 1 pro B, 2 pro C atd.

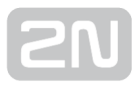

### Záložka Displej (pouze modely 2N® Helios IP Verso)

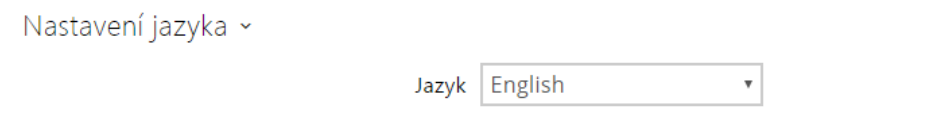

• Jazyk - nastavuje jazyk textů zobrazovaných na displeji. Lze vybrat jeden ze sedmi předdefinovaných jazyků - anglicky, španělsky, německy, francouzsky, rusky, italsky a česky.

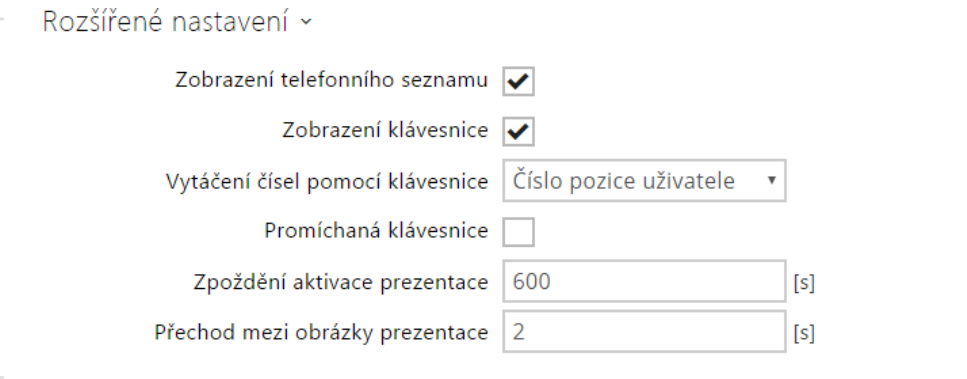

- Zobrazení telefonního seznamu umožňuje zapnout a vypnout funkci telefonního seznamu na displeji.
- Zobrazení klávesnice umožňuje zapnout a vypnout funkci klávesnice na displeji.
- Vytáčení čísel pomocí klávesnice nastavuje funkci vytáčení čísel pomocí klávesnice na displeji. Můžete volit mezi následujícími možnostmi:
	- Vypnuto funkce vytáčení pomocí klávesnice je vypnuta.
	- Číslo pozice uživatele pomocí klávesnice lze volat na uživatele zadáním jeho pozice v telefonním seznamu.
	- Virtuální číslo uživatele pomocí klávesnice lze volat na uživatele zadáním jeho virtuálního čísla.
- Promíchaná klávesnice umožňuje zapnout a vypnout funkci náhodného promíchání pořadí tlačítek numerické klávesnice před každým novým zobrazením na displeji. Funkce znesnadňuje odpozorování zadávaného kódu další osobou.
- Zpoždění aktivace prezentace nastavuje maximální dobu nečinnosti uživatele (tj. kdy uživatel neovládá zařízení pomocí tlačítek nebo numerické klávesnice), po které dojde k automatickému přepnutí do režimu prezentace.
- Přechod mezi obrázky prezentace nastavuje dobu zobrazení jednoho obrázku prezentace, než dojde k přepnutí na další obrázek.

# Záložka Seznam

Na této záložce se konfiguruje strukturovaný seznam uživatelů zobrazovaný na displeji. Seznam lze rozdělit do prakticky libovolného počtu skupin a do každé ze skupin lze vložit libovolný počet uživatelů z adresáře. Do jedné skupiny nelze vložit jednoho uživatele vícekrát, ale každý z uživatelů adresáře se může nacházet ve více skupinách současně.

V levé části stránky se zobrazují vytvořené skupiny. Novou skupinu lze přidat pomocí

tlačítka  $\overline{t}$ . Skupinu můžete včetně vložených uživatelů odstranit tlačítkem  $\overline{x}$  příp. klávesou DEL. Již vytvořenou skupinu lze přejmenovat stiskem tlačítka příp. klávesou ENTER. Aktuálně vybraná skupina je ohraničena černým obdélníkem. Vytvořené skupiny lze přesouvat (příp. navzájem vnořovat) přetažením pomocí myši.

V pravé části stránky se zobrazují uživatelé vložení do aktuálně vybrané skupiny. Pomocí tlačítka  $\bigodot$  lze do skupiny přidat uživatele z adresáře. Uživatele lze odstranit stiskem tlačítka **×** příp. klávesou DEL.

Ve výchozím stavu je vytvořena pouze jedna tzv. Hlavní skupina, do které lze rovnou přidávat uživatele z adresáře. Hlavní skupinu nelze smazat ani přejmenovat.

Uživatelé přidaní do skupiny jsou na displeji zobrazováni v pořadí, v jakém byli do skupiny přidáni. Pořadí uživatelů lze upřesnit přetažením uživatele nahoru nebo dolů pomocí myši. Případně lze uživatele v rámci jedné skupiny abecedně seřadit stiskem tlačítka <sup>(A-Z)</sup>

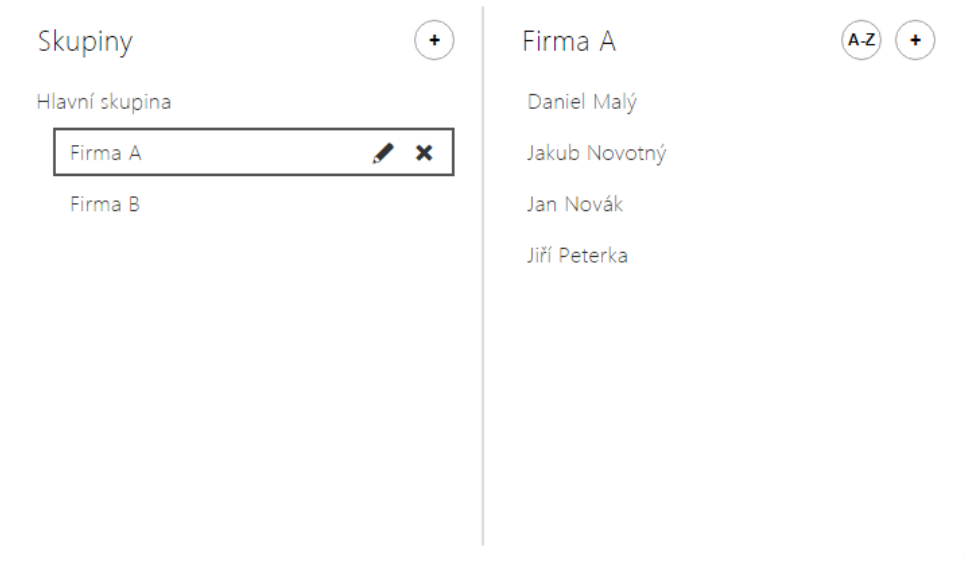

# Záložka Jmenovky (pouze modely 2N ® Helios IP Vario)

Na této záložce se nastavují uživatelé zobrazovaní v režimu digitálních jmenovek. Můžete vybrat až 4 uživatele z adresáře a přiřadit je tlačítkům po stranách displeje. Pokud nepřiřadíte ani jednoho uživatele, režim jmenovek nebude aktivní. V režimu jmenovek se na displeji zobrazují jména uživatelů společné s vodícími čarami a šipkami, které navádějí uživatele na stisk správného tlačítka po stranách displeje.

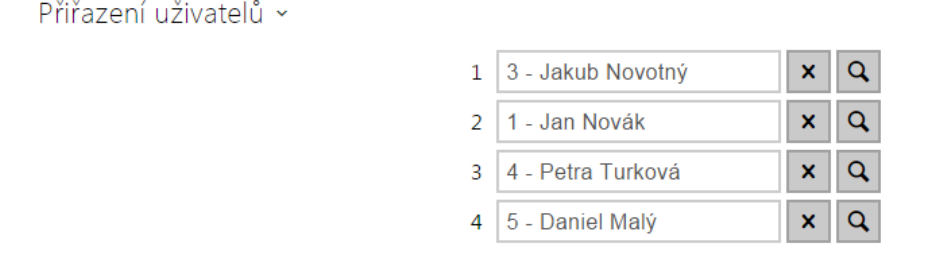

V případě, že vám nevyhovuje výchozí grafický vzhled jmenovek, můžete do interkomu nahrát vlastní pozadí jmenovek. Obrázek musí být v rozlišení 320 x 208 pixelů. Pokud nahrajete do interkomu vlastní obrázek jmenovek, původní vzhled jmenovek bude nahrazen, ale přiřazení uživatelů jednotlivým tlačítkům zůstává zachováno.

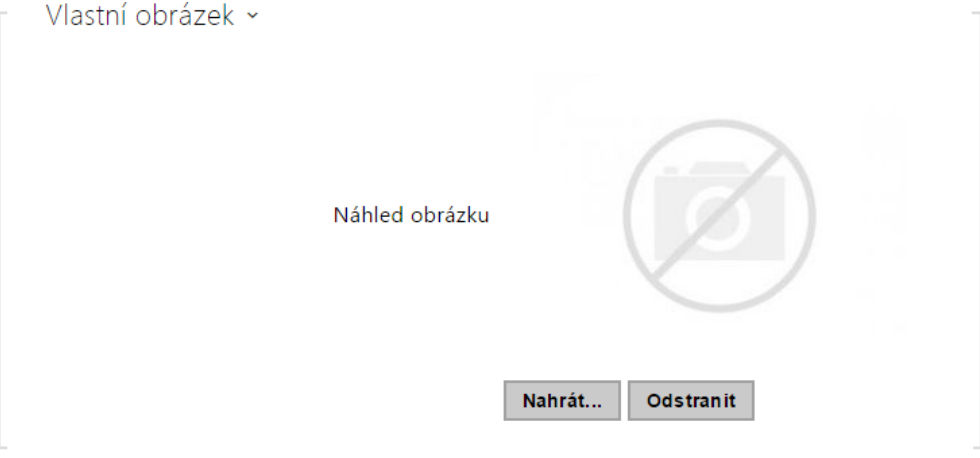

# Záložka Prezentace

Na této záložce se nastavuje seznam obrázků zobrazovaných v režimu prezentace. Lze nahrát až 8 obrázků, které se postupně s nastaveným zpožděním přepínají.

Rozměry nahrávaných obrázků by měly být 320 x 240 pixelů. V opačném případě budou automaticky přizpůsobeny rozlišení displeje.

Pokud není nahrán žádný obrázek, režim prezentace se nikdy neaktivuje.

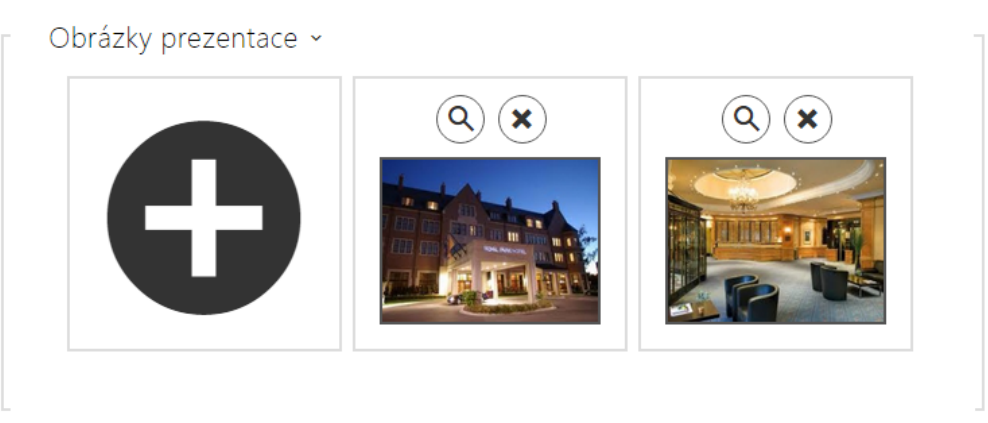

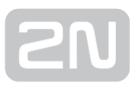

# 5.3.8 Čtečka karet

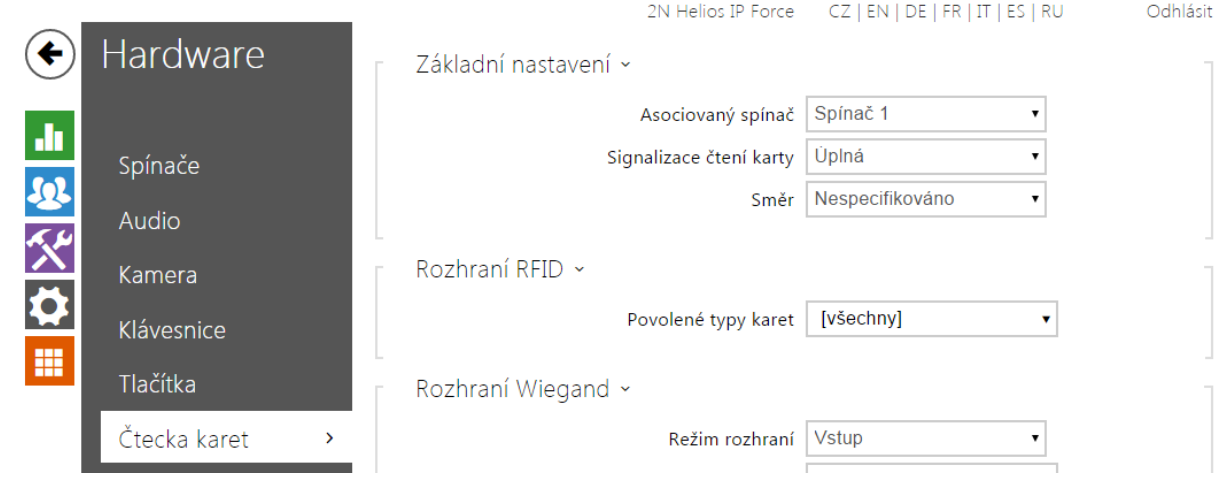

Toto menu je dostupné pouze u modelů interkomů 2N® Helios IP Vario a 2N® Helios IP

Force. Čtečka karet modelu 2N® Helios IP Verso se konfiguruje v nastavení Rozšiřující moduly.

Čtečka karet umožňuje efektivní řízení přístupu do budovy pomocí bezkontaktních RFID karet. Typ podporovaných karet závisí na konkrétním modelu použité čtečky.

Čtečky karet pro modely  $2N^*$  Helios IP Vario a  $2N^*$  Helios IP Force jsou vybaveny rozhraním Wiegand. Toto rozhraní může fungovat buď jako vstupní nebo výstupní. Směr rozhraní je konfigurovatelný. Ve vstupním režimu lze rozhraní využít k připojení externích čteček karet, otisků prstů, biometrie apod. Ve výstupním režimu pomocí tohoto rozhraní lze připojit interkom např. k zabezpečovací ústředně a posílat ID přiložených karet z interní čtečky karet na tuto ústřednu.

#### Seznam parametrů

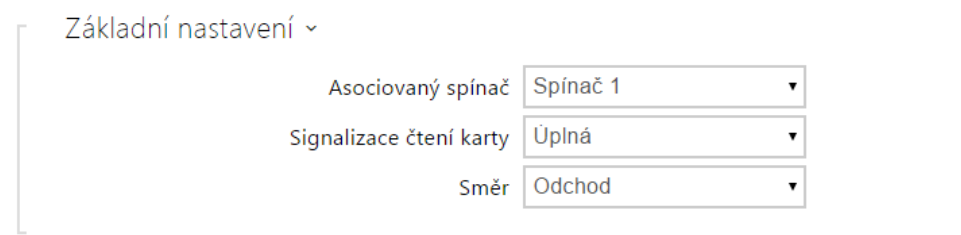

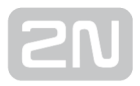

- Asociovaný spínač umožňuje vybrat spínač aktivovaný po přiložení platné karty. Nastavená hodnota se neuplatní v případě přiložení platné karty uživatele při zároveň nastavené funkci dvojité autentizace tohoto uživatele. V takovém případě se po přiložení platné karty očekává zadání numerického kódu pro sepnutí spínače a tento numerický kód identifikuje následně sepnutý spínač.
- Signalizace čtení karty nastavuje způsob signalizace přiložené karty. Úplná zvuková signalizace rozlišuje mezi platnou a neplatnou kartou, Jedno pípnutí platná i neplatná karta je signalizovaná jedním pípnutím, Žádná – karta není zvukové signalizována.
- Směr nastavuje směr průchodu při použití čtečky (Nespecifikováno, Příchod, Odchod). Parametr směr je využíván docházkovým systémem.

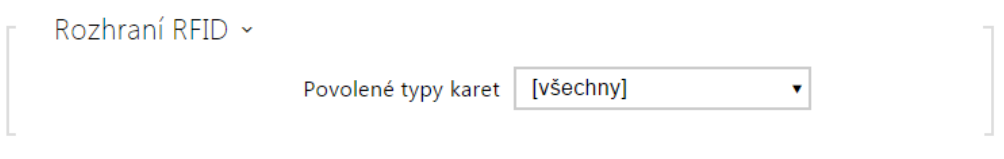

**• Povolené typy karet** – umožňuje vybrat jeden nebo více typů akceptovaných karet. Pokud není vybrán žádný typ, pak jsou akceptovány všechny typy podporovaných karet.

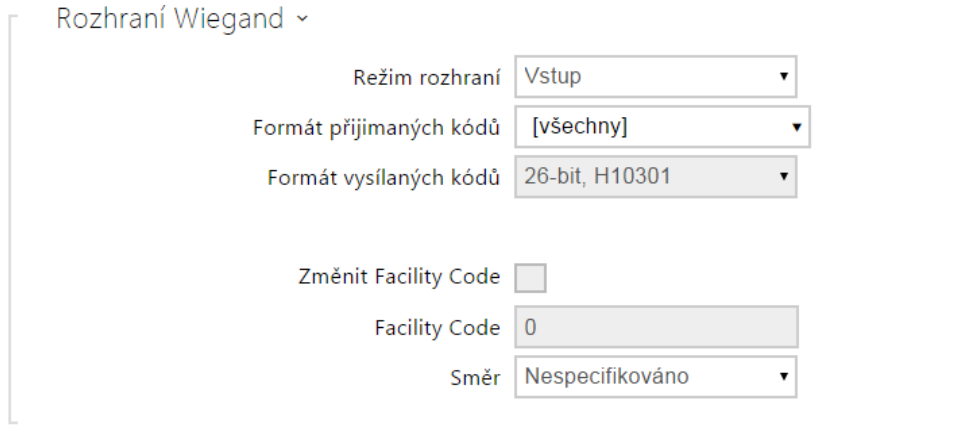

- **Režim rozhraní** umožňuje zapnout funkci rozhraní Wiegand a nastavit rozhraní jako vstupní nebo výstupní. Vždy, když je rozhraní Wiegand nastaveno jako výstupní, jsou na něj přeposílány ID karet přiložených k interní čtečce.
- Formát přijímaných kódů umožňuje vybrat jeden nebo více formátů přijímaných zpráv na Wiegand rozhraní. Pokud není vybrán žádný typ, pak jsou akceptovány všechny podporované formáty zpráv.

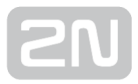

Formát vysílaných kódů – nastavuje formát odesílané zprávy. Lze volit mezi 26bitovým, 32bitovým, 37bitovým a RAW formátem zprávy.

Formát 26bitové zprávy (HID26)

Bity se na linku vysílají zleva doprava

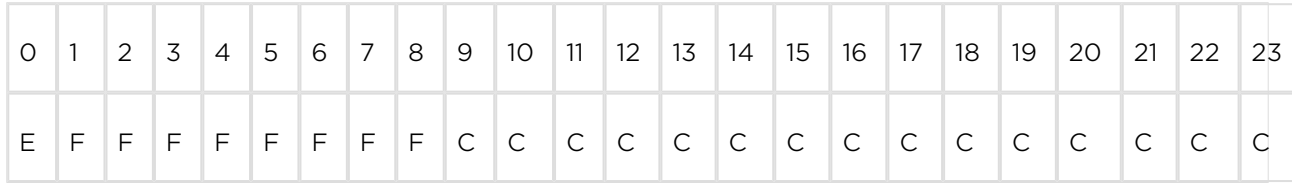

- E Sudá (Even) parita, počítá se z bitů 1–12
- O Lichá (Odd) parita, počítá se z bitů 13–24
- F Facility kód
- C Kód karty

#### Poznámka

- Při nastavení 37-bitového formátu je přenášené ID upraveno podle specifikace rozhraní – přijaté ID se nemusí shodovat s odeslaným ID.
- Změnit facility kód umožňuje nastavit režim, ve kterém se při přeposílání ID karty na rozhraní Wiegand nahradí část ID (prvních 8 bitů z 24) hodnotou uvedenou v parametru Facility kód. Hodnota facility kódu se zadává v dekadickém formátu (možné hodnoty 0–255). Parametr se uplatňuje pouze tehdy, jestliže je rozhraní Wiegand nastaveno do výstupního režimu.
- Facility kód facility kód použitý při přeposílání ID karty na rozhraní Wiegand.
- **Směr** nastavuje směr průchodu při použití čtečky připojené k Wiegand rozhraní (Nespecifikováno, Příchod, Odchod). Parametr směr je využíván docházkovým systémem.

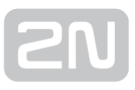

# 5.3.9 Digitální vstupy

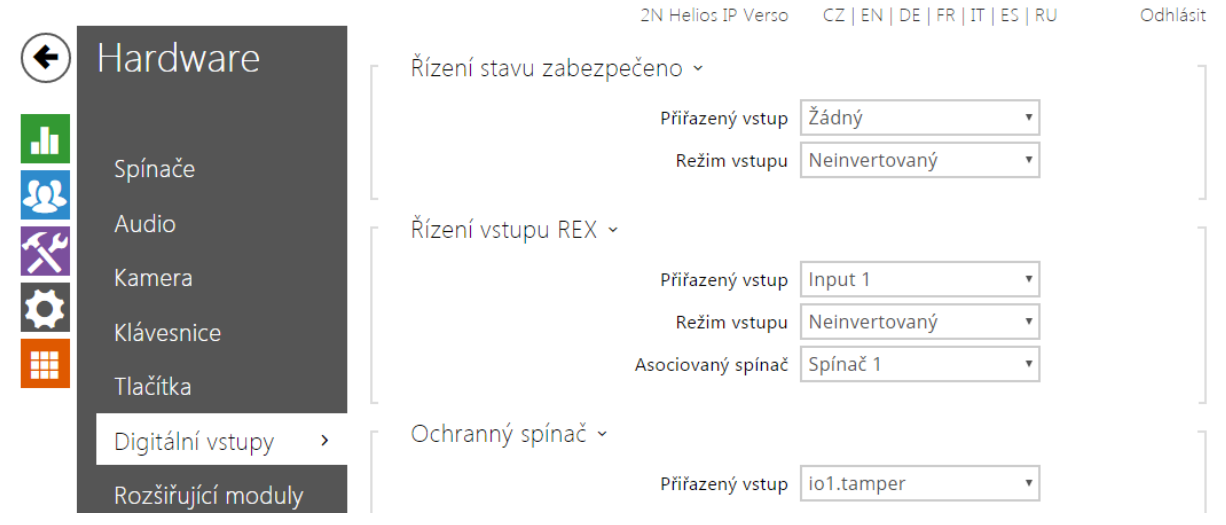

V této části konfigurace interkomu můžete nastavit parametry související s digitálními vstupy a jejich propojení s dalšími funkcemi interkomu. Digitální vstupy jsou k dispozici pouze u vybraných modelů interkomů příp. po instalaci příslušenství vhodného příslušenství (např. čtečka karet pro modely Vario/Force).

## Seznam parametrů

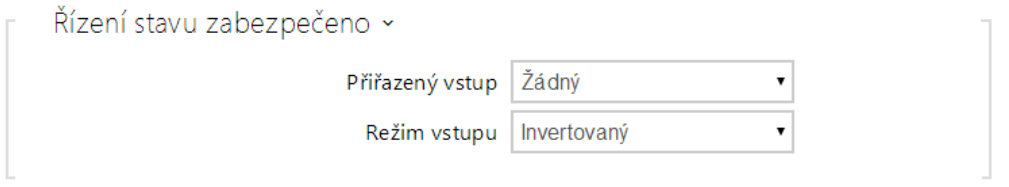

- **Přiřazený vstup** umožňuje určit jeden z logických vstupů (příp. žádný vstup) pro signalizaci stavu "Zabezpečeno". Stav "Zabezpečeno" je poté signalizován červenou LED na interkomu (jejíž umístění se liší se u jednotlivých typů interkomů).
- Režim vstupu umožňuje nastavit aktivní úroveň (polaritu) vstupu.

#### Poznámka

Signalizace stavu zabezpečeno se obvykle používá ve spojení se zabezpečovací ústřednou připojenou na jeden z digitálních vstupů interkomu. Vodič vedený z ústředny je připojen přímo nebo prostřednictvím rozšiřujícího modulu k interkomu. Umístění signalizační LED stavu zabezpečeno se u jednotlivých modelů interkomů liší:

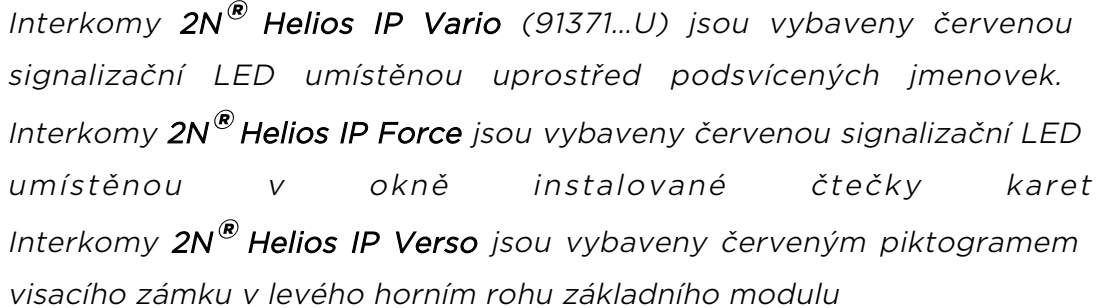

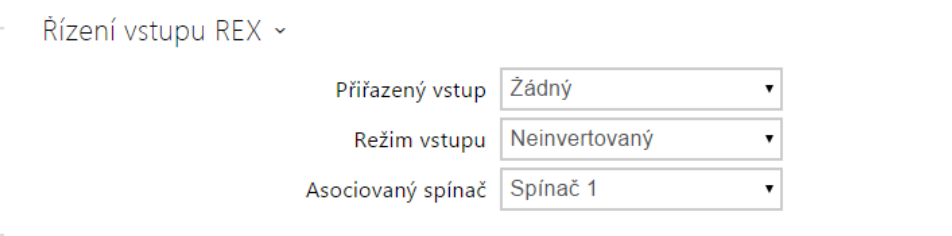

- Přiřazený vstup umožňuje určit jeden z logických vstupů (příp. žádný vstup) pro funkci odchodového tlačítka. Aktivací vstupu odchodového tlačítka dojde k sepnutí zvoleného spínače. Doba a způsob sepnutí jsou dány aktuálním nastavením zvoleného spínače.
- **Režim vstupu** umožňuje nastavit aktivní úroveň (polaritu) vstupu.

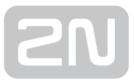

Asociovaný spínač – umožňuje nastavit jeden ze spínačů aktivovaný zvoleným logickým vstupem.

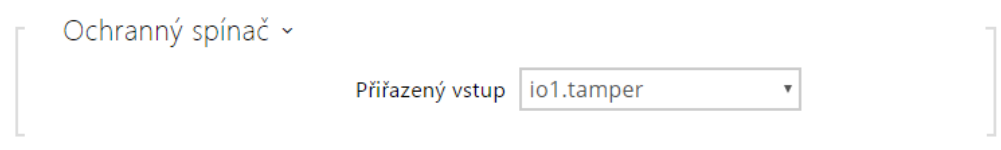

Modely vybavené ochranným spínačem umožňují detekovat otevření krytu zařízení a signalizovat tuto situaci jako událost TamperSwitchActivated. Události jsou

zapisovány do logu, který lze vyčítat pomocí HTTP API (viz manuál 2N® Helios IP HTTP API).

Přiřazený vstup – umožňuje vybrat logický vstup, ke kterému je připojen ochranný spínač. Při aktivaci ochranného spínače je signalizována událost TamperSwitchActivated.

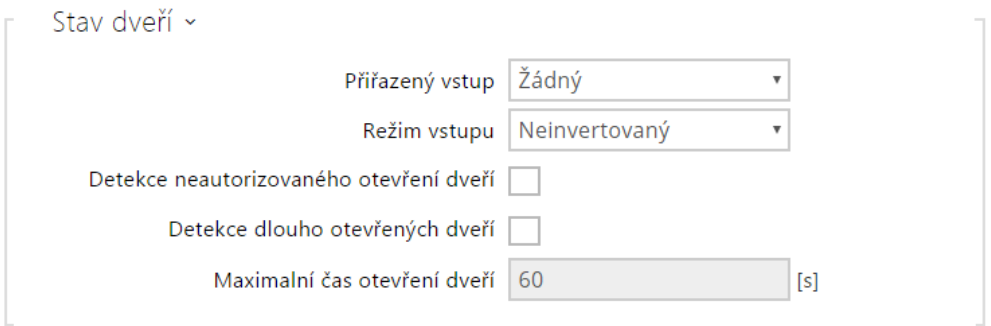

Modely vybavené alespoň jedním digitálním vstupem umožňují připojit snímač otevřených dveří a signalizovat neautorizované otevření dveří, příp. nezavření dveří do nastavené doby po otevření. Události jsou zapisovány do logu, který lze vyčítat

pomocí HTTP API (viz manuál 2N® Helios IP HTTP API).

- Přiřazený vstup umožňuje přiřadit jeden z logických vstupů snímači otevřených dveří.
- Režim vstupu umožňuje nastavit aktivní úroveň (polaritu) vstupu.
- Detekce neautorizovaného otevření dveří povoluje signalizaci události UnauthorizedDoorOpen. Tato událost je signalizována v případě, že dveře byly otevřeny v době, kdy nebyl aktivován elektrický zámek.
- Detekce dlouho otevřených dveří povoluje signalizaci události DoorOpenTooLong. Tato událost je signalizována v případě, že dveře jsou blokované v otevřeném stavu po delší než nastavenou dobu.
- Maximální čas otevření dveří nastavuje maximální dobu otevření dveří, po které je detekován stav dlouho otevřených dveří.

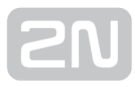

#### Poznámka

Menu Digitální vstupy je dostupné na modelech:

- 2N® Helios IP Verso
- 2N<sup>®</sup> Helios IP Vario a 2N® Helios IP Force pokud jsou vybaveny interní čtečkou karet
- 2N® Access Unit

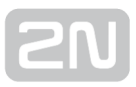

# 5.3.10 Rozšiřující moduly

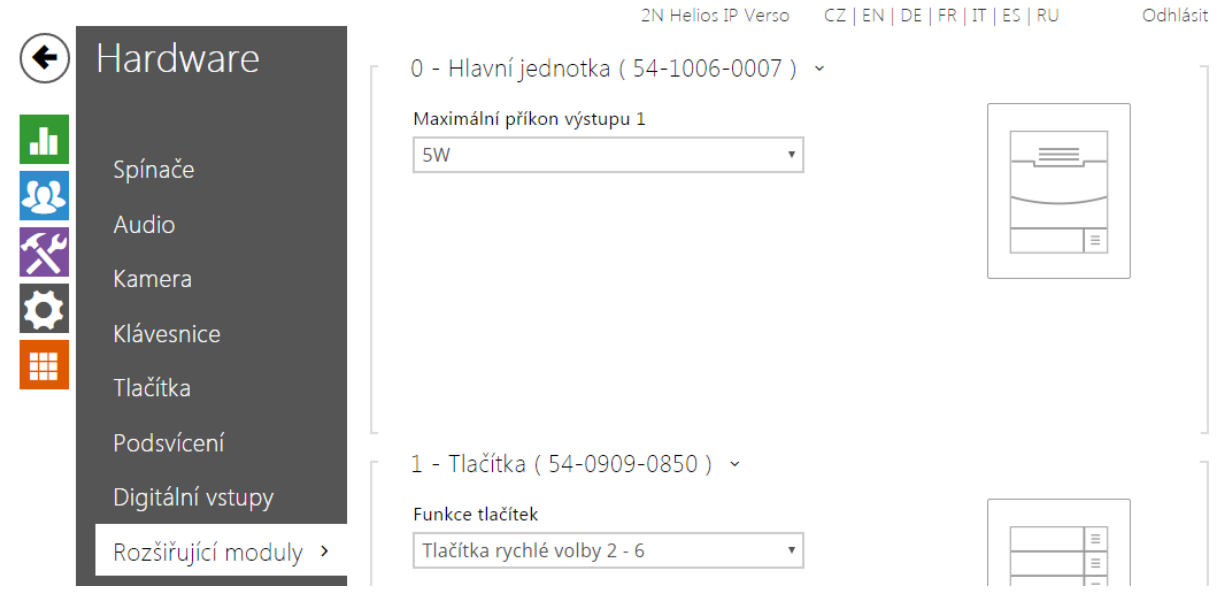

Interkomy 2N® Helios IP Verso lze rozšiřovat pomocí tzv. rozšiřujících modulů připojených k základní jednotce interkomu. K dispozici jsou níže uvedené moduly:

- modul s pěti tlačítky
- · modul klávesnice
- modul infopanelu
- modul čtečky karet
- modul bluetooth
- modul vstupů a výstupů
- modul rozhraní Wiegand
- modul indukční smyčky
- modul displeje

Moduly jsou navzájem propojeny a tvoří řetěz. Každý z modulů má své číslo dané pořadím v řetězu (první modul má číslo 1). Základní jednotka je speciálním případem modulu a má číslo 0.

Většinu z připojených modulů je možné samostatně konfigurovat. Parametry jsou specifické pro daný typ modulu.

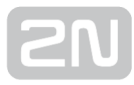

#### Poznámka

Připojené rozšiřující moduly jsou zobrazeny v pořadí odpovídajícím jejich propojení. Moduly připojené dále od základní jednotky jsou zobrazeny v seznamu níže. Pokud je k interkomu připojeno více modulů stejného typu, může být obtížné přiřadit nastavení ke konkrétnímu modulu. V takovém případě je možné připojené moduly identifikovat pomocí tlačítka Lokalizovat modul. Po stisku tlačítka modul několikrát krátce zabliká.

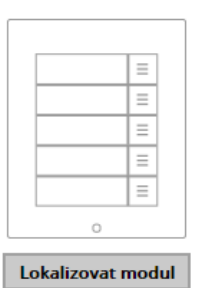

#### **Upozornění**

Jméno modulu musí být unikátní.

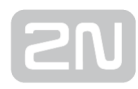

### Konfigurace modulu základní jednotky

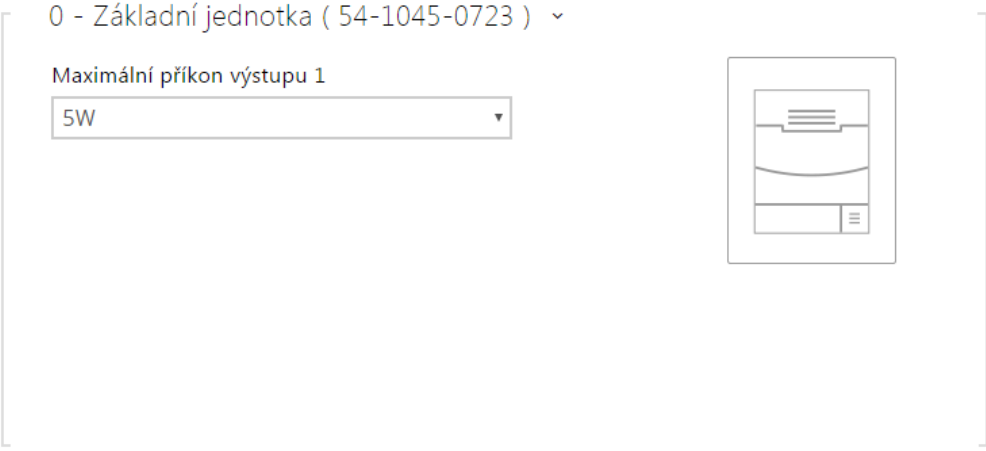

Maximální příkon výstupu 1 – umožňuje nastavit maximální příkon zátěže připojené na výkonový výstup, který je k dispozici na základní jednotce. V případě sepnutí výstupu mohou být automaticky upraven odběr ostatních modulů (úroveň podsvícení apod.), tak aby nebyl překročen maximální povolený příkon interkomu.

### Konfigurace modulu tlačítek

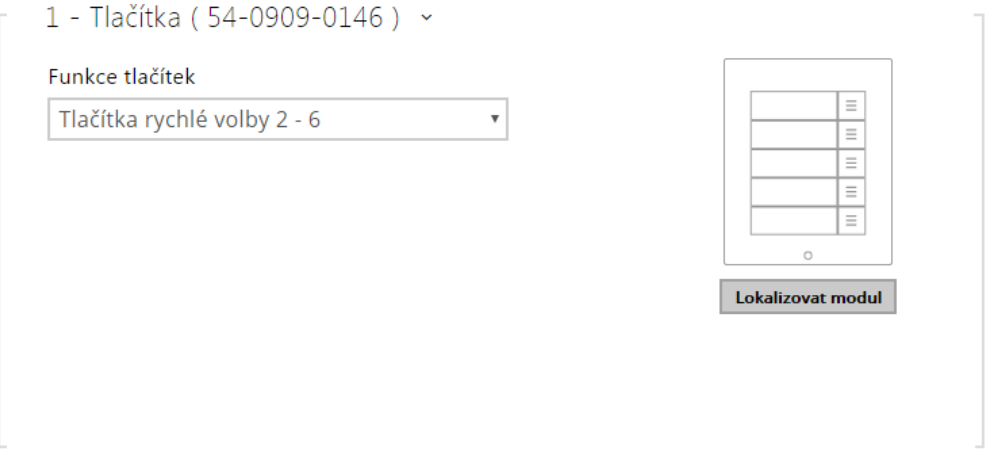

Funkce tlačítek – umožňuje přiřadit tlačítkům pozice v seznamu uživatelů.

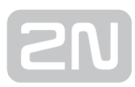

# Konfigurace modulu klávesnice

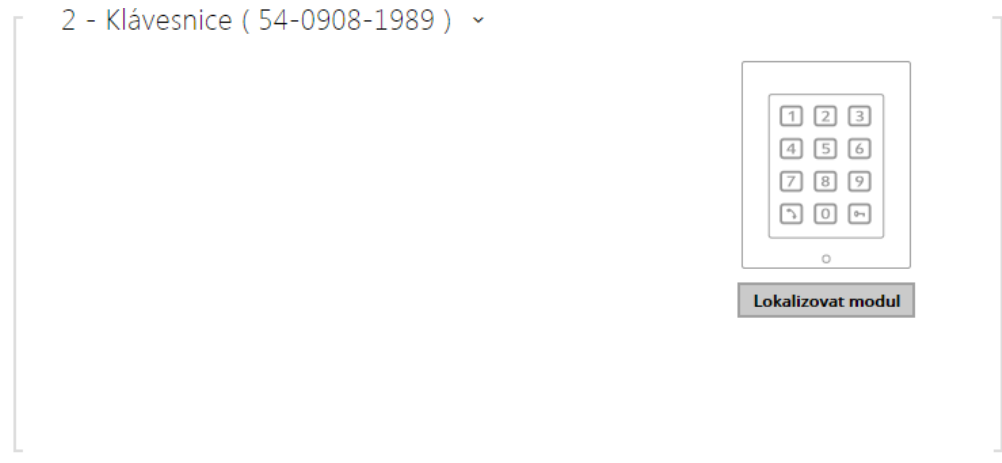

Žádné parametry tohoto modulu nejsou v současné době zveřejněny.

#### Konfigurace modulu infopanelu

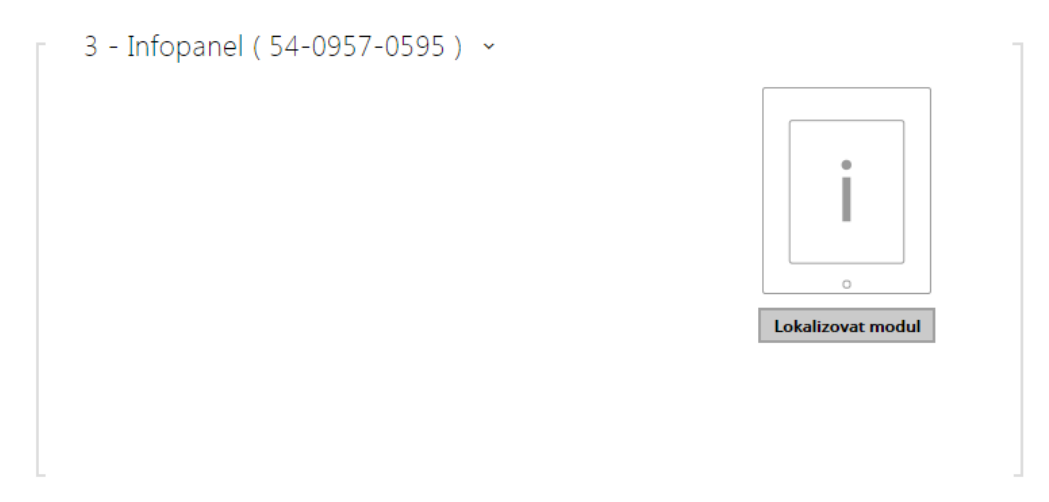

Žádné parametry tohoto modulu nejsou v současné době zveřejněny.

# Konfigurace modulu čtečky karet

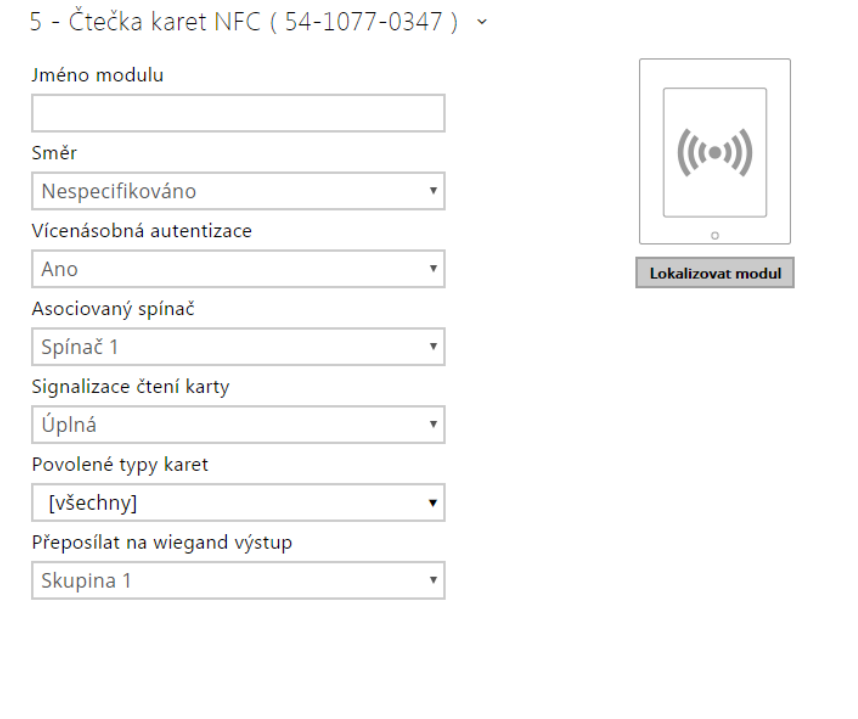

- Jméno modulu nastavuje název modulu. Název modulu se používá při logování událostí čtečky karet.
- Směr nastavuje směr průchodu při použití čtečky (Nespecifikováno, Příchod, Odchod). Parametr směr je využíván docházkovým systémem.
- Vícenásobná autentizace povoluje vícenásobnou autentizaci uživatele pomocí této čtečky (resp. autentizace je řízena nastavením na kartě uživatele viz Adresář / Uživatelé). U jednotlivých čteček připojených k interkomu lze vícenásobnou autentizaci vypnout, tj. není nutné, aby uživatel po přiložení karty zadával uživatelský kód na numerické klávesnici.
- Asociovaný spínač nastavuje číslo spínače aktivovaného po přiložení platné RFID karty. Nastavená hodnota se neuplatní v případě přiložení platné karty uživatele při zároveň nastavené funkci dvojité autentizace tohoto uživatele. V takovém případě se po přiložení platné karty očekává zadání numerického kódu pro sepnutí spínače a tento numerický kód identifikuje následně sepnutý spínač.
- **Signalizace čtení karty –** nastavuje způsob signalizace přiložené karty.
	- Úplná zvuková signalizace rozlišuje mezi platnou a neplatnou kartou.
	- Jedno pípnutí platná i neplatná karta je signalizovaná jedním pípnutím.
	- Žádná karta není zvukové signalizována.
- Povolené typy karet umožňuje vybrat jeden nebo více typů akceptovaných karet. Pokud není vybrán žádný typ, pak jsou akceptovány všechny typy podporovaných karet.
- Přeposílat na wiegand výstup nastavuje skupinu wiegand výstupů, na kterou budou přeposílány všechny přijaté ID RFID karet.

# Konfigurace modulu Bluetooth

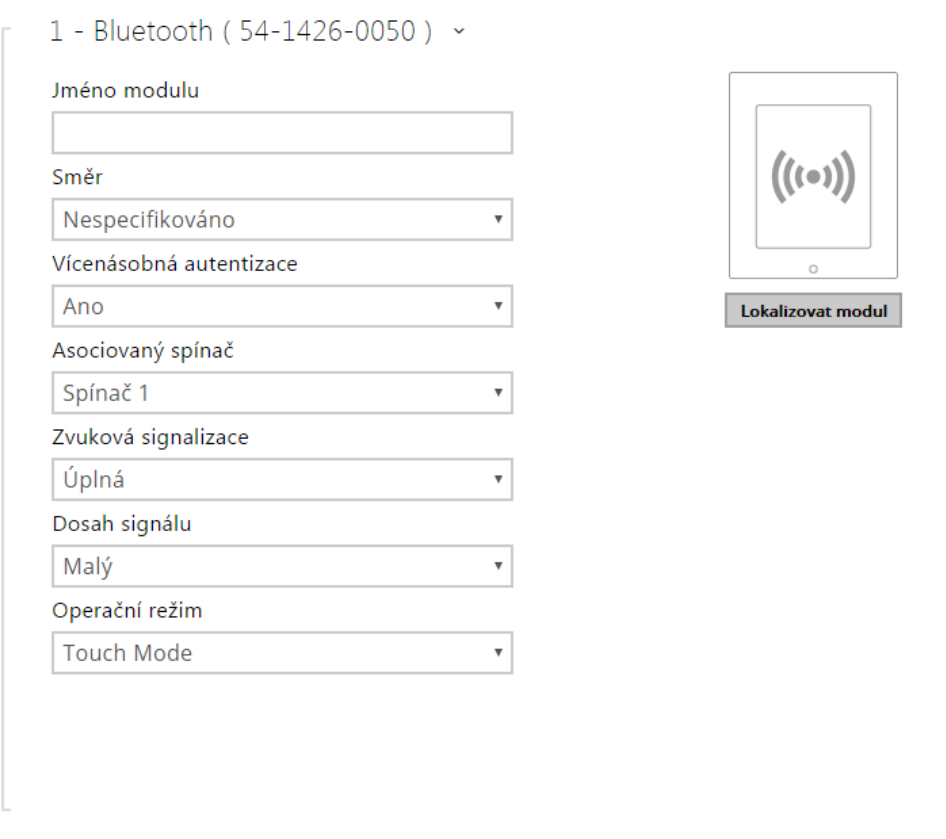

- **Jméno modulu** nastavuje název modulu. Název modulu se používá při logování událostí z bluetooth modulu.
- **Směr** nastavuje směr průchodu při použití čtečky (Nespecifikováno, Příchod, Odchod). Parametr směr je využíván docházkovým systémem.
- Vícenásobná autentizace povoluje vícenásobnou autentizaci uživatele pomocí tohoto modulu (resp. autentizace je řízena nastavením na kartě uživatele viz Adresář / Uživatelé). U jednotlivých čteček připojených k interkomu lze vícenásobnou autentizaci vypnout.
- Asociovaný spínač nastavuje číslo spínače aktivovaného po autentizaci uživatele pomocí tohoto modulu.
- Zvuková signalizace nastavuje jednu z variant zvukové signalizace při použití modulu:
	- Úplná zvuková signalizace rozlišuje mezi platným a neplatným přístupem
	- Jedno pípnutí platný i neplatný přístup je signalizován jedním pípnutím
	- Žádná použití modulu není zvukově signalizováno
- **Dosah signálu** nastavuje maximální dosah signálu, tj. vzdálenost, na kterou ještě bude bluetooth modul komunikovat s mobilním telefonem:
	- Malý dosah je na většině telefonů menší než 50 cm.
	- **Střední** dosah je na většině telefonů menší než 2 m.
	- Velký dosah je maximální možný
- Operační režim nastavuje způsob autentizace pomocí mobilního telefonu:
	- Tap in app autentizaci je nutné potvrdit, klepnutím na ikonu ve spuštěné aplikaci na mobilním telefonu.
	- Touch mode autentizaci je nutné potvrdit, přiblížením ruky k nainstalovanému bluetooth modulu.
	- **Proximity mode** autentizace je automaticky provedena, pokud je mobilní telefon v dosahu signálu bluetooth modulu.

#### Konfigurace modulu vstupů a výstupů

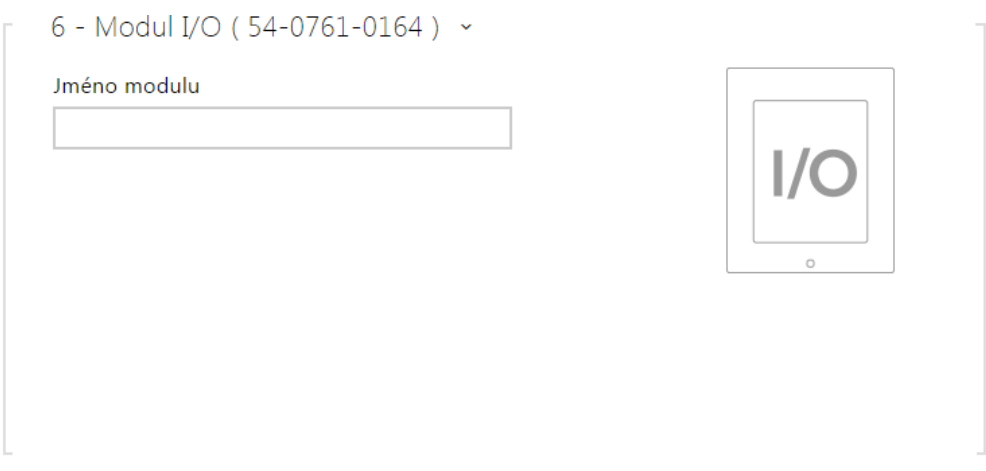

Jméno modulu – nastavuje název modulu. Název modulu se používá při specifikaci vstupu nebo výstupu v objektech SetOutput, GetInput a

InputChanged v nastavení 2N® Helios IP Automation.

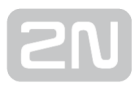

## Konfigurace modulu Wiegand

Modul Wiegand je vybaven vstupním a výstupním wiegand rozhraním, které jsou na sobě nezávislé, mají nezávislé nastavení a mohou přijímat a vysílat kódy současně. Vstupní wiegand rozhraní lze použít pro připojení externích zařízení, jako jsou čtečky RFID karet, biometrické čtečky apod. Pomocí výstupního wiegand rozhraní lze interkom připojit např. k zabezpečovacímu systému v budově (lze odesílat ID RFID karet přiložených k připojené RFID čtečce příp. kódy přijaté na libovolném vstupním wiegand rozhraní). Modul Wiegand je dále vybaven jedním logickým vstupem a jedním logickým výstupem, které lze ovládat pomocí Automation.

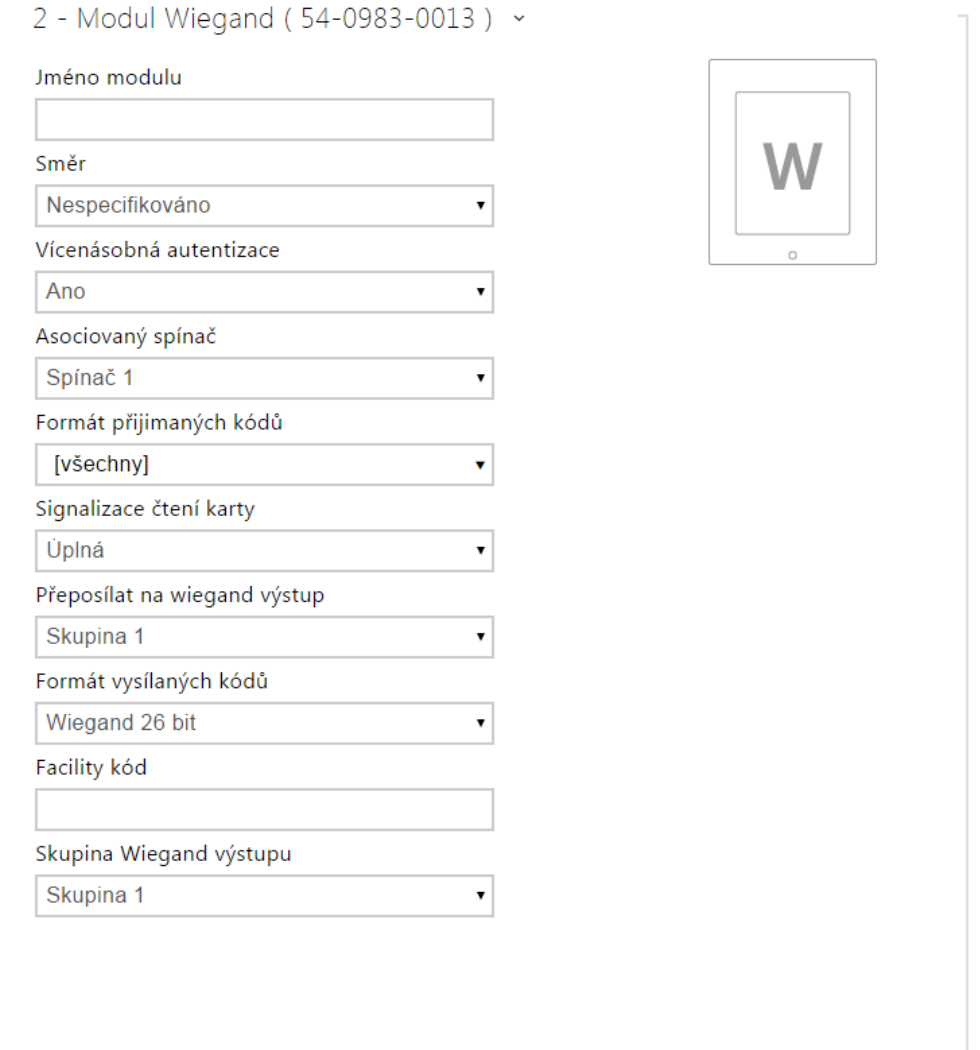

- Jméno modulu nastavuje název modulu. Název modulu se používá při specifikaci vstupu nebo výstupu v objektech SetOutput, GetInput a InputChanged v nastavení Automation.
- **Směr** nastavuje směr průchodu při použití čtečky (Nespecifikováno, Příchod, Odchod). Parametr směr je využíván docházkovým systémem.

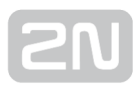

- Vícenásobná autentizace povoluje vícenásobnou autentizaci uživatele pomocí čtečky připojené k wiegand modulu (resp. autentizace je řízena nastavením na kartě uživatele viz Adresář / Uživatelé). U jednotlivých čteček připojených k interkomu lze vícenásobnou autentizaci vypnout, tj. není nutné, aby uživatel po přiložení karty zadával uživatelský kód na numerické klávesnici.
- Asociovaný spínač nastavuje číslo spínače aktivovaného po přijetí platného kódu.
- Formát přijímaných kódů nastavuje formát přijímaných kódů (Wiegand 26, 32, 37 a RAW).
- **· Signalizace čtení karty n** astavuje způsob signalizace přijatého kódu.
	- Úplná zvuková signalizace rozlišuje mezi platným a neplatným kódem.
	- Jedno pípnutí platný i neplatný kód je signalizován jedním pípnutím.
	- Žádná přijatý kód není zvukové signalizován.
- Přeposílat na wiegand výstupu nastavuje skupinu wiegand výstupů, na kterou budou přeposílány všechny přijaté kódy.
- Formát vysílaných kódů nastavuje formát vysílaných kódů (Wiegand 26, 32, 37 a RAW).
- **Skupina wiegand výstupu** přiřazuje wiegand výstupu do skupiny, na kterou mohou být přeposílány kódy z připojených čteček karet příp. wiegand vstupů.

#### Konfigurace modulu indukční smyčky

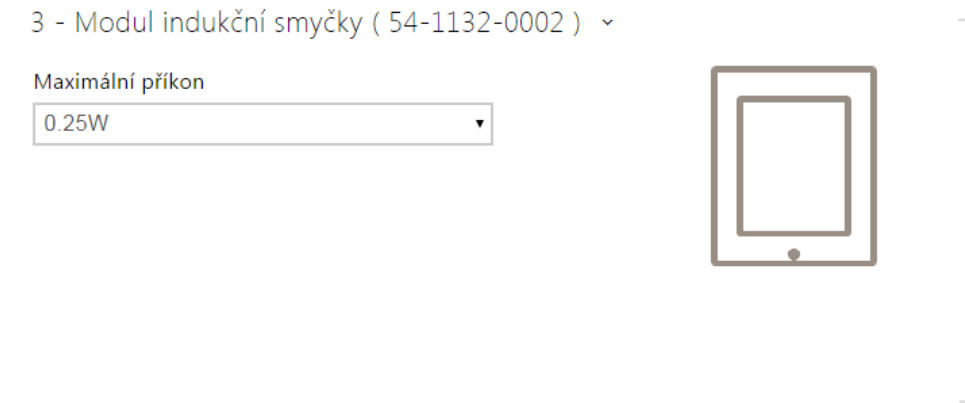

**• Maximální příkon** – nastavuje maximální vysílací výkon antény indukční smyčky. Vyšší vysílací výkon znamená vyšší dosah, avšak méně výkonu pro ostatní funkce interkomu. Za běžných okolností by měla být vyhovující výchozí hodnota 0,25 W.

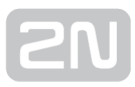

# Konfigurace modulu displeje

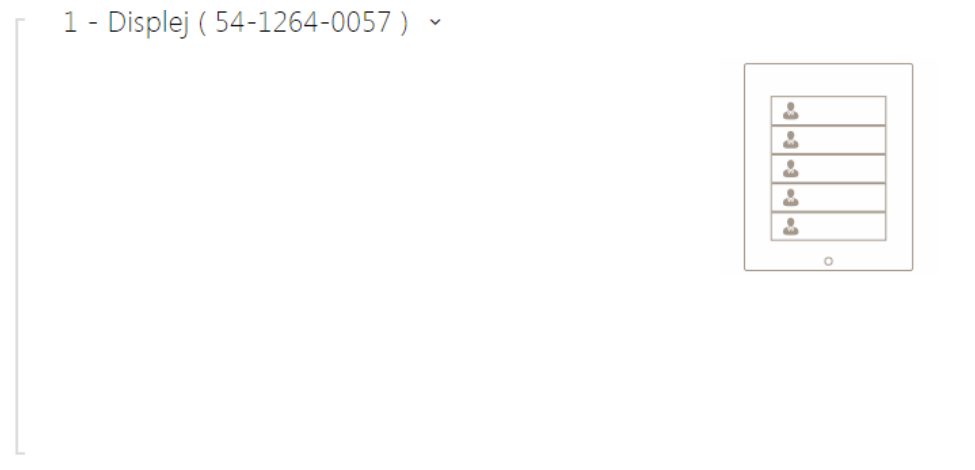

Žádné parametry tohoto modulu nejsou v současné době zveřejněny.

# 5.4 Služby

Zde je přehled toho, co v kapitole naleznete:

- [5.4.1 Telefon](#page-98-0)
- [5.4.2 Streamování](#page-112-0)
- [5.4.3 ONVIF](#page-123-0)
- [5.4.4 E-Mail](#page-125-0)
- [5.4.5 Mobile Key](#page-132-0)
- [5.4.6 Automatizace](#page-137-0)
- [5.4.7 HTTP API](#page-138-0)
- [5.4.8 Uživatelské zvuky](#page-140-0)
- [5.4.9 Web server](#page-143-0)
- [5.4.10 Audio test](#page-146-0)
- [5.4.11 SNMP](#page-148-0)

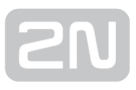

# <span id="page-98-0"></span>5.4.1 Telefon

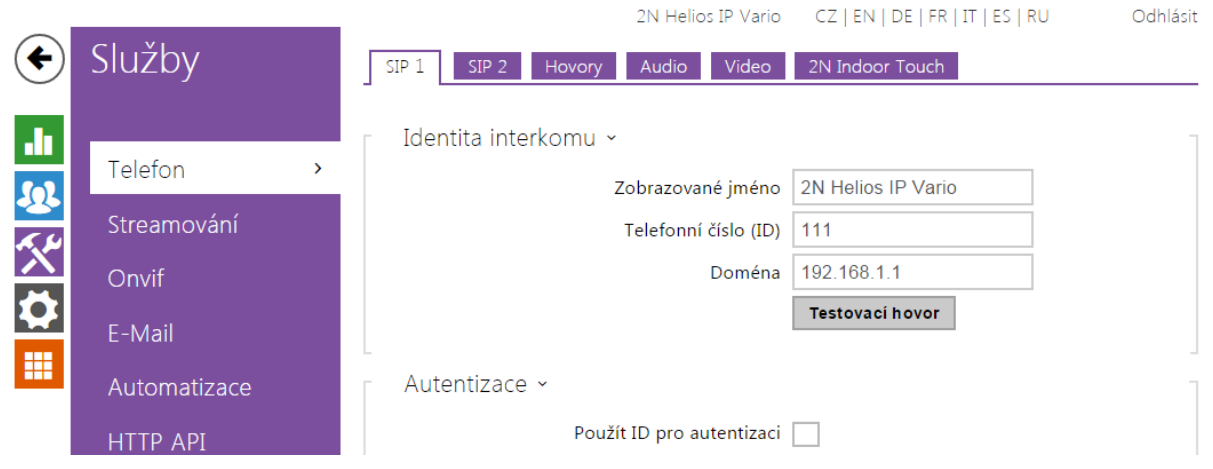

Služba telefon je základní funkcí interkomu – umožňuje navazování spojení s jinými koncovými zařízeními v IP sítích. Interkomy 2N Helios IP podporují rozšířený protokol SIP a jsou kompatibilní s renomovanými výrobci SIP ústředen a koncových zařízení a jimi certifikovány – CISCO, Avaya, Broadsoft aj.

Interkom podporuje až pět hovorů probíhajících současně – 1 odchozí a až 4 příchozí. Pouze jeden z probíhajících hovorů může být aktivní - audio stream je propojen s mikrofonem a reproduktorem a video stream s kamerou. Ostatní hovory jsou vždy neaktivní – mikrofon a reproduktor jsou ztišené a interkom pouze přijímá DTMF znaky, pomocí kterých může druhá strana interkom řídit – aktivovat/deaktivovat profily, uživatele apod.

Interkomy se obvykle používají především pro odchozí hovory a příchozí hovory jsou vždy neaktivní – mikrofon a reproduktor jsou ztišené. Můžete je však nakonfigurovat tak, aby příchozí hovory byly aktivní a signalizovány zvoněním, viz záložka Hovory. Vyzvednout a ukončit příchozí hovor lze pomocí kláves \* a # na numerické klávesnici.

Interkomy 2N Helios IP používají pro kódování (příp. kompresi) audio streamu protokoly G.711, L16, G.722 a G.729 (po zadání licenčního klíče). Širokopásmové kodeky L16 a G.722 jsou k dispozici pouze na vybraných modelech 2N Helios IP. Pro kompresi videa streamu jsou používány kodeky H.263 nebo H.264. Pomocí nastavení v záložce Audio příp. Video můžete zvolit své preference kodeků.

# Vysvětlení pojmů IP telefonie

- **SIP (Session Initiation Protocol)** protokol pro přenos signalizace telefonních hovorů používaný v IP telefonii. Protokol slouží primárně k navazování, ukončování a přesměrování spojení mezi dvěma SIP zařízeními (v tomto v případě interkomem a jiným IP telefonem). SIP zařízení mohou navázat spojení přímo mezi sebou (Direct SIP Call – přímé volání), obvykle však k tomu použijí jeden nebo více serverů – SIP Proxy a SIP Registrar.
- SIP Proxy server v IP síti zodpovědný za směrování hovorů (předání hovorů další entitě, která je blíže k cíli). Na cestě mezi účastníky může být jedna nebo i více SIP Proxy.
- SIP Registrar server v IP síti zodpovědný za registraci účastníků v určité části sítě. Registrace SIP zařízení je zpravidla nutnou podmínkou pro to, aby účastník byl dostupný pro ostatní na určitém telefonním čísle. SIP Registrar a SIP Proxy bývají velmi často nainstalovány společně na jednom serveru.
- RTP (Real-Time Transport Protocol) protokol definující standardní formát paketů pro přenos audia a videa v IP sítích. 2N Helios IP využívá tento protokol pro přenos audio i video streamu v průběhu hovoru. Parametry (čísla portů, protokoly a kodeky) streamů jsou definovány a vyjednávány pomocí protokolu SDP (Session Description Protocol).

Interkomy 2N Helios IP podporují tři způsoby SIP signalizace:

- pomocí UDP protokolu, což je nejobvyklejší nezabezpečený způsob signalizace
- pomocí TCP protokolu, což je méně rozšířený, nicméně doporučovaný způsob nezabezpečené signalizace
- pomocí TLS protokolu, kdy SIP zprávy jsou zabezpečeny proti odposlouchávání a modifikaci třetí stranou

#### Seznam parametrů

Nastavení služby telefon interkomů 2N Helios IP je rozděleno do pěti záložek:

- SIP 1 a SIP 2 kompletní nastavení dvou SIP účtu interkomu.
- Hovory nastavení týkající se příchozích a odchozích hovorů
- Audio nastavení audio kodeků, způsobu přenosu DTMF značek a dalších parametrů audio streamu
- Video nastavení video kodeků, rozlišení videa a dalších parametrů video streamu

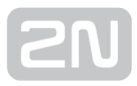

# Záložky SIP 1 a SIP 2

Interkomy 2N Helios IP umožňují nakonfigurovat dva nezávislé SIP účty (záložky SIP 1 a SIP 2). Interkom může být takto paralelně zaregistrován pod dvěma telefonními čísly, u dvou různých SIP ústředen apod. Z hlediska příchozích hovorů jsou oba SIP účty ekvivalentní. Odchozí hovory jsou primárně realizovány pomocí 1. účtu. V případě, že účet 1 není zaregistrován (např. z důvodu poruchy SIP ústředny) použije se automatický pro odchozí volání 2. účet. U telefonních čísel v telefonním seznamu lze explicitně uvést číslo účtu, který se má pro odchozí volání použít (např. 2568/1 – volání na číslo 2568 pomocí účtu 1, sip:1234@192.168.1.1/2 volání na sip uri pomocí účtu 2)

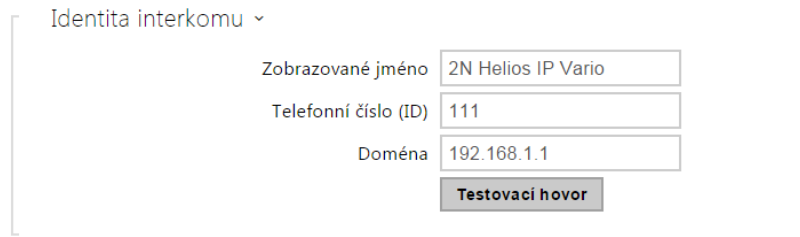

- Zobrazované jméno nastavuje jméno, které se bude zobrazovat na telefonu volaného jako identifikace volajícího.
- Telefonní číslo (ID) nastavuje vlastní telefonní číslo interkomu (příp. jiné jednoznačné ID skládající se ze znaků a čísel). Toto číslo společně s doménou jednoznačně identifikuje interkom při voláních a registraci.
- Doména nastavuje doménové jméno služby, u které je interkom zaregistrován. Obvykle se shoduje s adresou SIP Proxy nebo Registraru.
- Testovací hovor vyvolá dialogové okno s možností provést testovací hovor na zvolené telefonní číslo, viz níže.

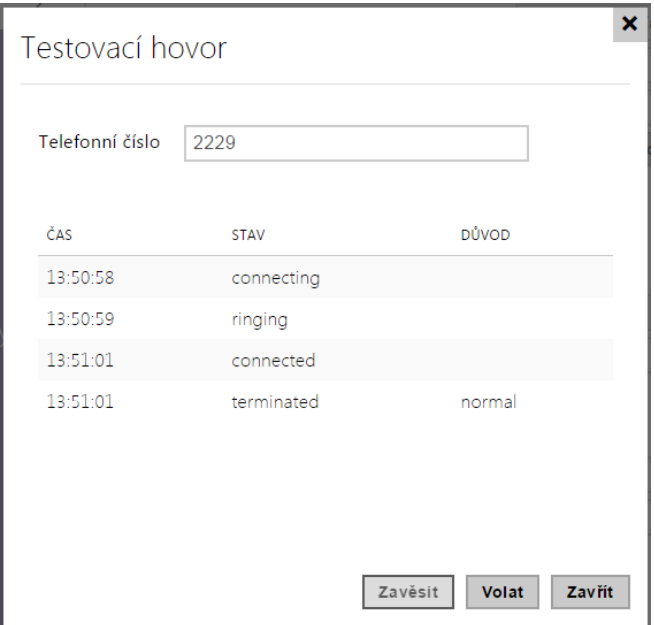

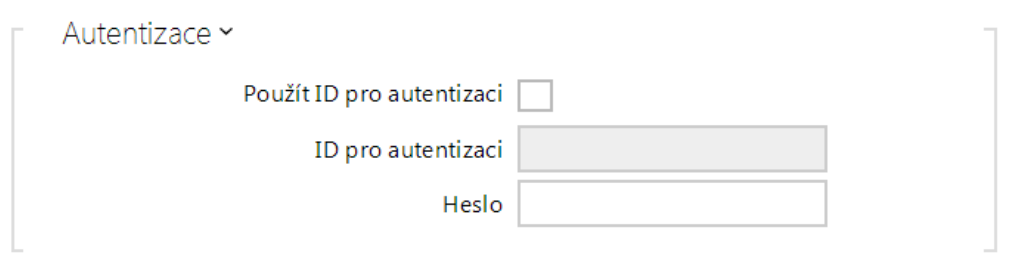

- Použít ID pro autentizaci umožňuje zvolit používání alternativního ID při autentizaci interkomu. V opačném případě se pro autentizaci použije hodnota parametru Telefonní číslo z předchozí sekce.
- ID pro autentizaci alternativní ID uživatele používané při autentizaci interkomu.
- Heslo heslo používané při autentizaci interkomu. Pokud vaše IP ústředna autentizaci nevyžaduje, parametr se neuplatní.

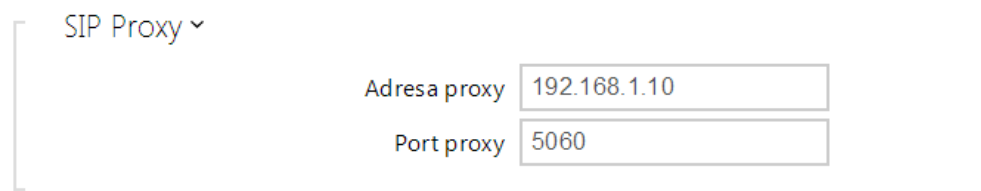

- Adresa proxy IP adresa nebo doménové jméno SIP Proxy.
- Port proxy nastavuje port SIP Proxy (obvykle 5060).

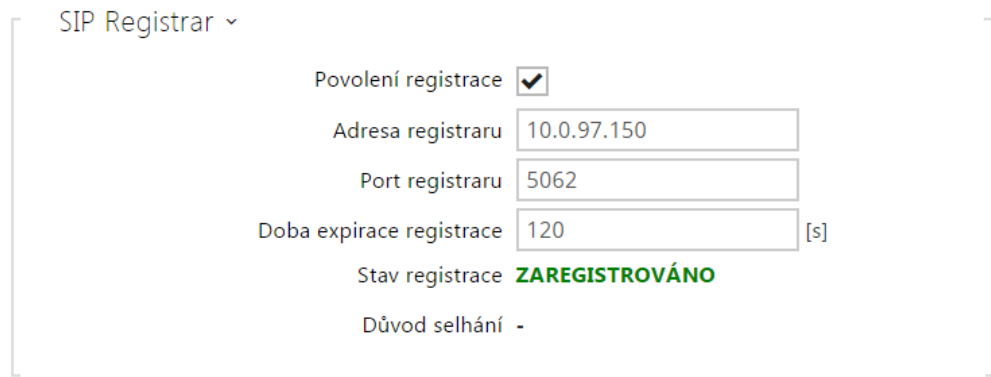

- Povolení registrace povoluje registraci interkomu u nastaveného SIP Registraru.
- Adresa registraru IP adresa nebo doménové jméno SIP Registraru.
- Port registraru nastavuje port SIP Registraru (obvykle 5060).
- Doba expirace registrace umožňuje nastavit dobu vypršení registrace, což ovlivňuje zatížení sítě a SIP Registraru periodicky odesílanými registračními požadavky. SIP Registrar může dobu expirace bez vašeho vědomí upravit.
- Stav registrace zobrazuje aktuální stav registrace (Neregistrováno, Registruje se..., Zaregistrováno, Registrace se ukončuje...).
- Důvod selhání zobrazuje důvod selhání posledního pokusu o registraci zobrazuje poslední chybovou odpověď registraru, např. 404 Not Found.

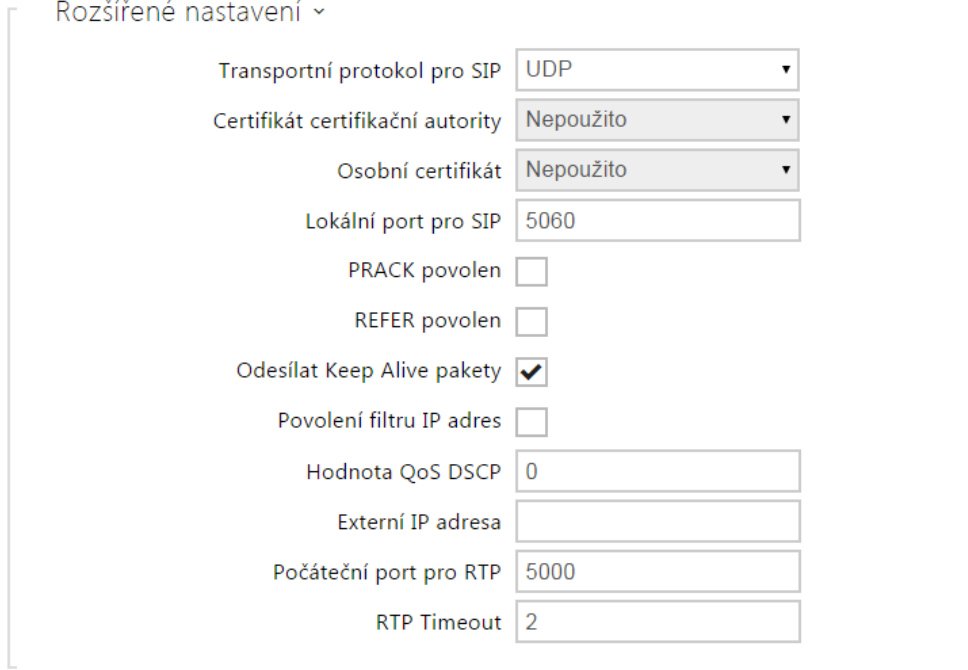

- Transportní protokol pro SIP nastavuje protokol používaný pro SIP komunikaci. Lze volit mezi UDP (výchozí), TCP a TLS.
- Certifikát certifikační autority specifikuje sadu certifikátů certifikačních autorit pro ověření platnosti veřejného certifikátu SIP serveru. Lze zvolit jednu ze tří sad certifikátů, viz kapitola Certifikáty. Pokud není certifikát certifikační autority uveden, veřejný certifikát SIP serveru se neověřuje.
- Osobní certifikát specifikuje uživatelský certifikát a privátní klíč, pomocí kterých se ověřuje oprávnění interkomu komunikovat se SIP serverem. Lze zvolit jednu ze tří sad uživatelských certifikátů a privátních klíčů, viz kapitola Certifikáty.
- Lokální port pro SIP nastavuje lokální port, který interkom používá pro SIP signalizaci. Změna tohoto parametru se projeví až po restartu interkomu. Výchozí hodnota parametru je 5060.
- PRACK povolen povoluje metodu PRACK (spolehlivé potvrzování SIP zpráv s kódy 101–199).
- REFER povolen povoluje přesměrování hovorů pomocí metody REFER.
- Odesílat Keep Alive pakety nastavuje, zda se bude interkom v průběhu hovoru v pravidelných intervalech dotazovat na stav volané stanice pomocí SIP OPTIONS požadavků (slouží k detekci výpadku stanice v průběhu hovoru).

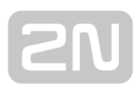

- Povolení filtru IP adres umožňuje zapnout funkci blokování příjmu SIP paketů z jiných adres než je adresa SIP Proxy a SIP Registraru. Funkce slouží primárně ke zvýšení bezpečnosti komunikace a zamezení neautorizovaných telefonních hovorů.
- Hodnota QoS DSCP nastavuje prioritu SIP paketů v síti. Nastavená hodnota se odesílá v poli TOS (Type of Service) v záhlaví IP paketu. Hodnota se zadává jako desítkové číslo. Změna tohoto parametru se projeví až po restartu interkomu.
- Externí IP adresa nastavte veřejnou IP adresu routeru, ke kterému je interkom připojen. Pokud je IP adresa interkomu veřejná, ponechte toto pole nevyplněné.
- Počáteční port pro RTP nastavuje počáteční lokální RTP port v rozsahu o délce 60 portů používaných při přenosu audia a videa. Výchozí hodnota je 5000 (tj. používaný rozsah je 5060–5059). Parametr je společný pro oba SIP účty a nastavuje se pouze u účtu 1.
- **RTP Timeout** nastavuje časový limit pro příjem RTP paketů audio streamu v rámci hovoru. Pokud je tento limit překročen (RTP pakety nejsou doručovány), dojde k ukončení hovoru ze strany interkomu. Tuto kontrolu lze vypnout nastavením parametru na hodnotu 0. Parametr je společný pro oba SIP účty a nastavuje se pouze u účtu 1.

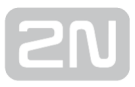

#### Záložka Hovory

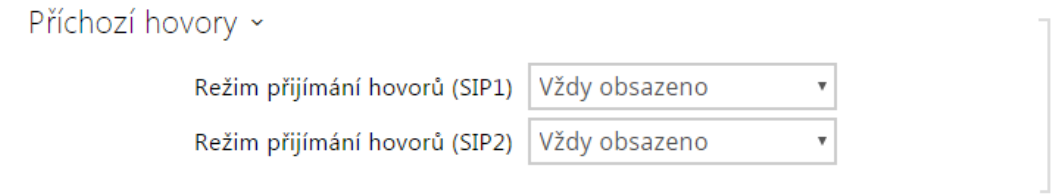

- Režim přijímání hovorů nastavuje způsob, jakým bude interkom přijímat příchozí hovory. Lze vybrat ze třech možností:
	- Vždy obsazeno interkom příchozí hovory odmítá
	- Ruční vyzvednutí interkom signalizuje příchozí hovory pomocí zvonění a uživatel je může přijmout pomocí tlačítka na numerické klávesnice
	- Automatické interkom vyzvedne příchozí hovor automaticky. Režim přijímání hovorů pro každý SIP účet nastavit nezávisle.

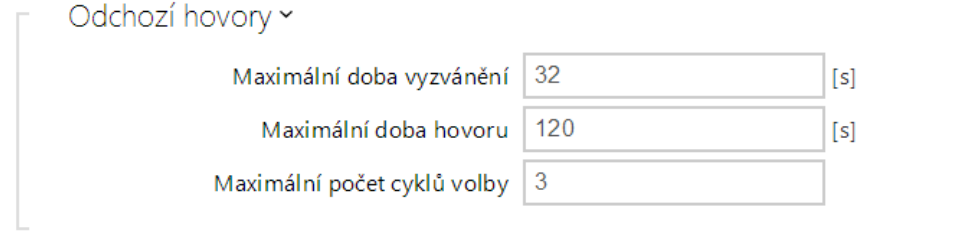

- Maximální doba vyzvánění nastavuje maximální dobu sestavování a vyzvánění, po které jsou odchozí hovory automaticky ukončeny. Pokud budou hovory směřovány do sítě GSM prostřednictvím GSM bran, je vhodné nastavit hodnotu na dobu delší než 20 s. Minimální hodnota 1 s, maximální hodnota 600 s. Pro vypnutí časového parametru nastavte 0.
- Maximální doba hovoru nastavuje maximální dobu, po které je hovor automaticky ukončen. Interkom signalizuje blížící se konec hovoru pípnutím do hovoru 10 s před jeho ukončením. Hovor lze prodloužit odesláním libovolného DTMF znaku do hovoru (např. stiskem klávesy # na IP telefonu). Nastavené omezení platí pro odchozí i příchozí hovory. Minimální hodnota 1 s, maximální hodnota 3600 s. Pro vypnutí časového parametru nastavte 0.
- Maximální počet cyklů volby nastavuje maximální počet cyklů volby zástupce při nedostupnosti při volání na uživatele ze seznamu uživatelů. Funkce omezuje zacyklení, pokud je parametr Zástupce při nedostupnosti v telefonním seznamu nastaven na stejného uživatele.

## Záložka Audio

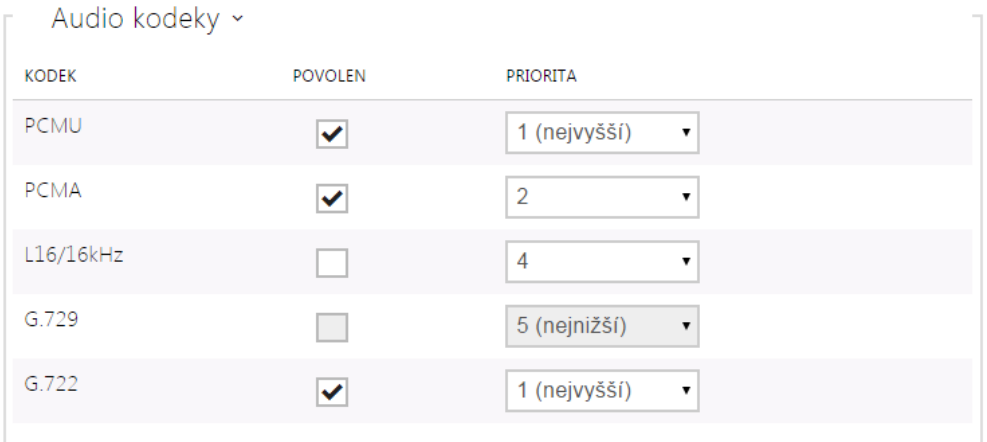

Umožňuje povolit/zakázat použití jednotlivých audio kodeků nabízených při sestavování spojení a nastavit jejich prioritu nastavit prioritu. Širokopásmové kodeky L16 a G.722 jsou dostupné pouze u vybraných modelů interkomů. Kodek G.729 je dostupný pouze u vybraných modelů interkomu, a to s platnou licencí G. 729.

# Záložka Odesílání DTMF

Tato záložka slouží k nastavení způsobu odesílání DTMF znaků z interkomu. Pro správnou funkci ověřte možnosti a nastavení příjmu DTMF druhou stranou.

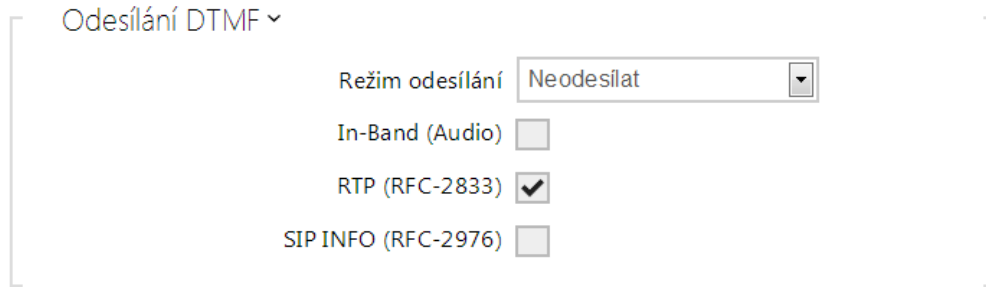

- Režim odesílání nastavuje, zda v průběhu hovoru bude možné odesílat DTMF znaky při stisku kláves 0 až 9, \* a # na numerické klávesnici interkomu. Odesílání můžete nastavit pouze v příchozích nebo odchozích hovorech, příp. ve všech hovorech.
- · In-Band (Audio) povoluje klasický způsob odesílání DTMF v audio pásmu pomocí standardizovaných dvojtónů.
- RTP (RFC-2833) povoluje odesílání DTMF znaků pomocí RTP protokolu podle RFC-2833.
- SIP INFO (RFC-2976) povoluje odesílání DTMF znaků pomocí SIP INFO zpráv podle RFC-2976.

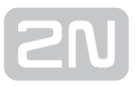

# Záložka Příjem DTMF

Tato záložka slouží k nastavení příjmu DTMF znaků z interkomu. Pro správnou funkci ověřte možnosti a nastavení odesílání DTMF druhou stranou.

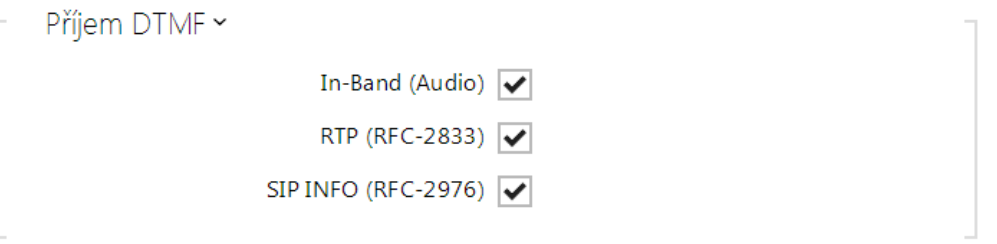

- **· In-Band (Audio)** povoluje příjem klasických DTMF dvojtónů v audio pásmu.
- RTP (RFC-2833) povoluje příjem DTMF znaků pomocí RTP protokolu podle RFC-2833.
- SIP INFO (RFC-2976) povoluje příjem DTMF znaků pomocí SIP INFO zpráv podle RFC-2976.

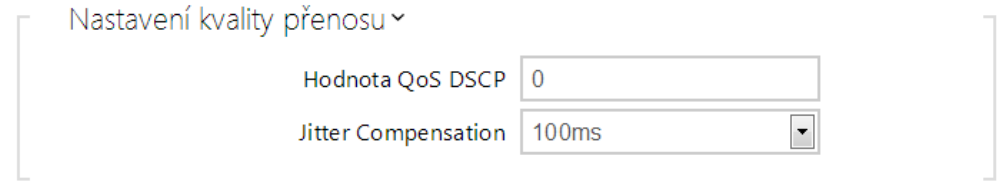

- Hodnota QoS DSCP nastavuje prioritu audio RTP paketů v síti. Nastavená hodnota se odesílá v poli TOS (Type of Service) v záhlaví IP paketu. Hodnota se zadává jako desítkové číslo. Změna tohoto parametru se projeví až po restartu interkomu.
- Jitter Compensation nastavuje délku vyrovnávací paměti pro kompenzaci nerovnoměrnosti intervalů mezi příchody audio paketů. Nastavení delší vyrovnávací paměti zvýší odolnost příjmu za cenu většího zpoždění zvuku.

# Záložka Video

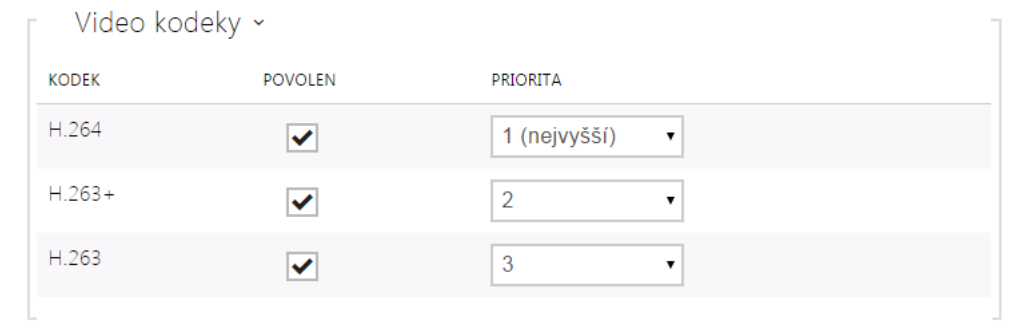

Umožňuje povolit/zakázat použití jednotlivých video kodeků nabízených při sestavování spojení a nastavit jejich prioritu.

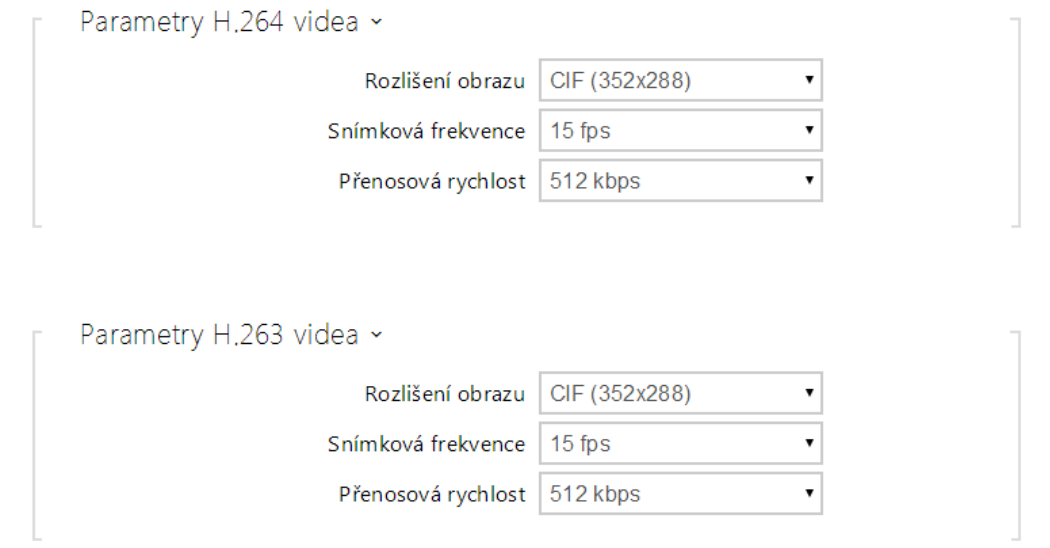

- Rozlišení obrazu nastavuje rozlišení obrazu při telefonních hovorech.
- Snímková frekvence nastavuje snímkovou frekvenci videa při telefonních hovorech.
- Přenosová rychlost nastavuje přenosovou rychlost video streamu při telefonních hovorech.
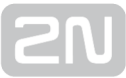

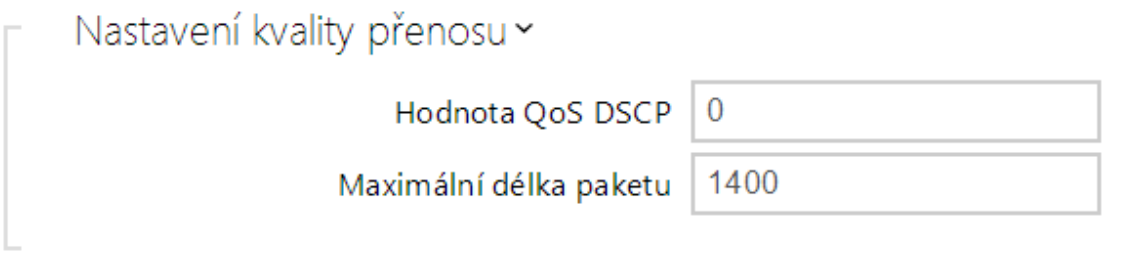

- Hodnota QoS DSCP nastavuje prioritu video RTP paketů v síti. Nastavená hodnota se odesílá v poli TOS (Type of Service) v záhlaví IP paketu.
- Maximální velikost paketu umožňuje nastavit maximální velikost odesílaných video RTP paketů.

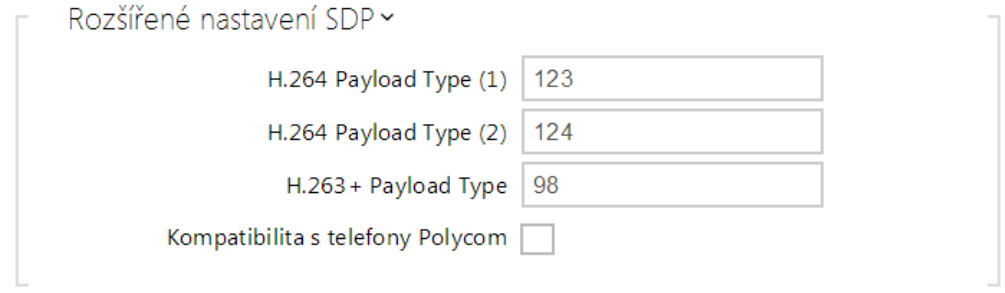

- H.264 Payload Type (1) nastavuje tzv. payload type video kodeku H.264 (packetisation mode 1). Můžete nastavit hodnotu z rozsahu 96 až 127, příp. 0 pro nenabízení této varianty kodeku.
- H.264 Payload Type (2) nastavuje tzv. payload typ video kodeku H.264 (packetisation mode 0). Můžete nastavit hodnotu z rozsahu 96 až 127, příp. 0 pro nenabízení této varianty kodeku.
- H.263+ Payload Type nastavuje tzv. payload type video kodeku H.263+. Můžete nastavit hodnotu z rozsahu 96 až 127.
- Kompatibilita s telefony Polycom nastavuje režim kompatibility SDP zpráv s některými staršími telefony Polycom a Cisco. Pokud je zapnut tento režim, interkom neposílá příznak sendonly v SDP zprávě v nabídce kodeku pro video.

### $\odot$  Tip

- Pro funkci Video Preview na telefonu Grandstream GXV 3275 (video přenášeno pomocí Early Media) není potřeba nic konfigurovat. Při připojení přes PBX ověřte u výrobce, zda daná ústředna podporuje tuto funkci.
- Pro funkci Video Preview na telefonu Gigaset Maxwell 10 (video přenášeno pomocí .jpg obrázků) je potřeba na záložce HTTP API u položky Camera API nastavit Typ připojení = Nezabezpečené (TCP) a Autentizace = Žádná

## Záložka 2N ® Indoor Touch

Na této záložce se konfiguruje připojení jednotek  $2N^{\circledR}$  Indoor Touch k interkomu. Základním parametrem je přístupový klíč, který umožňuje jednak zabezpečit komunikaci mezi interkomem a jednotkou 2N® Indoor Touch, příp. vytvořit v rámci lokální sítě několik nezávislých skupin interkomů a jednotek 2N® Indoor Touch. Lze také nastavit rozlišení a kvalitu videa zobrazovaného na jednotkách 2N® Indoor Touch.

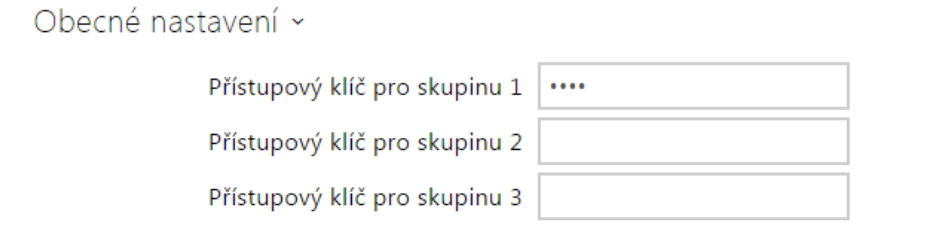

Přístupový klíč – nastavuje přístupový klíč sdílený mezi interkomem a jednotkami 2N<sup>®</sup> Indoor Touch. Pokud se zadaný klíč v interkomu a 2N® Indoor Touch neshoduje, nemohou spolu komunikovat, tj. interkom nebude moci volat na 2N®

Indoor Touch a zároveň 2N® Indoor Touch nebude moci sledovat video z interkomu. Každému interkomu lze přiřadit až tři přístupové klíče, čímž se stane součástí až třech nezávislých skupin interkomů a jednotek  $2N^{\circledR}$  Indoor Touch.

### Poznámka

• V případě, že v síti používáte 2N® Indoor Touch vybavený firmwarem verze 2 nebo 3, nelze přístupový klíč použít a musí být nastaven jako prázdný. Přístupový klíč může být použit pouze s 2N® Indoor Touch verze 4 a vyšší.

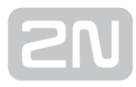

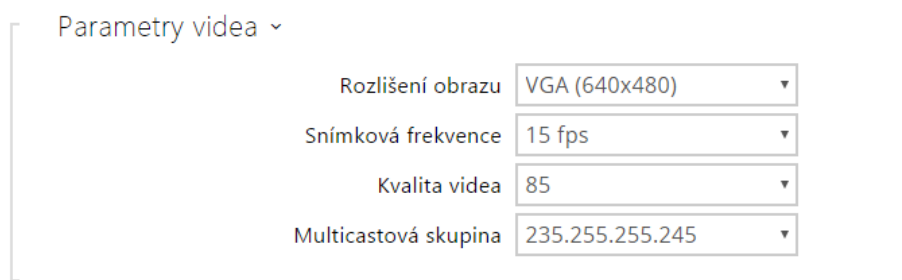

- **Rozlišení obrazu** nastavuje rozlišení videa vysílaného na jednotky 2N® Indoor Touch.
- Snímková frekvence nastavuje snímkovou frekvenci videa odesílaného na jednotky 2N® Indoor Touch.
- Kvalita videa nastavuje kvalitu MJPEG streamu odesílaného na jednotky  $2N^{\circledast}$ Indoor Touch.
- Multicastová skupina nastavuje multicastovou adresu, na kterou bude odesílán video stream z interkomu. Lze volit 1 z 8 přednastavených adres, příp. nastavit režim, kdy interkom volí adresu automaticky.

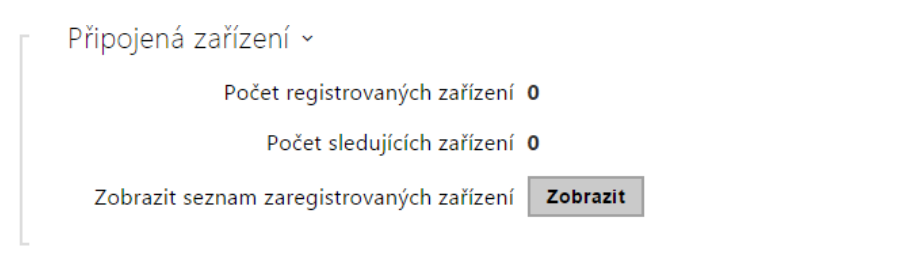

- Počet registrovaných zařízení zobrazuje aktuální počet zaregistrovaných jednotek 2N® Indoor Touch.
- **Počet sledujících zařízení** zobrazuje aktuální počet jednotek 2N® Indoor Touch, sledujících video z interkomu.
- Zobrazit seznam zaregistrovaných zařízení otevře okno se seznamem zaregistrovaných zařízení 2N® Indoor Touch.

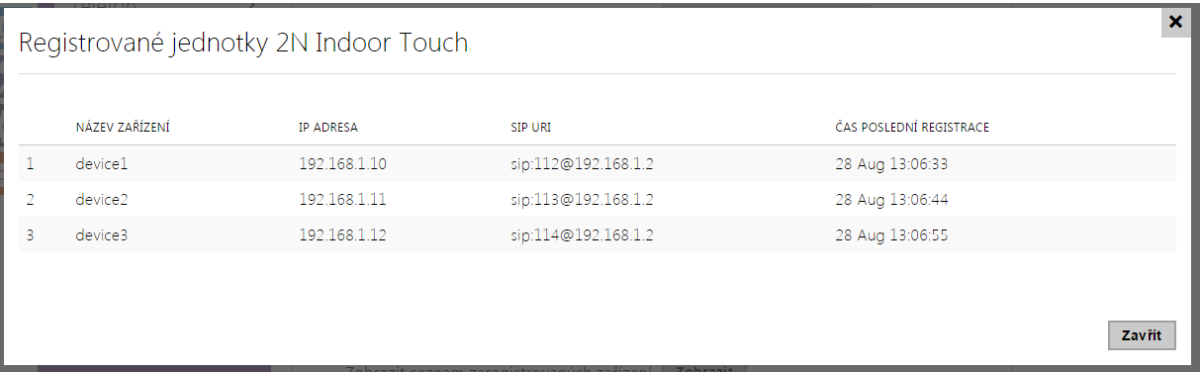

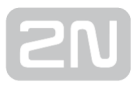

# 5.4.2 Streamování

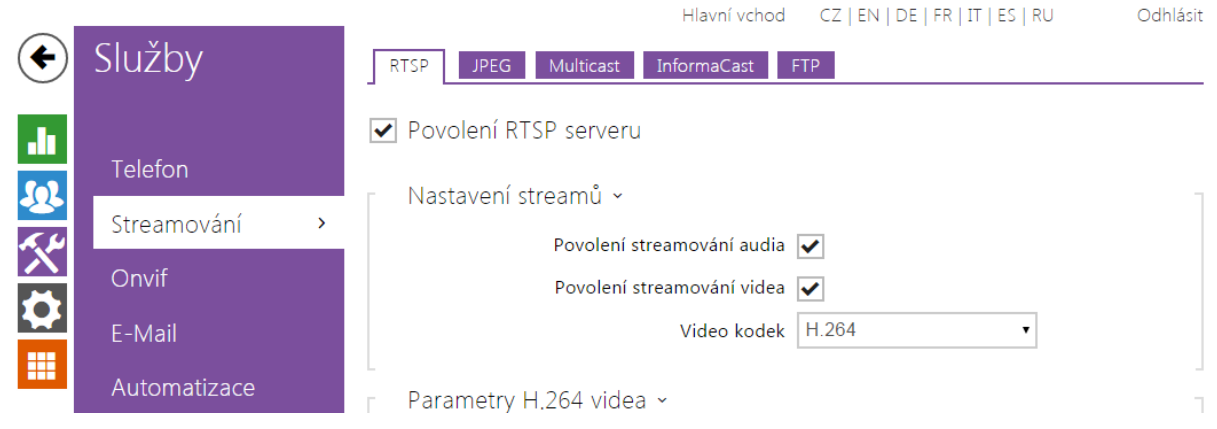

Interkomy 2N Helios IP nabízejí několik možností streamování audia a videa, viz následující tabulka:

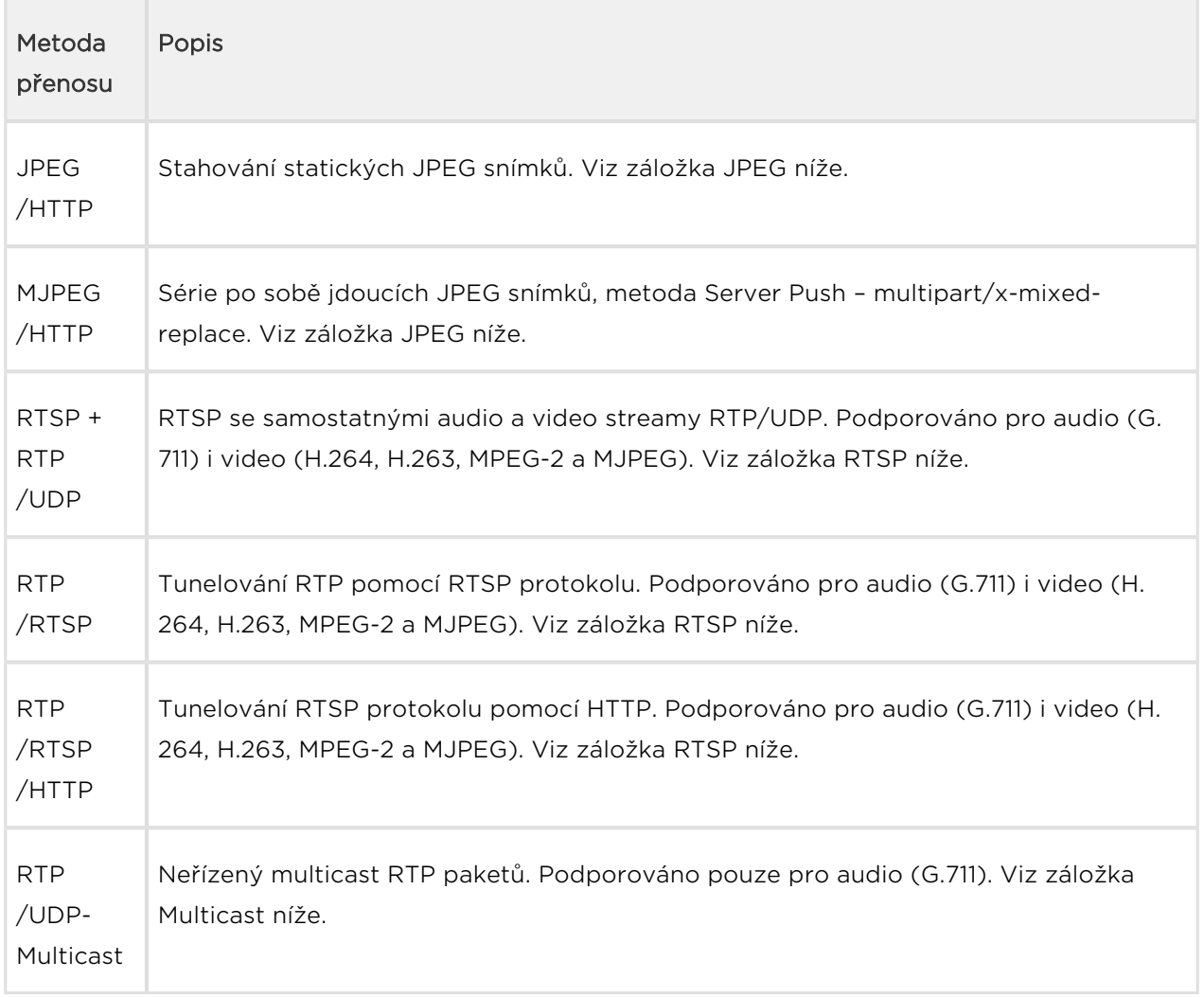

# Vysvětlení pojmů

- RTP (Real-Time Transport Protocol) protokol definující standardní formát paketů pro přenos audia a videa v IP sítích. 2N Helios IP využívá tento protokol pro přenos audio i video streamu. Transportním protokolem pro RTP bývá buď přímo UDP protokol, může jím však být i RTSP příp. HTTP protokol.
- **RTSP (Real-Time Streaming Protocol)** síťový protokol pro řízení streamovacích serverů (řídí sestavování, spouštění a zastavování audio a video streamu).
- HTTP (Hypertext Transfer Protocol) protokol umožňující přenášet prakticky libovolný obsah, používaný především internetovými prohlížeči pro komunikaci s web servery. 2N Helios IP umožňuje pomocí protokolu HTTP přenášet statické JPEG snímky, příp. MJPEG stream způsobem nazývaným HTTP Server Push.
- IP Multicast způsob odesílání paketů v IP sítích z jednoho zdroje na více stanic současně. Interkomy 2N Helios IP využívají IP multicast pro vysílání a příjem audio streamu.
- ONVIF (Open Network Video Interface Forum) sada specifikací pro vyhledávání, konfiguraci a správu videokamer v IP síti. Interkomy 2N Helios IP jsou ONVIF kompatibilní zařízení a plně implementují tzv. ONVIF Profile S.
- JPEG standardní metoda ztrátové komprese obrazu.
- MJPEG formát kódování video streamu, kde každý snímek je komprimován zvlášť pomocí metody JPEG. MJPEG kódování produkuje video vysoké kvality za cenu výrazně vyšší přenosové rychlosti oproti metodám uvedeným níže.
- H.263 standard pro kompresi video streamu používaný v telekomunikacích. Na rozdíl od metody MJPEG využívá rozdílové informace mezi po sobě jdoucími snímky a poskytuje výrazně vyšší stupeň komprese na úkor kvality video streamu.
- H.263+ jako H.263, pouze jiný způsob paketizace bitstreamu.
- MPEG-4 part 2 standard pro kompresi video streamu používaný spíše mimo oblast telekomunikací, ale velmi často podporovaný IP kamerami a video surveillance systémy. V případě interkomů 2N Helios IP jsou stupeň komprese a kvalita obrazu srovnatelné se standardem H.263.
- H.264 standard pro kompresi video streamu. Na rozdíl od metod H.263 produkuje MPEG-4 přibližně stejně kvalitní video stream při poloviční přenosové rychlosti. Tento způsob komprese je někdy také nazýván MPEG-4 part 10.
- G.711 jeden z nejběžnějších standardů pro přenos audia v telekomunikačních sítích. Používá vzorkovací frekvenci 8 kHz a data jsou komprimována pomocí logaritmické komprese.

## Seznam parametrů

## Záložka RTSP

Interkomy 2N Helios IP integrují RTSP server, který se konfiguruje na této záložce. RTSP server umožňuje streamovat jak audio, tak video. Lze volit způsob přenosu dat, metodu a parametry komprese videa a další parametry související se zabezpečením a kvalitou přenosu.

Pro připojení k RTSP serveru interkomu použijte následující RTSP Uri:

### • [rtsp://ip\\_adresa\\_interkomu/](rtsp://ip_adresa_interkomu/)

Parametry video stream (typ video kodeku, rozlišení obrazu, snímkovou frekvenci a přenosovou rychlost) lze nastavit v sekci Parametry videa.

Alternativně můžete použít tyto RTSP Uri, které umožňují vybrat jiný typ kodeku bez ohledu na aktuální nastavení:

- 1. a. [rtsp://ip\\_adresa\\_interkomu/h264\\_stream](rtsp://ip_adresa_interkomu/h264_stream)
	- b. [rtsp://ip\\_adresa\\_interkomu/mpeg4\\_stream](rtsp://ip_adresa_interkomu/mpeg4_stream)
	- c. [rtsp://ip\\_adresa\\_interkomu/mjpeg\\_stream](rtsp://ip_adresa_interkomu/mjpeg_stream)

Počet RTSP streamů je omezen na 4 souběžné streamy. Do tohoto počtu spadají i audio streamy bez videa, a zpětný kanál audia směřující na interkom.

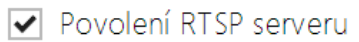

**• Povolení RTSP serveru** - povoluje funkci RTSP serveru v interkomu.

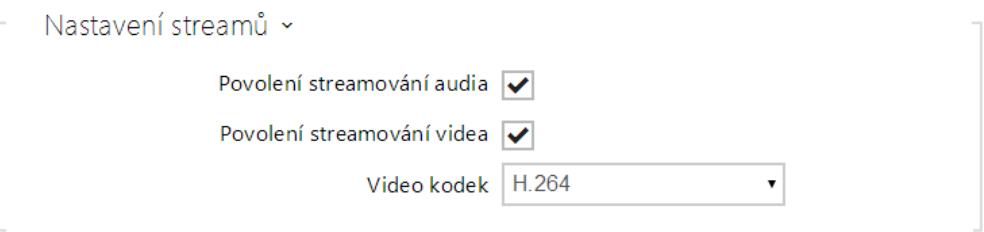

- Povolení streamování videa povoluje nabízení video streamu při navazování spojení s RTSP serverem.
- Povolení streamování audia povoluje nabízení audio streamu při navazování spojení s RTSP serverem.

Video kodek – výchozí nastavení nabízeného video kodeku při streamování pomocí RTSP.

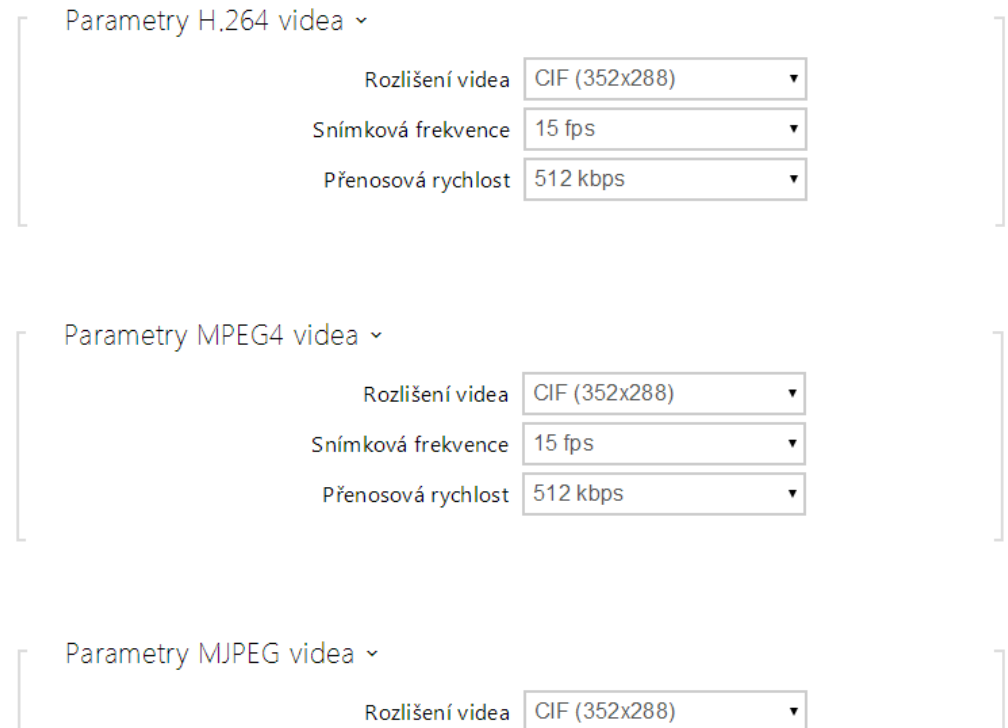

Rozlišení videa – nastavení rozlišení obrazu při streamování pomocí RTSP.

Snímková frekvence 15 fps

Kvalita videa 85

- Snímková frekvence nastavení snímkové frekvence videa při streamování pomocí RTSP.
- Přenosová rychlost nastavení přenosové rychlosti při streamování pomocí RTSP.
- Kvalita videa nastavení úrovně komprese obraz (pouze MJPEG) v rozsahu 10 (nízká kvalita, nejnižší přenosová rychlost) – 99 (nejkvalitnější, největší přenosová rychlost).

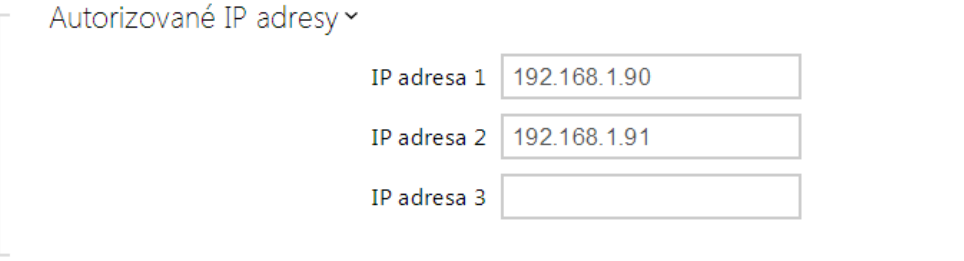

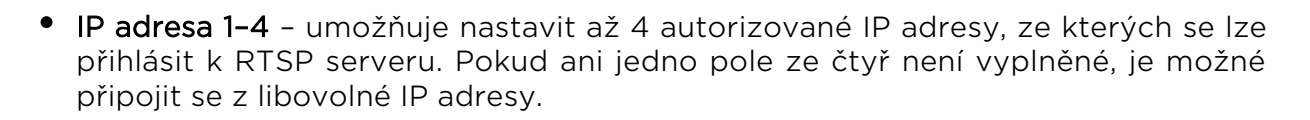

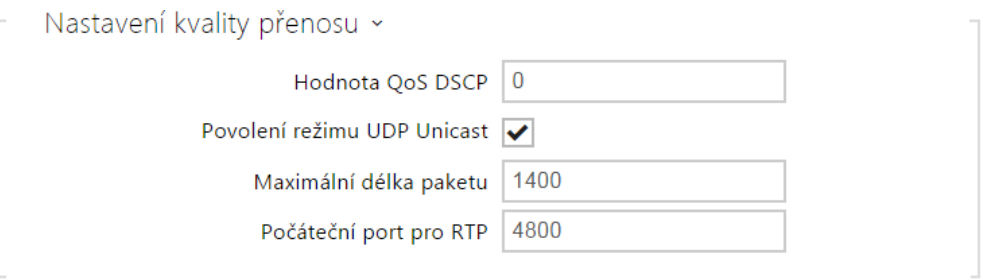

- Hodnota QoS DSCP nastavuje prioritu audio a video RTP paketů v síti. Nastavená hodnota se odesílá v poli TOS (Type of Service) v záhlaví IP paketu.
- Povolení režimu UDP unicast povoluje režim odesílání dat audio a video streamu pomocí RTP/UDP protokolu. Pokud je tento režim vypnut, data audio a video streamu se přenáší vždy pouze pomocí RTP/RTSP protokolu.
- Maximální délka paketu umožňuje nastavit maximální velikost video paketů odesílaných pomocí RTP/UDP protokolu.
- Počáteční port pro RTP nastavuje počáteční lokální RTP port v rozsahu o délce 60 portů používaných při přenosu audia a videa. Výchozí hodnota je 4800 (tj. používaný rozsah je 4800–4859).

#### $\odot$  Tip

- FAQ: [VLC player Jak sledovat video z 2N Helios IP](https://faq.2n.cz/pages/viewpage.action?pageId=18451337)
- FAQ: [VLC player Jak nahrát video z 2N Helios IP](https://faq.2n.cz/pages/viewpage.action?pageId=18451216)

## Záložka JPEG

Na této záložce se konfiguruje nejjednodušší způsob streamování videa pomocí metod JPEG/HTTP a MJPEG/HTTP. Obrázky lze stahovat z interkomu pomocí GET dotazu na adresu ve formátu:

[http://ip\\_adresa\\_interkomu/api/camera/snapshot?width=W](http://ip_adresa_interkomu/api/camera/snapshot?width=)&height=H

nebo (pro MJPEG, HTTP Server Push):

[http://ip\\_adresa\\_interkomu/api/camera/snapshot?width=W](http://ip_adresa_interkomu/api/camera/snapshot?width=)&height=H&fps=N

Hodnoty W a H specifikují rozlišení obrázku (jsou podporována rozlišení 160 x 120, 320 x 240, 640 x 480, 176 x 144, 322 x 272, 352 x 288, 1280 x 960 – pouze modely vybavené 1 MPix kamerou). Hodnota N specifikuje počet snímků za sekundu (lze volit mezi hodnotami 1 až 10).

V následující tabulce jsou uvedeny maximální počty souběžných MJPEG/HTTP streamů, při kterých ještě nedochází ke snížení frekvence odesílaných snímků za použití výchozí úrovně komprese JPEG.

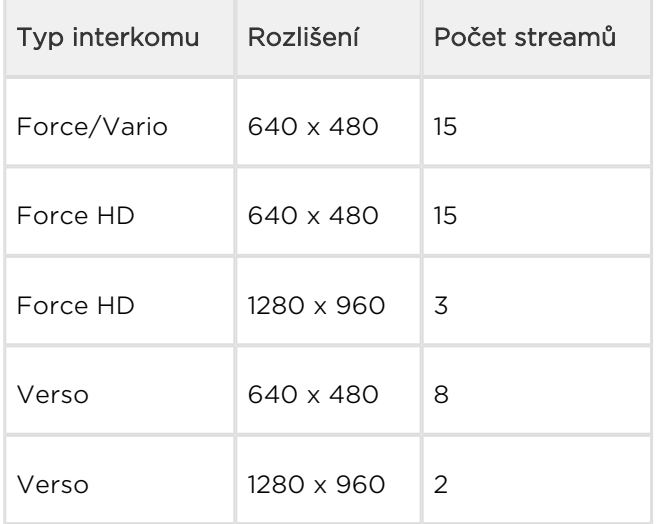

### Poznámka

Metoda HTTP Server Push s obsahem multipart/x-mixed-replace není podporována všemi internetovými prohlížeči. Funkci můžete vyzkoušet např. v prohlížeči Firefox.

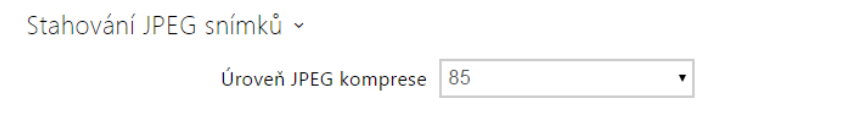

Úroveň JPEG komprese – nastavuje úroveň JPEG komprese v rozsahu (1–99). Doporučená hodnota je 85. Parametr má vliv na velikost a kvalitu obrázku.

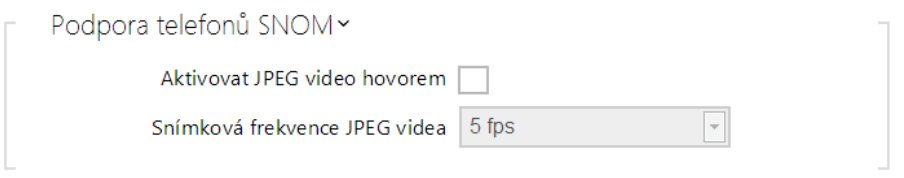

Některé IP telefony (SNOM 820/870) nepodporují video hovory, ale dokážou v průběhu hovoru periodicky stahovat a zobrazovat JPEG snímky stažené z definované IP adresy. Interkomy 2N Helios IP tuto funkci podporují a nastavit ji lze na této záložce.

- Aktivovat JPEG video hovorem povoluje funkci stahování snímků kamery telefony Snom 820/870 v průběhu hovoru.
- Snímková frekvence JPEG videa nastavuje snímkovou frekvenci, resp. periodu stahování snímků kamery telefony Snom 820/870.

## Záložka Multicast

Interkomy 2N Helios IP umožňují streamovat audio (signál z mikrofonu či jiného audio vstupu interkomu) pomocí RTP paketů odesílaných na multicastovou adresu a zároveň přijímat audio stream ve stejném formátu a přehrávat jej pomocí zabudovaného reproduktoru (příp. jiného nakonfigurovaného audio výstupu). Audio stream je kódován pomocí kodeku G.711 u-law.

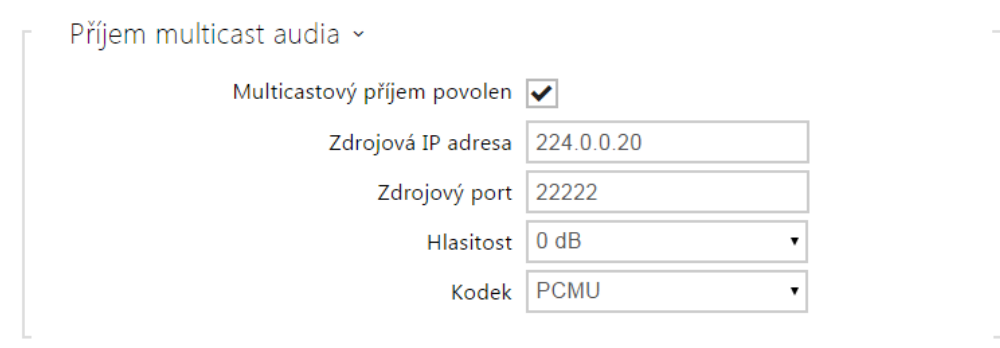

- Multicastový příjem povolen povoluje příjem RTP paketů na zvolené multicastové adrese a portu. Přijímaný audio stream se přehrává i v průběhu aktivního hovoru, kdy dochází ke smíchání zvuku z obou zdrojů.
- Zdrojová IP adresa nastavuje multicastovou IP adresu, na které jsou očekávány multicastové RTP pakety.
- **Zdrojový port** nastavuje lokální port pro příjem multicastových RTP paketů.
- Hlasitost umožňuje nastavit hlasitost přehrávání přijímaného audio streamu.
- Kodek umožňuje nastavit audio kodek pro dekódování příchozích RTP paketů. Lze volit mezi PCMU, PCMA, G.722, L.16. Širokopásmové kodeky G.722 a L16 jsou dostupné pouze na vybraných modelech interkomu.

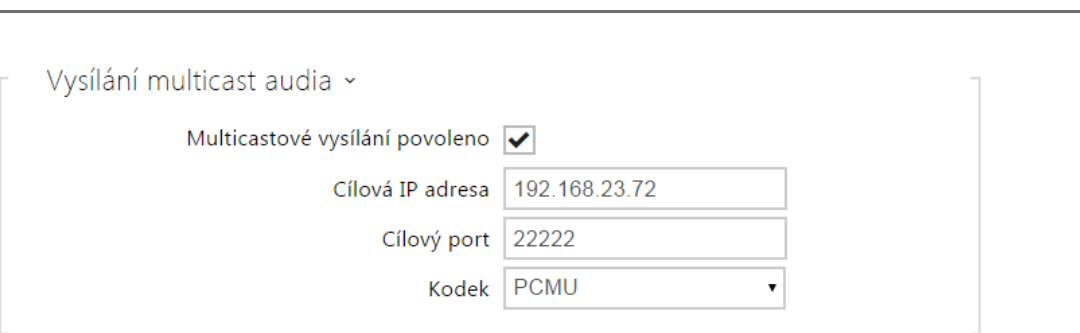

- Multicastové vysílání povoleno povoluje vysílání RTP paketů na zvolené multicastové adresy a porty.
- Cílová IP adresa nastavuje cílovou multicastovou IP adresu, na kterou je vysílán audio stream.
- Cílový port nastavuje cílový port, na který bude odesílán audio stream.
- Kodek umožňuje nastavit audio kodek pro kódování odchozích RTP paketů. Lze volit mezi PCMU, PCMA, G.722, L.16. Širokopásmové kodeky G.722 a L16 jsou dostupné pouze na vybraných modelech interkomu.

### Záložka Informacast

Interkomy 2N Helios IP podporují protokol Informacast pro streamování audia. Protokol Informacast umožňuje sestavit audio stream (unicast/multicast RTP/UDP kódovaný kodekem G.711 U-law) mezi interkomem a Informacast serverem příp. jiným Informacast klientem.

Po povolení služby jsou automaticky v pomocí SLP protokolu v lokální síti vyhledány Informacast servery a interkom se u nich automaticky zaregistruje. Informacast server, u něhož je interkom zaregistrován, může interkomu posílat příkazy pro sestavení audio streamu:

- **Broadcast** interkom přijímá audio stream z Informacast serveru a přehrává jej pomocí zabudovaného reproduktoru.
- Capture interkom zaznamenává audio pomocí interního mikrofonu a posílá audio stream na Informacast server.
- Listen interkom přijímá audio stream posílaný jiným Informacast klientem.

Interkom podporuje registraci až ke 4 Informacast serverům současně a umožňuje sestavení až 6 paralelních audio streamů.

√ Služba InformaCast povolena

Služba Informacast povolena – povoluje službu Informacast na straně interkomu.

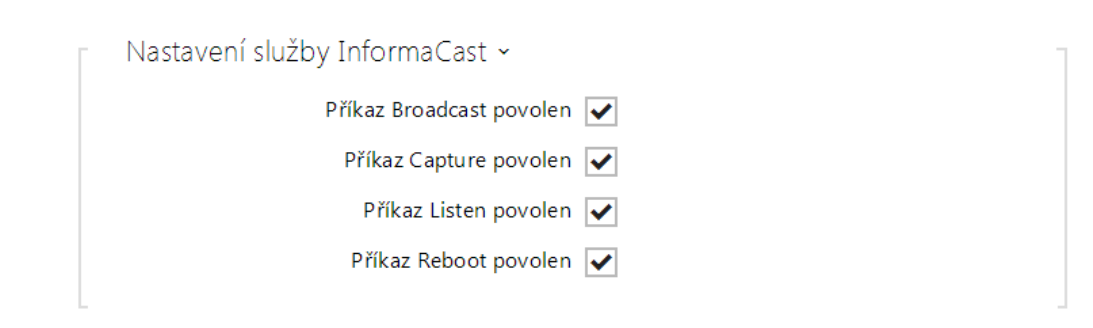

- Příkaz Broadcast povolen povoluje příkaz Broadcast, který umožňuje sestavit audio stream posílaný z Informacast serveru na interkom.
- Příkaz Capture povolen povoluje příkaz Capture, který umožňnuje sestavit audio stream odesílaný z interkomu na Informacast server.
- Příkaz Listen povolen povoluje příkaz Listen, který umožňuje sestavit audio stream odesílaný z jiného Informacast klienta na interkom.
- Příkaz Reboot povolen povoluje příkaz Reboot, který umožňuje Informacast serveru restartovat interkom.

### Záložka FTP

Na této záložce lze nastavit přístupové údaje k FTP(S) serveru, na který mohou být ukládány snímky z interní nebo externí kamery připojené k interkomu. Snímky jsou ukládány na FTP server ve formátu JPEG ve zvoleném rozlišení, název souboru snímku obsahuje datum a čas vytvoření snímku.

Snímky jsou na FTP server ukládány buď automaticky (periodicky nebo při začátku hovoru) příp. pomocí automatizace pomocí akce Action.UploadSnapshotToFTP.

Povolení FTP klienta

Povolení FTP klienta – povoluje službu pro ukládání snímku z kamery na FTP server.

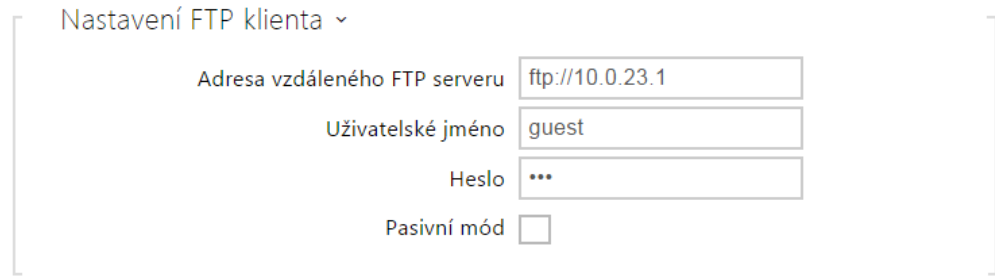

Adresa vzdáleného FTP serveru – nastavuje adresu FTP serveru. Adresa musí být ve tvaru [ftp://ip\\_adresa nebo](ftp://ip_adresa%20nebo) [ftps://ip\\_adresa](ftps://ip_adresa).

- Uživatelské jméno nastavuje jméno uživatele FTP serveru. Parametr je povinný, pokud FTP server vyžaduje autentizaci uživatele.
- Heslo nastavuje heslo výše uvedeného uživatele FTP serveru.
- Pasivní mód nastavuje pasivní režim přenosu (jako webový prohlížeč).

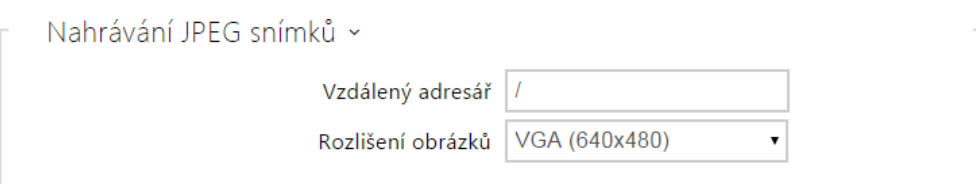

- Vzdálený adresář nastavuje adresář na FTP serveru, do kterého budou snímky z kamery ukládány.
- Rozlišení obrázků nastavuje rozlišení ukládaných obrázků.

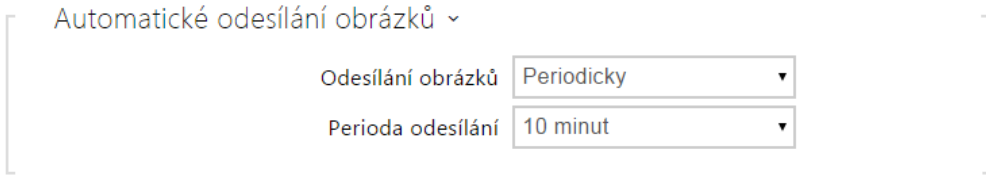

- Odesílání obrázků umožňuje nastavit automatické odesílání obrázků na FTP server při začátku hovoru, příp. periodicky po uplynutí nastavené doby. Automatické odesílání obrázku lze vypnout (volba Automatizace), poté lze stále odesílat obrázky pomocí akce automatizace Action.UploadSnapshotToFtp.
- Perioda odesílání nastavuje periodu automatického odesílání obrázků na FTP při nastavení parametru Odesílaní obrázků na hodnotu Periodicky. Periodu lze nastavit v několika krocích od 10 sekund do 30 minut.

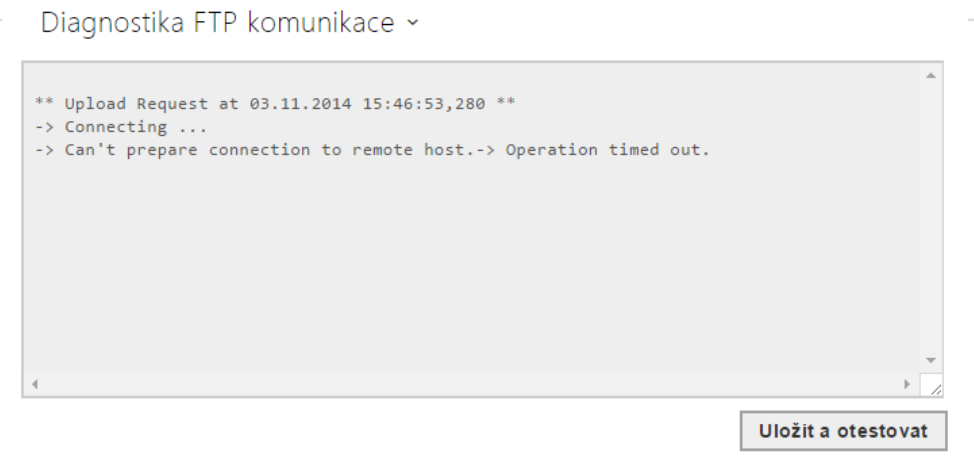

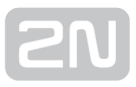

Po stisku tlačítka Uložit a otestovat dojde k uložení aktuálně nastavené konfigurace FTP serveru, sejmutí obrázku z kamery a jeho uložení na FTP server. V průběhu ukládání obrázku se v okně výše zobrazuje detailní průběh komunikace s FTP serverem.

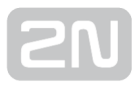

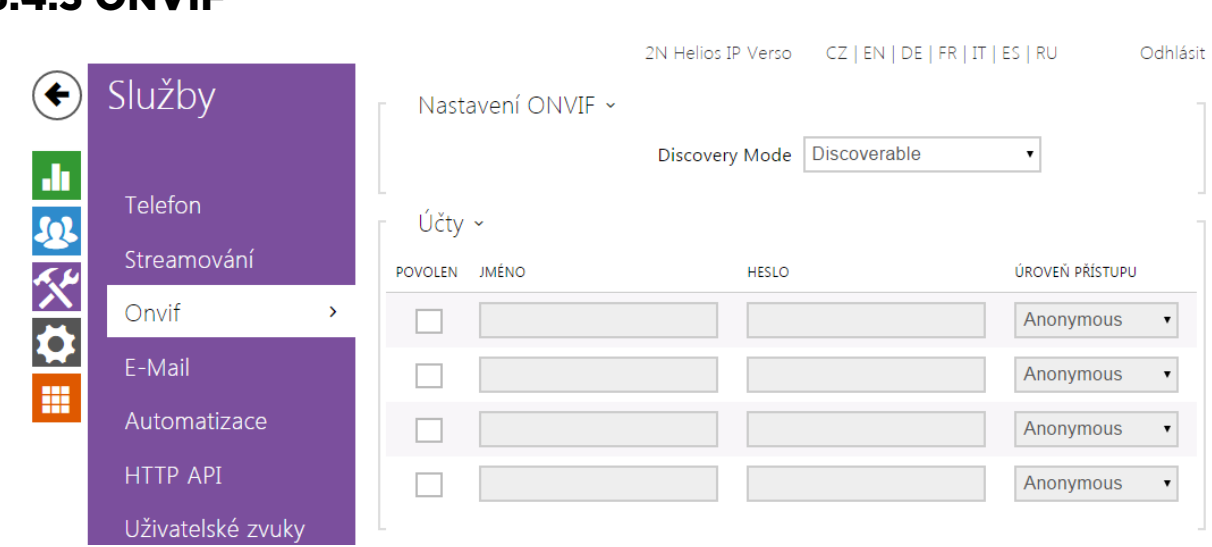

# 5.4.3 ONVIF

### Seznam parametrů

Interkomy 2N Helios IP jsou ONVIF kompatibilní zařízení a plně implementují tzv. ONVIF Profile S.

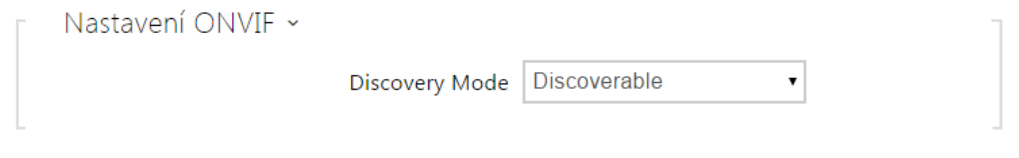

Discovery Mode – povoluje funkci WS-Discovery, která umožňuje ostatním zařízením (ONVIF klientům) vyhledat kompatibilní zařízení v lokální síti. Pokud chcete interkom používat jako ONVIF kompatibilní zařízení, nastavte parametr na hodnotu Discoverable.

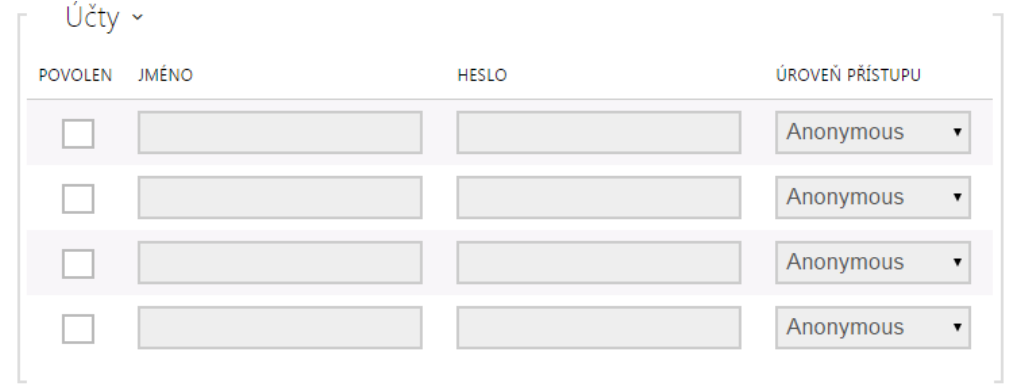

Pro správnou funkci ONVIF je nutné vytvořit alespoň jeden uživatelský účet a nastavit správnou úroveň přístupu (dle specifikace ONVIF a použité VMS). Bez nastavení uživatelských učtu jsou dostupné pouze základní funkce.

- Povolen umožňuje povolit nebo zakázat uživatelský účet.
- Uživatelské jméno nastavuje uživatelské jméno pro přístup ke službě ONVIF.
- Heslo nastavuje heslo pro přístup ke službě ONVIF.
- Úroveň přístupu nastavuje úroveň přístupu uživatele ke službě ONVIF (Anonymous, User, Operator, Administrator)

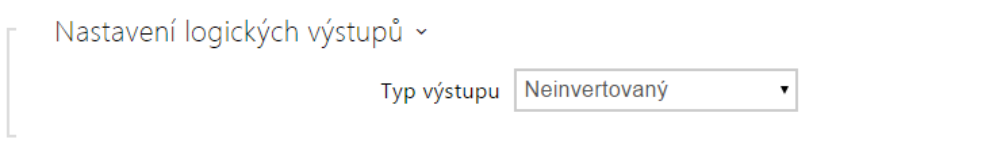

Typ výstupu – umožňuje nastavit inverzní režim řízení logických výstupů interkomu pomocí ONVIF.

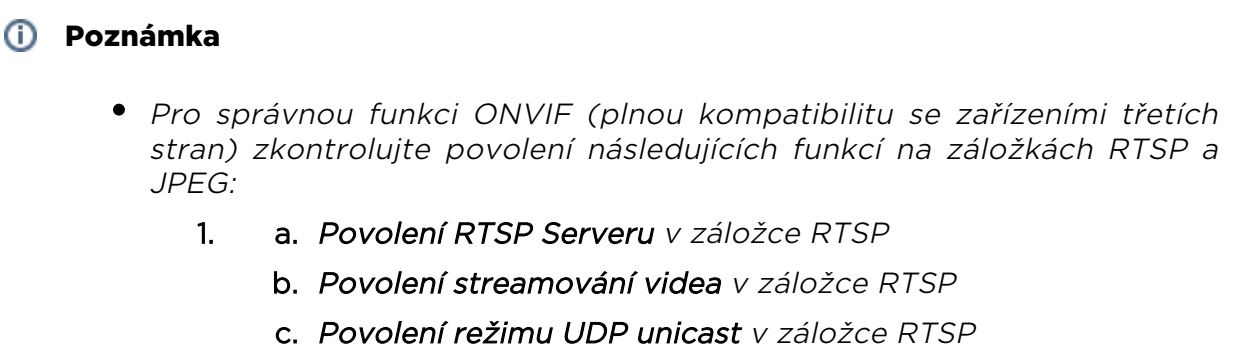

d. Povolení stahování snímků v záložce JPEG

#### Poznámka

Přednastavené autorizační údaje pro ONVIF

- · Uživatelské jméno: admin
- Heslo: 2n

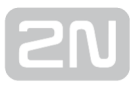

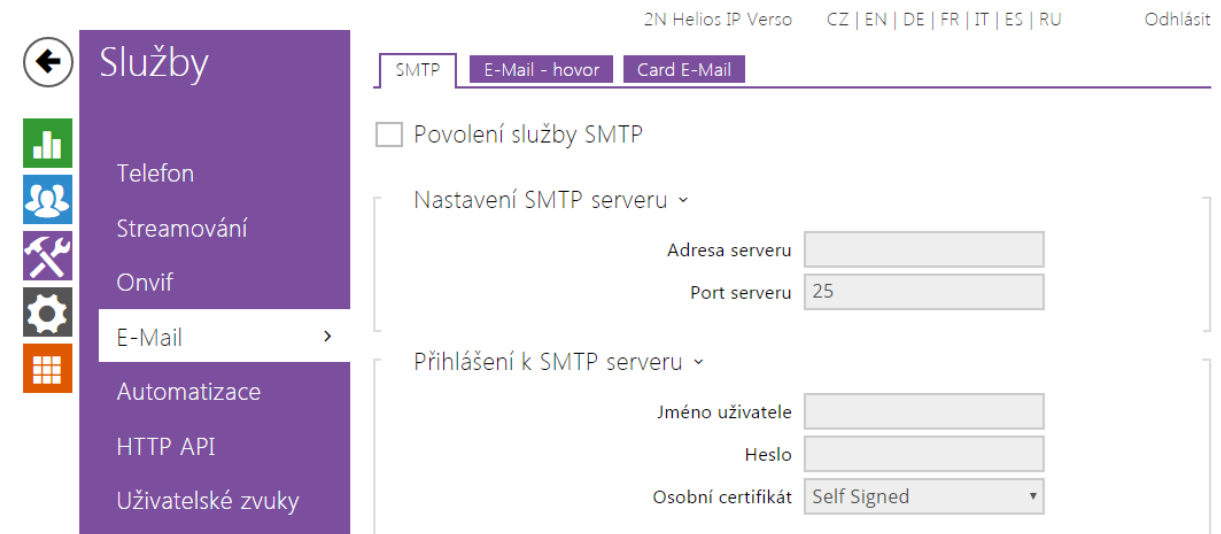

### 5.4.4 E-Mail

Pokud chcete informovat uživatele o zmeškaných, příp. všech realizovaných hovorech z interkomu, můžete nakonfigurovat 2N Helios IP tak, aby volanému uživateli odeslal po každém takovém hovoru e-mail. Můžete nastavit vlastní předmět a text zprávy emailu. Pokud je váš interkom vybaven kamerou, může k e-mailu automaticky přiložit jeden nebo více snímků z kamery sejmutých v průběhu hovoru nebo vyzvánění.

Interkom odesílá e-maily všem uživatelům, kteří mají v seznamu uživatelů nastavenou platnou e-mailovou adresu. V případě, že parametr e-mail v seznamu uživatelů ponecháte nevyplněný, e-maily jsou odesílány na nastavenou výchozí e-mailovou adresu.

E-maily je možné také odesílat pomocí automatizace pomocí akce Action.SendEmail.

#### Poznámka

Funkce e-mail je dostupná pouze s licencí Gold nebo Enhanced Integration.

### Seznam parametrů

### Záložka SMTP

Povolení služby SMTP

Povolení služby SMTP – umožňuje povolit nebo blokovat službu odesílání e-mailů z interkomu.

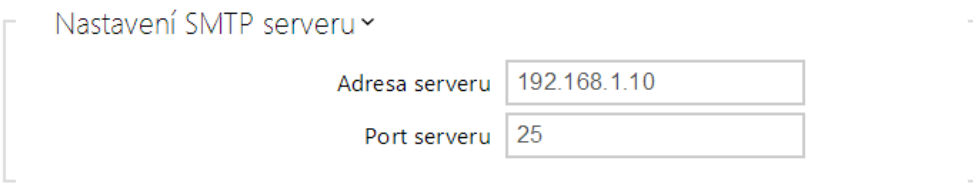

- Adresa serveru adresa SMTP serveru, na který budou odesílány e-maily.
- Port serveru port SMTP serveru. Upravte jen v případě nestandardního nastavení SMTP serveru. SMTP port bývá obvykle nastaven na hodnotu 25.

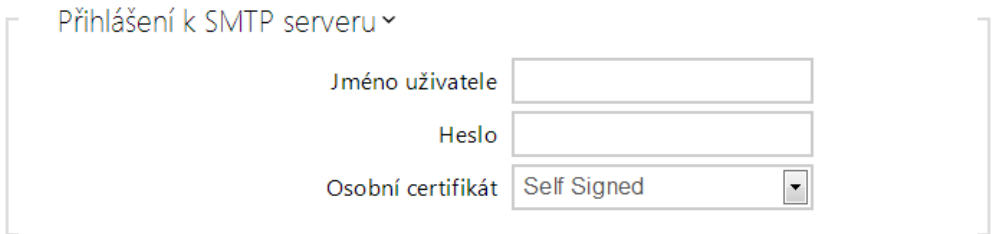

- Jméno uživatele pokud SMTP server vyžaduje autorizaci, musí být v tomto poli uvedeno platné jméno pro přihlášení k serveru. V opačném případě můžete pole ponechat prázdné.
- Heslo heslo pro přihlášení interkomu k SMTP serveru.
- Osobní certifikát specifikuje uživatelský certifikát a privátní klíč, pomocí kterých se provádí šifrování komunikace mezi interkomem a SMTP serverem. Lze zvolit jednu ze tří sad uživatelských certifikátů a privátních klíčů, viz kapitola Certifikáty, nebo ponechat nastavení SelfSigned, kdy se použije automaticky vygenerovaný certifikát vytvořený při prvním spuštění interkomu.

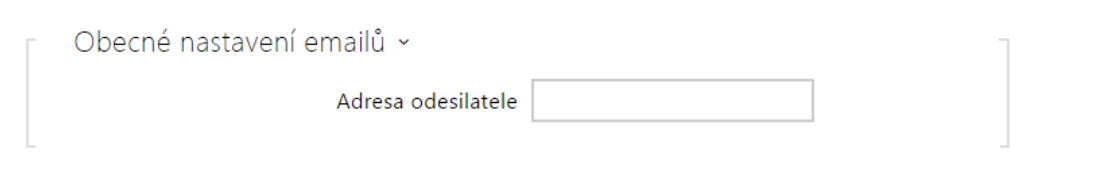

Adresa odesilatele – nastavuje adresu odesilatele pro všechny odchozí e-maily ze zařízení.

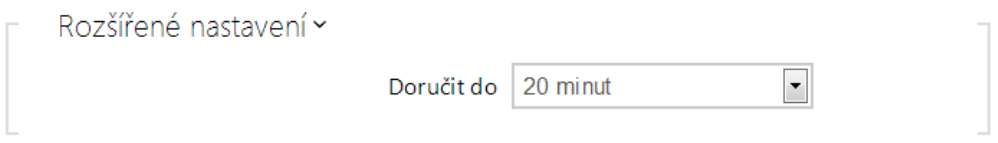

Doručit do – nastavuje maximální dobu, po kterou se interkom snaží doručit email na nedostupný SMTP server.

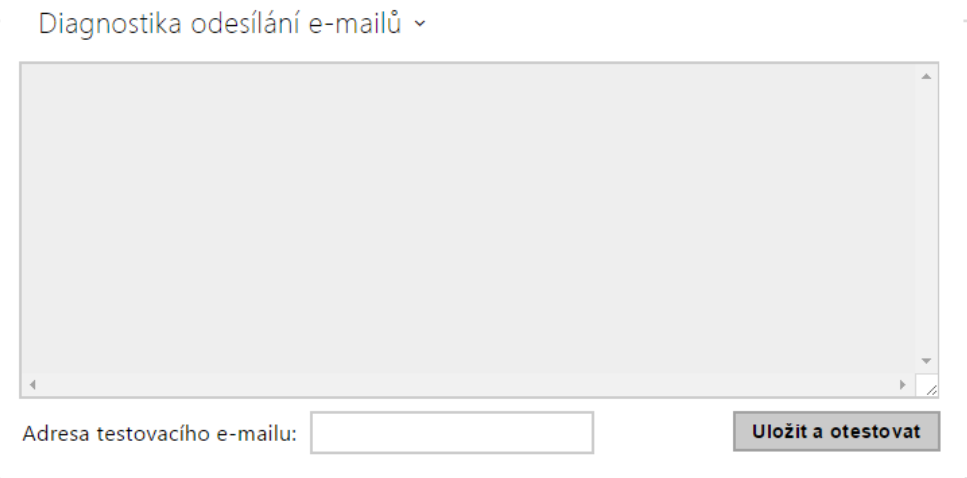

Pomocí tlačítka Uložit a otestovat lze odeslat testovací e-mail na zadanou adresu a tak vyzkoušet funkčnost aktuálního nastavení odesílání e-mailů. Do pole Adresa testovacího e-mailu vyplňte cílovou e-mailovou adresu a stiskněte tlačítko. V průběhu odesílání e-mailu se v okně vypisuje aktuální stav odesílání, ze kterého lze detekovat případný problém s nastavením e-mailu na interkomu příp. jiným síťovým prvkem.

# Záložka e-mail – hovor

Na této záložce lze nastavit odesílání e-mailů v průběhu odchozích hovorů.

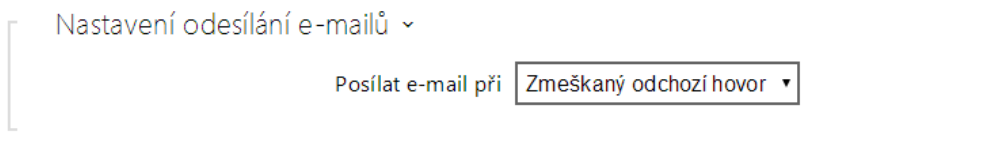

- **Posílat e-mail při** umožňuje nastavit odesílání e-mailu při odchozím telefonním hovoru. E-mail se pošle po ukončení spojení. Lze volit mezi následujícími možnostmi:
	- Všechny odchozí hovory e-mail bude odeslán po každém odchozím hovoru.
	- Zmeškaný odchozí hovor e-mail bude odeslán po každém nevyzvednutém odchozím hovoru.
	- Neodesílat email e-maily nebudou při odchozích hovorech odesílány.

#### Poznámka

E-maily je vždy možné odesílat pomocí Automatizace.

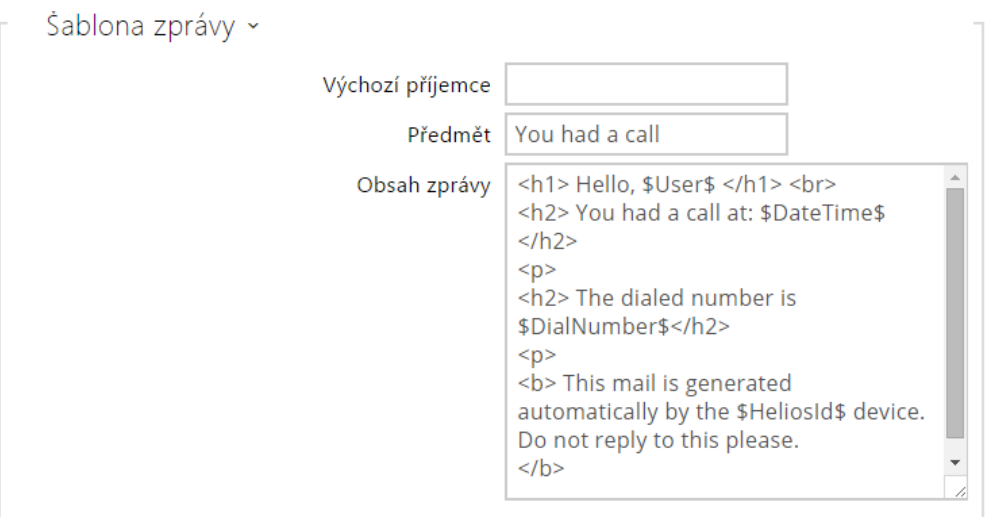

- Výchozí příjemce interkom odesílá zprávy na e-mailovou adresu uvedenou u příslušného uživatele. Pokud ponecháte v seznamu uživatelů pole e-mail nevyplněné, pak se zpráva odešle na e-mail uvedený v tomto poli. Pokud příjemce není uveden ani v telefonním seznamu, ani v tomto poli, e-mail nebude odeslán. V případě potřeby lze zadat více e-mailových adres oddělených čárkou.
- Předmět nastavuje předmět odesílané e-mailové zprávy.

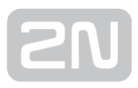

- Obsah zprávy umožňuje upravit obsah odesílané zprávy. V textu lze používat formátovací značky jazyka HTML. Do textu lze vkládat speciální zástupné symboly pro jméno uživatele, datum a čas, identifikaci zařízení příp. volané číslo. Tyto zástupné symboly budou před odesláním zprávy nahrazeny aktuální hodnotou. Viz následující tabulka zástupných symbolů:
	- 1. \$User\$ Jméno volaného uživatele
	- 2. \$DateTime\$ Aktuální datum a čas
	- 3. \$DialNumber\$Volané číslo
	- 4. \$HeliosId\$ Identifikace interkomu

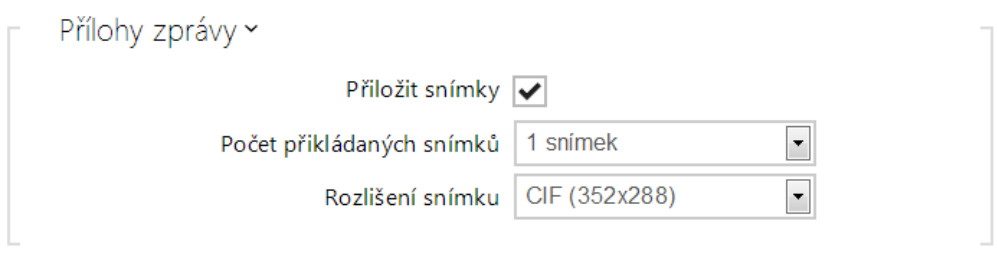

- Přiložit snímky povoluje odeslání přílohy s jedním nebo více snímky z kamery sejmutých v průběhu vyzvánění nebo hovoru.
- Počet přikládaných snímků nastavuje počet snímků, které budou k e-mailu přiloženy.
- Rozlišení snímků nastavuje rozlišení odesílaných snímků.

## Záložka e-mail – karta

Na této záložce lze nastavit odesílání e-mailů v okamžiku přiložení RFID karty ke čtečce karet.

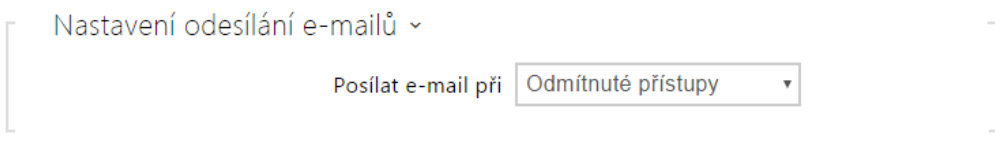

Posílat e-mail při - umožňuje nastavit odesílání e-mailu po přiložení RFID karty. Lze volit mezi následujícími možnostmi:

- Odmítnuté přístupy e-mail bude odeslán po přiložení neplatné karty
- Všechny přístupy e-mail bude odeslán po přiložení libovolné karty
- Neodesílat email e-maily nebudou odesílány

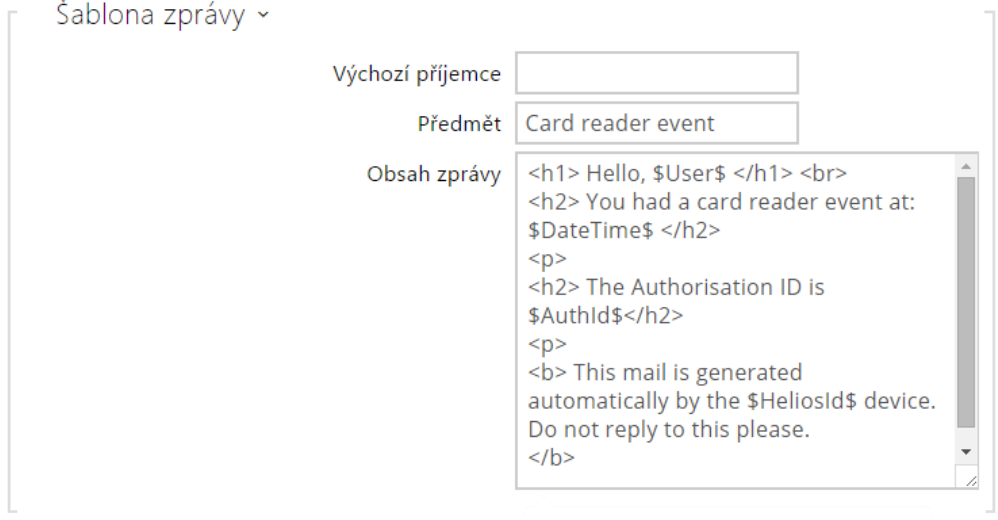

- Výchozí příjemce interkom odesílá zprávy na e-mailovou adresu uvedenou u příslušného uživatele (v případě přiložení platné karty uživatele). V případě neplatné karty, příp. pokud u uživatele není uveden e-mail, zpráva je odeslaná na e-mail uvedený v tomto poli. Pokud příjemce není uveden ani v telefonním seznamu, ani v tomto poli, e-mail nebude odeslán. V případě potřeby lze zadat více e-mailových adres oddělených čárkou.
- Předmět nastavuje předmět odesílané e-mailové zprávy.

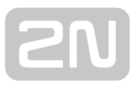

- Obsah zprávy umožňuje upravit obsah odesílané zprávy. V textu lze používat formátovací značky jazyka HTML. Do textu lze vkládat speciální zástupné symboly pro jméno uživatele, datum a čas, identifikaci zařízení příp. identifikátor přiložené karty. Tyto zástupné symboly budou před odesláním zprávy nahrazeny aktuální hodnotou. Viz následující tabulka zástupných symbolů:
	- 1. \$User\$ Jméno volaného uživatele
	- 2. \$DateTime\$ Aktuální datum a čas
	- 3. \$AuthId\$ Identifikátor přiložené karty
	- 4. \$HeliosId\$ Identifikace interkomu

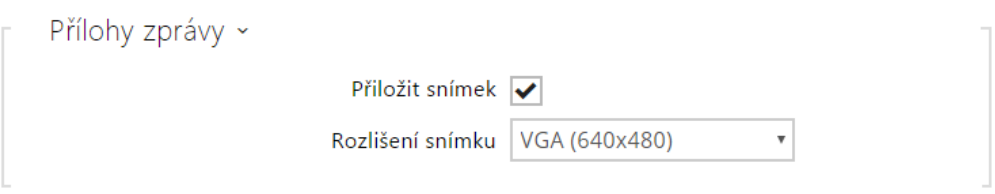

- Přiložit snímek povoluje odeslání přílohy s jedním snímkem z kamery sejmutých v okamžiku přiložení karty.
- Rozlišení snímků nastavuje rozlišení odesílaného snímku.

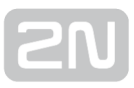

## 5.4.5 Mobile Key

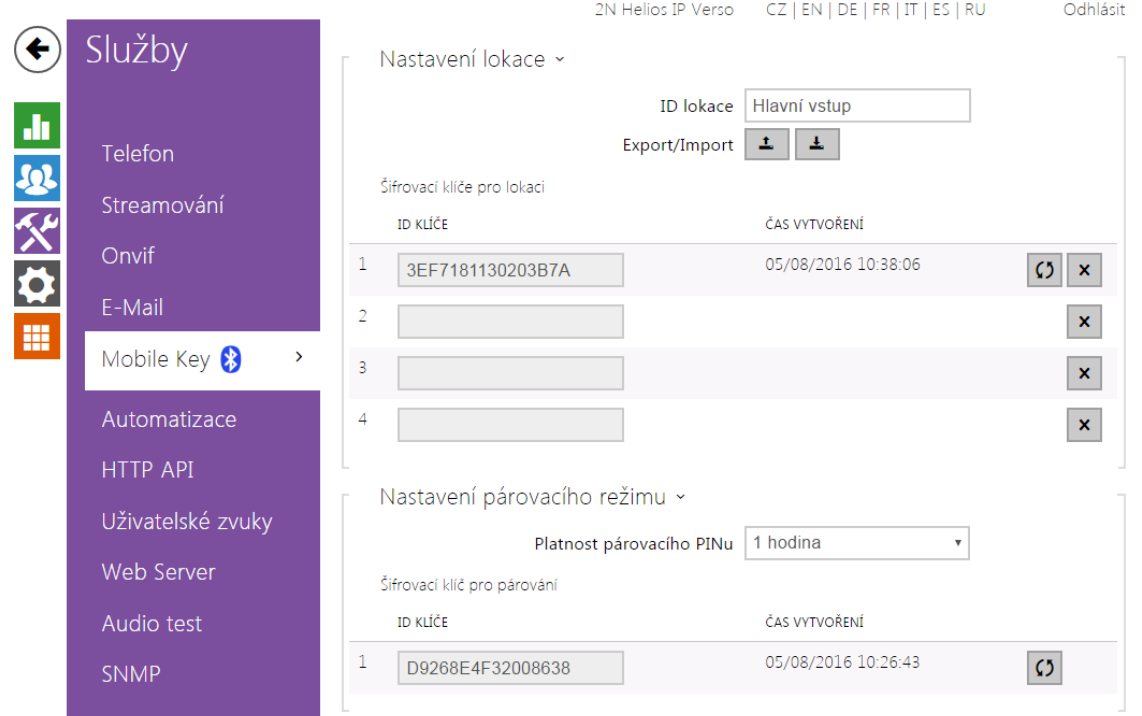

Interkomy 2N Helios IP vybavené modulem Bluetooth umožňují autentizovat uživatele pomocí mobilní aplikace 2N® Mobile Key dostupné pro zařízení s operačními systémy iOS 8.1 a vyšší (telefony iPhone 4s a vyšší) příp. Android 4.4 KitKat a vyšší (telefony s podporou Bluetooth 4.0 Smart).

## Identifikace uživatele (Auth ID)

Aplikace 2N® Mobile Key se na straně interkomu autentizuje pomocí jednoznačného identifikátoru – tzv. Auth ID. Auth ID (128bit číslo) je pro každého uživatele náhodně vygenerováno a procesem tzv. párování spojeno s uživatelem zavedeným v interkomu a jeho mobilním zařízením.

### Poznámka

Vygenerované Auth ID nemůže být uloženo ve více mobilních zařízeních současně. Tzn. že Auth ID jednoznačně identifikuje konkrétní mobilní zařízení (resp. jeho uživatele).

Hodnotu Auth ID lze u každého uživatele nastavit a upravit v sekci Mobile Key telefonního seznamu interkomu. Auth ID lze přesunout k jinému uživateli, příp. zkopírovat do jiného interkomu. Po vymazání hodnoty pole dojde k blokování přístupu uživatele.

# Šifrovací klíče a lokace

Komunikace mezi aplikací 2N® Mobile Key a interkomem je vždy šifrovaná. Bez

znalosti šifrovacího klíče nemůže aplikace 2N® Mobile Key uživatele autentizovat. Primární šifrovací klíč je automaticky vygenerován při prvním spuštění interkomu a později jej lze kdykoli ručně přegenerovat. Primární šifrovací klíč je společně s Auth ID přenesen do mobilního zařízení při párování.

Šifrovací klíče a identifikátor lokace lze z interkomu exportovat a následně importovat do dalších interkomů. Interkomy se stejným názvem lokace a stejnými šifrovacími klíči tvoří tzv. lokace. V rámci jedné lokace se mobilní zařízení páruje pouze jednou a identifikuje se pouze jedním jedinečným Auth ID (tudíž v rámci lokace lze kopírovat Auth ID uživatele z jednoho interkomu do druhého).

# Párování

Procesem tzv. párování se rozumí přenos přístupových údajů uživatele do jeho osobního mobilního zařízení. Přístupové údaje uživatele mohou být uloženy pouze v jednom mobilním zařízení – tj. uživatel nemůže mít např. dvě mobilní zařízení, pomocí kterých se autentizuje. V jednom mobilním zařízení však mohou být současně uloženy přístupové údaje uživatele do více lokací současně (tj. mobilní zařízení slouží jako klíč pro více lokací současně).

Párování uživatele s mobilním zařízením lze vyvolat v telefonním seznamu interkomu na stránce příslušného uživatele. Párování lze fyzicky provést lokálně pomocí USB bluetooth modulu připojeného k PC, příp. vzdáleně pomocí bluetooth modulu integrovaného v interkomu. Oba způsoby párování vedou ke stejnému výsledku.

Při párování se do mobilního zařízení přenášejí následující údaje:

- · Identifikátor lokace
- Šifrovací klíč lokace
- Auth ID uživatele

# Šifrovací klíč pro párování

V režimu párování se z bezpečnostních důvodů se pro zabezpečení komunikace používá jiný klíč než při komunikaci po spárování. Tento klíč je automaticky vygenerován při prvním spuštění interkomu a lze jej kdykoli přegenerovat.

# Správa šifrovacích klíčů

Interkom může udržovat v platnosti až 4 šifrovací klíče – tj. 1 primární a až 3 sekundární klíče. Mobilní zařízení může k šifrování komunikace použít libovolný z těchto 4 klíčů. Šifrovací klíče jsou plně pod kontrolou správce systému. Šifrovací klíče je vhodné z bezpečnostních důvodů pravidelně, příp. při ztrátě mobilního zařízení nebo úniku konfigurace interkomu aktualizovat.

### Poznámka

Při prvním spuštění interkomu jsou automaticky vygenerovány šifrovací klíče a jsou uloženy do konfiguračního souboru interkomu. Pro větší bezpečnost doporučujeme tyto šifrovací klíče před prvním použitím ručně znovu vygenerovat.

Primární klíč je možné kdykoli znovu vygenerovat. Z původního primárního klíče se následně stane první sekundární klíč, z prvního sekundárního se stane druhý sekundární atd. Sekundární klíče lze kdykoli odstranit.

Po odstranění klíče se uživatelé aplikace  $2N^{\circledR}$  Mobile Key, kteří tento klíč stále používají, nebudou moci autentizovat, pokud před smazáním klíče neaktualizují šifrovací klíče ve svém mobilním zařízení. Klíče v mobilním zařízení se aktualizují při

každém použití aplikace 2N® Mobile Key.

### Seznam parametrů

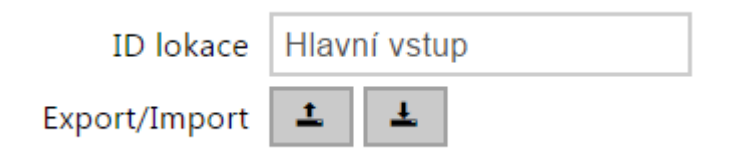

- ID lokace jednoznačný identifikátor lokace, ve které platí sada nastavených šifrovacích klíčů.
- Tlačítko Export exportuje identifikátor lokace a aktuální šifrovací klíče do souboru. Exportovaný soubor lze následně importovat do jiného zařízení. Zařízení se stejným názvem lokace a stejnými šifrovacími klíči tzv. lokaci.
- Tlačítko Import importuje ID lokace a aktuální šifrovací klíče ze souboru exportovaného z jiného interkomu. Zařízení se stejným názvem lokace a stejnými šifrovacími klíči tzv. lokaci.

Šifrovací klíče pro lokaci

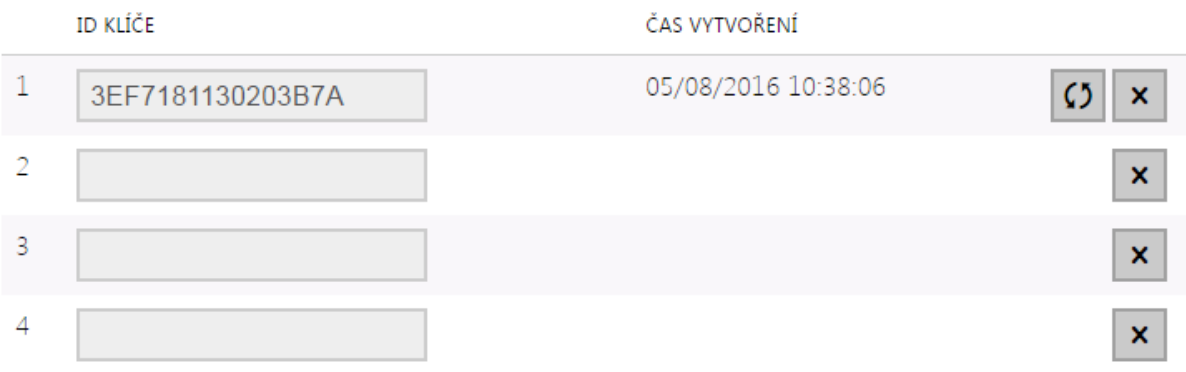

Tlačítko Obnovit primární klíč – vygenerováním nového primárního šifrovacího klíče dojde k smazání nejstaršího sekundárního klíče. Uživatelé aplikace 2N® Mobile Key, kteří stále používají tento klíč, se nebudou moci autentizovat, pokud před touto operací neaktualizují šifrovací klíče ve svém mobilním zařízení. Klíče v

mobilním zařízení se aktualizují při každém použití aplikace 2N® Mobile Key.

- Tlačítko Smazat primární klíč odstraněním primárního klíče se uživatelé, který tento klíč používají, nebudou moci autentizovat.
- **Tlačítko Smazat sekundární klíč** uživatelé aplikace 2N® Mobile Key, kteří stále

používají tento klíč, se nebudou moci po smazání klíče autentizovat, pokud před touto operací neaktualizují šifrovací klíče ve svém mobilním zařízení. Klíče v

mobilním zařízení se aktualizují při každém použití aplikace  $2N^{\circledast}$  Mobile Kev.

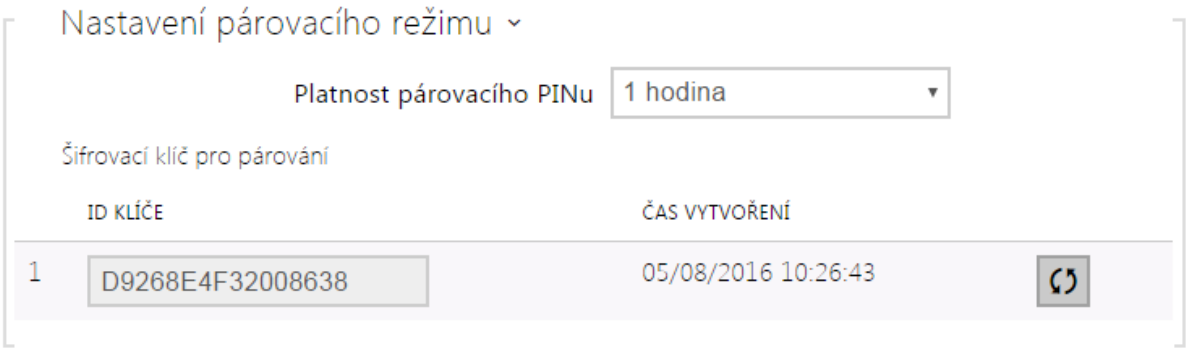

Platnost párovacího PINu – doba platnosti autorizačního PINu pro párování mobilního zařízení uživatele s interkomem.

### $\odot$  Tip

- V případě nahlášení ztráty telefonu s uloženými přístupovými údaji doporučujeme následující postup:
- 1. Vymažte hodnotu Mobile Key Auth ID příslušného uživatele čímž dojde k blokování ztraceného telefonu a znemožnění jeho zneužití.
- 2. Přegenerujte primární šifrovací klíč (volitelný krok) čímž znemožníte případné zneužití šifrovacího klíče uloženého v mobilním zařízení.

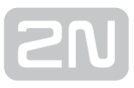

## 5.4.6 Automatizace

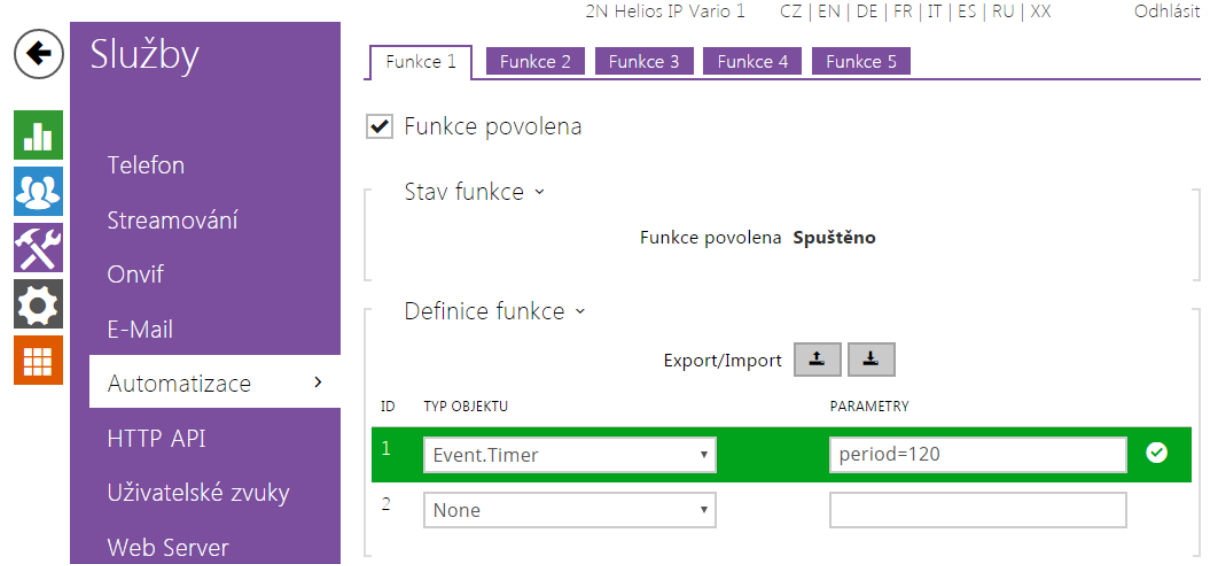

Interkom 2N Helios IP poskytuje velmi flexibilní možnosti nastavení dle různorodých požadavků uživatele. Existují situace, kdy běžný rozsah nastavení (např. nastavení chování spínačů nebo volání) nedostačuje, a pro tyto případy poskytuje interkom 2N Helios IP speciální programovatelné rozhraní Automation. Typické použití Automation je v aplikacích, které vyžadují složitější propojení se systémy třetích stran.

Detailní popis funkce a konfigurace Automation je k dispozici v manuálu Konfigurace [Automation](https://manuals.2n.cz/display/HIPA215CZ).

### Poznámka

Funkce automatizace je dostupná pouze s licencí Gold nebo Enhanced Integration.

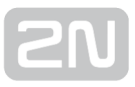

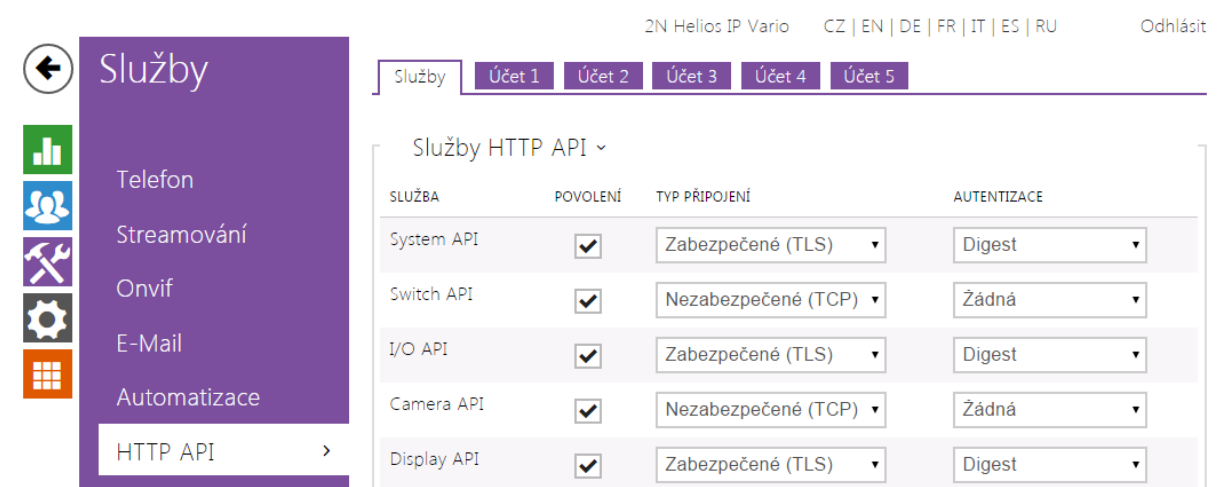

## 5.4.7 HTTP API

HTTP API je aplikační rozhraní pro ovládání vybraných funkcí interkomu pomocí HTTP protokolu. Toto rozhraní umožňuje jednoduše integrovat interkomy 2N Helios IP s produkty třetích stran, např. systémy domácí automatizace, zabezpečovací a monitorovací systémy budov apod.

HTTP API je podle funkce rozděleno do následujících služeb:

- **· System API** umožňuje změny konfigurace, získání stavu a upgrade interkomu.
- Switch API umožňuje řízení a sledování stavu spínačů, např. otvírání dveřních zámků apod.
- **I/O API** umožňuje řízení a sledování logických vstupů a výstupů interkomu.
- Audio API umožňuje řízení přehrávání zvuků a monitorování mikrofonu zařízení.
- **Camera API** umožňuje řízení a sledování obrazu z kamery.
- Display API umožňuje řízení displeje a zobrazování uživatelských informací na displeji.
- E-mail API umožňuje ze zařízení odesílat uživatelské e-maily.
- **Phone/Call API** umožňuje řízení a sledování příchozích a odchozích hovorů.
- Logging API umožňuje vyčítat zaznamenané události zařízení.

Pro každou službu lze nastavit transportní protokol (HTTP nebo HTTPS) a způsob autentizace (žádná, Basic nebo Digest). V konfiguraci HTTP API lze vytvořit až pět uživatelských účtů (s vlastním jménem a heslem) s možností detailního řízení přístupu k jednotlivým službám a funkcím.

Detailní popis funkce a nastavení HTTP API je k dispozici v manuálu [HTTP API.](https://manuals.2n.cz/display/HIPHA215CZ)

### Poznámka

Kompletní HTTP API je dostupné pouze s licencí Gold nebo Enhanced Integration. Pouze část rozhraní (Camera API) je dostupné bez této licence.

### $\odot$  Tip

Pro funkci Video Preview na telefonu Gigaset Maxwell 10 je potřeba na záložce HTTP API u položky Camera API nastavit Typ připojení = Nezabezpečené (TCP) a Autentizace = Žádná.

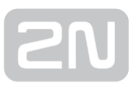

## 5.4.8 Uživatelské zvuky

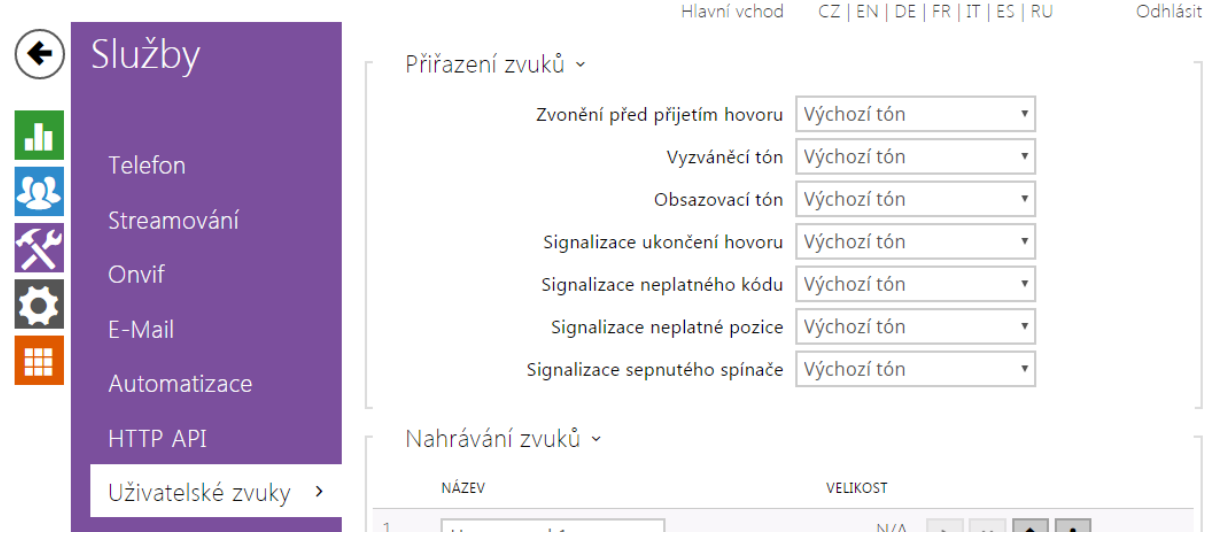

Interkomy 2N Helios IP standardně signalizují různé provozní stavy pomocí sekvencí tónů, viz kapitola Signalizace provozních stavů. Pokud vašim požadavkům standardní signalizační tóny nevyhovují, můžete je upravit.

Interkom umožňuje upravit zvukovou signalizaci pro tyto stavy:

### 1. a. Zvonění před přijetím příchozího hovoru

- b. Vyzváněcí tón
- c. Obsazovací tón
- d. Ukončení hovoru
- e. Zadání neplatného kódu
- f. Zvolení neplatné pozice uživatele
- g. Sepnutí spínače

Signalizaci výše uvedených stavů můžete buď zcela ztlumit, nahradit jedním z deseti předdefinovaných zvuků nebo vlastním zvukovým souborem, který jednoduše nahrajete do interkomu. Zvukové soubory musí být ve formátu WAV a používat PCM kódování s vzorkovací frekvencí 8 kHz a rozlišením vzorku 8 nebo 16 bitů. Velikost souboru nesmí překročit 256 kB. Při těchto parametrech je maximální doba přehrávání souboru omezena přibližně na 16 sekund při 8-bitovém rozlišení, resp. 8 sekund při 16 bitovém rozlišení.

Nahrané zvukové soubory můžete také přehrávat pomocí automatizace pomocí akce Action.PlayUserSound. Zvuky lze volitelně přehrávat pomocí reproduktoru interkomu a /nebo přímo do telefonního hovoru.

## Seznam parametrů

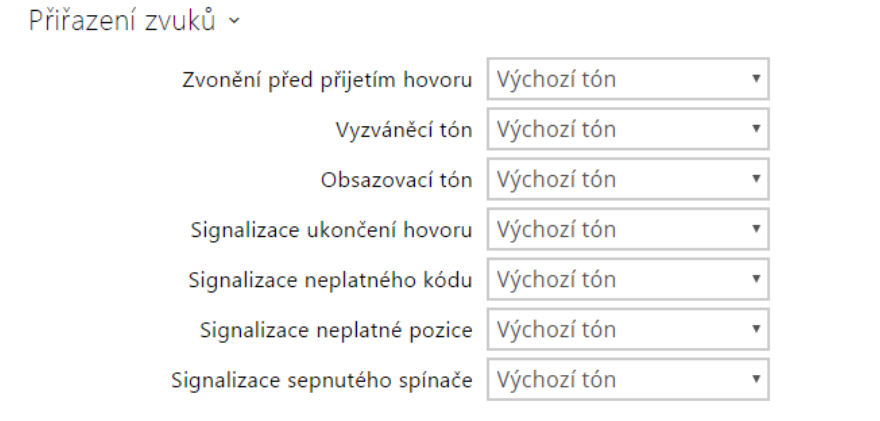

- **Zvonění před přijetím hovoru** nastavuje zvuk zvonění přehrávaný před přijetím příchozího hovoru (vyzváněcí tón interkomu).
- Vyzváněcí tón nastavuje zvuk přehrávaný, pokud se vyzvání u volaného účastníka. Vyzváněcí tón ústředny má přednost před nastaveným vyzváněcím tónem v interkomu.
- Obsazovací tón nastavuje zvuk přehrávaný při obsazení volaného účastníka.
- **Signalizace ukončení hovoru** nastavuje zvuk přehrávaný po ukončení hovoru.
- · Signalizace neplatného kódu nastavuje zvuk přehrávaný při zadání neplatného kódu (spínače, aktivace uživatele, profilu apod.).
- Signalizace neplatné pozice nastavuje zvuk přehrávaný při stisku tlačítka rychlé volby, jestliže odpovídající pozice v seznamu uživatelů není naprogramovaná.
- **· Signalizace sepnutého spínače** nastavuje zvuk generovaný při sepnutí spínače. V nastavení jednotlivých spínačů je nutno signalizaci sepnutí upřesnit, viz kapitola Spínače.

Do interkomu můžete nahrát až 10 vlastních zvukových souborů. Pro větší přehlednost můžete každému nahranému zvuku přiřadit vlastní název.

Zvukový soubor do interkomu nahrajete stiskem tlačítka ▶ . V dialogovém okně vyberte soubor uložený ve vašem PC a stiskněte tlačítko Nahrát. Soubor můžete odstranit pomocí tlačítka  $\overline{\phantom{x}}$ . Nahraný zvukový soubor můžete přehrát (lokálně na svém PC) pomocí tlačítka **1.** Pomocí tlačítka **vez** můžete zvukový soubor nahrát přímo pomocí mikrofonu ve vašem PC.

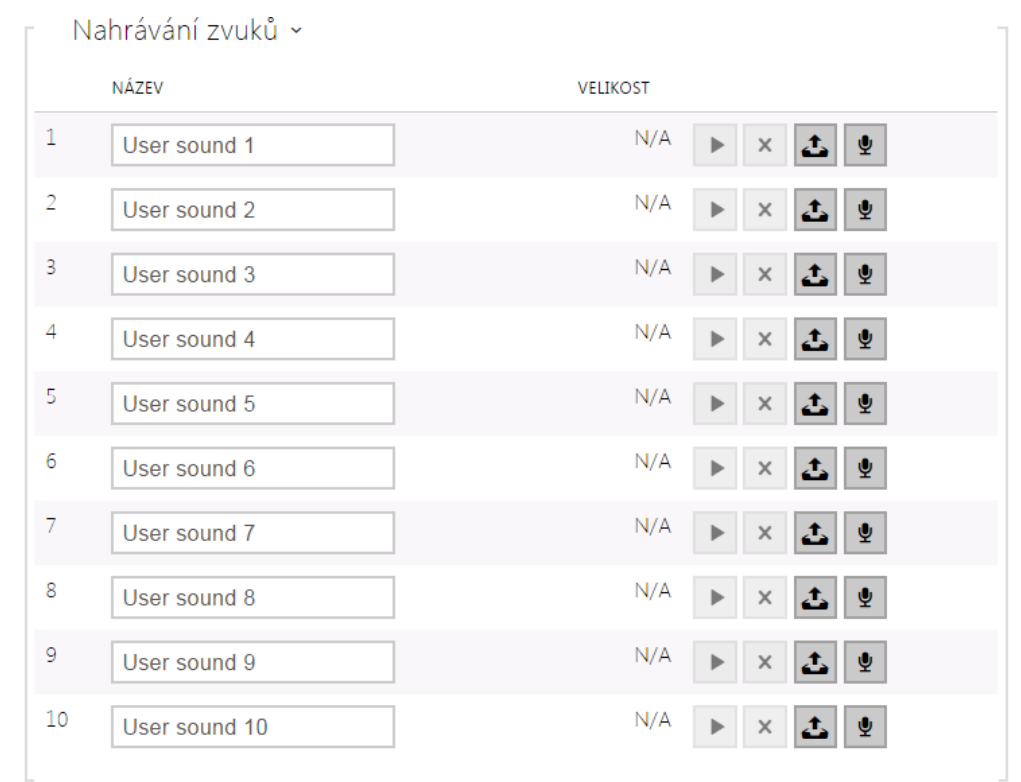

Zvukový soubor můžete zaznamenat pomocí mikrofonu ve vašem PC. Tlačítkem se spustí záznam. Ukončí se stiskem tlačítka . Zaznamenaný zvuk lze přehrát pomocí tlačítka **.** Po stisku tlačítka Nahrát se zvuk uloží do interkomu.

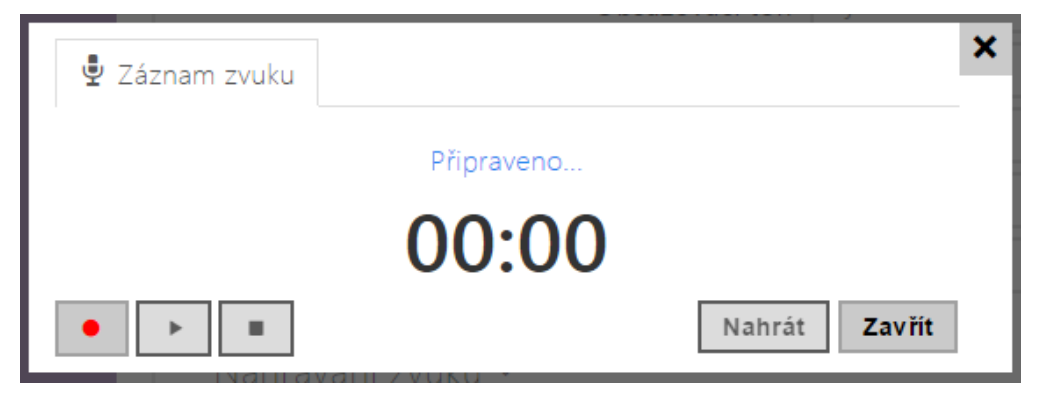

### Poznámka

Funkce pro záznam zvuku není dostupná na prohlížečích nepodporujících standard WebRTC (např. Internet Explorer)

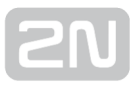

### 5.4.9 Web server

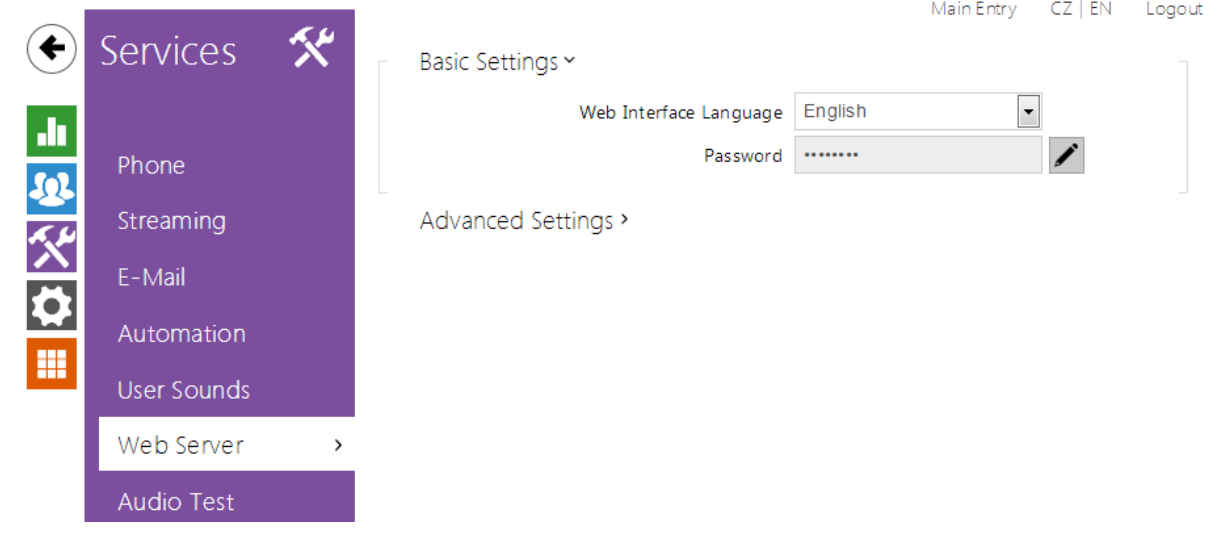

Interkomy 2N Helios IP lze konfigurovat pomocí běžného prohlížeče, který přistupuje k web serveru integrovanému v interkomu. Pro komunikaci mezi prohlížečem a interkomem se používá zabezpečený protokol HTTPS. Pro přihlášení k interkomu je nutné zadat přihlašovací jméno a heslo. Výchozí jméno a heslo pro přihlášení je admin a 2n. Výchozí heslo doporučujeme co nejdříve změnit.

Služba web server je využívána i dalšími funkcemi interkomu:

- 1. **a.** Stahování JPEG snímků, příp. MJPEG videa, viz kapitola Streaming.
	- b. ONVIF protokol pro streamování videa, viz kapitola Streaming
	- **c.** HTTP příkazy pro ovládání spínačů, viz kapitola Spínače
	- d. Událost Event. HttpTrigger v Automation, viz příslušný manuál.

Pro tyto speciální případy lze pro komunikaci použít nezabezpečený HTTP protokol.
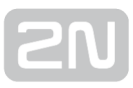

### Seznam parametrů

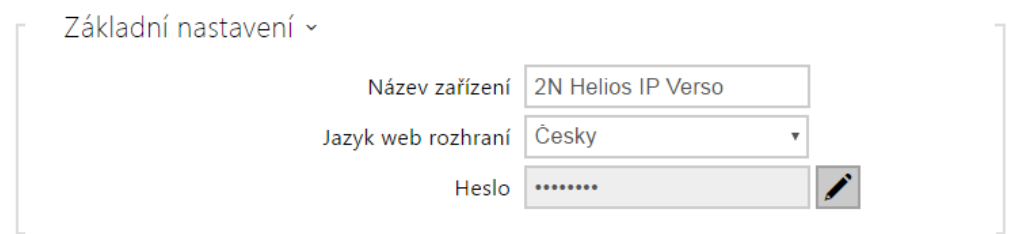

- Název zařízení nastavuje název zařízení zobrazovaný v pravém horním rohu webového rozhraní, v přihlašovacím okně a případně v dalších aplikacích (2N Helios IP Network Scanner apod.)
- Jazyk web rozhraní nastavuje výchozí jazyk po přihlášení k administračnímu web serveru. Jazyk webového rozhraní můžete kdykoli dočasně změnit pomocí tlačítek v horní liště stránky.
- Přístupové heslo nastavuje heslo pro přihlášení k interkomu. Ke změně hesla použiite tlačítko . Heslo musí obsahovat minimálně 8 znaků, z toho jedno malé písmeno abecedy, jedno velké písmeno abecedy a alespoň jednu číslici.

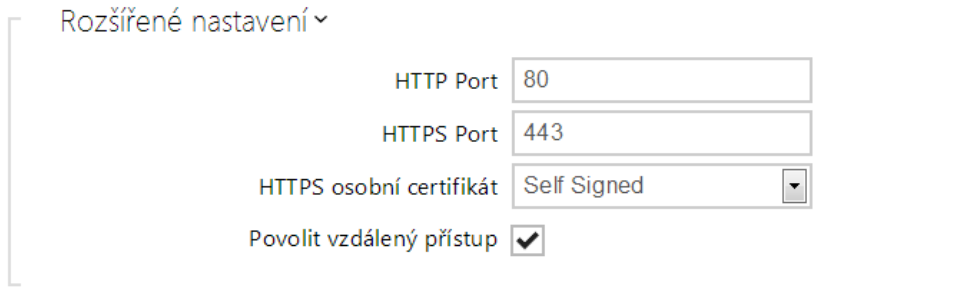

- HTTP port nastavuje komunikační port web serveru pro komunikaci pomocí nezabezpečeného protokolu HTTP. Změna portu se projeví až po restartu interkomu.
- HTTPS port nastavuje komunikační port web serveru pro komunikaci pomocí zabezpečeného protokolu HTTPS. Změna portu se projeví až po restartu interkomu.
- Osobní certifikát nastavuje uživatelský certifikát a privátní klíč, pomocí kterých se provádí šifrování komunikace mezi HTTP serverem interkomu a webovým prohlížečem na straně uživatele. Lze zvolit jednu ze tří sad uživatelských certifikátů a privátních klíčů, viz kapitola Certifikáty, nebo ponechat nastavení Self Signed, kdy se použije automaticky vygenerovaný certifikát vytvořený při prvním spuštění zařízení.
- **Povolit vzdálený přístup** umožňuje povolit vzdálený přístup k web serveru interkomu z IP adres mimo lokální síť.

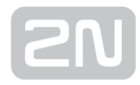

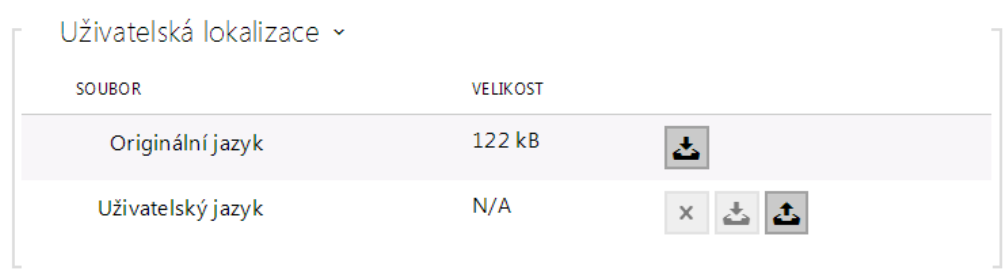

- Originální jazyk umožňuje stáhnout ze zařízení originální soubor obsahující všechny texty uživatelského rozhraní v anglickém jazyce. Soubor je ve formátu XML viz níže.
- Uživatelský jazyk umožňuje nahrát, stáhnout a případně odstranit uživatelský soubor s vlastními překlady textů uživatelského rozhraní.

```
<?xml version="1.0" encoding="UTF-8"?>
<strings language="English" languageshort="EN">
   <!-- Global enums-->
   <s id="enum/error/1">Invalid value!</s>
   <s id="enum/bool_yesno/0">NO</s>
   <s id="enum/bool_yesno/1">YES</s>
   <s id="enum/bool_user_state/0">ACTIVE</s>
   <s id="enum/bool_user_state/1">INACTIVE</s>
   <s id="enum/bool_profile_state/0">ACTIVE</s>
   <s id="enum/bool_profile_state/1">INACTIVE</s>
   ..
   ..
   ..
</strings>
```
Při překladu modifikujte pouze hodnoty elementů <s> a neupravujte hodnoty atributů id. Jméno jazyka dané atributem language elementu <strings> bude uvedeno ve volbách parametru Jazyk web rozhraní. Zkratka jména jazyka daná atributem languageshort elementu <strings> bude uvedena v seznamu jazyku v horním pravém rohu okna a bude sloužit k rychlému přepínání mezi jazyky.

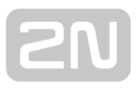

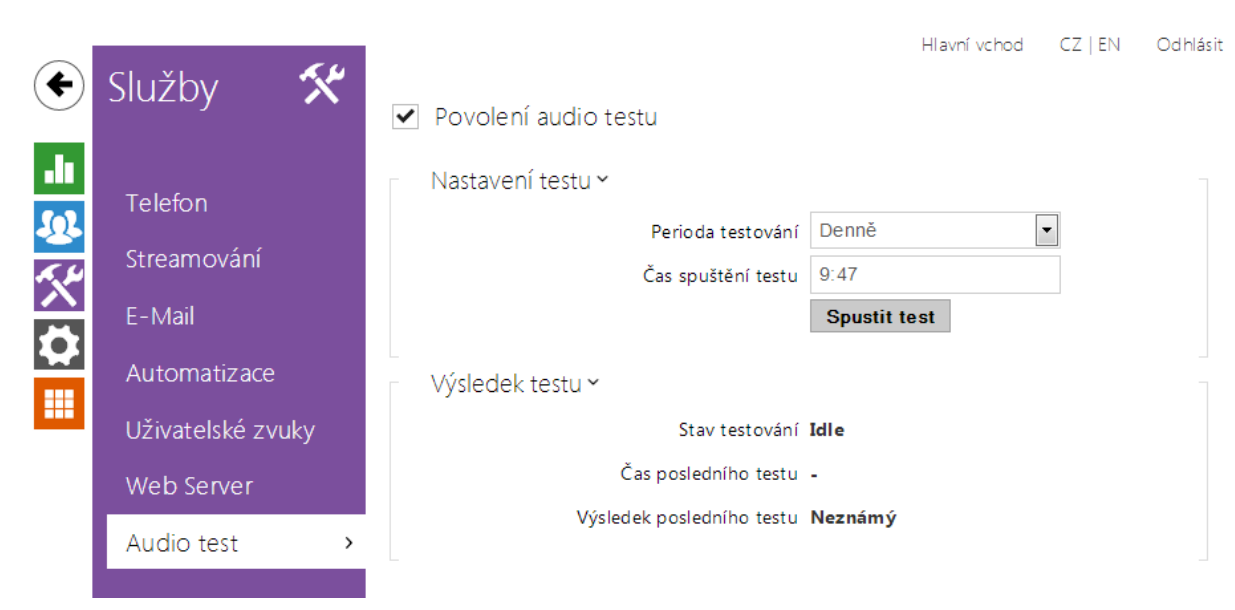

## 5.4.10 Audio test

Interkomy 2N Helios IP umožňují provádět pravidelnou kontrolu zabudovaného reproduktoru a mikrofonu. V průběhu testu generuje reproduktor v zařízení jeden nebo více krátkých tónů. Pomocí zabudovaného mikrofonu se snímá generovaný tón, a pokud je správně detekován, je test prohlášen za úspěšný. Doba trvání testu je přibližně 4 s. V případě, že test je neúspěšný (což může být způsobeno např. extrémním okolním hlukem), opakuje se ještě jednou za deset minut. Výsledek posledního testu je možné zobrazit v konfirmačním rozhraní interkomu anebo zpracovat pomocí Automation.

#### Poznámka

- Audio test je dostupný pouze s licencí Gold nebo Enhanced Audio.
- Pokud v čase spuštění audio testu probíhá hovor, je audio test odložen dokud není hovor ukončen. Audio test proběhne ihned po ukončení hovoru.

## Seznam parametrů

Povolení audio testu

Povolení audio testu – povoluje automatické provádění audio testu.

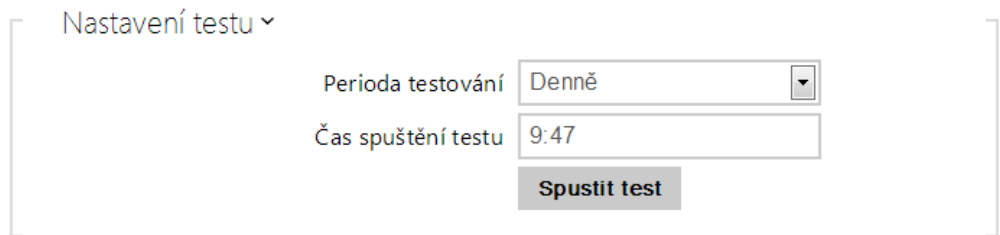

- Perioda testování umožňuje nastavit periodu provádění testu. Test lze automaticky spouštět jednou denně nebo jednou týdně.
- Čas spuštění testu umožňuje nastavit čas, ve kterém se má test pravidelně provádět. Lze nastavit čas ve formátu HH:MM. Doporučujeme nastavit čas, kdy se očekává minimální využití interkomu.
- Otestovat pomocí tlačítka můžete test spustit okamžitě, bez ohledu na aktuální nastavení.

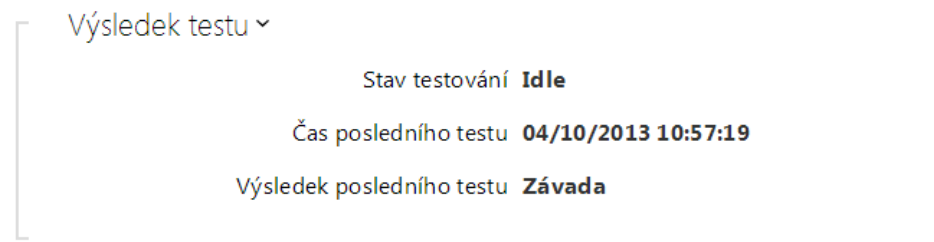

- Stav testování průběžně ukazuje stav průběhu testování.
- Čas posledního testu zobrazuje čas naposledy provedeného testu.
- Výsledek posledního testu zobrazuje výsledek naposledy provedeného testu.

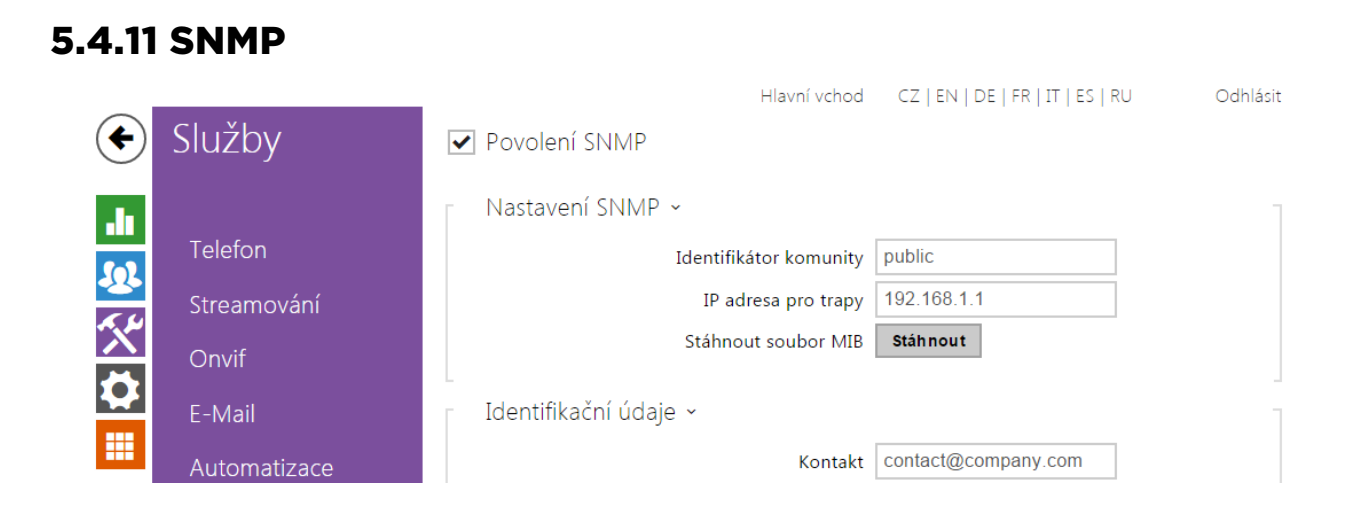

Interkomy 2N Helios IP integrují funkcionalitu umožňující vzdálený dohled interkomů v sítí pomocí protokolu SNMP. SNMP agent integrovaný v zařízení je dostupný po vložení licenčního klíče s licencí Enhanced Integration. Interkomy podporují SNMP protokol verze 2c.

#### Seznam parametrů

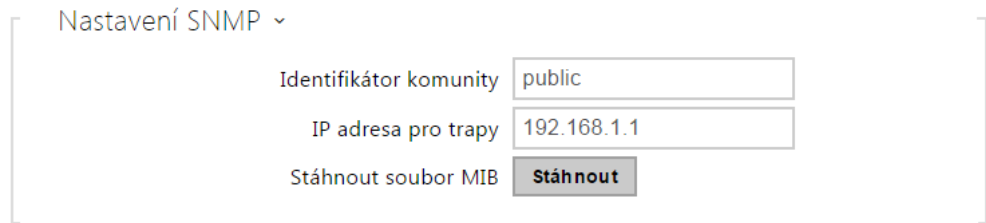

- **· Identifikátor komunity** textový řetězec reprezentující přístupový klíč pro přístup k objektům v MIB tabulce
- IP adresa pro trapy IP adresa, na kterou budou odesílaný SNMP trapy

#### Poznámka

- V současné verzi nejsou trapy podporovány. 2N Helios IP pracuje pouze v režimu požadavek - odpověď.
- Stáhnout soubor MIB umožňuje stáhnout aktuální definici MIB tabulky ze zařízení

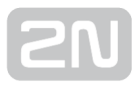

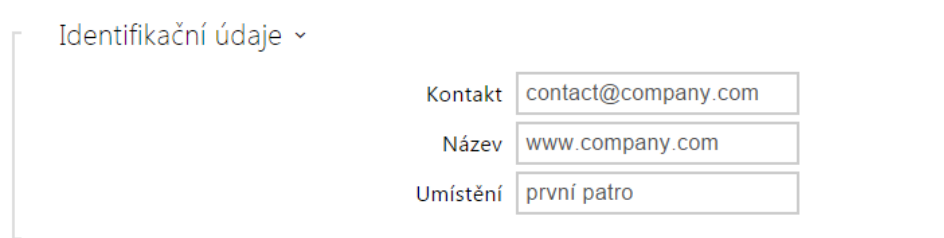

- Kontakt umožňuje zadat kontakt na správce zařízení (např. jméno, e-mail apod.)
- Název umožňuje zadat název zařízení
- Umístění umožňuje zadat popis umístění zařízení (např. 1. patro).

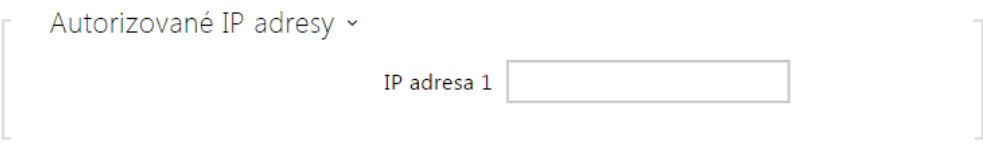

IP Adresa – umožňuje zadat až 4 IP platné adresy pro přístup k SNMP agentu. Přístup z ostatních adres bude blokován. Pokud pole zůstane nevyplněné, lze k zařízení přistupovat z libovolné IP adresy.

## 5.5 Systém

Zde je přehled toho, co v kapitole naleznete:

- [5.5.1 Síť](#page-151-0)
- [5.5.2 Datum a čas](#page-155-0)
- [5.5.3 Licence](#page-157-0)
- [5.5.4 Certifikáty](#page-159-0)
- [5.5.5 Aktualizace](#page-161-0)
- [5.5.6 Syslog](#page-168-0)
- [5.5.7 Údržba](#page-169-0)

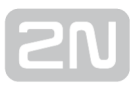

## <span id="page-151-0"></span>5.5.1 Síť

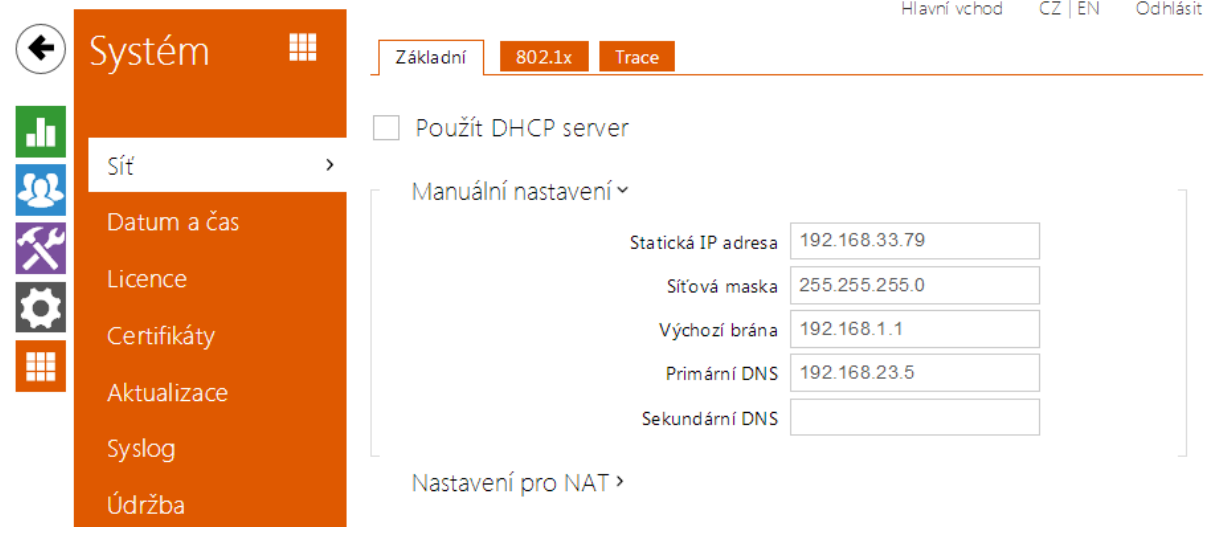

Interkom 2N Helios IP se připojuje do lokální sítě a pro správnou funkci musí mít nastavenou platnou IP adresu, příp. může IP adresu získat z DHCP serveru v této síti. IP adresa a nastavení DCHP se konfiguruje v záložce Síť.

#### $\odot$  Tip

Pokud chcete zjistit aktuální IP adresu svého interkomu, můžete využít aplikaci 2N® Helios IP Scanner, která je volně ke stažení na stránkách [www.2n.cz](http://www.2n.cz/) nebo můžete použít mechanismus popsaný v instalačním manuálu k příslušnému interkomu – interkom vám sdělí svou IP adresu sám pomocí hlasové funkce.

Jestliže ve své síti používáte RADIUS server a mechanismus ověřování připojených zařízení založený na protokolech 802.1x, můžete interkom nakonfigurovat tak, aby používal autentizaci EAP-MD5 nebo EAP-TLS. K nastavení této funkce slouží záložka 802.1x.

V záložce Trace můžete spustit zachytávání příchozích a odchozích paketů na síťovém rozhraní interkomu. Soubor se zachycenými pakety lze stáhnout a dále zpracovat např. pomocí aplikace Wireshark ([www.wireshark.org\)](http://www.wireshark.org/).

#### Seznam parametrů

I Použít DHCP server

• Použít DHCP server - povoluje automatické získání IP adresy z DHCP serveru v lokální síti. Pokud ve vaší síti DHCP server není nebo jej nelze použít z jiného důvodu, použijte manuální nastavení sítě.

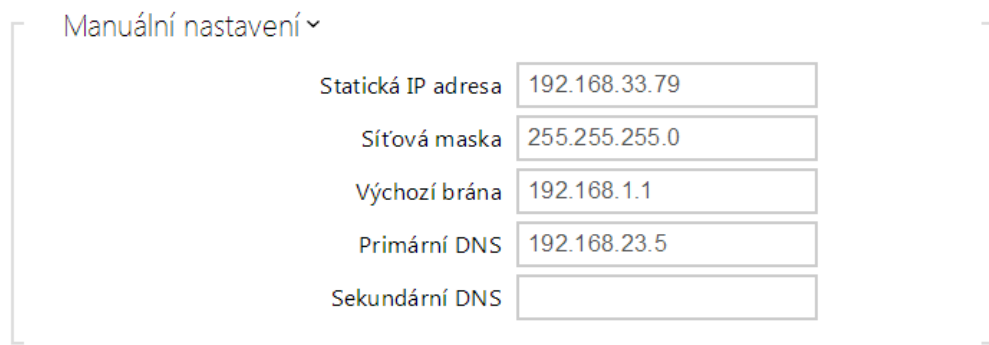

- Statická IP adresa statická IP adresa interkomu. Adresa je použita společně s parametry níže, pokud není nastaven parametr Použít DHCP server.
- Maska sítě nastavuje masku sítě.
- Výchozí brána adresa výchozí brány, která umožňuje komunikaci se zařízeními mimo lokální síť.
- **Primární DNS** adresa primárního DNS serveru pro překlad doménových jmen na IP adresy.
- **Sekundární DNS** adresa sekundárního DNS serveru, který je použit v případě, kdy primární DNS server není dostupný.

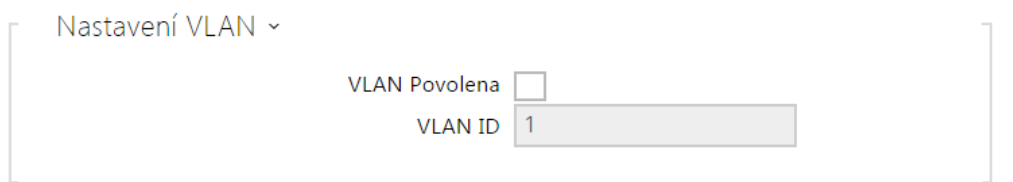

- VLAN povolena zapíná podporu virtuální sítě (VLAN podle doporučení 802.1q). Pro správnou funkci je potřeba nastavit také ID virtuální sítě.
- VLAN ID zvolené ID virtuální sítě v rozsahu 1-4094. Zařízení bude přijímat pouze pakety označené tímto ID. V případě nevhodného nastavení může dojít ke ztrátě připojení a následné je nutné zařízení uvést do výchozího stavu pomocí továrního nastavení.

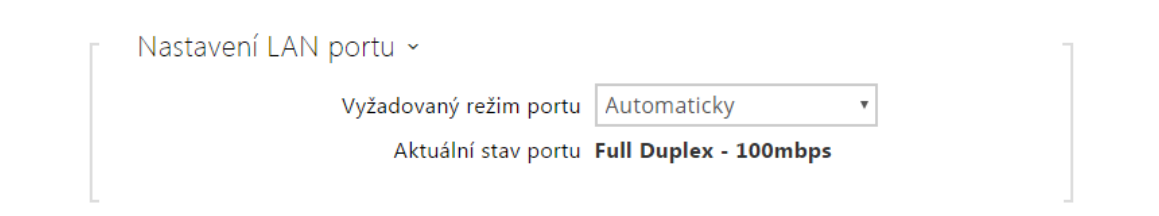

- Vyžadovaný režim portu preferovaný režim portu síťového rozhraní (Automaticky nebo Half Duplex – 10 mbps). Umožňuje snížit přenosovou rychlost na 10 mbps v případě, že použitá síťová infrastruktura (kabeláž) není spolehlivá pro 100 mbps provoz.
- Aktuální stav portu aktuální stav portu síťového rozhraní (Half nebo Full Duplex - 10 mbps nebo 100 mbps).

#### Záložka 802.1x

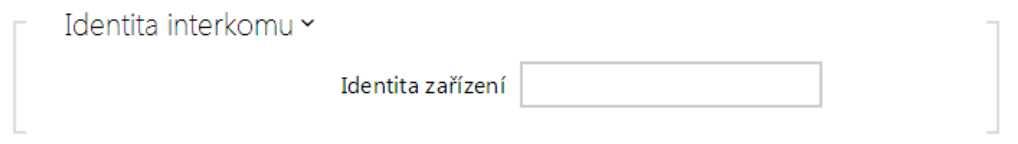

Identita zařízení – jméno uživatele (identita) pro autentizaci pomocí metod EAP-MD5 a EAP-TLS.

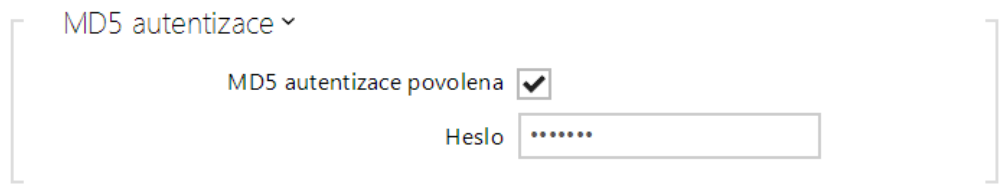

- MD5 autentizace povolena povoluje použití autentizace zařízení v síti pomocí protokolu 802.1x EAP-MD5. V případě, že vaše síť 802.1x nepodporuje, tuto funkci nezapínejte. V opačném případě se interkom stane nedostupným.
- Heslo přístupové heslo použité pro autentizaci pomocí metody EAP-MD5.

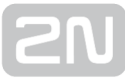

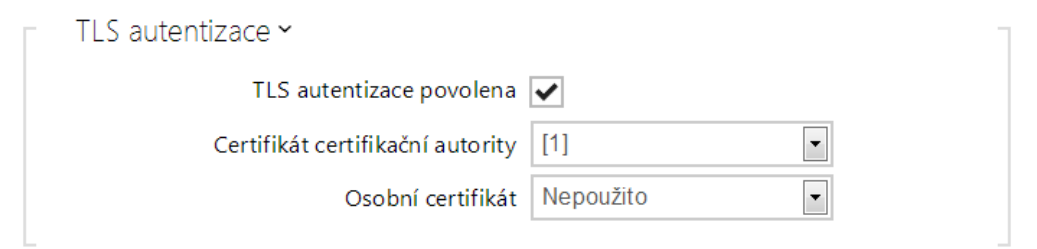

- TLS autentizace povolena povoluje použití autentizace zařízení v síti pomocí protokolu 802.1x EAP-TLS. V případě, že vaše síť 802.1x nepodporuje, tuto funkci nezapínejte. V opačném případě se interkom stane nedostupným.
- Certifikát certifikační autority specifikuje sadu certifikátů certifikačních autorit pro ověření platnosti veřejného certifikátu RADIUS serveru. Lze zvolit jednu ze tří sad certifikátů, viz kapitola Certifikáty. Pokud není certifikát certifikační autority uveden, veřejný certifikát RADIUS serveru se neověřuje.
- Osobní certifikát specifikuje uživatelský certifikát a privátní klíč, pomocí kterých se ověřuje oprávnění interkomu komunikovat v lokální síti na portu síťového prvku zabezpečeném pomocí 802.1x. Lze zvolit jednu ze tří sad uživatelských certifikátů a privátních klíčů, viz kapitola Certifikáty.

#### Poznámka

Tato funkce je k dispozici pouze s platnou licencí Gold nebo Enhanced Security.

#### Záložka Trace

V záložce Trace můžete spustit zachytávání příchozích a odchozích paketů na síťovém rozhraní interkomu. Zachycené pakety se ukládají do bufferu o velikosti 4 MB. Po zaplnění bufferu dochází automaticky k přepisu nejstarších uložených paketů. Při zachytávání paketů doporučujeme snížit přenosovou rychlost video streamu pod

hodnotu 512 kbps. Zachytávání můžete spustit pomocí tlačítka , zastavit pomocí

tlačítka **a** a soubor se zachycenými pakety stáhnout pomocí tlačítka **.** 

Stav zachytávání paketů ~ Aktuální stav SPUŠTĚNO Velikost bufferu 4096 kB Využití bufferu 4095 kB Počet zachycených paketů 5806 Řízení zachytávání paketů |● ||

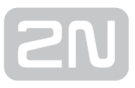

### <span id="page-155-0"></span>5.5.2 Datum a čas

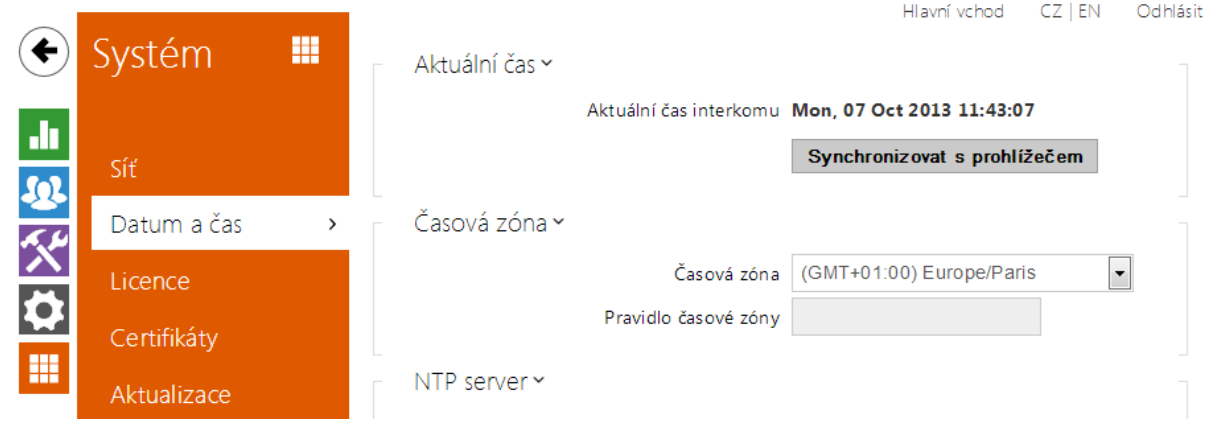

Pokud používáte nastavení časových profilů pro řízení platnosti telefonních čísel, kódů pro spínání zámku apod., je nezbytné, aby interkom měl správně nastavené interní datum a čas.

Většina modelů interkomu 2N Helios IP je vybavena zálohovanými hodinami reálného času, které umožňují překonat výpadek napájení po dobu až několika dnů. V případě, že interkom není vybaven touto funkcí, po výpadku napájení (příp. restartu) aktuální čas ztratí. Důsledkem je, že po připojení napájení k interkomu po delší době (např. po instalaci nového interkomu) je čas v interkomu nastaven na výchozí hodnotu a je potřeba jej nastavit. Čas v interkomu můžete kdykoli synchronizovat s aktuálním časem ve svém PC pomocí tlačítka Synchronizovat.

V případě, že váš interkom není vybaven hodinami reálného času, můžete čas v interkomu synchronizovat s libovolným dostupným SNTP serverem.

#### Poznámka

Správné nastavení data a času není pro základní funkci interkomu nezbytné. Aktuální datum a čas jsou potřeba pro správnou funkci časových profilů a pro správné zobrazení času událostí v různých seznamech (Syslog, záznamy o přiložených kartách, log zařízení stahovaný pomocí **HTTP API** apod.)

V běžných provozních podmínkách je přesnost obvodu reálného času v interkomu přibližně ±0,005 %, což může znamenat chybu až ±2 minuty/měsíc. Pro maximální přesnost a spolehlivost doporučujeme vždy synchronizovat čas s NTP serverem. Interkom provádí v pravidelných intervalech dotaz na tento server a aktualizuje svůj vlastní čas

## Seznam parametrů

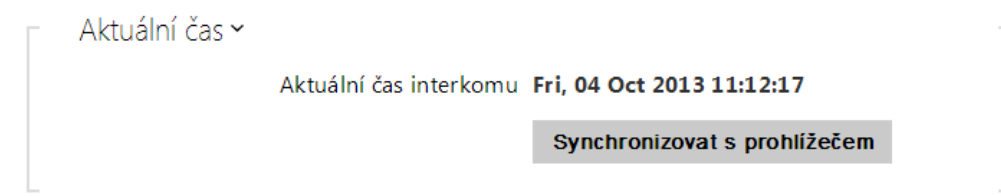

Synchronizovat - pomocí tlačítka můžete kdykoli synchronizovat čas v interkomu s aktuálním časem ve svém PC.

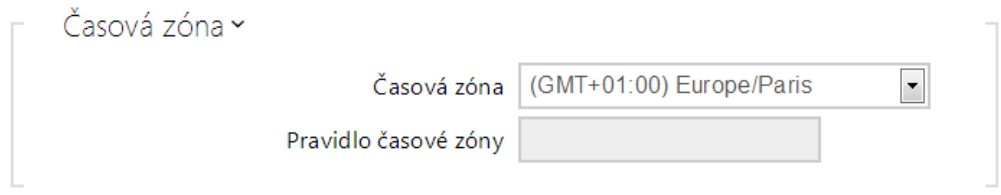

- Časová zóna nastavuje časovou zónu pro místo instalace interkomu. Nastavení určuje časový posun a přechody mezi letním a zimním časem.
- Pravidlo časové zóny pokud je interkom nainstalován v lokalitě, která není uvedena v seznamu parametru Časová zóna, lze nastavit pravidlo časové zóny manuálně. Pravidlo časové zóny se uplatní pouze tehdy, jestliže je parametr Časová zóna nastaven na hodnotu ručně specifikovat časový posun a přechody mezi letním a zimním časem. Parametr Časová zóna musí být nastaven na hodnotu Manuální nastavení.

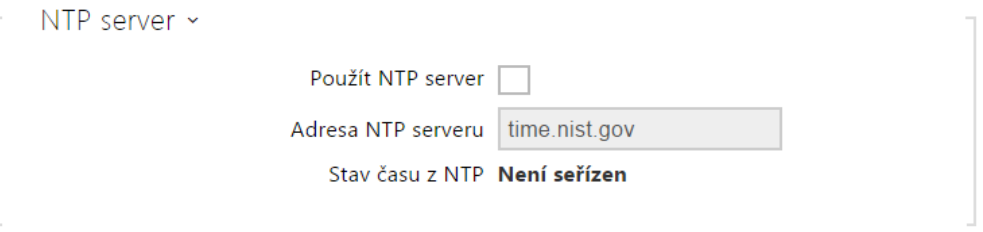

- Použít NTP server povoluje použití NTP serveru pro synchronizaci vnitřního času interkomu.
- Adresa NTP serveru nastavuje IP adresu nebo doménové jméno NTP serveru, podle kterého interkom synchronizuje vnitřní čas.
- Stav času z NTP zobrazuje stav posledního pokusu o seřízení lokálního času pomocí NTP serveru (Není seřízen, Seřízen, Chyba)

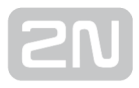

#### <span id="page-157-0"></span>5.5.3 Licence Hlavní vchod CZ | EN | DE | FR | IT | ES | RU Odblásit ′€ Systém Nastavení licence × Licenční klíč 46PVQ9-C2JG44-HMNTDF-R7ASTP d Platný licenční klíč ANO Síť 10 Datum a čas Stav licence ~ Licence  $\rightarrow$ Enhanced Security ANO Enhanced Audio ANO Certifikáty Enhanced Video ANO Aktualizace Enhanced Integration ANO

Některé funkce interkomů 2N Helios IP jsou dostupné pouze po zadání platného licenčního klíče. Seznam možností licencování interkomů naleznete v kapitole Rozdíly mezi modely a licencování funkcí.

## Seznam parametrů

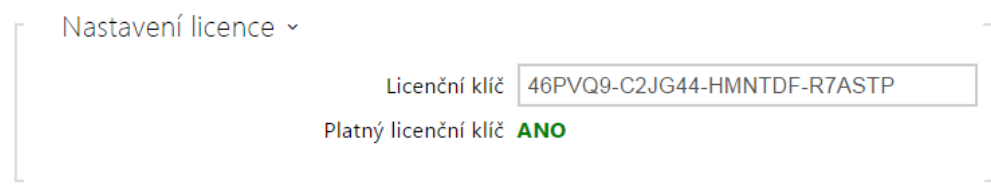

- Licenční klíč umožňuje vložit platný licenční klíč.
- Platný licenční klíč zobrazuje, zda vložený licenční klíč je platný.

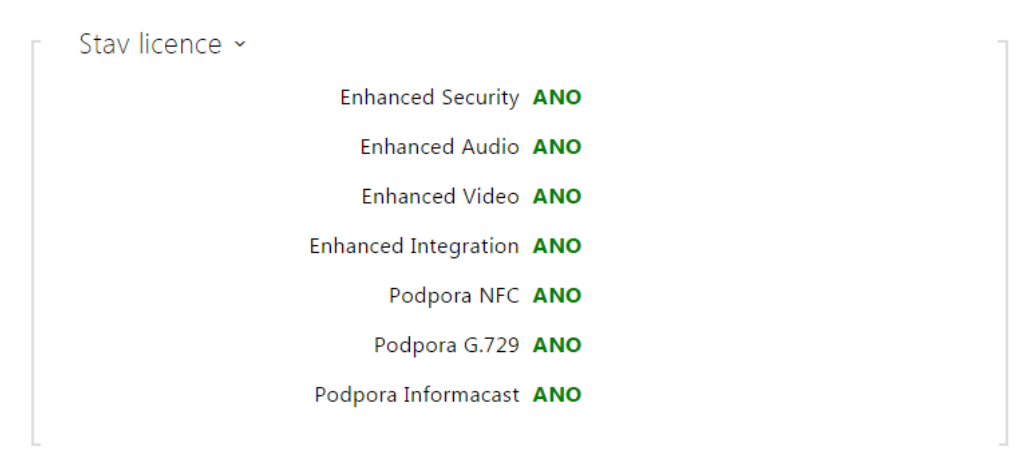

Enhanced Security – zobrazuje, zda jsou k dispozici funkce aktivované licencí Enhanced Security.

- Enhanced Audio zobrazuje, zda jsou k dispozici funkce aktivované licencí Enhanced Audio.
- Enhanced Video zobrazuje, zda jsou k dispozici funkce aktivované licencí Enhanced Video.
- Enhanced Intergration zobrazuje, zda jsou k dispozici funkce aktivované licencí Enhanced Integration.
- Podpora NFC zobrazuje, zda je k dispozici podpora identifikace uživatele pomocí telefonů vybavených technologií NFC.
- Podpora G.729 zobrazuje, zda je k dispozici audio kodek G.729.
- Podpora Informacast zobrazuje, zda je k dispozici podpora protokolu Informacast.

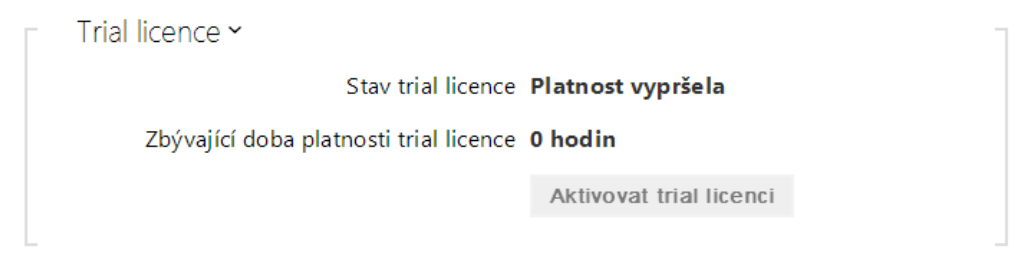

- Stav trial licence zobrazuje stav trial licence (neaktivována, aktivována, platnost vypršela).
- Zbývající doba platnosti trial licence zobrazuje zbývající dobu platnosti trial licence. Při každém restartu i po obnovení originálního nastavení je od zbývajícího času platnosti licence automaticky odečtena 1 hodina, jinak tato doba není nijak ovlivněna.

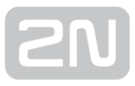

## <span id="page-159-0"></span>5.5.4 Certifikáty

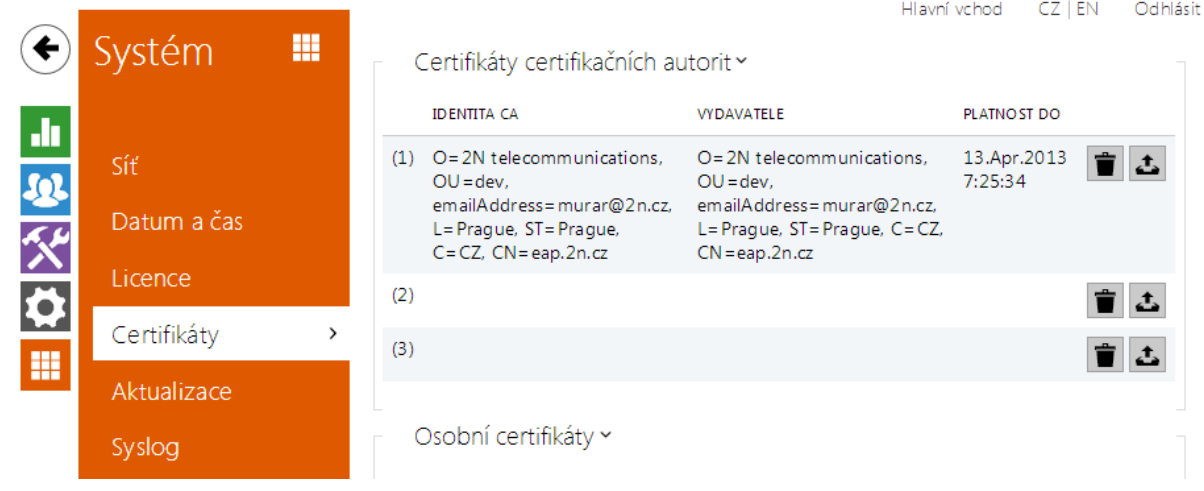

Některé síťové služby interkomu 2N Helios IP využívají pro komunikaci s ostatními zařízeními v síti zabezpečený protokol TLS. Tento protokol zamezuje třetím stranám odposlouchávat příp. modifikovat obsah komunikace. Při navazování spojení pomocí TLS protokolu probíhá jednostranná příp. oboustranná autentizace, která vyžaduje certifikáty a privátní klíče.

Služby interkomu, které využívají protokol TLS:

- 1. **a.** Web server (protokol HTTPS)
	- **b.** E-mail (protokol SMTP)
	- c. 802.1x (protokol EAP-TLS)
	- d. SIPs

Interkomy 2N Helios IP umožňují nahrát až 3 sady certifikátů certifikačních autorit, které slouží k ověřování identity zařízení, se kterým interkom komunikuje, a zároveň nahrát 3 osobní certifikáty a privátní klíče, pomocí kterých se šifruje komunikace.

Každé službě interkomu vyžadující certifikáty můžete přiřadit jednu ze sad certifikátů, viz kapitoly Web Server, E-mail a Streaming. Certifikáty mohou být sdíleny více službami současně.

2N Helios IP akceptuje certifikáty ve formátech DER (ASN1) a PEM.

Při prvním připojení napájení k interkomu se automaticky vygeneruje tzv. Self Signed certifikát a privátní klíč, který lze použít pro službu Web server a E-mail bez nutnosti nahrát vlastní certifikát a privátní klíč.

#### Poznámka

V případě, že používáte Self Signed certifikát pro šifrování komunikace mezi web serverem interkomu a prohlížečem, komunikace je zabezpečena, ale prohlížeč vás upozorní, že nemůže ověřit důvěryhodnost certifikátu interkomu.

Aktuální přehled nahraných certifikátů certifikačních autorit a osobních certifikátů se zobrazuje ve dvou tabulkách:

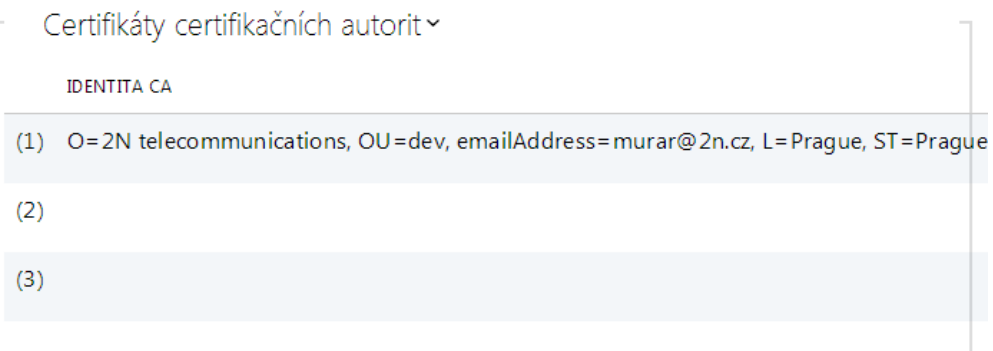

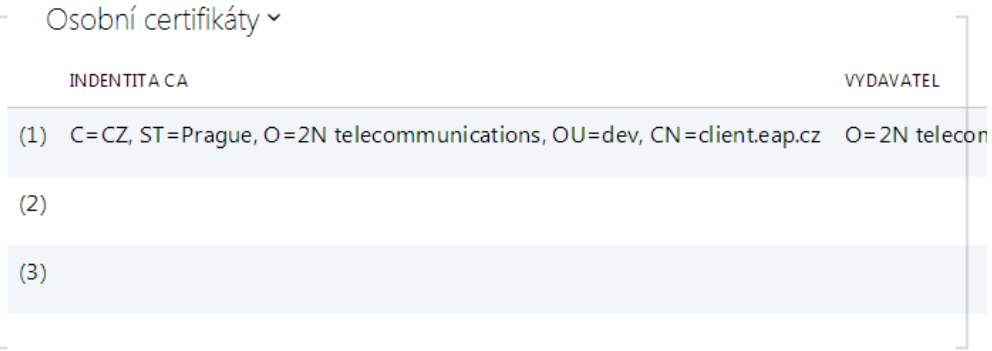

#### Stiskem tlačítka

## $|{\bf t}|$

můžete do zařízení nahrát certifikát uložený ve vašem PC. V dialogovém okně vyberte soubor s certifikátem (příp. privátním klíčem) a stiskněte tlačítko Nahrát. Stiskem tlačítka

 $\mathbf{x}$ 

certifikát z interkomu odstraníte.

## <span id="page-161-0"></span>5.5.5 Aktualizace

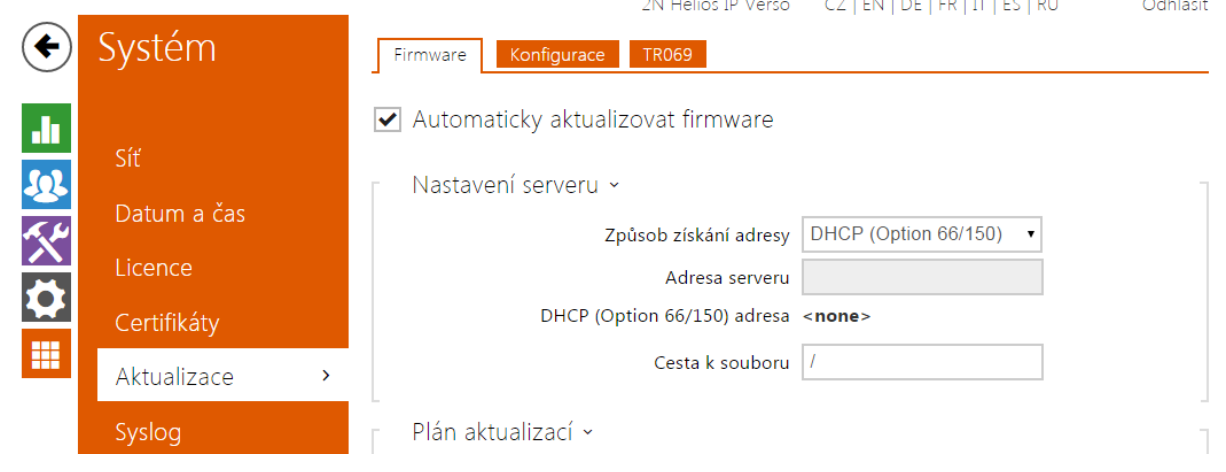

Interkomy 2N Helios IP umožňují kromě manuální aktualizace firmware a konfigurace také automaticky stahovat a aktualizovat firmware a konfiguraci podle stanovených pravidel z úložiště na vámi definovaném TFTP nebo HTTP serveru.

Adresa TFTP a HTTP serveru může být nakonfigurována manuálně. Interkomy 2N Helios IP podporují automatické zjištění adresy pomocí místního DHCP serveru (tzv. Option 66).

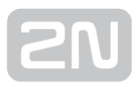

## Záložka Firmware

Na této záložce se nastavuje automatické stahování firmware z vámi definovaného serveru. Interkom v nastavených intervalech porovnává soubor na serveru s aktuálním firmware a v případě, že firmware na serveru je novější, provede automatickou aktualizaci včetně restartu interkomu (cca 30 s). Doporučujeme proto nastavit časově aktualizaci tak, aby probíhala v době minimálního využívání interkomu (např. v noci).

Interkom 2N Helios IP očekává na serverech soubory s názvy:

- 1. **a.** hipMODEL-firmware.bin firmware interkomu
	- b. hipMODEL-common.xml společná konfigurace všech interkomů daného modelu
	- c. hipMODEL-MACADDR.xml specifická konfigurace pro jeden interkom

MODEL v názvu souboru specifikuje model interkomu:

1. a. v - 2N<sup>®</sup> Helios IP Vario b. f - 2N<sup>®</sup> Helios IP Force c. sf - 2N<sup>®</sup> Helios IP Safety d. ak - 2N<sup>®</sup> Helios IP Audio Kit e. vk - 2N<sup>®</sup> Helios IP Video Kit f. ve – 2 $\textsf{N}^{\textsf{B}}$  Helios IP Verso

MACADDR je MAC adresa interkomu ve formátu 00-00-00-00-00-00. MAC adresu interkomu naleznete na výrobním štítku nebo přímo ve webovém rozhraní v záložce Stav interkomu.

### Příklad:

2N<sup>®</sup> Helios IP Vario s MAC adresou 00-87-12-AA-00-11 bude stahovat z TFTP serveru soubory s těmito názvy:

- hipv-firmware.bin
- hipv-common.xml
- hipv-00-87-12-aa-00-11.xml

## Záložka Konfigurace

Na této záložce se nastavuje automatické stahování konfigurace z vámi definovaného serveru. Interkom v nastavených intervalech stáhne soubor ze serveru a rekonfiguruje se. Při této aktualizaci nedochází k restartu interkomu.

#### Poznámka

• V případě interkomu  $2N^{\circledast}$  Helios IP Vario s displejem dojde při každé

aktualizaci až k několikasekundovému přerušení funkce displeje v okamžiku, kdy probíhá jeho rekonfigurace. Doporučujeme proto nastavit časově aktualizaci tak, aby probíhala v době minimálního využívání interkomu (např. v noci).

#### Seznam parametrů

 $\sqrt{\phantom{a}}$  Automaticky aktualizovat firmware

Automaticky aktualizovat firmware/konfiguraci – povoluje automatické stahování firmware/konfigurace z TFTP/HTTP serveru.

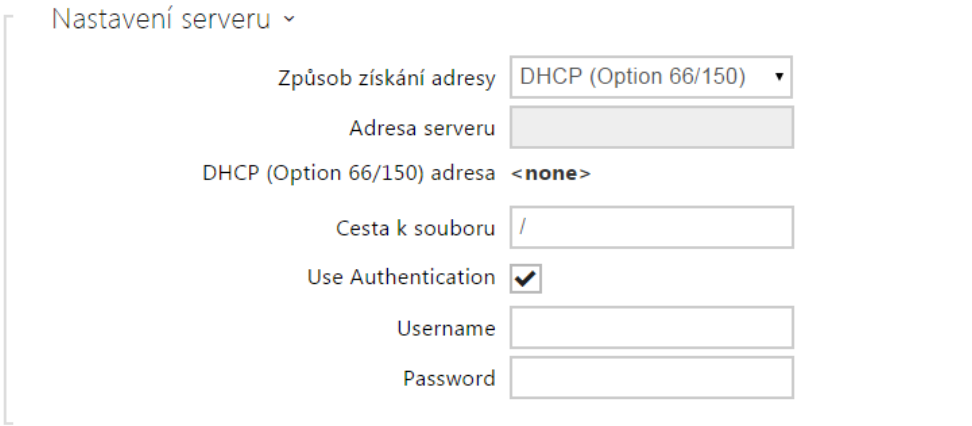

- Způsob získání adresy umožňuje zvolit, zda adresa TFTP/HTTP serveru bude zadána manuálně nebo se použije adresa získaná automaticky z DHCP serveru pomocí parametru Option 66.
- Adresa serveru umožňuje manuálně zadat adresu serveru TFTP ( [tftp://ip\\_adresa](tftp://ip_adresa)), HTTP [\(http://ip\\_adresa](http://ip_adresa)) nebo HTTPS [\(https://ip\\_adresa](https://ip_adresa)).
- DHCP (Option 66) adresa zobrazuje adresu serveru získanou pomocí DHCP Option 66 nebo 150.

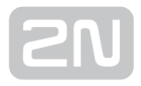

- Cesta k souboru nastavuje adresář příp. předponu názvu souboru s firmware nebo konfigurací na serveru. Interkom očekává soubory s názvy XhipY\_firmware. bin, XhipY-common.xml a XhipY-MACADDR.xml, kde X je předpona daná tímto parametrem a Y specifikuje model interkomu.
- Použít autentizaci umožňuje nastavit používání autentizaci pro přístup k HTTP serveru.
- Uživatelské jméno uživatelské jméno použité pro autentizaci na serveru.
- Heslo heslo pro použité pro autentizaci na serveru.

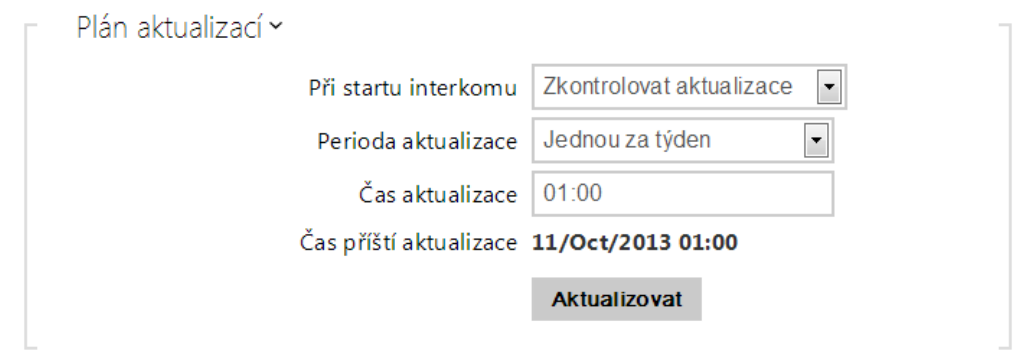

- Při startu interkomu povoluje kontrolu anebo provedení aktualizace po každém startu interkomu.
- Perioda aktualizace nastavuje periodu provádění aktualizace. Lze nastavit provádění jednou za hodinu, den, týden a měsíc.
- Čas aktualizace umožňuje nastavit čas ve formátu HH:MM, kdy se má aktualizace pravidelně provádět. Takto lze nastavit provádění aktualizace v době, kdy je interkom nejméně využíván. Parametr se neuplatní, pokud perioda aktualizace je nastavena na dobu kratší než jeden den.
- Čas příští aktualizace zobrazuje čas naplánovaného provedení další aktualizace.

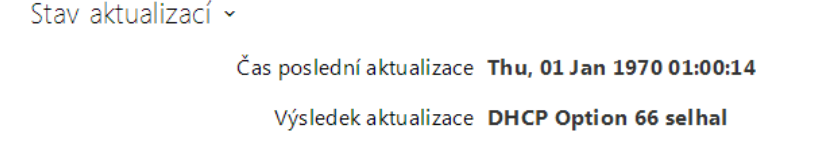

- Čas poslední aktualizace zobrazuje čas naposledy provedené aktualizace.
- Výsledek aktualizace zobrazuje výsledek naposledy provedené aktualizace. Možné hodnoty jsou následující:

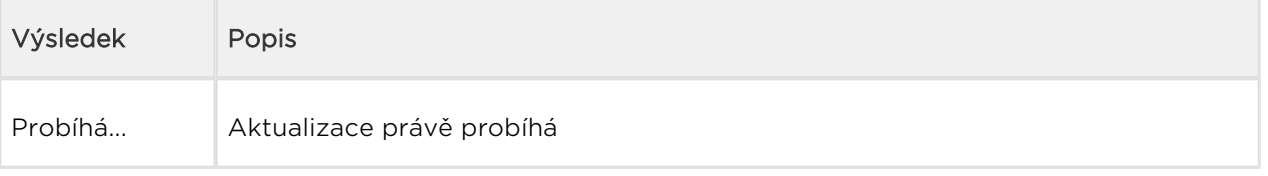

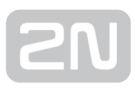

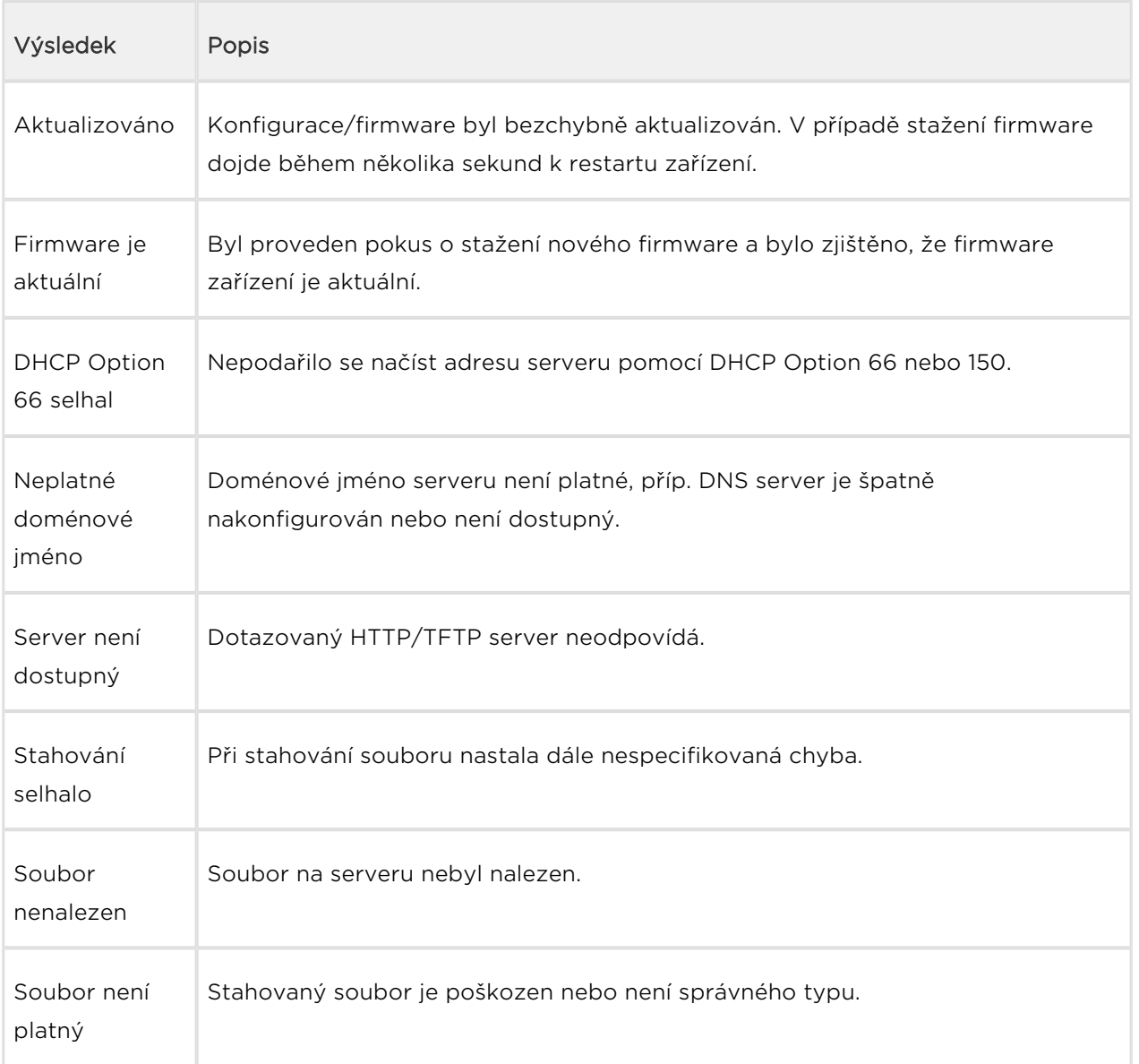

## Záložka My2N / TR069

Na této záložce se povoluje a konfiguruje vzdálená správa interkomu pomocí protokolu TR-069.Protokol TR-069 umožňuje spolehlivě konfigurovat parametry interkomu, obnovit a zálohovat konfiguraci, příp. upradovat firmware zařízení.

Protokol TR-069 je využíván cloudovou službou My2N. Pro správnou funkci interkomu s My2N je nutné službu TR-069 povolit a parametr aktivní profil nastavit na hodnotu My2N. Poté se interkom bude periodicky přihlašovat ke službě My2N, která ho může konfigurovat.

Tato funkce umožňuje připojit interkom k vašemu vlastnímu ACS (Auto Configuration Server). V takovém případě bude připojení ke službě My2N na interkomu vypnuto.

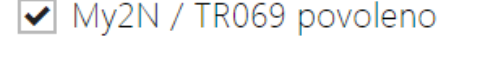

My2N / TR069 povoleno – povoluje připojení ke službě My2N příp. jinému ACS serveru.

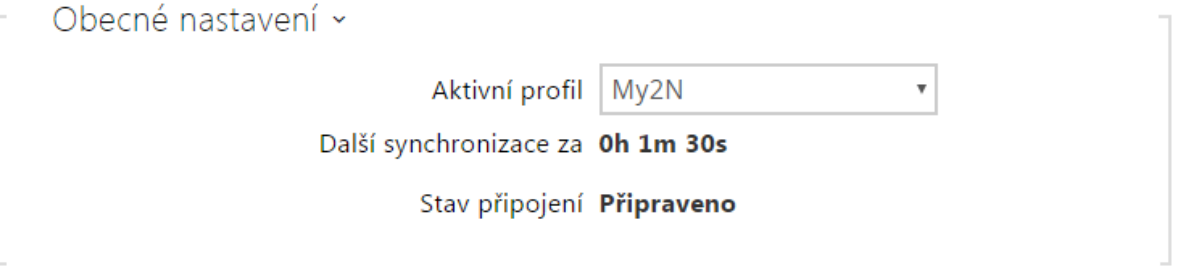

- Aktivní profil umožňuje vybrat jeden z přednastavených profilů (ACS serveru) příp. zvolit vlastní nastavení a připojení k ACS serveru nakonfigurovat ručně.
- Další synchronizace za zobrazuje, za jak dlouho bude interkom kontaktovat vzdálený ACS server.
- **Stav připojení** zobrazuje aktuální stav připojení k ACS serveru, příp. popis chybového stavu.

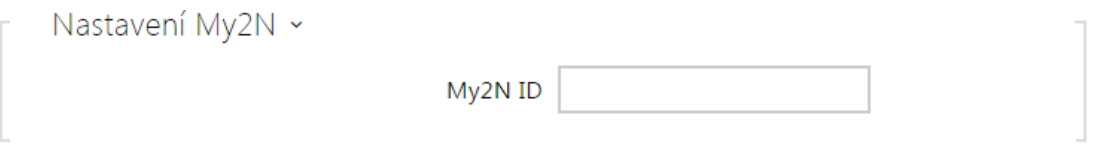

My2N ID – unikátní identifikátor společnosti vytvořený pomocí My2N portálu.

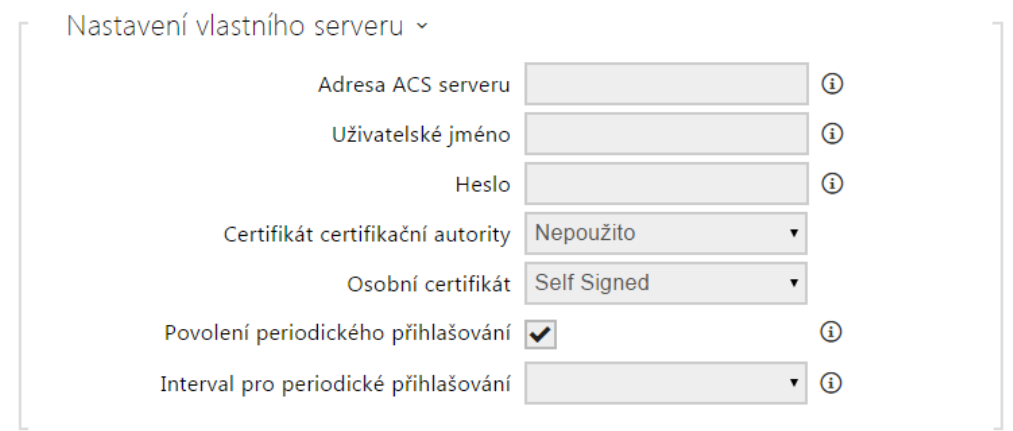

- Adresa ACS serveru nastavuje adresu ACS serveru ve formátu ipadresa[: port], např. 192.168.1.1:7547
- Uživatelské jméno nastavuje uživatelské jméno pro autentizaci interkomu na ACS serveru
- Heslo nastavuje uživatelské heslo pro autentizaci interkomu na ACS serveru
- Certifikát certifikační autority specifikuje sadu certifikátů certifikačních autorit pro ověření platnosti veřejného certifikátu ACS serveru. Lze zvolit jednu ze tří sad certifikátů, viz kapitola Certifikáty. Pokud není certifikát certifikační autority uveden, veřejný certifikát ACS serveru se neověřuje.
- Osobní certifikát specifikuje uživatelský certifikát a privátní klíč, pomocí kterých se ověřuje oprávnění interkomu komunikovat se ACS serverem. Lze zvolit jednu ze tří sad uživatelských certifikátů a privátních klíčů, viz kapitola Certifikáty.
- Povolení periodického přihlašování povoluje periodické přihlašování interkomu k ACS serveru.
- · Interval pro periodické přihlašování nastavuje interval periodického přihlašování k ACS serveru, pokud je povolen pomocí parametru Povolení periodického přihlašování.

#### <span id="page-168-0"></span>5.5.6 Syslog

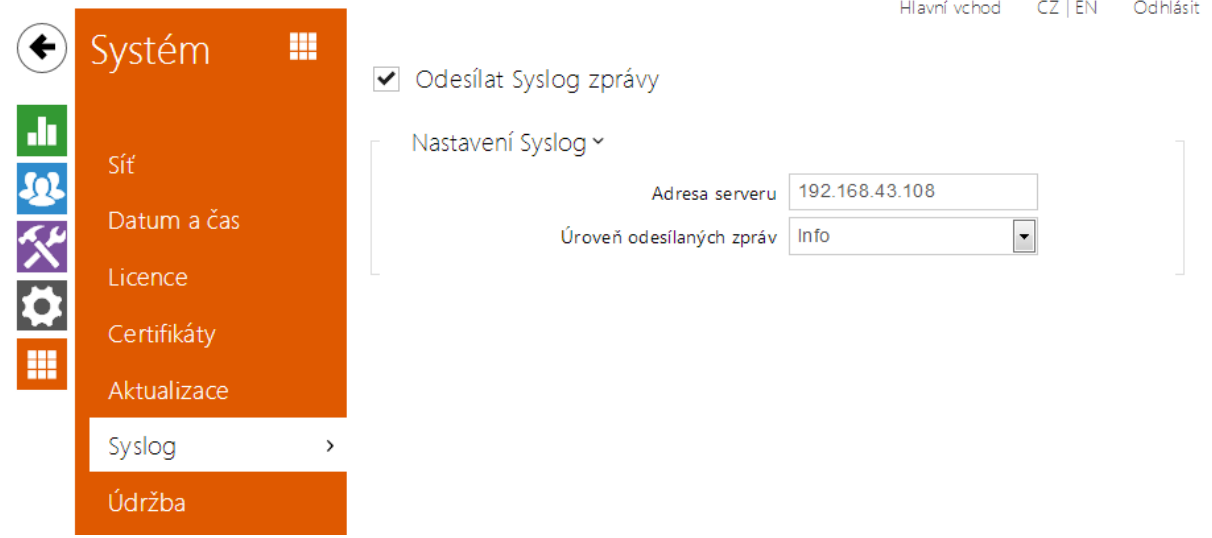

Interkom 2N Helios IP umožňuje odesílat systémové zprávy obsahující důležité informace o stavu a procesech zařízení na syslog server, kde tyto zprávy mohou být zaznamenávány a použity pro další analýzu a audit sledovaného zařízení. V běžném provozu interkomu není nutné tuto službu konfigurovat.

#### Seznam parametrů

- Odesílat Syslog zprávy
- Odesílat Syslog zprávy povoluje odesílání systémových zpráv Syslog serveru. Pro správnou funkci musí být nastavena platná adresa serveru.

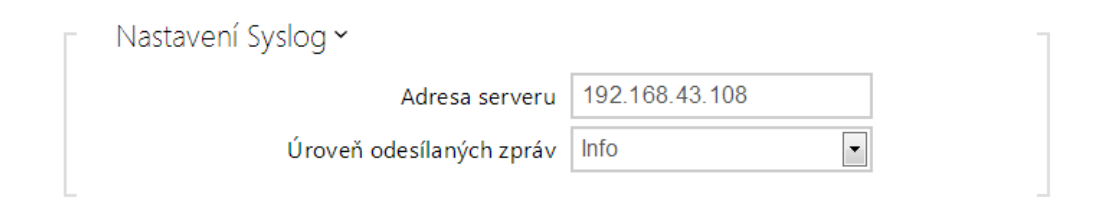

- Adresa serveru IP/MAC adresa serveru, na kterém běží aplikace pro záznam systémových hlášení.
- Úroveň odesílaných zpráv nastavuje úroveň podrobnosti odesílaných zpráv.

 $\frac{1}{2} \frac{1}{2} \frac{1}{2} \left( \frac{1}{2} \frac{1}{2} \left( \frac{1}{2} \frac{1}{2} \frac{1}{2} \right) + \frac{1}{2} \frac{1}{2} \left( \frac{1}{2} \frac{1}{2} \frac{1}{2} \frac{1}{2} \right) + \frac{1}{2} \frac{1}{2} \frac{1}{2} \frac{1}{2} \frac{1}{2} \frac{1}{2} \frac{1}{2} \frac{1}{2} \frac{1}{2} \frac{1}{2} \frac{1}{2} \frac{1}{2} \frac{1}{2} \frac{1}{2} \frac{1}{2}$ 

## <span id="page-169-0"></span>5.5.7 Údržba

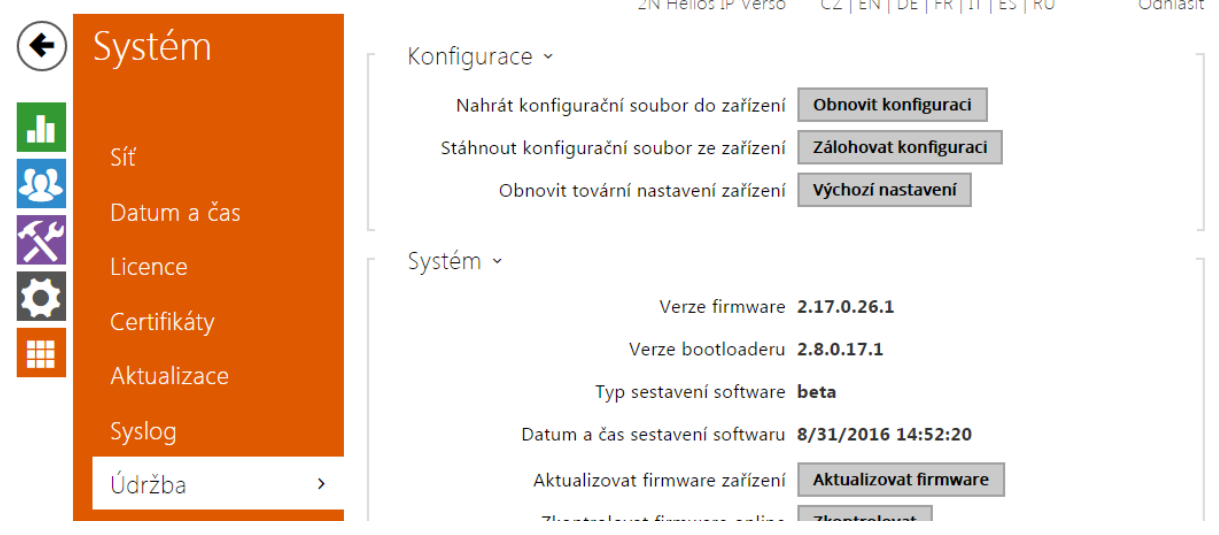

Toto menu slouží k údržbě konfigurace a firmwaru interkomu. Umožňuje zálohovat a obnovit nastavení všech parametrů, aktualizovat firmware interkomu příp. nastavit všechny parametry interkomu do výchozího stavu.

Zálohovat konfiguraci – slouží k záloze aktuální kompletní konfigurace interkomu. Po stisku tlačítka dojde ke stažení kompletní konfigurace, kterou můžete uložit na svém PC.

#### **Upozornění**

- Konfigurace interkomu může obsahovat citlivé informace, jako jsou telefonní čísla uživatelů a přístupová hesla, proto se souborem nakládejte obezřetně.
- Obnovit konfiguraci slouží k obnově konfigurace z předchozí zálohy. Po stisku tlačítka se zobrazí dialogové okno, ve kterém můžete vybrat soubor s konfigurací a nahrát jej do zařízení. Před nahráním souboru do interkomu můžete zvolit, zda se z konfiguračního souboru má uplatnit nastavení síťových parametrů a nastavení připojení k SIP ústředně.
- Výchozí nastavení slouží k nastavení všech parametrů interkomu do výchozího stavu s výjimkou parametrů nastavení sítě. Pokud chcete interkom uvést do úplného výchozího stavu, použijte příslušnou propojku nebo tlačítko reset, viz instalační manuál k příslušnému interkomu.

#### Upozornění

- Obnovení výchozího nastavení vymaže případný nahraný licenční klíč. Je vhodné si ho tedy uschovat zkopírováním na jiné úložiště pro pozdější potřebu.
- Aktualizovat firmware slouží k nahrání nového firmwaru do interkomu. Po stisku tlačítka se zobrazí dialogové okno, ve kterém můžete vybrat soubor s firmwarem určeným pro váš interkom. Po úspěšném uploadu firmwaru se interkom automaticky restartuje. Po restartu je plně k dispozici s novým firmwarem. Celý proces aktualizace trvá necelou minutu. Aktuální verzi firmwaru pro svůj interkom můžete získat na adrese [www.2n.cz](http://www.2n.cz/). Aktualizace firmwaru neovlivňuje konfiguraci. Interkom kontroluje soubor firmwaru a neumožní nahrát nesprávný nebo poškozený soubor.
- **\* Zkontrolovat firmware online** slouží k online ověření, zda je k dispozici novější firmware. V případě, že je nový firmware je dispozici, je nabídnuta možnost jeho stažení následovaného automatickým upgradem zařízení. Restartovat – provede restart interkomu. Celý proces restartu trvá asi 30 s. Po dokončení restartu, kdy interkom získá IP vlastní adresu, se automaticky zobrazí přihlašovací okno.

Statistika využití ~

Odesílání anonymních statistických dat v

Odesílání anonymních statistických dat – povoluje odesílání anonymních statistických dat o využití zařízení výrobci. Tato data neobsahují žádné citlivé informace, jako např. hesla, přístupové kódy ani telefonní čísla. 2N TELEKOMUNIKACE a.s. používá tyto informace ke zlepšování kvality, spolehlivosti a výkonu software. Účast je dobrovolná a zasílání statistických údajů můžete kdykoliv zrušit.

# 5.6 Použité porty

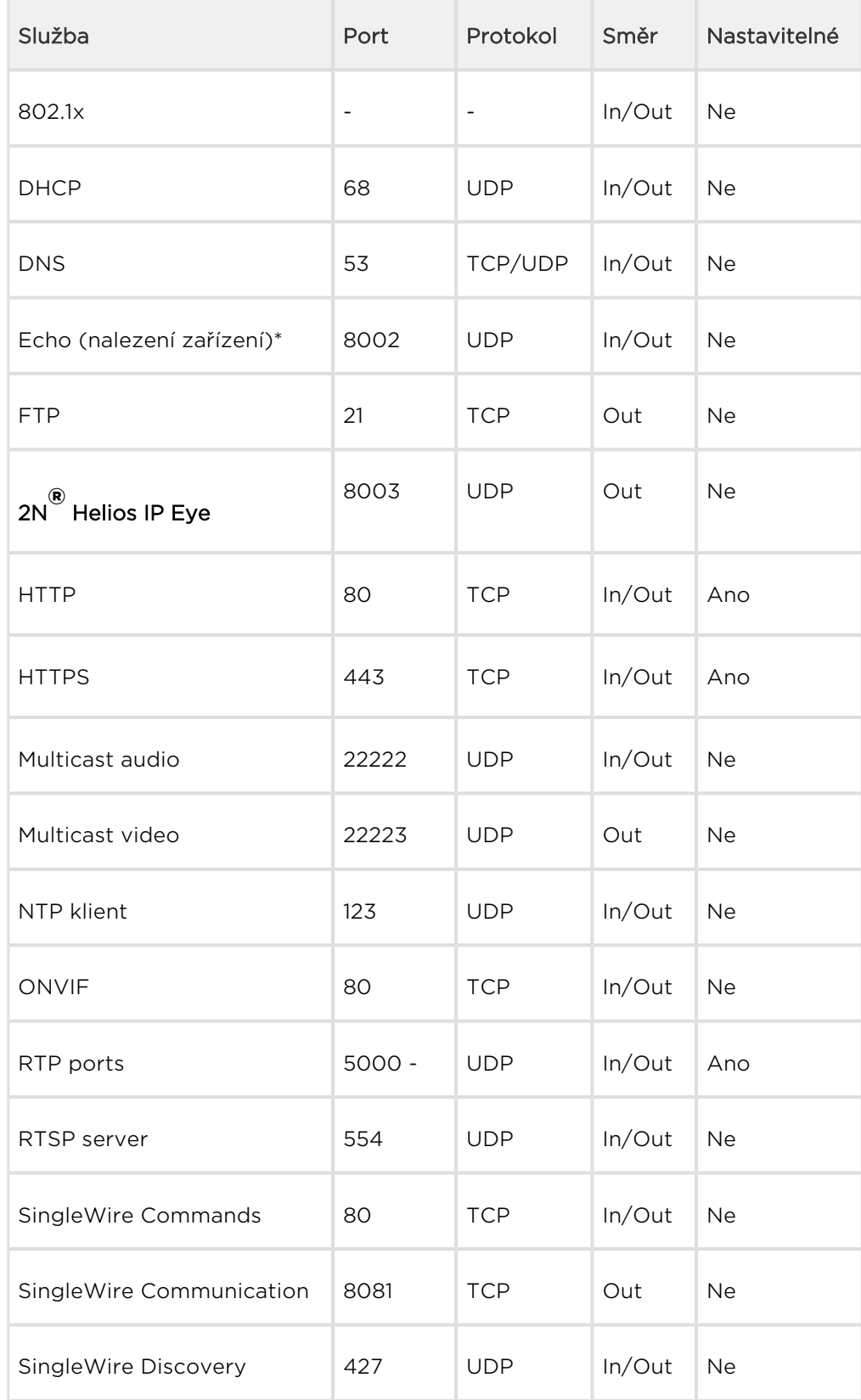

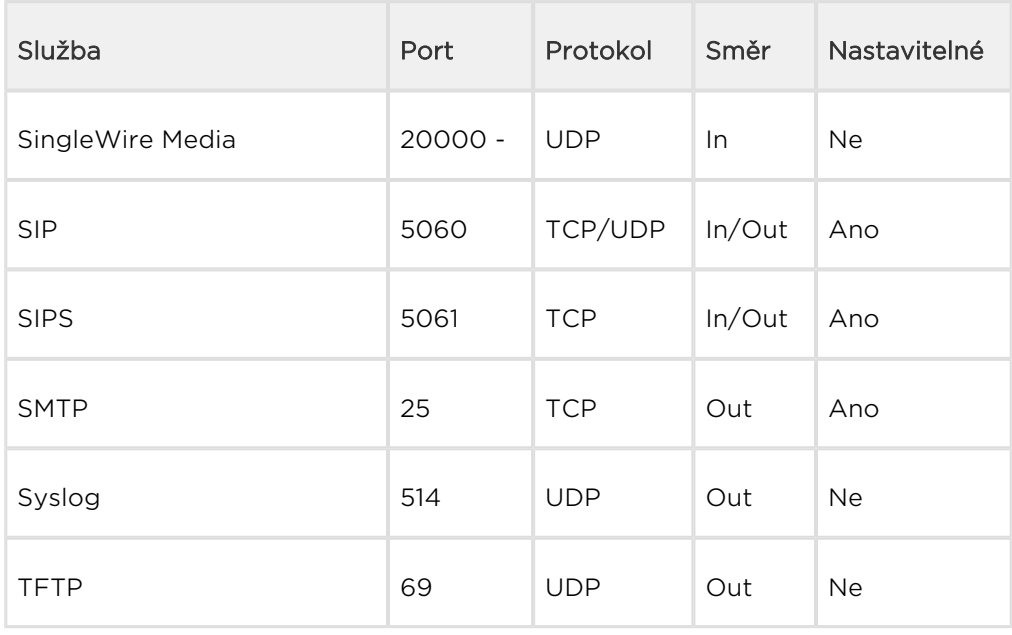

Echo - proprietární protokol pro vyhledávání interkomů v síti. Součást produktů 2N® Helios IP Network Scanner, 2N® Helios IP Eye, 2N® Access Commander.

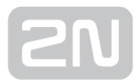

# 6. Doplňkové informace

Zde je přehled toho, co v kapitole naleznete:

- [6.1 Řešení problémů](#page-174-0)
- [6.2 Směrnice, zákony a nařízení](#page-175-0)
- [6.3 Obecné pokyny a upozornění](#page-176-0)

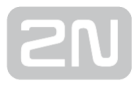

# <span id="page-174-0"></span>6.1 Řešení problémů

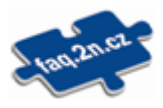

Nejčastěji řešené problémy najdete na stránkách [faq.2n.cz.](http://faq.2n.cz/)

# <span id="page-175-0"></span>6.2 Směrnice, zákony a nařízení

2N<sup>®</sup> Helios IP splňuje všechny požadavky následujících směrnic, zákonů a nařízení:

Zákon č. 22/1997 Sb. ze dne 24. ledna 1997 o technických požadavcích na výrobky a o změně a doplnění některých zákonů.

Nařízení vlády č. 426/2000 Sb., kterým se stanoví technické požadavky na rádiová a na koncová telekomunikační zařízení.

Nařízení vlády č. 17/2003 Sb., kterým se stanoví technické požadavky na elektrická zařízení nízkého napětí.

Nařízení vlády č. 616/2006 Sb., kterým se stanoví technické požadavky na výrobky z hlediska jejich elektromagnetické kompatibility.

Směrnice Evropského parlamentu a Rady 1999/5/ES rádiových zařízeních a telekomunikačních koncových zařízeních a vzájemném uznávání jejich shody.

Směrnice Rady 2004/108/ES ze dne 15. prosince 2004 o sbližování právních předpisů členských států týkajících se elektromagnetické kompatibility.

Směrnice Rady 2006/95/ES ze dne 12. prosince 2006 o harmonizaci právních předpisů členských států týkajících se elektrických zařízení určených pro užívání v určených mezích napětí.

Směrnice Evropského parlamentu a Rady 2011/65/EU ze dne 8. června 2011 o omezení používání některých nebezpečných látek v elektrických a elektronických zařízeních.

Nařízení Evropského parlamentu a Rady (ES) č. 1907/2006 ze dne 18. prosince 2006 o registraci, hodnocení, povolování a omezování chemických látek, o zřízení Evropské agentury pro chemické látky, o změně směrnice 1999/45/ES a o zrušení nařízení Rady (EHS) č. 793/93, nařízení Komise (ES) č. 1488/94, směrnice Rady 76/769/EHS a směrnic Komise 91/155/EHS, 93/67/EHS, 93/105/ES a 2000/21/ES.

Směrnice Evropského parlamentu a Rady 2012/19/ES ze dne 4. července 2012 o odpadních elektrických a elektronických zařízeních (OEEZ).

Nařízení Komise (ES) č. 1275/2008, ze dne 17. prosince 2008, kterým se provádí směrnice Evropského parlamentu a Rady 2005/32/ES, pokud jde o požadavky na ekodesign z hlediska spotřeby elektrické energie elektrických a elektronických zařízení určených pro domácnosti a kanceláře v pohotovostním režimu a ve vypnutém stavu.

# <span id="page-176-0"></span>6.3 Obecné pokyny a upozornění

Před použitím tohoto výrobku si prosím pečlivě přečtěte tento návod k použití a řiďte se pokyny a doporučeními v něm uvedenými.

V případě používání výrobku jiným způsobem, než je uvedeno v tomto návodu, může dojít k nesprávnému fungování výrobku nebo k jeho poškození či zničení.

Výrobce nenese žádnou odpovědnost za případné škody vzniklé používáním výrobku jiným způsobem, než je uvedeno v tomto návodu, tedy zejména jeho nesprávným použitím, nerespektováním doporučení a upozornění.

Jakékoliv jiné použití nebo zapojení výrobku, kromě postupů a zapojení uvedených v návodu, je považováno za nesprávné a výrobce nenese žádnou zodpovědnost za následky způsobené tímto počínáním.

Výrobce dále neodpovídá za poškození, resp. zničení výrobku způsobené nevhodným umístěním, instalaci, nesprávnou obsluhou či používáním výrobku v rozporu s tímto návodem k použití.

Výrobce nenese odpovědnost za nesprávné fungování, poškození či zničení výrobku důsledkem neodborné výměny dílů nebo důsledkem použití neoriginálních náhradních dílů.

Výrobce neodpovídá za ztrátu či poškození výrobku živelnou pohromou či jinými vlivy přírodních podmínek.

Výrobce neodpovídá za poškození výrobku vzniklé při jeho přepravě.

Výrobce neposkytuje žádnou záruku na ztrátu nebo poškození dat.

Výrobce nenese žádnou odpovědnost za přímé nebo nepřímé škody způsobené použitím výrobku v rozporu s tímto návodem nebo jeho selháním v důsledku použití výrobku v rozporu s tímto návodem.

Při instalaci a užívání výrobku musí být dodrženy zákonné požadavky nebo ustanovení technických norem pro elektroinstalaci. Výrobce nenese odpovědnost za poškození či zničení výrobku ani za případné škody vzniklé zákazníkovi, pokud bude s výrobkem nakládáno v rozporu s uvedenými normami.

Zákazník je povinen si na vlastní náklady zajistit softwarové zabezpečení výrobku. Výrobce nenese zodpovědnost za škody způsobené nedostatečným zabezpečením.

Zákazník je povinen si bezprostředně po instalaci změnit přístupové heslo k výrobku. Výrobce neodpovídá za škody, které vzniknou v souvislosti s užíváním původního přístupového hesla.

Výrobce rovněž neodpovídá za vícenáklady, které zákazníkovi vznikly v souvislosti s uskutečňováním hovorů na linky se zvýšeným tarifem.

## Nakládání s elektroodpadem a upotřebenými akumulátory

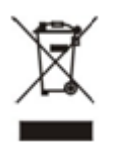

Použitá elektrozařízení a akumulátory nepatří do komunálního odpadu. Jejich nesprávnou likvidací by mohlo dojít k poškození životního prostředí!

Po době jejich použitelnosti elektrozařízení pocházející z domácností a upotřebené akumulátory vyjmuté ze zařízení odevzdejte na speciálních sběrných místech nebo předejte zpět prodejci nebo výrobci, který zajistí jejich ekologické zpracování. Zpětný odběr je prováděn bezplatně a není vázán na nákup dalšího zboží. Odevzdávaná zařízení musejí být úplná.

Akumulátory nevhazujte do ohně, nerozebírejte ani nezkratujte.

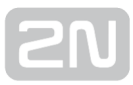

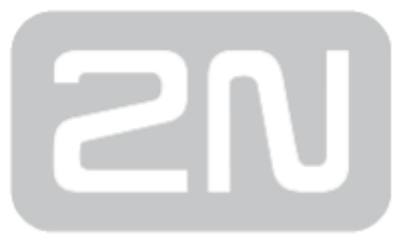

#### 2N TELEKOMUNIKACE a.s.

Modřanská 621, 143 01 Prague 4, Czech Republic Phone: +420 261 301 500, Fax: +420 261 301 599 E-mail: sales@2n.cz Web: www.2n.cz